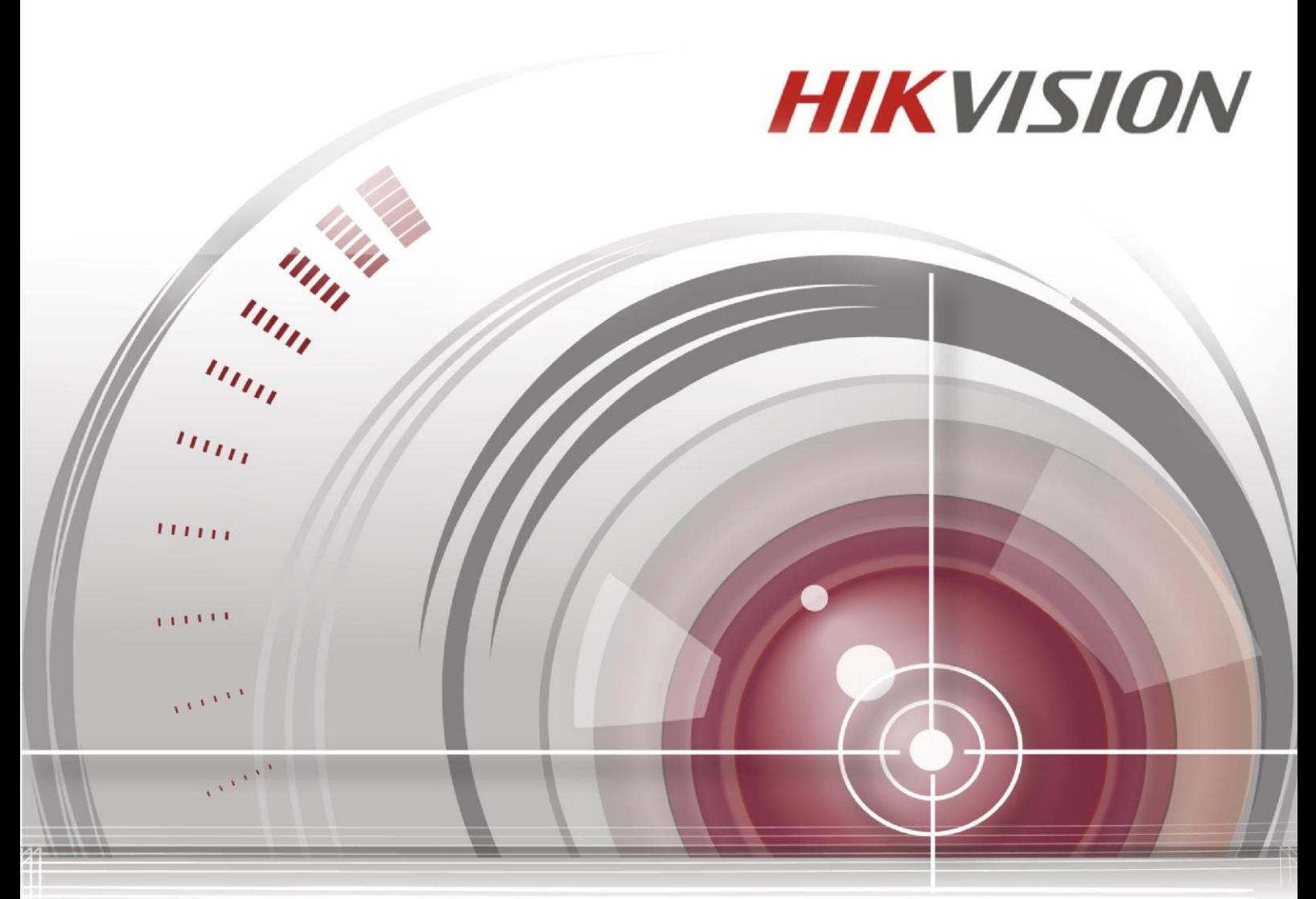

# **Клиентское программное обеспечение iVMS-4200**

**Руководство пользователя**

*UD02161B*

### **Руководство пользователя**

COPYRIGHT © 2016 Hangzhou Hikvision Digital Technology Co., Ltd.

#### **ВСЕ ПРАВА ЗАЩИЩЕНЫ.**

Вся информация, включая текст, изображения и графики является интеллектуальной собственностью HikvisionDigitalTechnologyCo., Ltd. или её дочерних компаний (далее Hikvision). Данное руководство пользователя (далее «Руководство») не подлежит воспроизведению, изменению, переводу или распространению, частично или целиком, без предварительного разрешения Hikvision. Hikvision не предоставляет гарантий, заверений, явных или косвенных, касательно данного Руководства, если не предусмотрено иное.

### **О руководстве**

Данное руководство применимо для Клиентского программного обеспечения iVMS-4200.

Изображения, графики и вся другая информация предназначена только для ознакомления. Этот документ может быть изменён без уведомления, в связи с обновлением прошивки и по другим причинам.

Пожалуйста, используйте этот документ под руководством профессионалов.

### **Торговая марка**

## **HIKVISION**

и другие торговые марки Hikvision и логотипы являются интеллектуальной собственностью Hikvision в различных юрисдикциях. Другие торговые марки и логотипы, содержащиеся в руководстве, являются собственностью их владельцев.

### **Правовая информация**

ДО МАКСИМАЛЬНО ДОПУСТИМОЙ СТЕПЕНИ, РАЗРЕШЕННОЙ ДЕЙСТВУЮЩИМ ЗАКОНОДАТЕЛЬСТВОМ, ПРОДУКТ, АППАРАТУРА, ПРОГРАММНОЕ И АППАРАТНОЕ ОБЕСПЕЧЕНИЕ ПРЕДОСТАВЛЯЕТСЯ «КАК ЕСТЬ», СО ВСЕМИ ОШИБКАМИ И НЕТОЧНОСТЯМИ, HIKVISION НЕ ДАЕТ НИКАКИХ ГАРАНТИЙ, ЯВНЫХ ИЛИ ПОДРАЗУМЕВАЕМЫХ, КАСАТЕЛЬНО УДОВЛЕТВОРИТЕЛЬНОСТИ КАЧЕСТВА, СООТВЕТСТВИЯ УКАЗАННЫМ ЦЕЛЯМ И ОТСУТСТВИЯ НАРУШЕНИЙ СО СТОРОНЫ ТРЕТЬИХ ЛИЦ. НИ HIKVISION, НИ ЕГО ДИРЕКТОРА, НИ СОТРУДНИКИ ИЛИ ПРЕДСТАВИТЕЛИ НЕ НЕСУТ ОТВЕТСТВЕННОСТИ ПЕРЕД ПОТРЕБИТЕЛЕМ ЗА КАКОЙ-ЛИБО СЛУЧАЙНЫЙ ИЛИ КОСВЕННЫЙ УЩЕРБ, ВКЛЮЧАЯ УБЫТКИ ИЗ-ЗА ПОТЕРИ ПРИБЫЛИ, ПЕРЕРЫВА В ДЕЯТЕЛЬНОСТИ ИЛИ ПОТЕРИ ДАННЫХ ИЛИ ДОКУМЕНТАЦИИ, В СВЯЗИ С ИСПОЛЬЗОВАНИЕМ ДАННОГО ПРОДУКТА, ДАЖЕ ЕСЛИ HIKVISION БЫЛО ИЗВЕСТНО О ВОЗМОЖНОСТИ ТАКОГО УЩЕРБА.

ОТВЕТСТВЕННОСТЬ ЗА ИСПОЛЬЗОВАНИЕ ПРОДУКТА С ДОСТУПОМ В ИНТЕРНЕТ НЕСЕТ ПОЛЬЗОВАТЕЛЬ; НАША КОМПАНИЯ НЕ НЕСЕТ ОТВЕТСТВЕННОСТИ ЗА НЕНОРМАЛЬНУЮ РАБОТУ ОБОРУДОВАНИЯ, ПОТЕРЮ ИНФОРМАЦИИ И ДРУГИЕ ПОСЛЕДСТВИЯ, ВЫЗВАННЫЕ КИБЕР АТАКАМИ, ВИРУСАМИ ИЛИ ДРУГИМИ ИНТЕРНЕТ РИСКАМИ; ОДНАКО, НАША КОМПАНИЯ ОБЕСПЕЧИВАЕТ СВОЕВРЕМЕННУЮ ТЕХНИЧЕСКУЮ ПОДДЕРЖКУ, ЕСЛИ ЭТО НЕОБХОДИМО.

ЗАКОНЫ, РЕГУЛИРУЮЩИЕ ВИДЕОНАБЛЮДЕНИЕ, ВАРЬИРУЮТСЯ В ЗАВИСИМОСТИ ОТ СТРАНЫ. ПОЖАЛУЙСТА, ПРОВЕРЬТЕ ВСЕ СООТВЕТСТВУЮЩИЕ ЗАКОНЫ ВАШЕЙ СТРАНЫ ПЕРЕД ИСПОЛЬЗОВАНИЕМ ОБОРУДОВАНИЯ. НАША КОМПАНИЯ НЕ НЕСЕТ ОТВЕТСТВЕННОСТИ ЗА ИСПОЛЬЗОВАНИЕ ОБОРУДОВАНИЯ В НЕЗАКОННЫХ ЦЕЛЯХ.

В СЛУЧАЕ КОНФИЛИКТОВ МЕЖДУ НАСТОЯЩИМ РУКОВОДСТВОМ И ДЕЙСТВУЮЩИМ ЗАКОНОДАТЕЛЬСТВОМ, ПОСЛЕДНЕЕ ПРЕВАЛИРУЕТ.

## Содержание

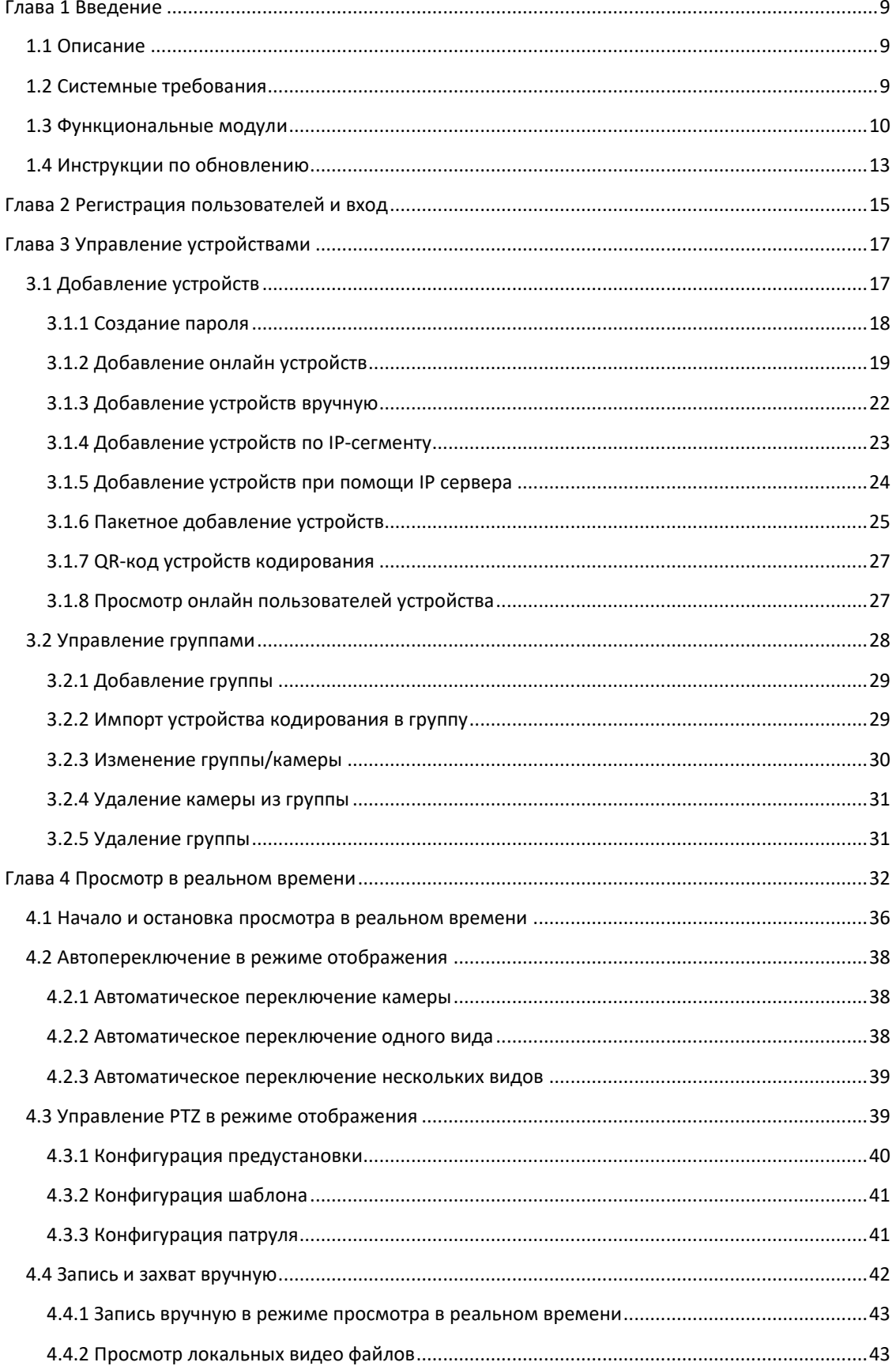

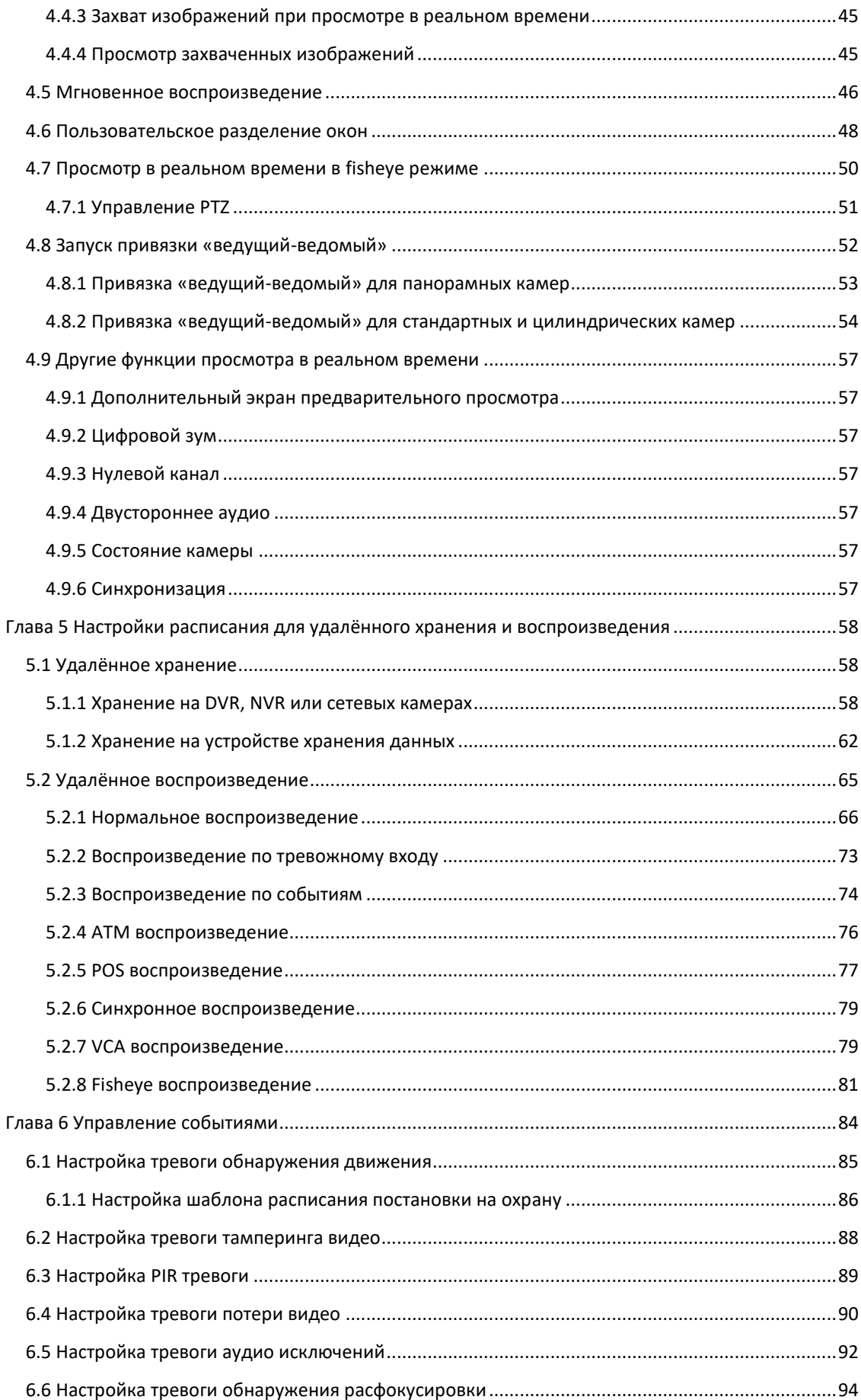

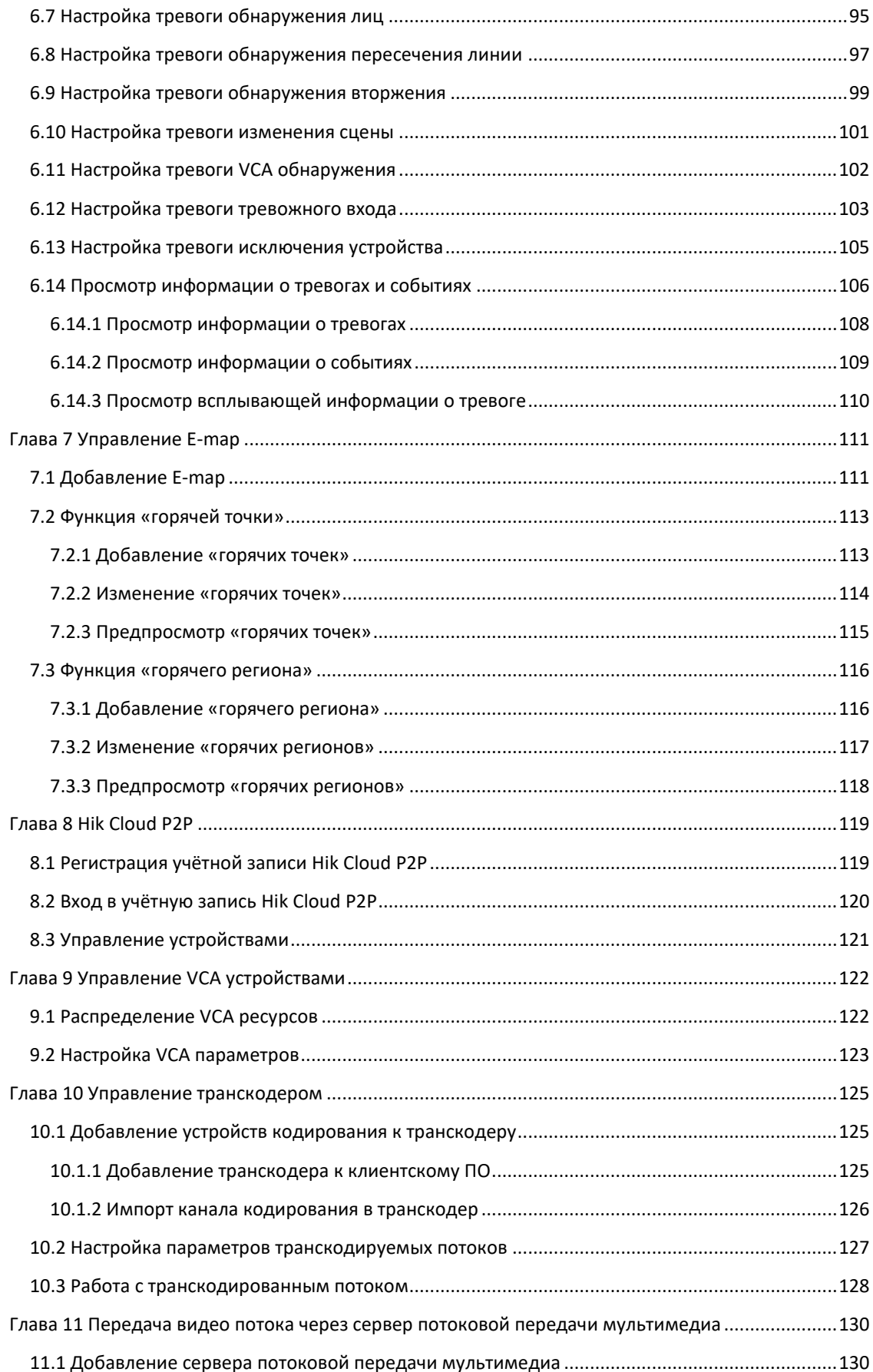

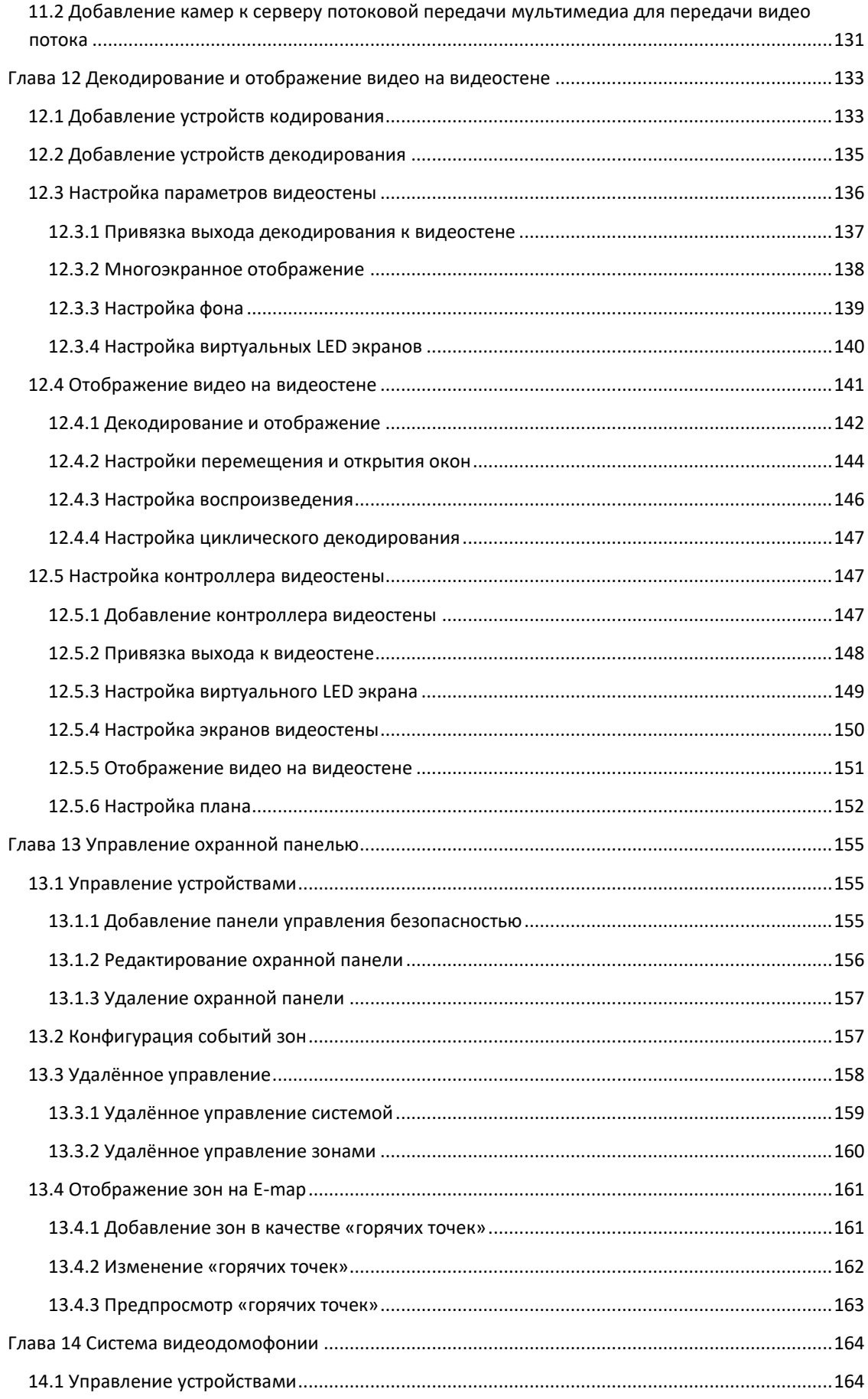

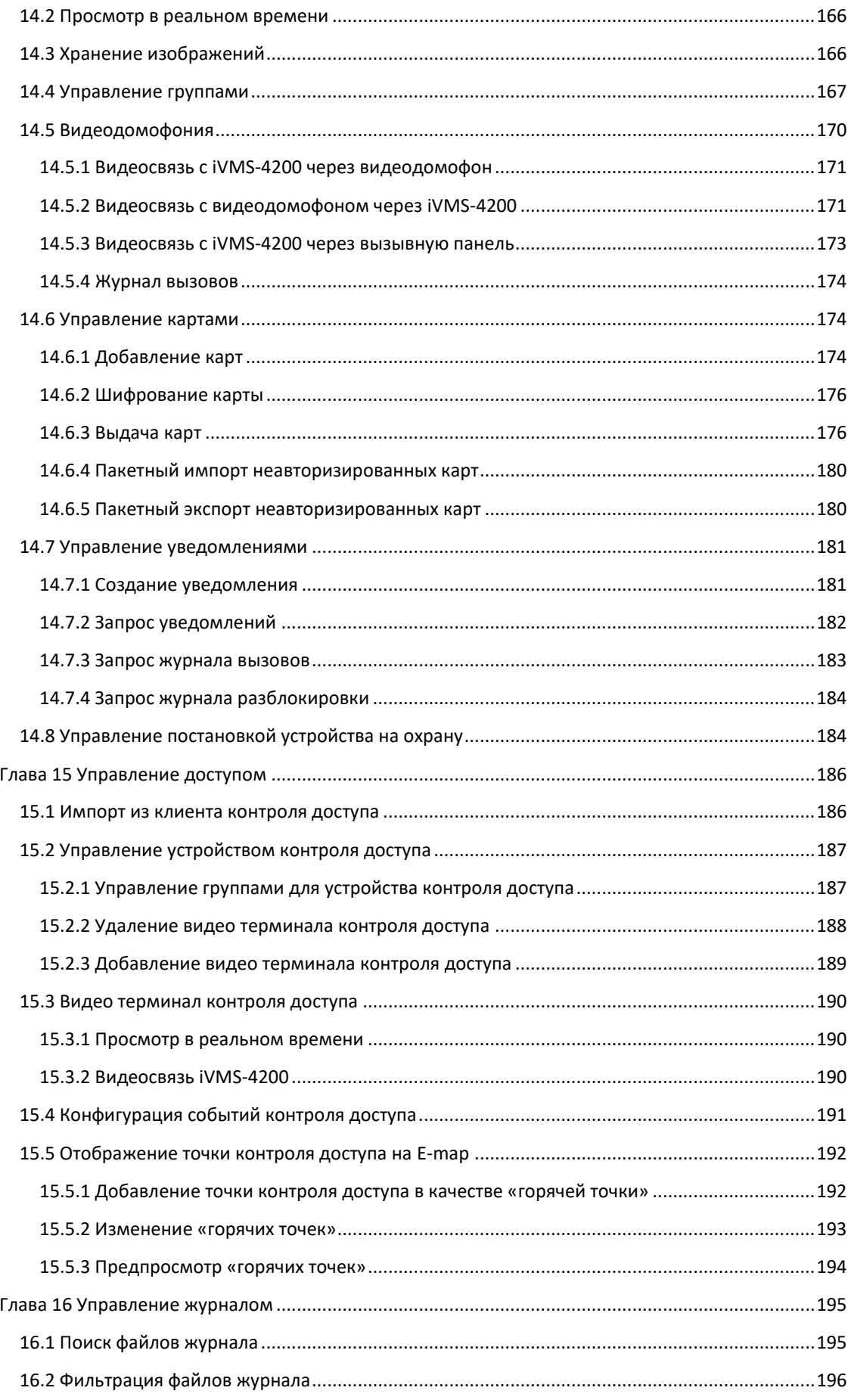

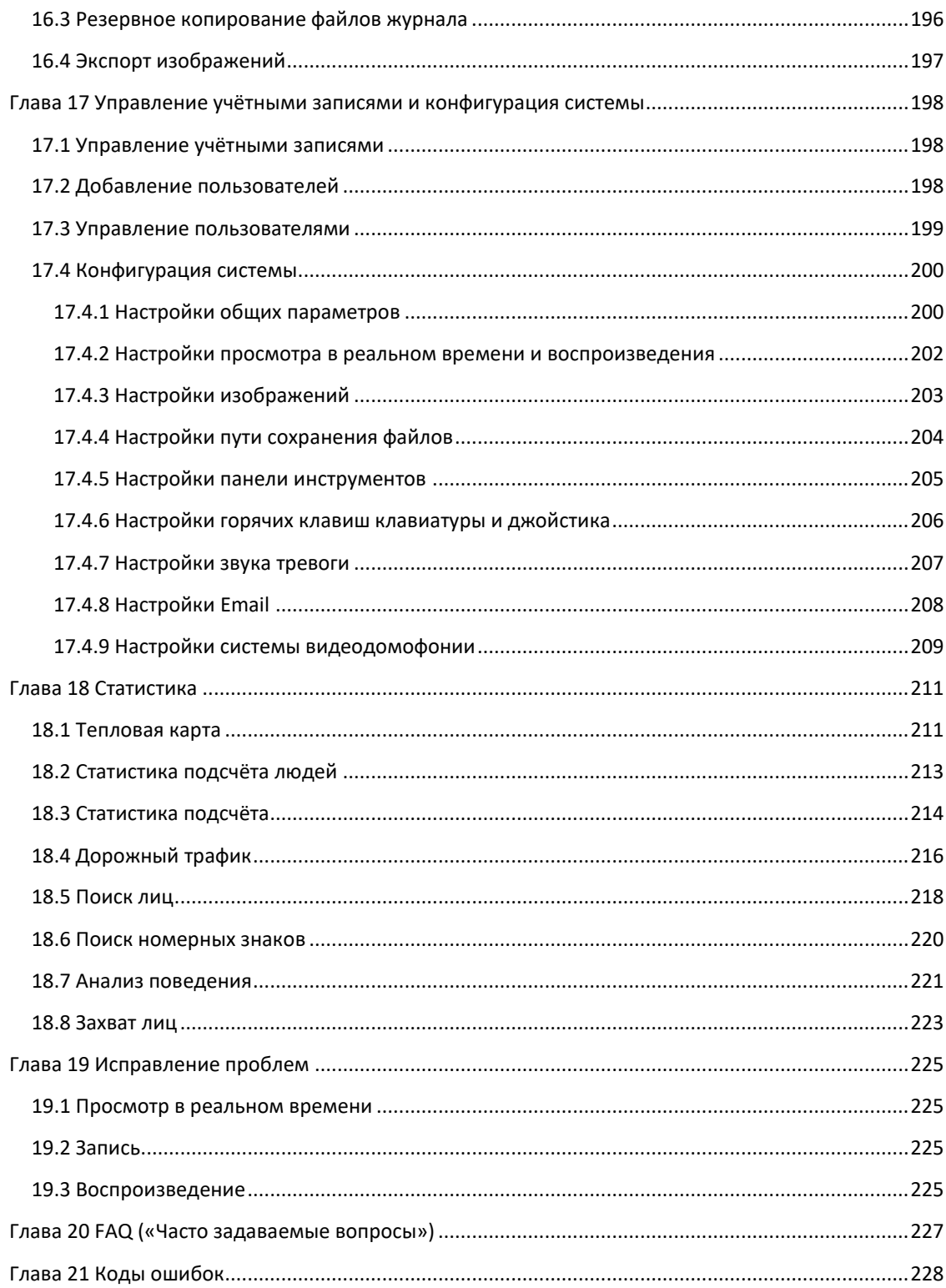

## Глава 1 Введение

## <span id="page-8-1"></span><span id="page-8-0"></span>1.1 Описание

IVMS-4200 представляет собой универсальное программное обеспечение для управления цифровыми видеорегистраторами (DVR), сетевыми видеорегистраторами (NVR), IP-камерами, декодерами, VCA устройствами, охранными панелями, устройствами кодерами, видеодомофонии и др. Оно предоставляет множество функциональных возможностей, в том числе просмотр в реальном времени, запись видео, удалённый поиск и воспроизведение, резервное копирование файлов, получение тревог и т.д., для подключённых устройств, чтобы удовлетворить потребности мониторинга. Благодаря гибкой распределённой структуре и простоте управления, клиентское программное обеспечение широко применяется для проектов видеонаблюдения среднего и малого масштаба.

Данное руководство пользователя описывает функции, конфигурация и шаги по работе с клиентским программным обеспечением iVMS-4200. Для обеспечения надлежащего использования и стабильности работы программного обеспечения, пожалуйста, обратитесь к содержанию ниже и внимательно прочтите руководство перед установкой и использованием программного обеспечения.

## <span id="page-8-2"></span>1.2 Системные требования

Операционная система: Microsoft Windows 7/Windows 8.1/Windows 10 (32-бита или 64-бита), Microsoft Windows XP SP3 (32-бита), Microsoft Windows 2008 R2/Windows Server 2012 (64-бита). ЦПУ: Intel Pentium IV 3.0 ГГц или выше

Память: 2Гб или выше

Видеокарта: RADEON X700 Series или выше

Графический процессор: 256 МБ или выше

#### Примечания:

- $\bullet$ Для обеспечения высокой стабильности и хорошей производительности вышеуказанные системные требования должны быть выполнены.
- Программное обеспечение не поддерживает 64-разрядную операционную систему; указанная выше 64-разрядная операционная система относится к системе, которая поддерживает 32-разрядные приложения.
- Функция аппаратного декодирования поддерживается только операционными системами выше Windows XP.

## <span id="page-9-0"></span>**1.3 Функциональные модули**

#### **Панель управления iVMS-4200:**

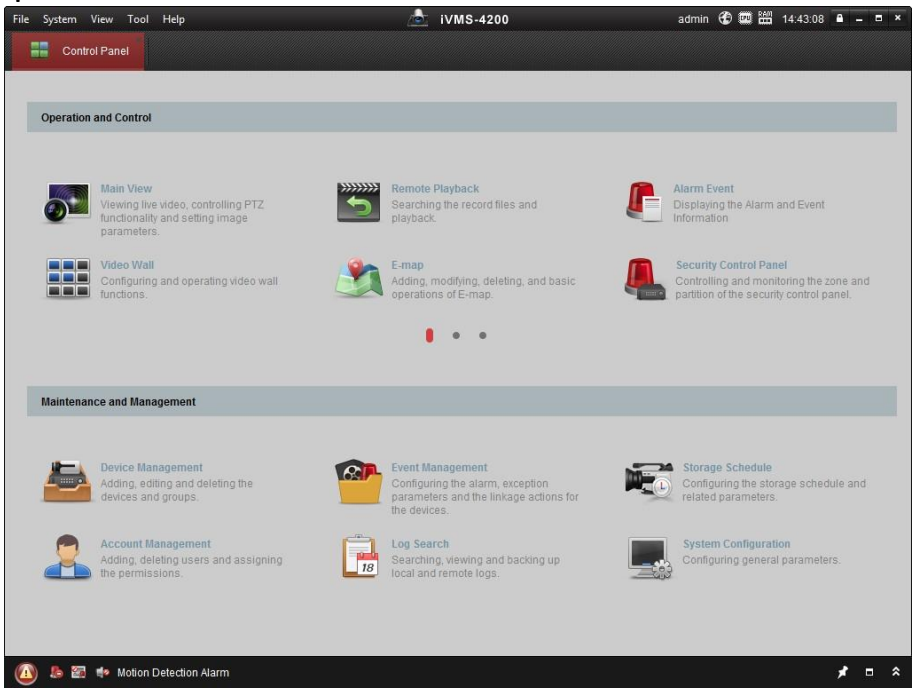

**Описание функций меню:** 

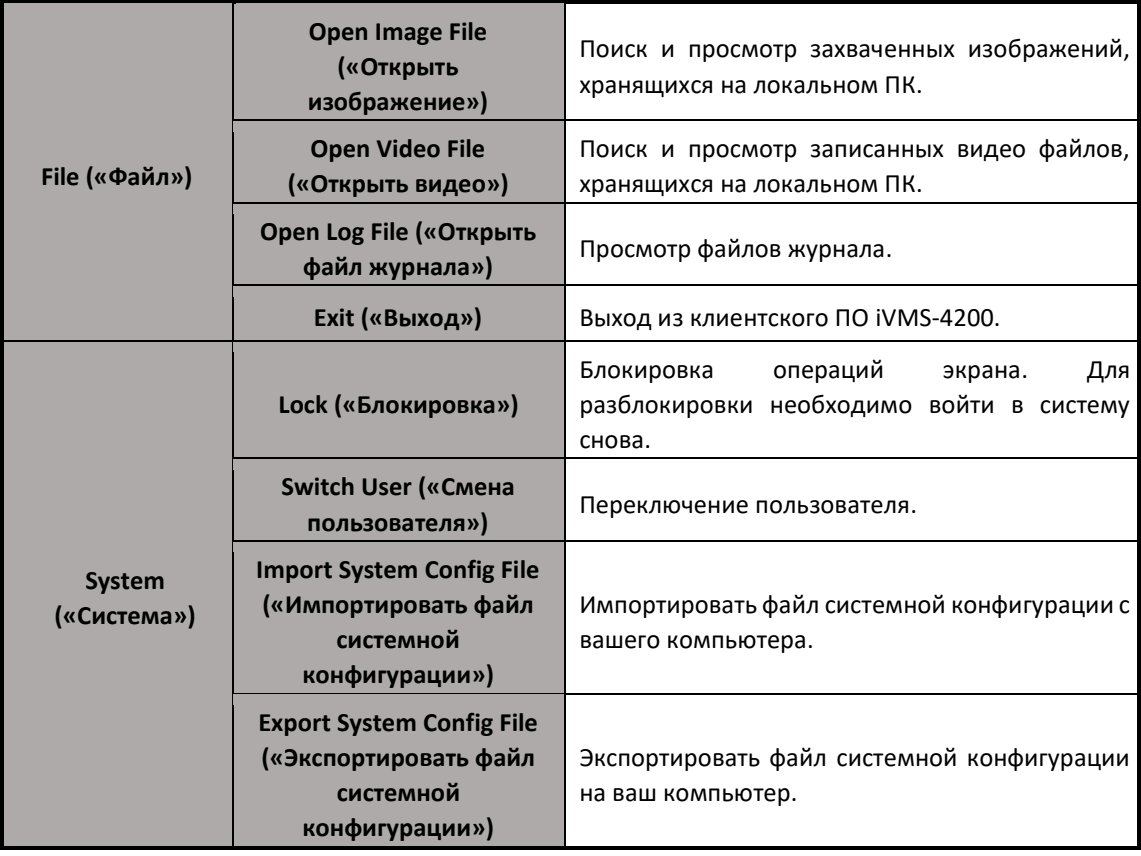

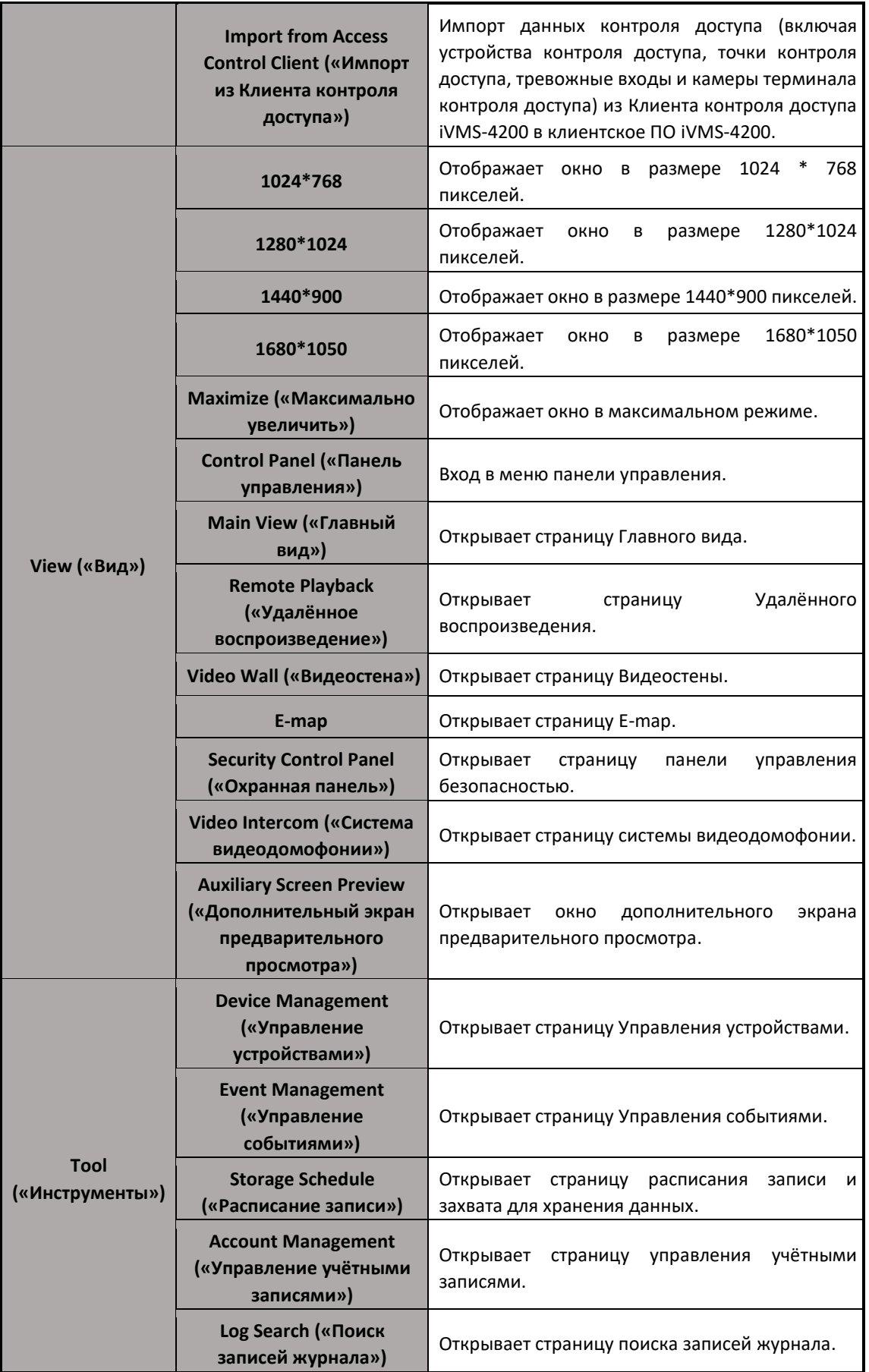

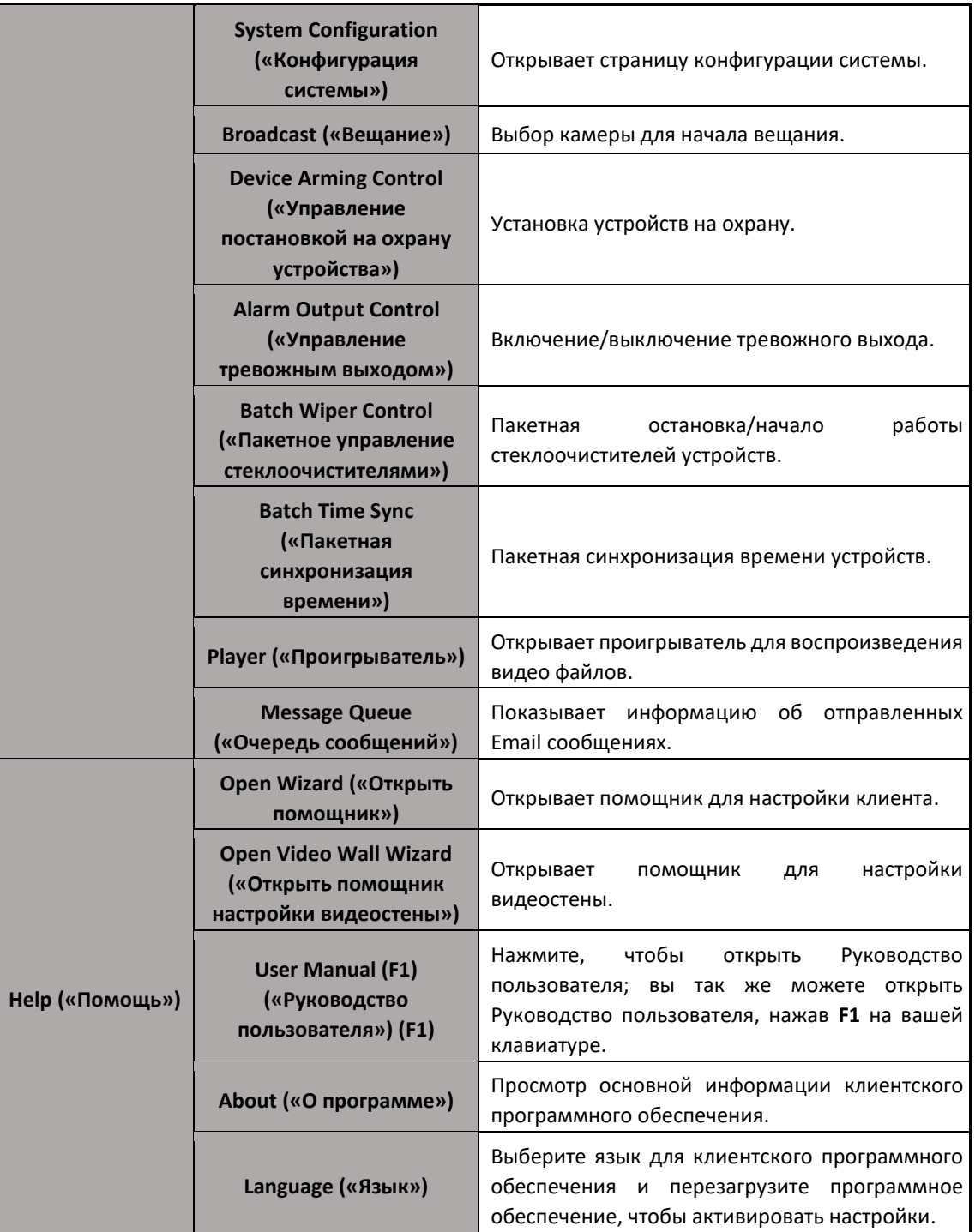

Программное обеспечение IVMS-4200 клиент состоит из следующих функциональных модулей:

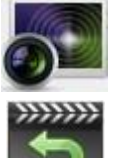

Модуль **Main View** («Главный вид») обеспечивает просмотр в реальном времени с сетевых камер и видео кодеров, поддерживает некоторые базовые операции, такие как захват изображений, запись, PTZ-управление и др.

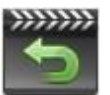

Модуль **Remote Playback** («Удалённое воспроизведение») обеспечивает поиск, воспроизведение, экспорт видео файлов.

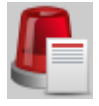

Модуль **Alarm Event** («Тревожные события») отображает тревоги и события полученные клиентским ПО.

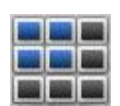

Модуль **Video Wall** («Видеостена») обеспечивает управление декодирующими устройствами и видеостеной, а также функцией отображения декодированного видео на видеостене.

Модуль **E-map** обеспечивает отображение и управление E-map, тревожными

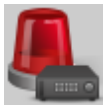

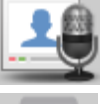

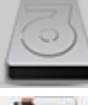

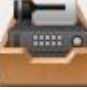

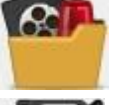

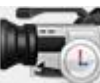

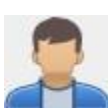

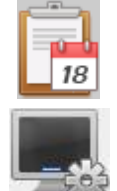

входами, «горячими регионами» и «горячими точками». Модуль **Security Control Panel** («Панель управления безопасностью») обеспечивает такие операции как постановка на охрану, снятие с охраны, исключение, групповое исключение, и др. для разделов и для зон. Модуль **Video Intercom** («Видеодомофония») обеспечивает управление

системой видеодомофонии, управление группами, управление картами и управление уведомлениями.

Модуль **Statistics** («Статистика») обеспечивает функции предоставления статистики тепловой карты, подсчёта людей, подсчёта, дорожного трафика, поиска лиц, поиска номерных знаков ТС, анализа поведения, захвата лиц.

Модуль **Device Management** («Управление устройствами») обеспечивает добавление, изменение и удаление различных устройств; устройства могут быть импортированы в группы для управления.

Модуль **Event Management** («Управление событиями») обеспечивает настройки расписания постановки на охрану, связанных тревожных действий и другие параметры для различных событий.

Модуль **Storage Schedule** («Расписание записи») обеспечивает настройку расписания записи и захвата изображений.

Модуль **Account Management** («Управление учётными записями») обеспечивает добавление, изменение и удаление учётных записей пользователей, также различные разрешения могут быть назначены различным пользователям.

Модуль **Log Search** («Поиск записей журнала») обеспечивает поиск по системным записям журнала; они могут быть отфильтрованы в зависимости от типа.

Модуль **System configuration** («Конфигурация системы») обеспечивает конфигурацию общих параметров, путей сохранения файлов, звуков сигнализации и других настроек системы.

Функциональные модули легкодоступны при нажатии кнопок навигации на панели управления или путём выбора функционального модуля из меню **View** («Просмотр») или **Tool** («Инструменты»).

Вы можете проверить информацию, в том числе текущего пользователя, использование сети, использование процессора, использование памяти и время, в правом верхнем углу главной страницы.

## <span id="page-12-0"></span>**1.4 Инструкции по обновлению**

Несколько недавно разработанных функций предлагаются в последней версии клиентского программного обеспечения IVMS-4200. Вы можете получить краткое представление об обновлении ниже.

**Совместимость с высоким DPI**

Совместимость с экранами с высоким DPI.

**POS воспроизведение**

Поддержка поиска видео файлов, которые содержат POS информацию.

**Связь с клиентом контроля доступа**

Поддерживает связь с Клиентом контроля доступа iVMS-4200, а также предоставляет дополнительные функции после импорта устройств контроля доступа, в том числе конфигурацию событий контроля доступа, отображение точки контроля доступа на Eкарте, тревога / привязка событий и так далее.

#### **Отображение зоны и точки контроля доступа на E-карте**

Поддержка отображения охранной панели и точки контроля доступа устройства на Eкарте.

#### **Новая структура конфигурации системы**

Новая структура модуля конфигурации системы.

 **Настройка отображения иконок на панели инструментов в режиме просмотра в реальном времени и воспроизведения**

#### **Извлечение кадров для высокоскоростного воспроизведения**

Когда происходит воспроизведение на высоких скоростях (8x и выше), вы можете включить эту функцию, чтобы обеспечивать воспроизведения без задержек.

#### **Приоритет просмотра последней тревоги**

Установите просмотр последнего сигнала тревоги в приоритетном порядке при просмотре информации о тревоге во всплывающем окне тревоги.

#### **Настройка звука тревоги**

Поддержка пользовательской настройки звука тревоги.

#### **Поиск видео файлов за последние 30 дней**

Поддержка поиска видео файлов в течение последних 30 дней.

#### **Проигрыватель**

В директории установки предоставляется проигрыватель для просмотра загруженных видео файлов.

## <span id="page-14-0"></span>Глава 2 Регистрация пользователей и ВХОД

При первом использовании клиентского ПО iVMS-4200, вам необходимо зарегистрировать учётную запись Super user («Супер пользователь») для входа.

Шаги:

- 1. Введите super user name («имя супер пользователя») и password («пароль»). Программное обеспечение оценит надёжность пароля автоматически, и мы настоятельно рекомендуем вам использовать надёжный пароль для обеспечения безопасности ваших данных.
- 2. Подтвердите пароль.
- 3. Опционально, поставьте галочку Enable Auto-login («Включить авто вход») для автоматического входа в программу.
- 4. Нажмите Register («Зарегистрировать»). Затем, вы можете войти в ПО как Super user («Супер пользователь»).

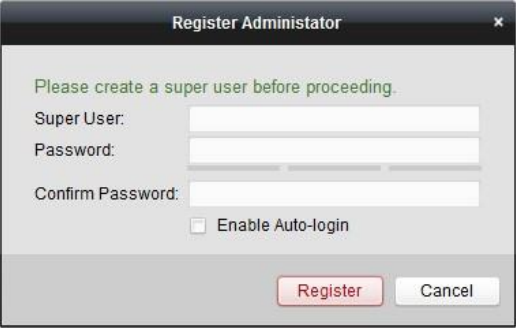

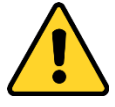

- Имя пользователя не может содержать любой из следующих символов: / \ : \* ? " <> |. Длина пароля не может быть меньше 6-ти символов.
- Для вашей безопасности, мы настоятельно рекомендуем изменить пароль на ваш собственный (используя как минимум 8 символов, включая символы верхнего или нижнего регистра, числа и специальные символы) с целью повышения безопасности вашего продукта.
- Правильная настройка всех паролей и других параметров безопасности является обязанностью установщика и/или конечного пользователя.

После регистрации пользователя откройте ПО iVMS-4200 и авторизуйтесь, используя созданные имя и пароль.

Шаги:

- 1. Введите user name («имя пользователя») и password («пароль»), которые вы создали.
- 2. Опционально, поставьте галочку Enable Auto-login («Включить авто вход») для автоматического входа в программу.
- 3. Нажмите Login («Вход»).

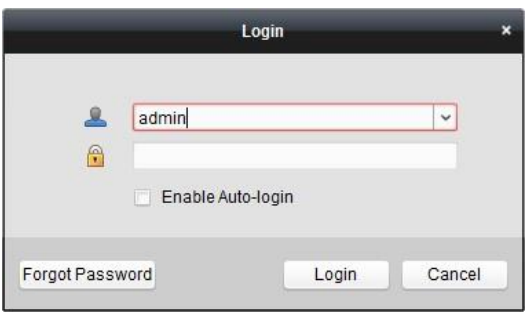

После запуска клиентского ПО появится всплывающее окно мастера настройки для добавления устройства и выполнения базовой конфигурации.

## Глава 3 Управление устройствами

## <span id="page-16-1"></span><span id="page-16-0"></span>3.1 Добавление устройств

#### Цель:

После запуска ПО iVMS-4200, устройства, включая сетевые камеры, видео кодеры, DVR, NVR, декодеры, охранные панели, устройства систем домофонии и др., должны быть добавлены в клиентское ПО для удалённой конфигурации и управления различными функциями, такими как просмотр в реальном времени, воспроизведение, настройки тревог и т.д.

Выполните следующие шаги для входа в меню добавления устройств.

#### Шаги:

- на панели управления, или нажмите Tools->Device Management 1. Нажмите иконку («Инструменты -> Управление устройством», чтобы открыть страницу управления устройствами.
- 2. Нажмите на вкладку Server («Сервер»).
- 3. Нажмите Encoding Device/Door Station («Устройство кодирования/Вызывная панель») для входа в меню добавления Устройства кодирования/Вызывной панели.

Примечание: Здесь в качестве примера мы берём добавление устройства кодирования.

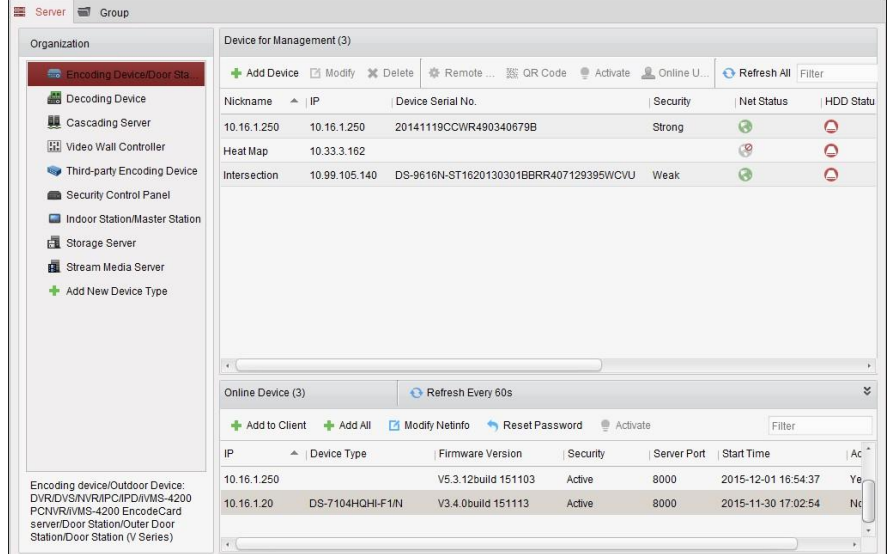

Вы можете добавить устройство следующими способами:

- При помощи обнаружения онлайн устройств, смотрите Раздел 3.1.2 Добавление онлайн устройств.
- При помощи указания IP-адреса устройства или доменного имени, смотрите Раздел 3.1.3 Добавление устройств вручную.
- При помощи указания IP сегмента, смотрите Раздел 3.1.4 Добавление устройств по IP сегменту.
- При помощи IP сервера, смотрите Раздел 3.1.5 Добавление устройств по IP серверу.
- Пакетное добавление устройств, смотрите Раздел 3.1.7 Пакетное добавление устройств.

### <span id="page-17-0"></span>3.1.1 Создание пароля

#### Цель:

Для некоторых устройств, вам необходимо создать пароль для их активации, прежде чем они смогут быть добавлены в ПО и работать должным образом.

Примечание: Данная функция должны поддерживаться устройством.

#### Шаги:

- $1<sub>1</sub>$ Откройте страницу Управления устройствами.
- $2.$ В области Device for Management («Устройства для управления») или Online Device («Онлайн устройства»), проверьте статус устройства (показывается в колонке Security («Безопасность»)) и выберите устройство со статусом inactive («неактивное»).

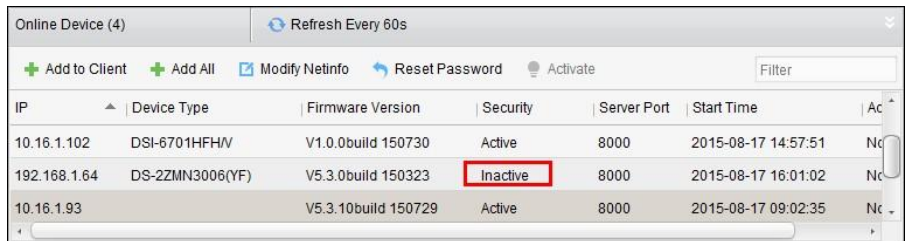

- Нажмите кнопку Activate («Активировать») для появления всплывающего меню 3. активации.
- $\overline{a}$ Создайте пароль и введите его в текстовое поле, и подтвердите пароль.

РЕКОМЕНДУЕТСЯ ИСПОЛЬЗОВАТЬ НАДЁЖНЫЙ ПАРОЛЬ - Настоятельно рекомендуется использовать надёжный пароль (не менее 8 символов, включая буквы верхнего регистра, буквы нижнего регистра, цифры и специальные символы). Также рекомендуется регулярно обновлять пароль. Ежемесячная или еженедельная смена пароля позволит сделать использование продукта безопасным.

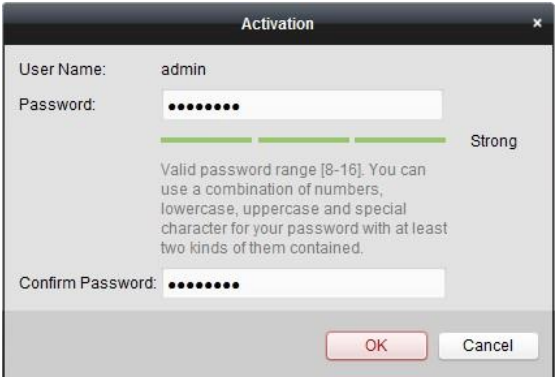

- Нажмите ОК для создания пароля для устройства. Появится всплывающее окно с надписью  $5.$ "The device is activated." («Устройство активировано.»), когда пароль будет успешно установлен.
- Нажмите Modify Netinfo («Изменить сетевые параметры») для появления всплывающего 6. окна изменения сетевых параметров.

Примечание: Данная функция доступна в области Online Device («Устройства онлайн»). Вы можете изменить IP-адрес устройства на адрес в той же подсети, что и ваш компьютер, если вам необходимо добавить устройство к программе.

 $7.$ Измените IP-адрес устройства на адрес в той же подсети, что и ваш компьютер вручную или поставив галочку напротив DHCP.

8. Введите пароль, установленный в шаге 4 и нажмите **OK** для завершения настройки сетевых параметров.

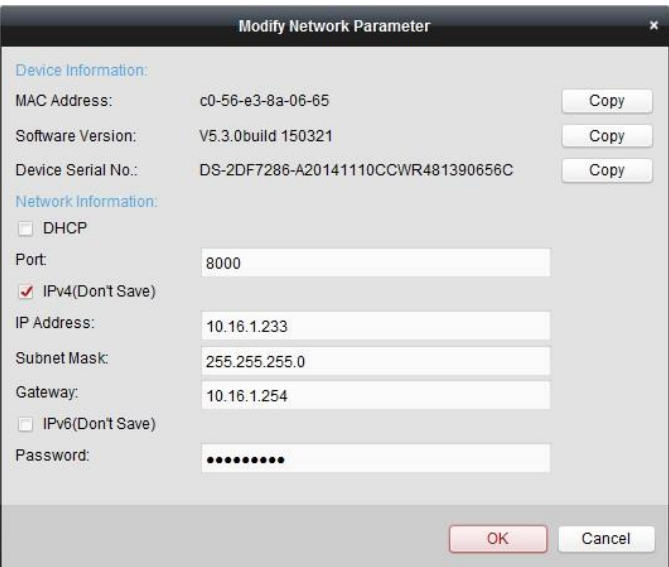

### <span id="page-18-0"></span>**3.1.2 Добавление онлайн устройств**

#### *Цель:*

Активные онлайн устройства в той же локальной подсети, что и клиентское ПО будут отображаться в области **Online Device** («Устройства онлайн»). Вы можете нажать кнопку **Refresh Every 60s** («Обновлять каждые 60 сек») для обновления информации в области **Online Device** («Онлайн устройства»).

*Примечание:* Вы можете нажать , чтобы скрыть область онлайн устройств.

| Online Device (4) |                        | Refresh Every 60s                       |          |             |                     |      |
|-------------------|------------------------|-----------------------------------------|----------|-------------|---------------------|------|
| + Add to Client   | <b>Example Add All</b> | Reset Password<br><b>Modify NetInfo</b> | Activate |             | Filter              |      |
| IP<br>▲           | Device Type            | <b>Firmware Version</b>                 | Security | Server Port | Start Time          | Ac   |
| 10.16.1.102       | DSI-6701HFHM           | V1.0.0build 150730                      | Active   | 8000        | 2015-08-17 14:57:51 | Nď   |
| 192.168.1.64      | DS-2ZMN3006(YF)        | V5.3.0build 150323                      | Inactive | 8000        | 2015-08-17 16:01:02 | Nt   |
| 10.16.1.93        |                        | V5.3.10build 150729                     | Active   | 8000        | 2015-08-17 09:02:35 | Nt - |

#### *Шаги:*

1. Выберите устройства, которые вы хотите добавить из списка.

*Примечание:* Для неактивных устройств, вам необходимо создать пароль для них, перед тем как вы сможете добавить устройство. Для получения подробной информации, смотрите *Раздел 3.1.1 Создание пароля*.

- 2. Нажмите **Add to Client** («Добавить к клиенту») для открытия диалогового окна добавления устройств.
- 3. Введите требуемую информацию.

**Nickname («Имя устройства»):** Измените имя устройства по вашему желанию.

**Address («Адрес»):** Введите IP-адрес устройства, если необходимо. В этом режиме добавления IP-адреса устройств прописывается автоматически.

**Port («Порт»):** Введите № порта устройства. Значение по умолчанию *8000*.

**User Name («Имя пользователя»):** Введите имя пользователя устройства. По умолчанию имя пользователя - *admin*.

**Password (Пароль»):** Введите пароль устройства.

*Надёжность пароля проверяется клиентским ПО. Настоятельно рекомендуется использовать надёжный пароль (не менее 8 символов, включая буквы верхнего регистра, буквы нижнего регистра, цифры и специальные символы). Также рекомендуется регулярно обновлять пароль. Ежемесячная или еженедельная смена пароля позволит сделать использование продукта безопасным.*

4. Опционально, вы можете поставить галочку **Export to Group** («Экспортировать в группу») для создания группы соответствующей имени устройства. Все каналы устройства будут экспортированы в соответствующую группу по умолчанию.

*Примечание:* iVMS-4200 так же предоставляет метод добавления оффлайн устройств. Поставьте галочку **Add Offline Device** («Добавить отключённое устройство»), введите необходимую информацию об устройстве, количество каналов устройства и количество тревожных входов, и затем нажмите **Add** («Добавить»). Когда устройство из оффлайн режима переходит в онлайн режим, программа добавит его автоматически.

4. Нажмите **Add** («Добавить») для добавления устройства.

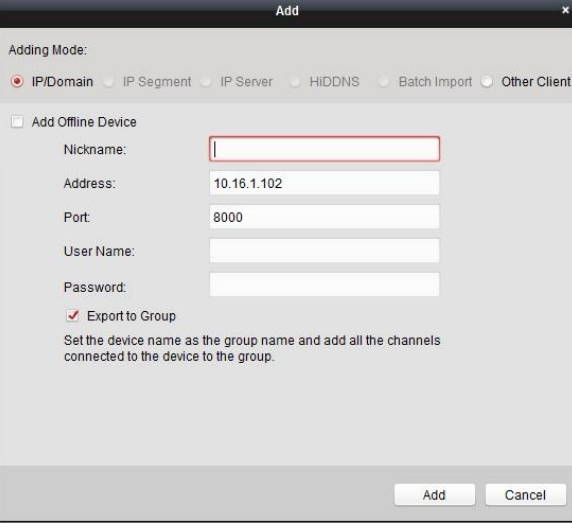

#### **Добавление нескольких онлайн устройств**

Если вы хотите добавить несколько онлайн устройств в клиентское ПО, нажмите и удерживайте клавишу *Ctrl* для выбора нескольких устройств, и нажмите **Add to Client** («Добавить в клиента») для открытия диалогового окна добавления устройств. Во всплывающем окне введите имя пользователя и пароль устройств, которые вы хотите добавить.

#### **Добавление всех онлайн устройств**

Если вы хотите добавить все онлайн устройства в ПО, нажмите **Add All** («Добавить все») и нажмите **OK** во всплывающем окне. Затем введите имя пользователя и пароль устройств, которые вы хотите добавить.

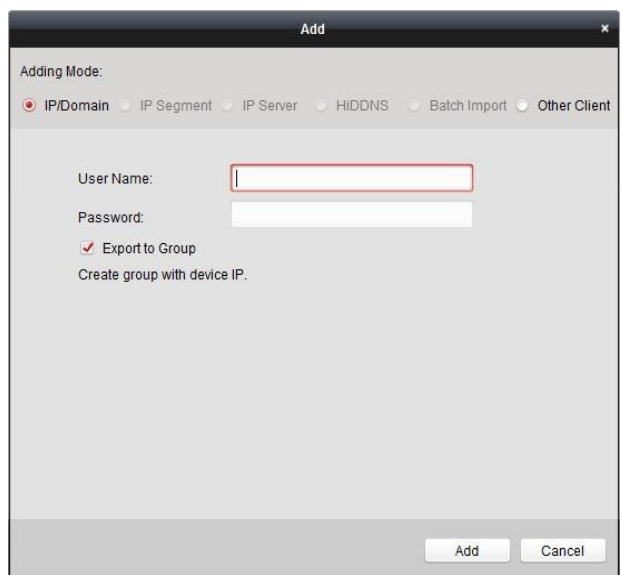

#### **Изменение сетевой информации**

Выберите устройство в списке, нажмите **Modify Netinfo** («Изменить сетевые параметры») для изменения сетевой информации выбранного устройства.

*Примечание:* вы должны ввести пароль администратора устройства в поле **Password** («Пароль») во всплывающем окне для изменения параметров.

#### **Сброс пароля**

Выберите устройство в списке, нажмите **Reset Password** («Сброс пароля»).

В всплывшем окне с кнопками импорта и экспорта файлов, полями ввода пароля и подтверждения пароля выполните следующие действия для восстановления пароля:

- 1. Нажмите **Export** («Экспорт») для сохранения файла на вашем ПК.
- 2. Отправьте файл нашим специалистам технической поддержки.
- 3. Наши технические специалисты отправят вам файл для сброса пароля.
- 4. После получения файла от наших технических специалистов, выберите **Import File** («Импортировать файл») из выпадающего списка **Key Importing Mode** («Режим импорта ключей») и нажмите **для импорта файла**.
- 5. Введите новый пароль в текстовое поле **Password** («Пароль») и **Confirm Password** («Подтверждение пароля»).
- 6. Нажмите **OK** для сброса пароля.

*Надёжность пароля проверяется клиентским ПО. Настоятельно рекомендуется использовать надёжный пароль (не менее 8 символов, включая буквы верхнего регистра, буквы нижнего регистра, цифры и специальные символы). Также рекомендуется регулярно обновлять пароль. Ежемесячная или еженедельная смена пароля позволит сделать использование продукта безопасным.* 

#### **Синхронизация пароля**

#### *Цель:*

Вы можете сбросить пароль для NVR или HDVR и использовать новый пароль в качестве пароля для подключённых сетевых камер и кодеров.

*Примечания:* Данная функция должна поддерживаться устройством.

*Шаги:* 

- 1. Выберите устройство на панели **Online Device** («Онлайн устройства») и нажмите **Reset Password** («Сбросить пароль»).
- 2. Выполняя шаги по сбросу пароля, поставьте галочку в поле **Use New Password as Camera Password** («Использовать новый пароль в качестве пароля камеры»).
- 3. Нажмите **OK** для сохранения настроек.

### <span id="page-21-0"></span>**3.1.3 Добавление устройств вручную**

*Шаги:* 

- 1. Нажмите **Add Device** («Добавить устройство») для открытия диалогового окна добавления устройств.
- 2. Выберите **IP/Domain** («IP/Домен») в качестве режима добавления.
- 3. Введите требуемую информацию.

**Nickname («Псевдоним устройства»):** Измените имя устройства по вашему желанию.

**Address («Адрес»):** Введите IP-адрес устройства. В этом режиме добавления IP-адреса устройств прописывается автоматически.

**Port («Порт»):** Введите № порта устройства. Значение по умолчанию *8000*.

**User Name («Имя пользователя»):** Введите имя пользователя устройства. По умолчанию имя пользователя - *admin*.

**Password (Пароль»):** Введите пароль устройства.

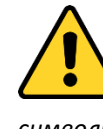

*Надёжность пароля проверяется клиентским ПО. Настоятельно рекомендуется использовать надёжный пароль (не менее 8 символов, включая буквы верхнего регистра, буквы нижнего регистра, цифры и специальные символы). Также рекомендуется регулярно обновлять пароль. Ежемесячная или еженедельная смена пароля позволит сделать использование продукта безопасным.*

4. Опционально, вы можете поставить галочку **Export to Group** («Экспортировать в группу») для создания группы соответствующей имени устройства. Все каналы устройства будут экспортированы в соответствующую группу по умолчанию.

*Примечание:* iVMS-4200 так же предоставляет метод добавления оффлайн устройств. Поставьте галочку **Add Offline Device** («Добавить отключённое устройство»), введите необходимую информацию об устройстве, количество каналов устройства и количество тревожных входов, и затем нажмите **Add** («Добавить»). Когда устройство из оффлайн режима переходит в онлайн режим, программа добавит его автоматически.

4. Нажмите **Add** («Добавить») для добавления устройства.

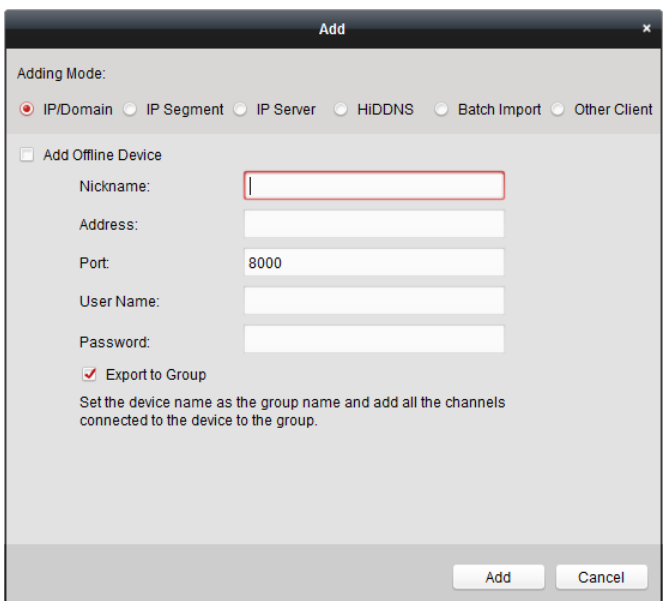

## <span id="page-22-0"></span>**3.1.4 Добавление устройств по IP-сегменту**

#### *Шаги:*

- 1. Нажмите **Add Device** («Добавить устройство») для открытия диалогового окна добавления устройств.
- 2. Выберите **IP Segment** («IP-сегмент») в качестве режима добавления.
- 3. Введите требуемую информацию.

**Start IP («Начальный IP»):** Введите начальный IP-адрес.

**End IP («Конечный IP»):** Введите конечный IP-адрес из того же сегмента сети, что и начальный IP-адрес.

**Port («Порт»):** Введите № порта устройства. Значение по умолчанию *8000*.

**User Name («Имя пользователя»):** Введите имя пользователя устройства. По умолчанию имя пользователя - *admin*.

**Password (Пароль»):** Введите пароль устройства.

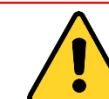

*Надёжность пароля проверяется клиентским ПО. Настоятельно рекомендуется использовать надёжный пароль (не менее 8 символов, включая буквы верхнего регистра, буквы нижнего регистра, цифры и* 

*специальные символы). Также рекомендуется регулярно обновлять пароль. Ежемесячная или еженедельная смена пароля позволит сделать использование продукта безопасным.*

4. Опционально, вы можете поставить галочку **Export to Group** («Экспорт в группу») для создания группы соответствующей имени устройства. Все каналы устройства будут экспортированы в соответствующую группу по умолчанию.

*Примечание:* iVMS-4200 так же предоставляет метод добавления оффлайн устройств. Поставьте галочку **Add Offline Device** («Добавить онлайн устройство»), введите необходимую информацию об устройстве, количество каналов устройства и количество тревожных входов, и затем нажмите **Add** («Добавить»). Когда устройство из оффлайн режима переходит в онлайн режим, программа добавит его автоматически.

5. Нажмите **Add** («Добавить»), и устройство, чей IP-адрес находится между начальным IPадресом и конечным IP-адресом будет добавлено в список устройств.

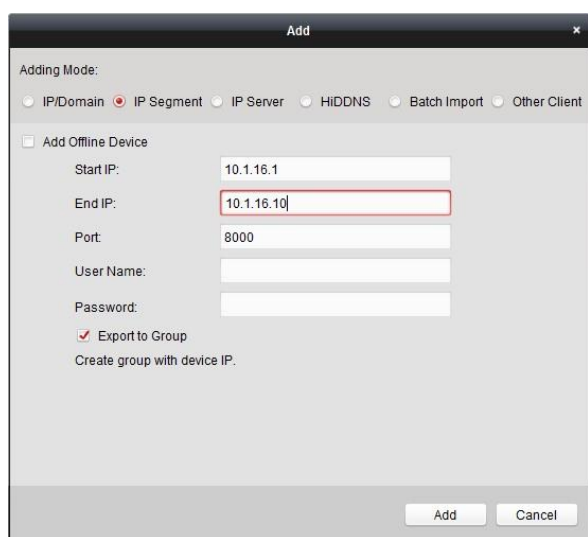

### <span id="page-23-0"></span>**3.1.5 Добавление устройств при помощи IP сервера**

#### *Шаги:*

- 1. Нажмите **Add Device** («Добавить устройство») для открытия диалогового окна добавления устройств.
- 2. Выберите **IP Server** («IP сервер») в качестве режима добавления.
- 3. Введите требуемую информацию.

**Nickname («Псевдоним устройства»):** Измените имя устройства по вашему желанию. **Server Address («Адрес сервера»):** Введите IP-адрес ПК, на котором установлен IP сервер. **Device ID («ID устройства»):** Введите ID устройства, зарегистрированного на IP сервера. **User Name («Имя пользователя»):** Введите имя пользователя устройства. По умолчанию имя пользователя - *admin*.

**Password (Пароль»):** Введите пароль устройства.

*Надёжность пароля проверяется клиентским ПО. Настоятельно рекомендуется использовать надёжный пароль (не менее 8 символов, включая буквы верхнего регистра, буквы нижнего регистра, цифры и специальные символы). Также рекомендуется регулярно обновлять пароль. Ежемесячная или еженедельная смена пароля позволит сделать использование продукта безопасным.*

4. Опционально, вы можете поставить галочку **Export to Group** («Экспорт в группу») для создания группы соответствующей имени устройства. Все каналы устройства будут экспортированы в соответствующую группу по умолчанию.

*Примечание:* iVMS-4200 так же предоставляет метод добавления оффлайн устройств. Поставьте галочку **Add Offline Device** («Добавить отключённое устройство»), введите необходимую информацию об устройстве, количество каналов устройства и количество тревожных входов, и затем нажмите **Add** («Добавить»). Когда устройство из оффлайн режима переходит в онлайн режим, программа добавит его автоматически.

5. Нажмите **Add** («Добавить») для добавления устройства.

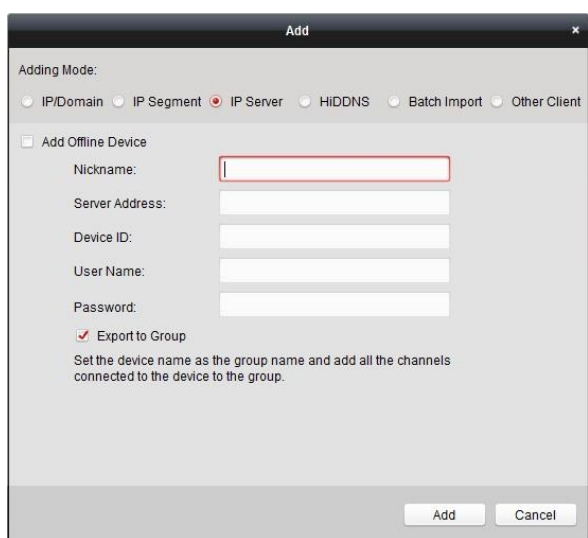

## <span id="page-24-0"></span>3.1.6 Пакетное добавление устройств

#### Цель:

Устройства могут быть добавлены в программу в пакетном режиме, путём внесения информации об устройствах в заданный CSV файл.

Шаги:

- Нажмите Add Device («Добавить устройство») для открытия диалогового окна добавления  $\mathbf{1}$ устройств.
- $2.$ Выберите Batch Import («Пакетный импорт») в качестве режима добавления.
- $3.$ Нажмите Export Template («Экспортировать шаблон») и сохраните предустановленный шаблон (CSV файл) на ваш ПК.
- $\overline{4}$ . Откройте экспортированный файл шаблона и введите необходимую информацию об устройстве с соответствующие поля.

Nickname («Псевдоним устройства»): Измените имя устройства по вашему желанию.

Adding Mode («Режим добавления»): Вы можете ввести 0 или 2, что соответствует различным режимам добавления. О обозначает, что устройство добавлено при помощи IPадреса или доменного имени; 2 обозначает, что устройство добавлено при помощи IP сервера.

Address («Адрес»): Измените адрес устройства. Если вы установили 0 в качестве режима добавления, вы должны ввести IP-адрес или доменное имя устройства; если вы установили 2 в качестве режима добавления, вы должны ввести IP-адрес ПК, на котором установлен IP сервер.

Рогt («Порт»): Введите № порта устройства. Значение по умолчанию 8000.

Device Information («Информация устройства»): Если вы установили 0 в качестве режима добавления, это поле заполнять не требуется; если вы установили 2 в качестве режима добавления, введите ID устройства зарегистрированного на IP сервере.

User Name («Имя пользователя»): Введите имя пользователя устройства. По умолчанию имя пользователя - *admin*.

Password (Пароль»): Введите пароль устройства.

*Надёжность пароля проверяется клиентским ПО. Настоятельно рекомендуется использовать надёжный пароль (не менее 8 символов, включая буквы верхнего регистра, буквы нижнего регистра, цифры и специальные символы). Также рекомендуется регулярно обновлять пароль. Ежемесячная или еженедельная смена пароля позволит сделать использование продукта безопасным.*

**Add Offline Device («Добавить оффлайн устройство»)**: Вы можете поставить 1 для включения добавления отключённого устройства, и затем программа будет автоматически подключаться к устройствам, когда они будут онлайн. Поставьте 0 в данном поле для отключения данной функции.

**Export to Group («Экспорт в группу»)**: Вы можете ввести 1 для создания группы по имени устройства (псевдониму). Все каналы устройства будут импортированы соответствующую группу по умолчанию. 0 в данном поле обозначает отключение данной функции.

**Channel Number («Количество каналов»)**: Если вы установили 1 в поле **Add Offline Device («Добавить отключённое устройство»)**, введите количество каналов устройства. Если вы установили 0 в поле **Add Offline Device («Добавить отключённое устройство»)**, заполнять это поле не нужно.

**Alarm Input Number («Количество тревожных входов»)**: Если вы установили 1 в поле **Add Offline Device («Добавить оффлайн устройство»)**, введите количество тревожных входов устройства. Если вы установили 0 в поле **Add Offline Device («Добавить оффлайн устройство»)**, заполнять это поле не нужно.

- 5. Нажмите и выберите файл шаблона.
- 6. Нажмите **Add** («Добавить») для импорта устройств.

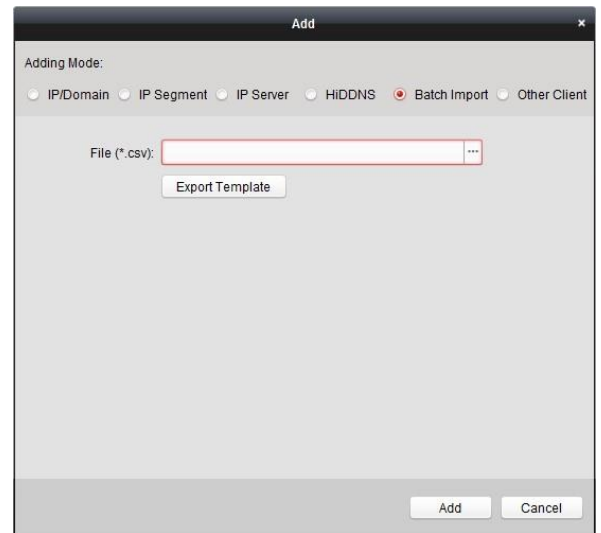

Устройства будут отображаться в списке устройств для управления после успешного добавления. Вы можете проверить использование ресурсов, состояние HDD, состояние записи, и другую информацию о добавленных устройствах.

Нажмите **Refresh All** («Обновить все») для обновления информации всех добавленных устройств. Вы так же можете ввести имя устройства в поле **Filter** («Фильтр») для поиска.

Выберите устройство из списка, нажмите **Modify**/**Delete** («Изменить/Удалить»), и затем вы сможете изменить/удалить информацию о выбранном устройстве.

Выберите устройство из списка, нажмите **Remote Configuration («Удалённая конфигурация»)**, после этого вы сможете производить удалённую конфигурацию выбранного устройства, если это необходимо. Для получения подробной информации об удалённой конфигурации обратитесь к *Руководству пользователя* устройства.

### <span id="page-26-0"></span>**3.1.7 QR-код устройств кодирования**

#### *Цель:*

Для устройств кодирования может быть сгенерирован QR-код устройства. Вы можете добавить устройство, к вашему мобильному клиентскому приложению, отсканировав QR-код. Для добавления устройств к вашему мобильному клиентскому приложению, пожалуйста, обратитесь к *Руководству пользователя* мобильного клиентского приложения.

#### **Получение QR-кода**

В списке устройств дважды нажмите на устройство, чтобы отобразить информацию о нем и его QR-код.

Или вы можете нажать один раз для выбора устройства и затем нажать **QR Code** («QR-код») для появления окна с QR-кодом устройства.

Вы можете также нажать и удерживать кнопку *Ctrl* для выбора нескольких устройств, и затем нажать **QR Code** («QR-код») для появления окна с QR-кодами устройств. В данном случае вы можете добавить несколько устройств одновременно при сканировании одного QR-кода.

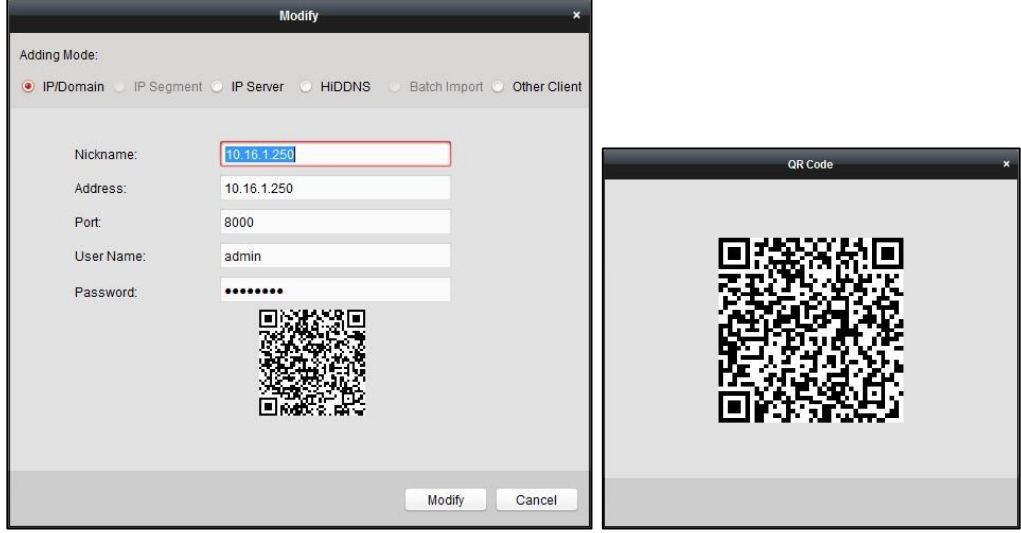

### <span id="page-26-1"></span>**3.1.8 Просмотр онлайн пользователей устройства**

#### *Цель:*

Программа может записывать и показывать информацию о подключении пользователя к устройству, включая имя пользователя, тип пользователя, IP-адрес пользователя и время входа. *Примечание:* Данная функция должна поддерживаться устройством.

#### *Шаги:*

- 1. Нажмите для выбора добавленного онлайн устройства.
- 2. Нажмите **Online Users** («Онлайн пользователи») для появления диалогового окна онлайн пользователей.

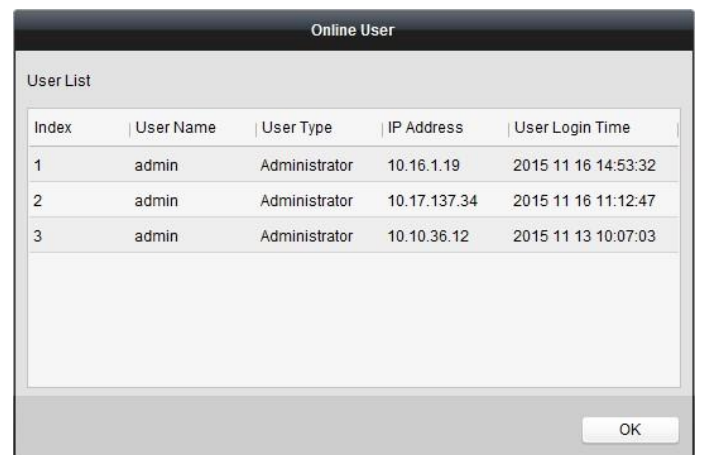

- 3. Проверьте информацию о пользователях, вошедших в устройство.
- 4. Нажмите **OK** для закрытия окна.

## <span id="page-27-0"></span>**3.2 Управление группами**

#### *Цель:*

Добавленные устройства должны быть организованы в группы для удобного управления. Вы можете получать изображение в реальном времени, воспроизводить видео файлы и выполнять другие операции с устройством через группу.

#### *Перед началом:*

Устройства должны быть добавлены в клиентское программное обеспечение для управления группами.

Выполните следующие шаги для входа в меню управления группами:

- 1. Откройте страницу **Device Management** («Управление устройством»).
- 2. Нажмите на вкладку **Group** («Группы») для входа в меню **Group Management** («Управление группами»).

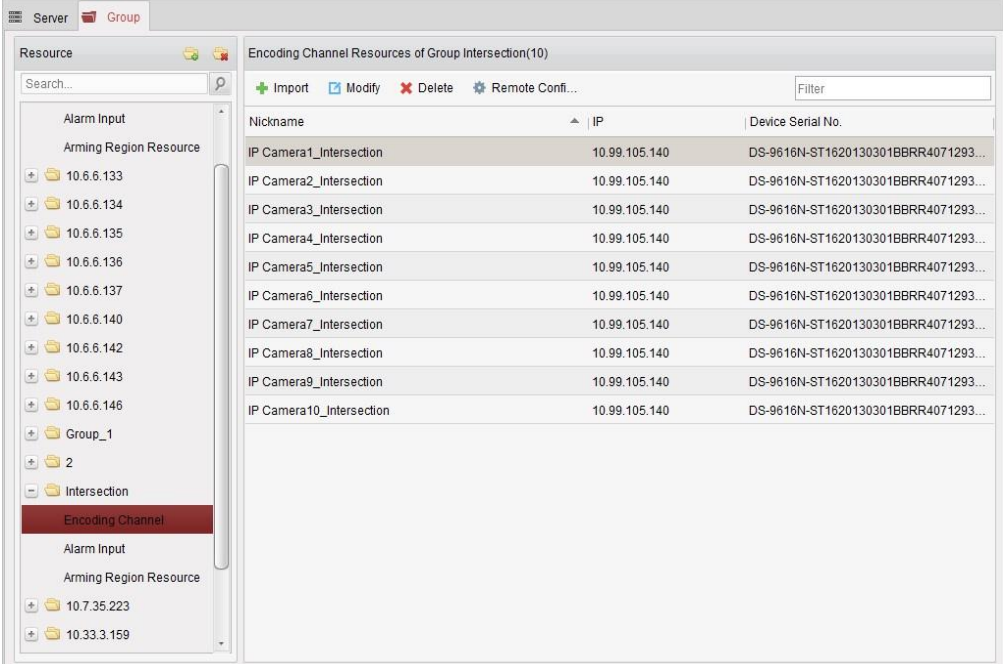

## <span id="page-28-0"></span>**3.2.1 Добавление группы**

#### *Шаги:*

- 1. Нажмите для открытия диалогового окна **Add Group** («Добавление группы»).
- 2. Введите имя группы по вашему усмотрению.
- 3. Нажмите **OK** для добавления новой группы в список групп.

Вы так же можете поставить галочку **Create Group by Device Name** («Создать группу по имени устройства») для создания новой группы по имени выбранного устройства.

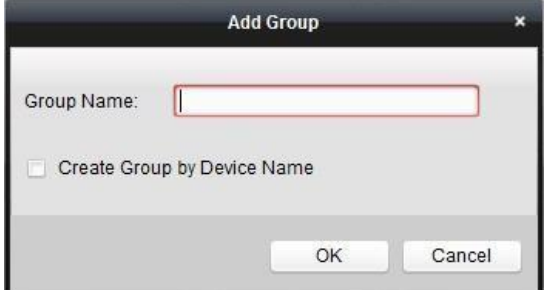

## <span id="page-28-1"></span>**3.2.2 Импорт устройства кодирования в группу**

#### *Шаги:*

1. Нажмите **Import** («Импорт») в меню **Group Management** («Управление группами»), и затем Нажмите на вкладку **Encoding Channel** («Канал кодирования») для открытия страницы импорта канала кодирования.

*Примечание:* Вы так же можете выбрать вкладку **Alarm Input** («Тревожный вход») и импортировать тревожные входы в группу.

- 2. Выберите миниатюры/названия камер в виде миниатюр/списка.
- 3. Выберите группу из списка групп.
- 4. Нажмите **Import** («Импорт») для импорта выбранных камер в группу. Вы так же можете нажать **Import All** («Импортировать все») для импорта всех камер в выбранную группу.

#### *Примечания:*

- Вы так же можете нажать иконку  $\bigoplus$  на странице импорта канала кодирования для добавления новой группы.
- До 256 камер может быть добавлено в одну группу.

#### Руководство пользователя iVMS-4200

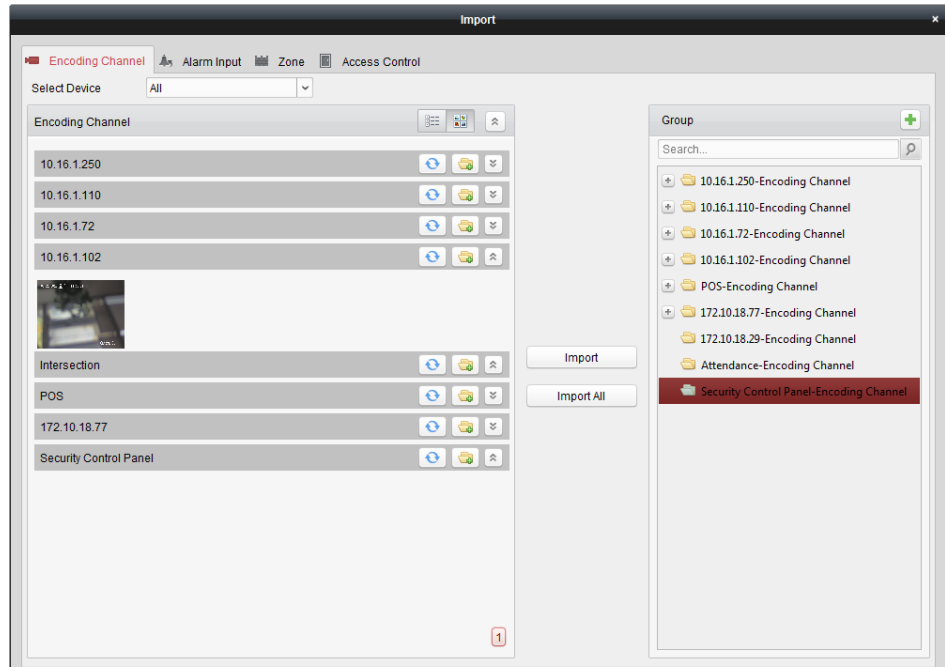

Следующие кнопки доступны на странице импорта канала кодирования:

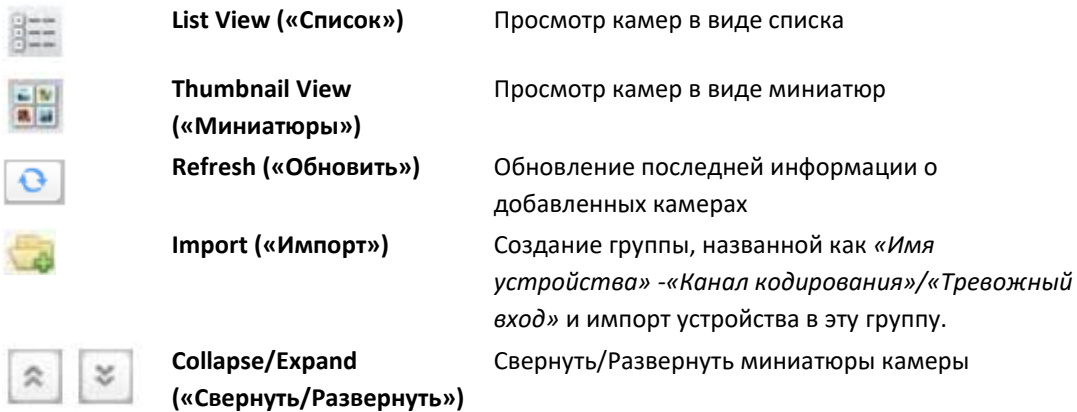

### <span id="page-29-0"></span>**3.2.3 Изменение группы/камеры**

#### *Шаги:*

- 1. Выберите группу/камеру из списка групп на странице импорта. Переместите указатель мыши на камеру/группу и нажмите  $\Box$ , или дважды щёлкните на группе/названии камеры для открытия диалогового окна изменения группы/камеры.
- 2. Измените информацию группы/камеры, включая название группы/камеры, тип потока и др.

**Video Stream («Поток видео»)**: Выберите поток для просмотра в реальном времени или воспроизведения.

**Rotate Type («Тип поворота»)**: Выберите тип поворота для просмотра в реальном времени или воспроизведения.

**Protocol Type («Тип протокола»)**: Выбор протокола передачи для камеры.

**Stream Media Server («Сервер потоковой передачи мультимедиа»)**: Настройте получение потока камеры при помощи сервера потоковой передачи мультимедиа. Вы можете выбрать и управлять выбранным доступным сервером потоковой передачи мультимедиа.

**Copy to… («Копировать в…»)**: Копирование сконфигурированных параметров на другие камеры.

**Refresh («Обновить»)**: Получение нового захваченного изображения с камеры.

*Примечание:* Для параметров «тип видео потока» и «тип протокола», новые настройки вступят в силу после того как вы заново откроете окно просмотра в реальном времени.

3. Нажмите **OK** для сохранения новых настроек.

Вы так же можете нажать дважды на канал кодирования в списке **Resource** («Источники») в меню **Group Management** («Управление группами») или выбрать канал кодирования и нажать для открытия диалогового окна **Modify Camera** («Изменение камеры»).

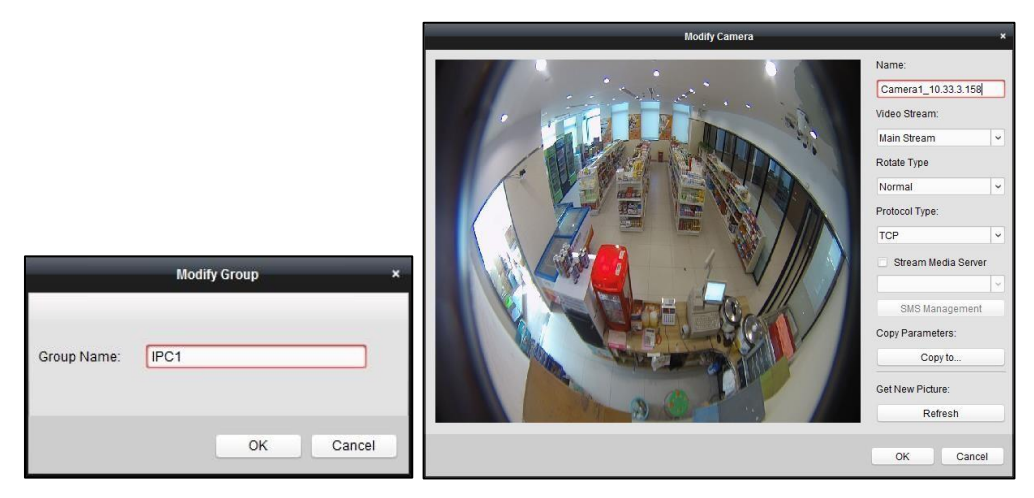

#### *Примечания:*

Для IP-каналов NVR, которые поддерживаю функцию декодирования:

- После декодирования и отображения на видеостене, появится новый канал в списке **Encoding Channel Resources** («Источники каналов кодирования»), в котором тип протокола будет обозначен как **decoding on video wall** («декодирование на видеостене»).
- После закрытия соответствующего перемещаемого окна, новый канал будет удалён из списка **Encoding Channel Resources** («Источники каналов кодирования»).

#### <span id="page-30-0"></span>**3.2.4 Удаление камеры из группы**

#### *Шаги:*

- 1. Выберите камеру из списка групп на странице **Import Encoding Channel** («Импорт каналов кодирования»).
- 2. Переместите курсор мышки на камеру и нажмите **Х** для удаления камеры из группы. Вы так же можете выбрать камеру в меню **Group Management** («Управление группами»), и затем нажать **Delete** («Удалить») для удаления камеры из группы.
- 3. Выберите группу из списка групп на странице **Import Encoding Channel** («Импорт каналов кодирования»), переместите курсор мышки на группу и нажмите  $\blacktriangleright$  для удаления всех камер из группы.

### <span id="page-30-1"></span>**3.2.5 Удаление группы**

#### *Шаги:*

- 1. Выберите группу в меню **Group Management** («Управление группами»).
- 2. Нажмите **Delete Group** («Удалить группу»), или переместите указатель мыши на группу и нажмите **\***, выбранная группа, и её источники будут удалены.

## <span id="page-31-0"></span>**Глава 4 Просмотр в реальном времени**

#### *Цель:*

Для осуществления видеонаблюдения, вы можете просматривать видео в реальном времени с добавленных сетевых камер, видео кодеров и устройств видеодомофонии на странице **Main View** («Главный вид»). Поддерживаются некоторые базовые операции, включая захват изображений, запись вручную, управление PTZ и др.

#### *Перед началом:*

Для просмотра в реальном времени необходимо настроить группы.

Вы можете установить тип поворота, если необходимо, в меню **Group Management** («Управление группами»). Для получения подробной информации, обратитесь к пункту *Изменение групп/камер в Разделе 3.2 Управление группами.* 

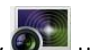

Нажмите иконку на панели управления, или нажмите **View** -> **Main View** («Вид-> Главный вид»), чтобы открыть страницу **Main View** («Главный вид»).

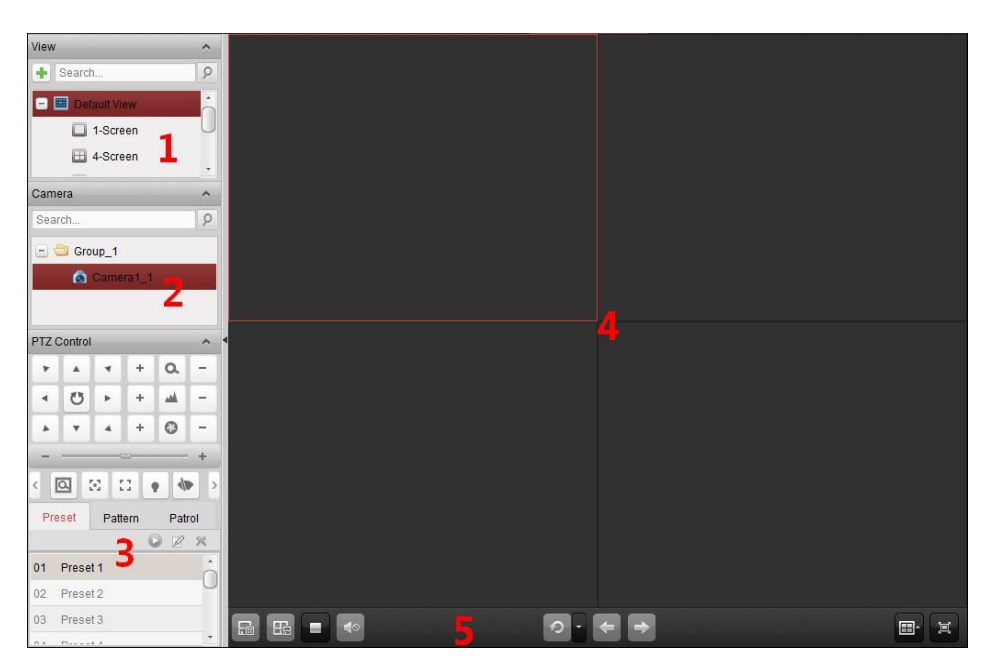

#### *Страница Главного вида*

- 1. Список вариантов просмотра
- 2. Список камер
- 3. Панель управления PTZ
- 4. Окно просмотра в реальном времени
- 5. Панель инструментов отображения в реальном времени

#### **Состояние камеры:**

 $\bullet$  $\bullet$ 

Камера онлайн и работает должным образом.

- Камера в режиме просмотра в реальном времени.
- $\bullet$ Камера в состоянии записи.
	- Камера оффлайн.

#### *Примечания:*

- Если событие (например, при обнаружении движения) наступило для камеры, иконка камеры будет отображаться как **и инонка группы будет выглядеть следующим образом** .
- Если камера оффлайн, клиент сможет продолжить получать видео в реальном времени при помощи Сервера потоковой передачи мультимедиа, если он настроен. Иконка камеры будет отображаться как **. Для настройки сервера потоковой передачи мультимедиа для** камеры, смотрите *Раздел 11 Передача потока видео через сервер потоковой передачи мультимедиа.*

#### *Панель инструментов просмотра в реальном времени:*

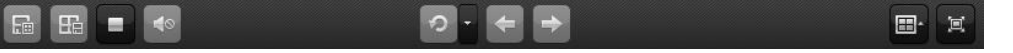

На странице **Main View** («Главный вид») доступны следующие кнопки панели инструментов:

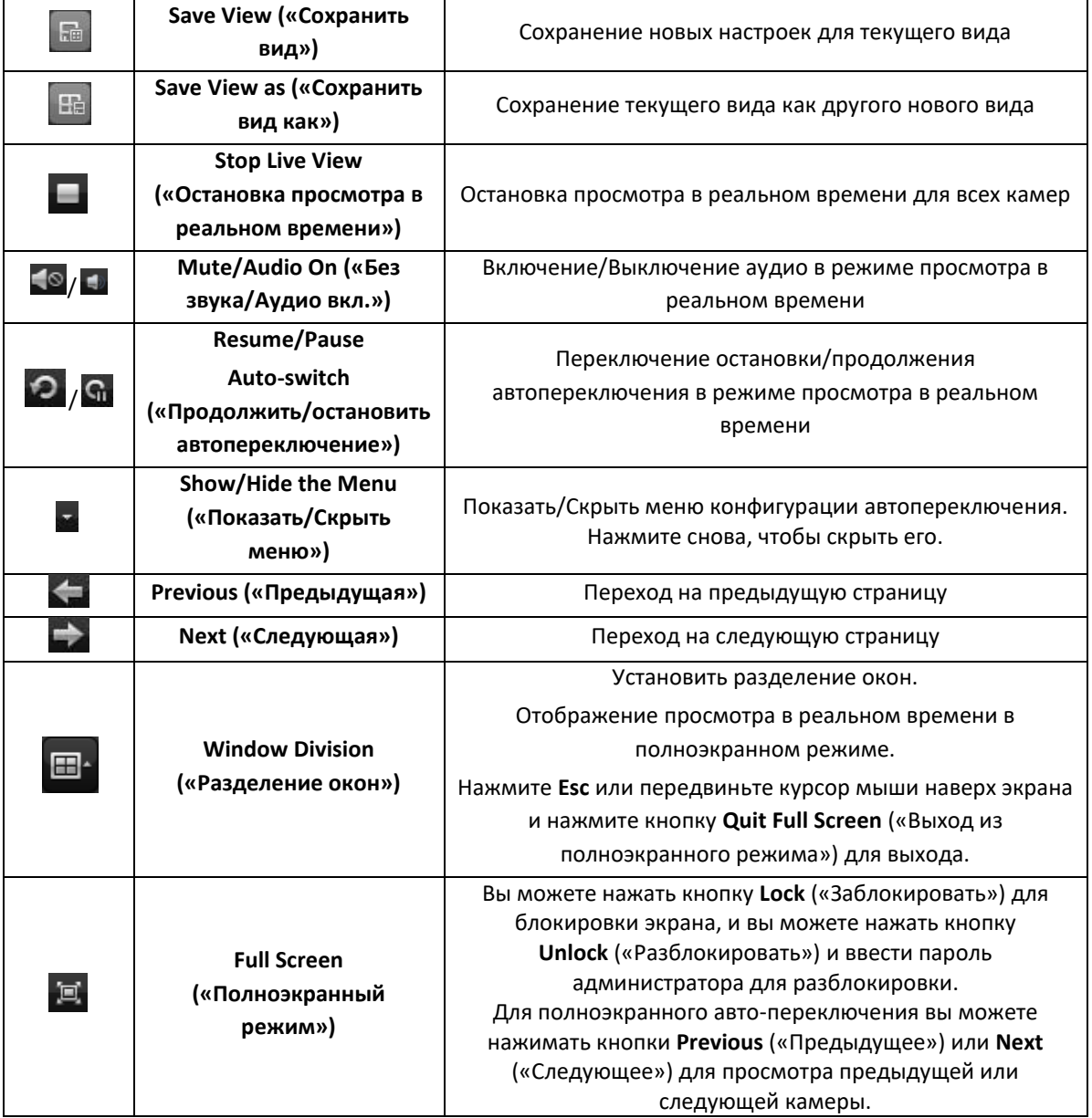

Нажмите правой клавишей мыши на экране отображения в реальном времени для открытия меню **Live View Management** («Управление просмотром в реальном времени»):

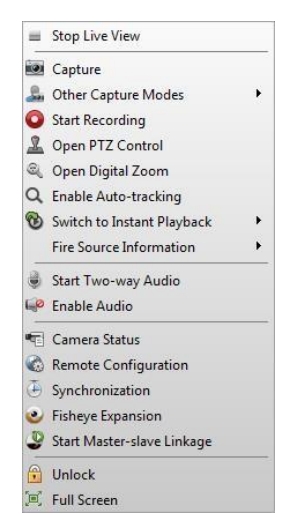

Следующие кнопки доступны в меню **Live View Management** («Управление просмотром в реальном времени»):

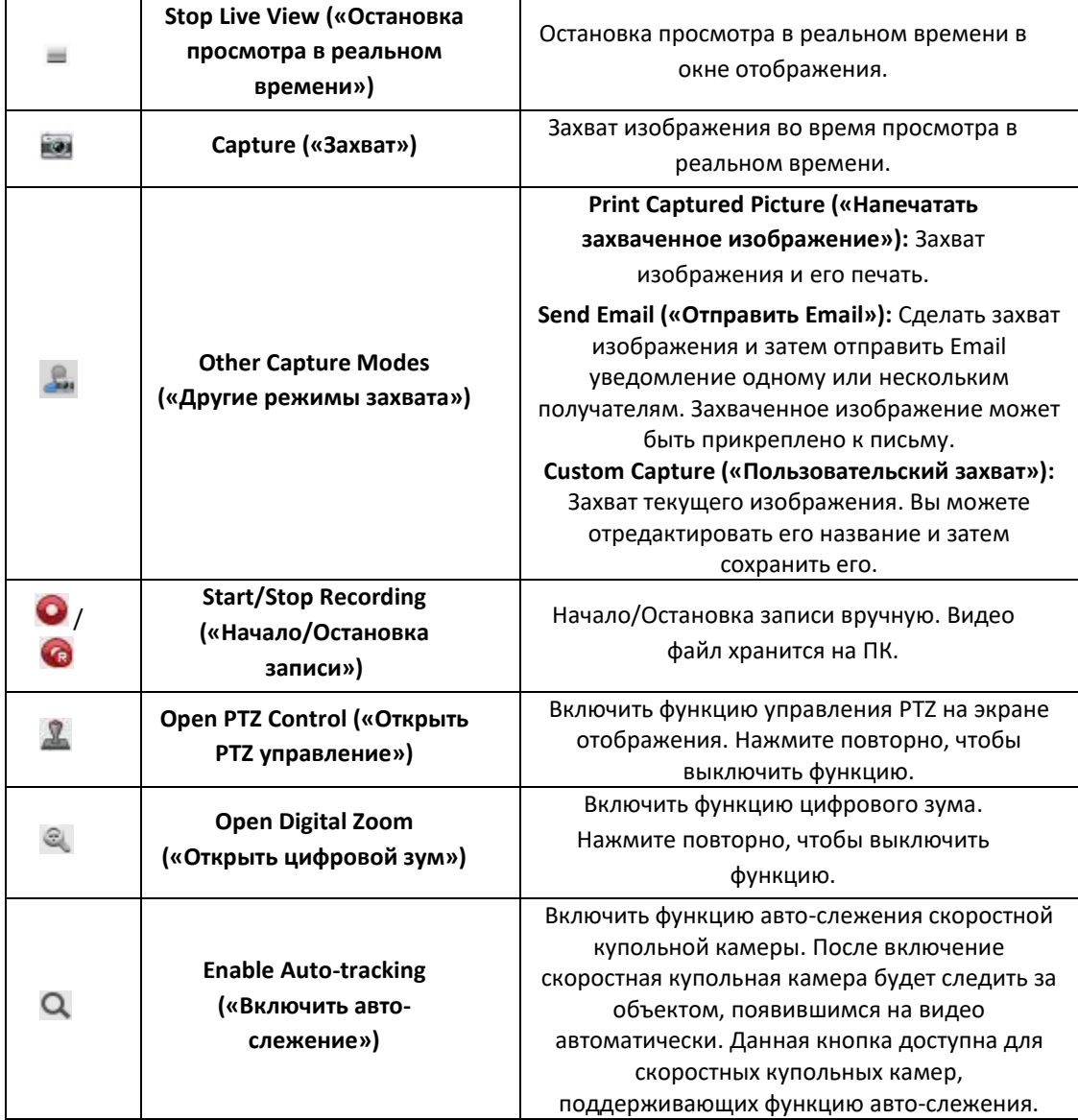

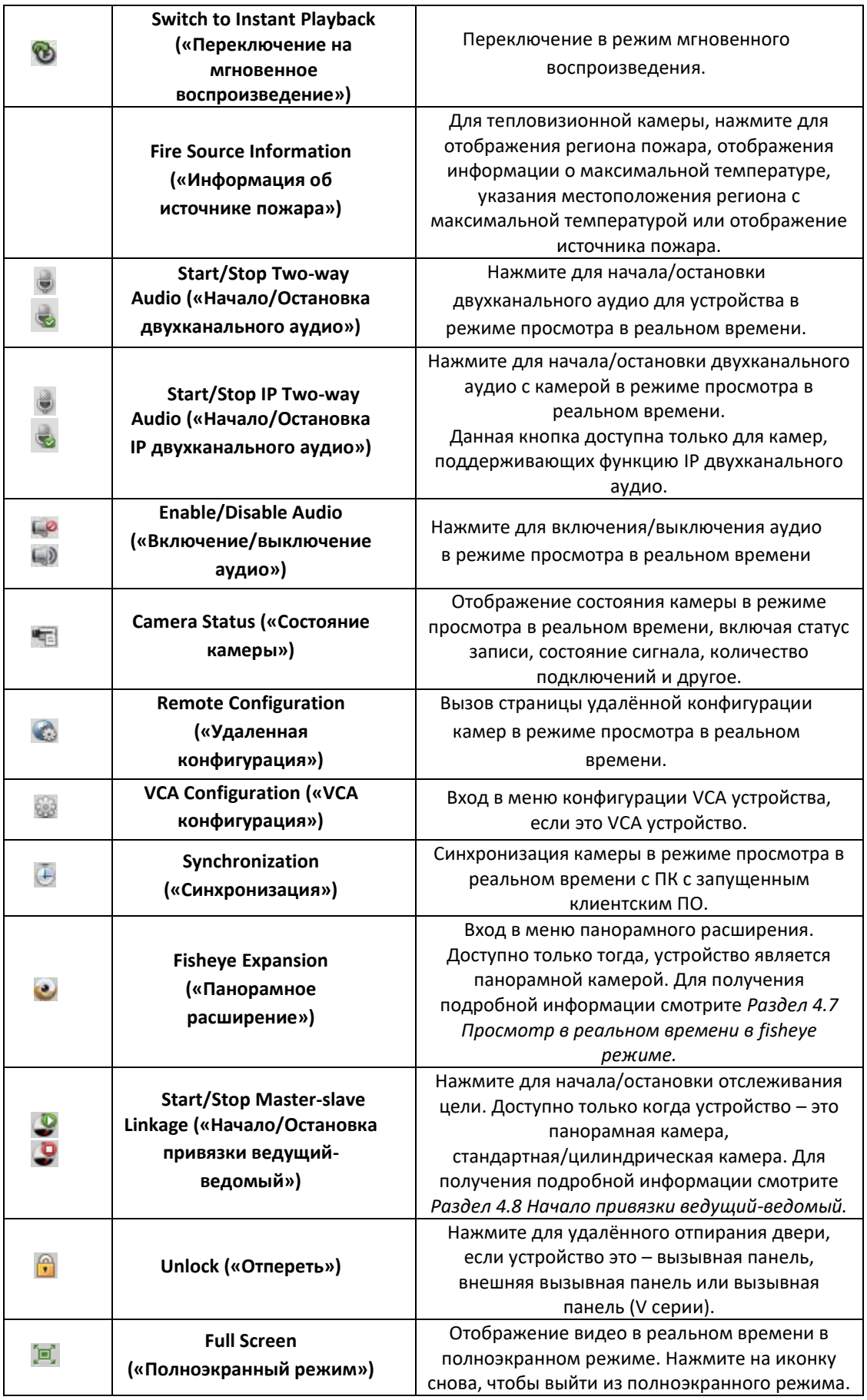

## <span id="page-35-0"></span>**4.1 Начало и остановка просмотра в реальном времени**

#### **Начало просмотра в реальном времени для одной камеры**

#### *Шаги:*

- 1. Откройте страницу **Main View** («Главный вид»).
- 2. Опционально, нажмите иконку  $\Xi$  на панели инструментов режима просмотра в реальном времени для выбора режима разделения окон.
- 3. Нажмите и перетащите камеру на окно отображения или дважды нажмите на имя камеры после выбора окна отображения для начала просмотра в реальном времени.

*Примечание:* Вы можете нажать и перетащить видео с камеры в режиме просмотра в реальном времени в другое окно отображения, если необходимо.

#### **Начало просмотра в реальном времени для группы камер**

*Шаги:* 

- 1. Откройте страницу **Main View** («Главный вид»).
- 2. Нажмите и перетащите группу на окно отображения или дважды нажмите на имя группы для начала просмотра в реальном времени.

*Примечание:* Количество окон отображения самоадаптивное и зависит от количества камер в группе.

#### **Начало просмотра в реальном времени в режиме вида по умолчанию**

#### *Цель:*

Видео с добавленных камер может отображаться в различных режимах. 4 наиболее используемых режима по умолчанию: 1-экран, 4-экрана, 9-экранов и 16-экранов.

#### *Шаги:*

- 1. Откройте страницу **Main View** («Главный вид»).
- 2. На панели **View** («Вид»), нажмите иконку для расширения списка видов режимов по умолчанию.
- 3. Нажмите для выбора режима просмотра по умолчанию и видео с добавленных камер будет отображаться в соответствии с выбранным режимом.

**Примечание**: Нажмите **ВА**, и вы сможете сохранить режим по умолчанию в качестве пользовательского вида. Передвиньте курсор мыши на режим и появятся следующие иконки:

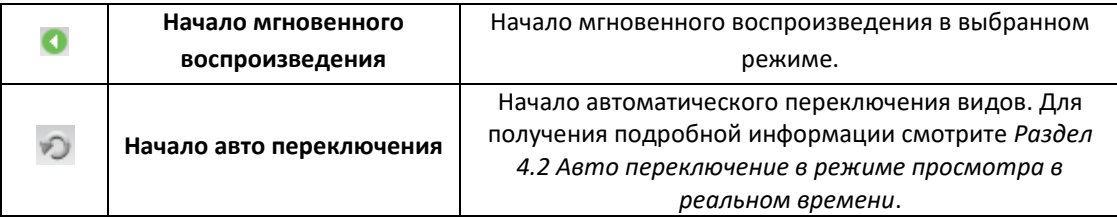
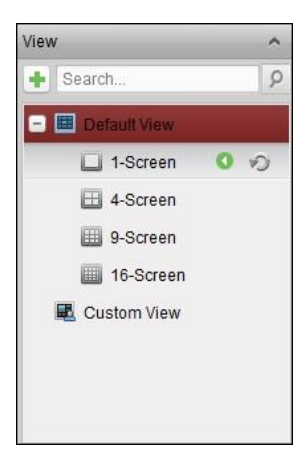

# **Начало просмотра в реальном времени в режиме пользовательского вида**

# *Цель:*

Режим вида может быть так же настроен самостоятельно для просмотра в реальном времени. *Шаги:* 

- 1. Откройте страницу **Main View** («Главный вид»).
- 2. На панели **View** («Вид»), нажмите иконку **Надля расширения списка видов по умолчанию**. Если имеются доступные пользовательские режимы вида, вы можете нажать на него для просмотра в реальном времени в данном режиме.
- 3. Нажмите + для создания нового вида.
- 4. Введите имя вида и нажмите **Add** («Добавить»). Новый вид по умолчанию состоит из 4 экранов.
- 5. Опционально, нажмите иконку на панели инструментов просмотра в реальном времени и выберите режим наложения экранов для нового вида.
- 6. Нажмите и перетащите камеру/группу на окно отображения или дважды нажмите на имя камеры/группы в режиме пользовательского вида для начала просмотра в реальном времени.
- 7. Нажмите иконку **для сохранения нового вида. Вы так же можете нажать** В для сохранения вида в качестве другого пользовательского вида.

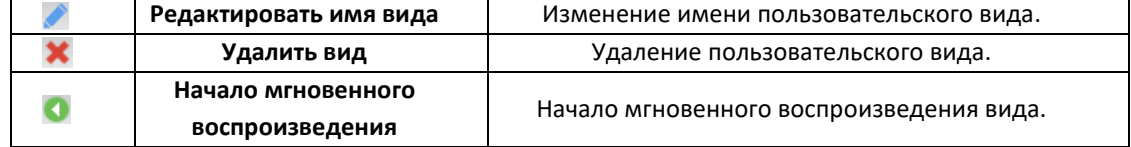

Переместите мышь на пользовательский вид, и появятся следующие иконки:

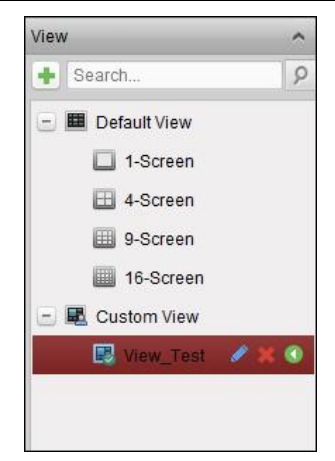

## **Остановка просмотра в реальном времени**

*Шаги:* 

- 1. Выберите окно отображения.
- 2. Нажмите иконку , которая появилась в правом верхнем углу, когда указатель мыши оказался на окне отображения или нажмите **Stop Live View** («Остановить просмотр в реальном времени») в меню, всплывающем при нажатии правой клавиши мыши для остановки просмотра в реальном времени в окне отображения.

Вы так же можете нажать кнопку на панели инструментов в режиме просмотра в реальном времени для остановки просмотра во всех окнах.

# **4.2 Автопереключение в режиме отображения**

# **4.2.1 Автоматическое переключение камеры**

## *Цель:*

Видео поток с камер из одной и той же группы будет переключаться автоматически в выбранном окне отображения в режиме авто переключения камеры.

## *Шаги:*

- 1. Откройте страницу **Main View** («Главный вид»).
- 2. Выберите окно отображения для авто переключения камеры.
- 3. Нажмите иконку **на** на панели инструментов и выберите или настройте интервал переключения.
- 4. Выберите группу и нажмите иконку
- 5. Вы можете нажать иконки **ВШ/ГОТ** для приостановки/возобновления авто переключения камер.
- 6. Вы можете нажать  $\leftarrow$  или  $\leftarrow$  для просмотра видео в реальном времени с предыдущей или следующей камеры.

# **4.2.2 Автоматическое переключение одного вида**

### *Цель:*

Видео поток со всех камер в списке камер будет переключаться автоматически в выбранном виде по умолчанию в режиме авто переключения одного вида.

# *Шаги:*

- 1. Откройте страницу **Main View** («Главный вид»).
- 2. Нажмите иконку **на на панели инструментов и выберите или настройте интервал** переключения.
- 3. Выберите вид по умолчанию и нажмите иконку
- 4. Вы можете нажать иконки для приостановки/возобновления авто переключения одного вида.
- 5. Вы можете нажать  $\leftarrow$  или  $\leftarrow$  для просмотра видео в реальном времени с предыдущей или следующей камеры.

# **4.2.3 Автоматическое переключение нескольких видов**

## *Цель:*

Пользовательские виды будут переключаться автоматически в режиме авто переключения нескольких видов. Пользовательские виды необходимо сначала добавить.

# *Шаги:*

- 1. Откройте страницу **Main View** («Главный вид»).
- 2. Нажмите иконку на панели инструментов и выберите интервал переключения.
- 3. Нажмите иконку Э узле пользовательского вида.
- 4. Вы можете нажать иконки **Сидов** <sub>для п</sub>риостановки/возобновления авто переключения нескольких видов.
- 5. Вы можете нажать  $\leftarrow$  или  $\leftarrow$  для просмотра видео в реальном времени с предыдущей или следующей камеры.

# **4.3 Управление PTZ в режиме отображения**

ПО позволяет осуществлять управление PTZ для камер с функцией PTZ. Вы можете настроить предустановку, патруль и шаблон для камер на панели PTZ. Вы так же можете открыть окно управления PTZ для работы с PTZ камерами.

Нажмите иконку , чтобы развернуть панель **PTZ Control** («Управление PTZ»).

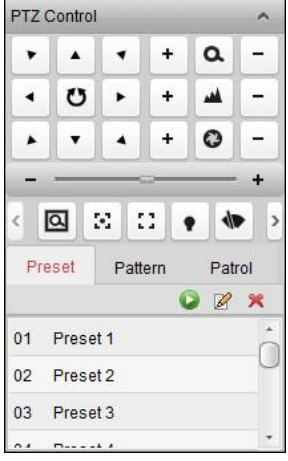

Следующие кнопки доступны на панели управления PTZ:

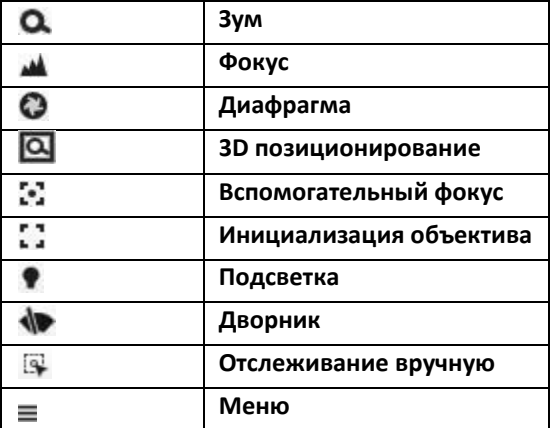

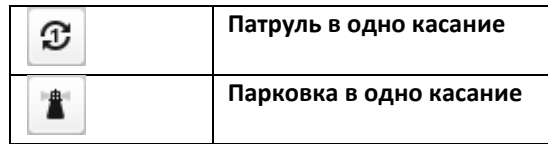

## *Примечания:*

- Для аналоговых скоростных поворотных купольных камер, вы можете нажать  $\equiv$ , чтобы отобразить локальное OSD-меню. Для получения подробной информации об операциях доступных в меню, пожалуйста, обратитесь к *Руководству пользователя* скоростной поворотной камеры.
- Для скоростной поворотной купольной камеры с функцией авто-слежения, вы можете включить авто-слежение (при помощи меню, всплывающего при нажатии правой клавишей мыши) и затем нажать <sup>[3]</sup> для отслеживания цели вручную путём клика по видео.
- Для функции патруля в одно касание, вы можете нажать  $\mathcal{F}$ , и скоростная купольная камера начнёт патрулирование с предустановки 1 до предустановки 32 по порядку после периода бездействия (*park time*). Для настройки периода бездействия обратитесь к *Руководству пользователя* скоростной поворотной купольной камеры.
- Для скоростной поворотной купольной камеры с функцией парковки в одно касание, вы можете включить её, нажав иконку  $\frac{1}{2}$ , и скоростная купольная камера сохранит текущий вид как предустановку № 32 автоматически после периода бездействия (*park time*). Для настройки периода бездействия, пожалуйста, обратитесь к *Руководству пользователя* скоростной купольной камеры.

# **4.3.1 Конфигурация предустановки**

Предустановка — это предопределённая позиция, которая содержит информацию о повороте, наклоне, фокусе камеры и другие параметры.

Выполните следующие шаги для добавления предустановки:

- 1. Нажмите кнопку **Preset** («Предустановки») для входа в меню конфигурации PTZ предустановок.
- 2. Нажимайте на кнопки направления и другие кнопки на панели управления PTZ, чтобы установить необходимое положение камеры.
- 3. Выберите номер РТZ предустановки из списка и нажмите  $\mathbb{Z}$ .
- 4. Введите имя предустановки во всплывающем диалоговом окне.
- 5. Нажмите **OK** для сохранения настроек.

Для вызова настроенной предустановки, дважды нажмите на неё, или выберите предустановку и нажмите кнопку $\blacktriangleright$ .

Вы так же можете выполнить следующие шаги для вызова предустановки.

### *Шаги:*

- 1. Нажатием выберите окно просмотра в реальном времени.
- 2. Для предустановок 1-9, нажмите соответствующую цифровую клавишу (например, 4) для вызова предустановки.

Для других предустановок, нажмите "[", цифровую клавишу (например, 124), и "]" для вызова предустановки.

Для изменения сконфигурированной предустановки, выберите предустановку из списка и нажмите иконку  $\mathbb{Z}$ .

Для удаления сконфигурированной предустановки, выберите предустановку из списка и нажмите иконку .

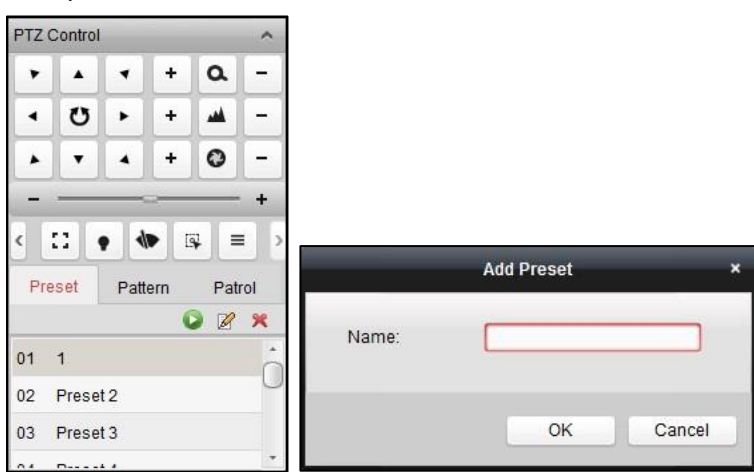

# **4.3.2 Конфигурация шаблона**

Шаблон представляет собой запомненную последовательность поворота, наклона, масштабирования и предустановок.

Выполните следующие шаги для добавления шаблона:

- 1. Нажмите кнопку **Pattern** («Шаблон») для входа в меню конфигурации PTZ шаблонов.
- 2. Нажмите Для начала записи перемещения камеры для данного шаблона.
- 3. Используйте кнопки направлений для управления движением камеры.
- 4. Нажмите для остановки и сохранения пути перемещения камеры для шаблона.
- 5. Нажмите иконку **Даля вызова шаблона. Для остановки выполнения шаблона нажмите**
- 6. (Опционально) Вы можете нажать для удаления выбранного шаблона.

Нажмите **для удаления всех шаблонов.** 

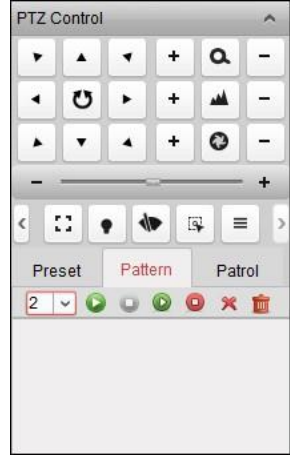

# **4.3.3 Конфигурация патруля**

Патруль — это маршрут из заданных пользователем предустановок, с отдельно запрограммированной скоростью сканирования между двумя предустановкам и временем задержки.

#### *Перед началом:*

Необходимо добавить две или более предустановок для одной PTZ камеры.

Выполните следующие шаги для добавления и вызова патруля:

- 1. Нажмите кнопку **Patrol** («Патруль») для входа в меню конфигурации патрулей.
- 2. Выберите номер пути патрулирования из выпадающего списка.
- 3. Нажмите для добавления предустановки и установите время задержки и скорость патрулирования.
- 4. Повторите описанные выше шаги для добавления других предустановок в патруль.
- 5. Опционально, вы можете нажать **или по для редактирования или удаления** предустановки в пути патрулирования.
- 6. Нажмите иконку для вызова патруля. Для остановки нажмите .

*Примечание:* Время задержки предустановки может быть настроено от 1 до 30 сек, скорость патрулирования может быть установлена в диапазоне от 1 до 40.

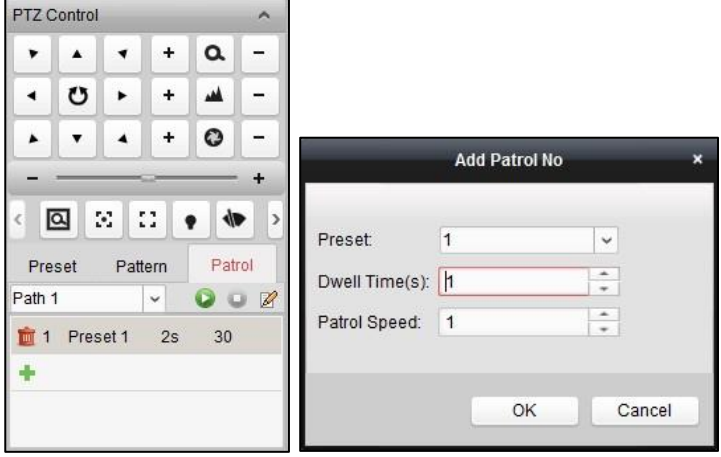

# **4.4 Запись и захват вручную**

**Панель инструментов, появляющаяся в каждом окне отображения в реальном времени:** 

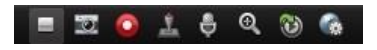

В каждом окне отображения в реальном времени доступны следующие инструменты:

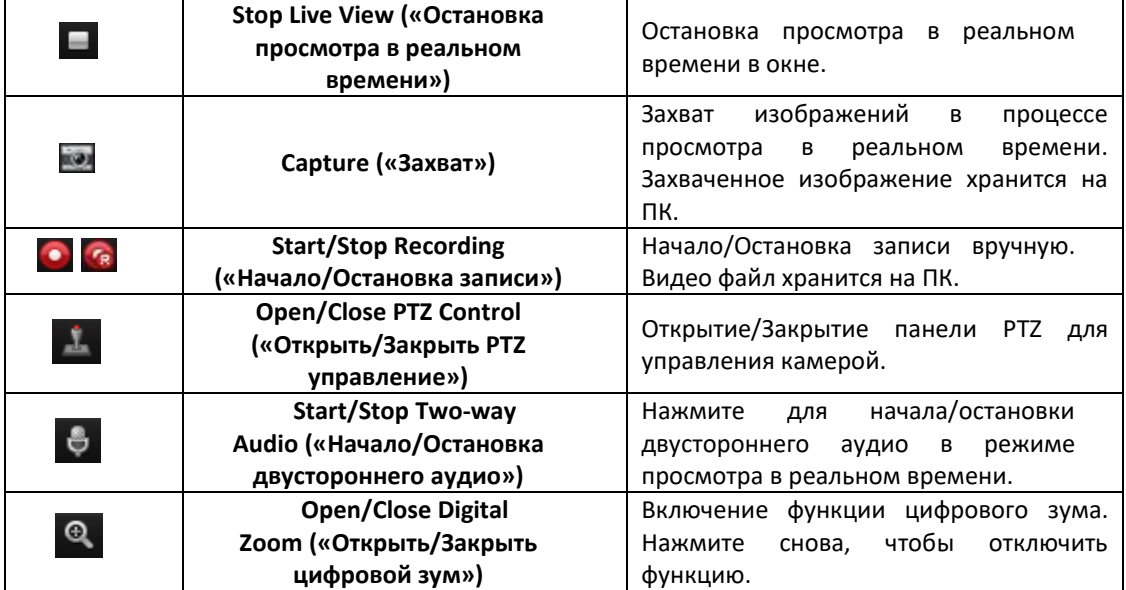

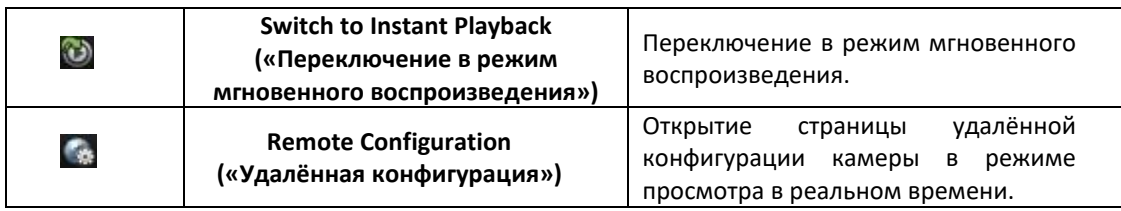

*Примечание:* Вы можете настроить иконки и их порядок в меню **System Configuration** («Конфигурация системы»). Для получения подробной информации смотрите *Раздел 17.2.5 Настройки панели инструментов.*

# **4.4.1 Запись вручную в режиме просмотра в реальном времени**

# *Цель:*

Функция записи вручную позволяет вам записывать видео в реальном времени на станице **Main View** («Главный вид») вручную и хранить видео на локальном ПК.

# *Шаги:*

- 1. Передвиньте указатель мыши на окно отображения вида в реальном времени для появления панели инструментов.
- 2. Нажмите на панели инструментов в окне отображения или в меню **Live View Management** («Управление просмотром в реальном времени»), всплывающем при нажатии правой клавишей мыши, для начала записи вручную. Иконка <sup>са</sup> превратится в <sup>са</sup>
- 3. Нажмите на иконку <sup>се</sup> для остановки записи вручную. Окно с путём сохранения только что записанного видео файла появится, если операция будет успешно совершена.

## *Примечания:*

- Во время записи вручную, индикатор появится в правом верхнем углу окна отображения.
- Путь сохранения видео файлов может быть установлен в меню **System Configuration** («Конфигурация системы»). Для получения подробной информации, смотрите *Раздел 17.2.4 Настройки пути сохранения файлов.*
- Для устройств Hik Cloud P2P, запись вручную не поддерживается во время просмотра в реальном времени.

# **4.4.2 Просмотр локальных видео файлов**

# *Шаги:*

- 1. Нажмите **File**->**Open Video File** («Файл -> Открыть видео файл»), чтобы открыть страницу видео файлов.
- 2. Выберите камеру для поиска в списке **Camera Group** («Группа камер»).
- 3. Нажмите иконку для обозначения времени начала и времени окончания для поиска.
- 4. Нажмите **Search** («Поиск»). Видео файлы, записанные в промежутке заданного времени начала и времени окончания, будут отображены.

Выберите видео файл и нажмите **Delete** («Удалить») для его удаления.

Выберите видео файл, и нажмите **Send Email** («Отправить Email») для отправки его по Email. Выберите видео файл, и нажмите **Save as (**«Сохранить как»), чтобы сохранить новую копию видео файла.

*Примечание:* Для отправки видео файла по Email, необходимо прежде настроить параметры Email. Для получения подробной информации, смотрите *Раздел 17.2.8 Настройки Email*.

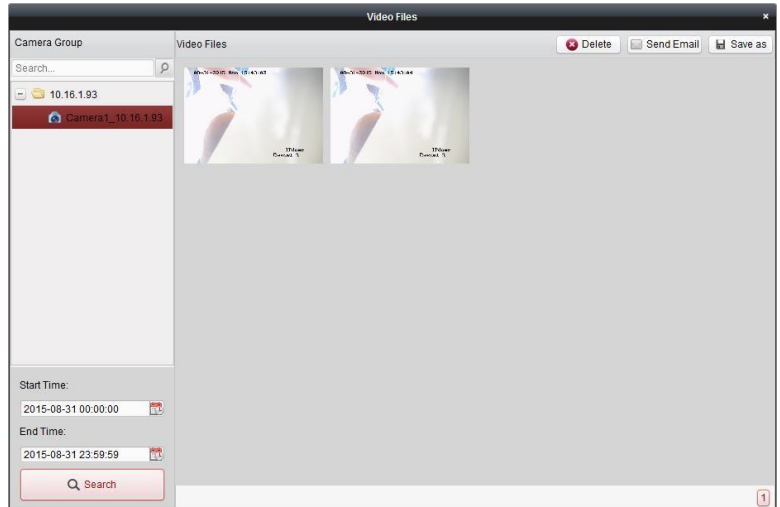

Дважды нажмите на видео файл, и он будет воспроизведён.

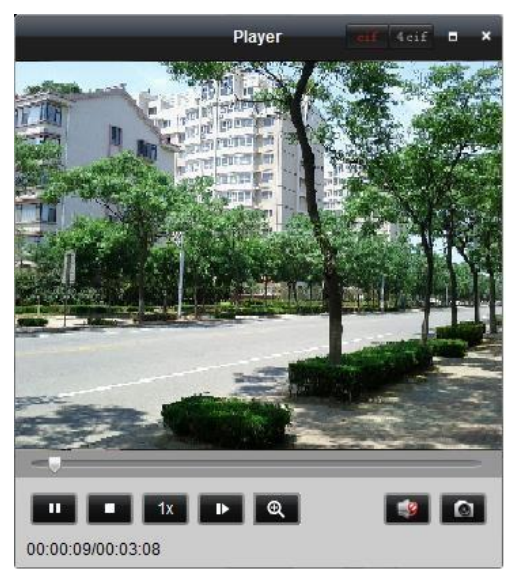

Следующие кнопки доступны на странице локального воспроизведения:

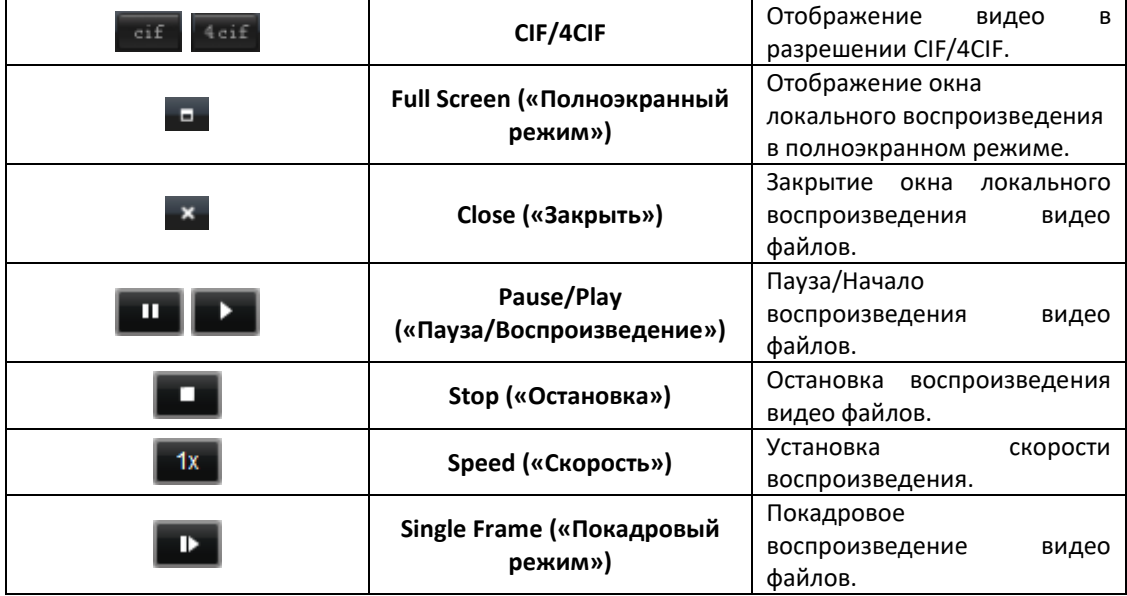

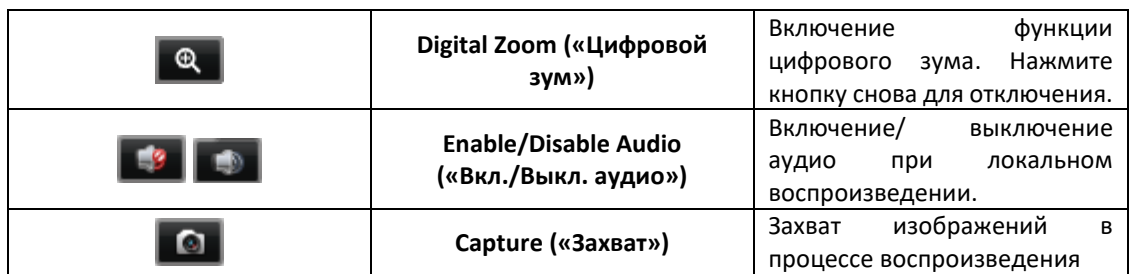

# **4.4.3 Захват изображений при просмотре в реальном времени**

*Шаги:* 

- 1. Передвиньте указатель мыши на окно отображения в реальном времени для появления панели инструментов.
- 2. Нажмите иконку на панели инструментов в окне отображения или в меню **Live View Management** («Управление просмотром в реальном времени»), всплывающем при нажатии правой клавишей мыши.

Маленькое окно с захваченным изображением появится, чтобы уведомить об успешном выполнении операции.

*Примечание:* Путь сохранения захваченных изображений может быть установлен в меню **System Configuration** («Конфигурация системы»). Для получения подробной информации, смотрите *Раздел 17.2.4 Настройки пути сохранения файлов.*

# **4.4.4 Просмотр захваченных изображений**

Изображения, захваченные при просмотре в реальном времени, хранятся на ПК с запущенным ПО. Вы можете просмотреть захваченные изображения, если необходимо.

*Шаги:* 

- 1. Нажмите **File**->**Open Image File** («Файл -> Открыть файл изображения»), чтобы открыть страницу с захваченными изображениями.
- 2. Выберите камеру для поиска в списке **Camera Group** («Группы камер»).
- 3. Нажмите иконку **для указания времени начала и времени окончания для поиска.**
- 4. Нажмите **Search** («Поиск»). Захваченные изображения, сделанные в промежутке заданного времени начала и времени окончания, будут отображены.
- 5. Нажмите дважды на захваченном изображении для его увеличения.

Выберите захваченное изображение и нажмите **Print** («Печать») для печати выбранного изображения.

Выберите захваченное изображение и нажмите **Delete** («Удалить») для его удаления. Выберите захваченное изображение и нажмите **Send Email** («Отправить Email»), чтобы отправить его по Email.

Выберите захваченное изображение и нажмите **Save as**(«Сохранить как»), чтобы сохранить новую копию выбранного изображения.

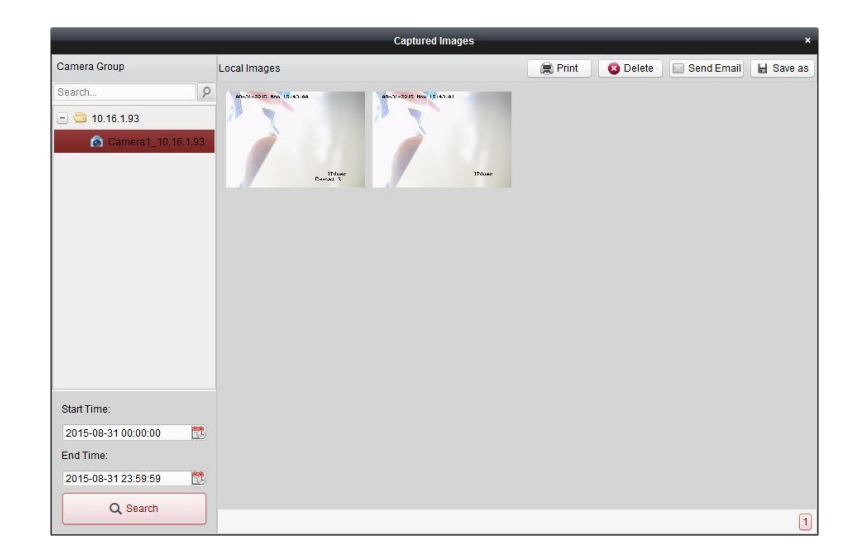

# **4.5 Мгновенное воспроизведение**

#### *Цель:*

Видео файлы могут быть воспроизведены мгновенно на странице **Main View** («Главный вид»). Мгновенное воспроизведение показывает часть видео, которая была примечательна или неясна с первого взгляда. Таким образом, вы можете получить немедленный обзор, если необходимо.

#### *Перед началом:*

Видео файлы должны храниться на устройствах хранения данных, таких как SD/SDHC карты и HDD в DVR, NVR, Сетевых камерах, и др., или на Серверах хранения данных.

*Шаги:* 

- 1. Начните просмотр в реальном времени и переместите курсор мыши на окно отображения, чтобы появилась панель инструментов. Вы так же можете переместить мышь на вид по умолчанию или пользовательский вид и нажать <sup>о</sup> для включения мгновенного воспроизведения выбранного вида.
- 2. Нажмите иконку **на панели инструментов, появится список периодов времени.** Доступные периоды: 30сек, 1 мин, 3 мин, 5 мин, 8 мин и 10 мин.
- 3. Выберите период времени для начала мгновенного воспроизведения.

*Пример:* Если текущее время 09:30:00, и вы выбираете 3 мин, мгновенное воспроизведение будет запущено с 09:27:00.

4. Нажмите иконку снова для остановки мгновенного воспроизведения и возвращения к просмотру в реальном времени.

**Примечание**: В течение мгновенного воспроизведения появится индикатор **в в правом** верхнем углу окна отображения.

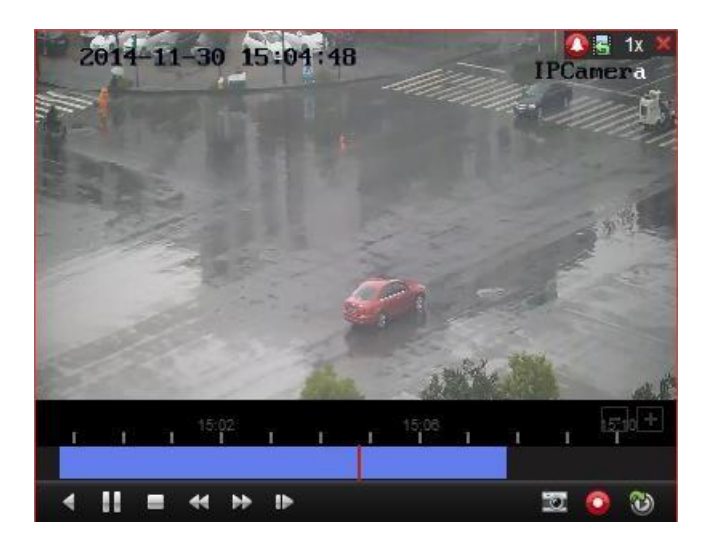

На странице мгновенного воспроизведения доступны следующие иконки на панели инструментов:

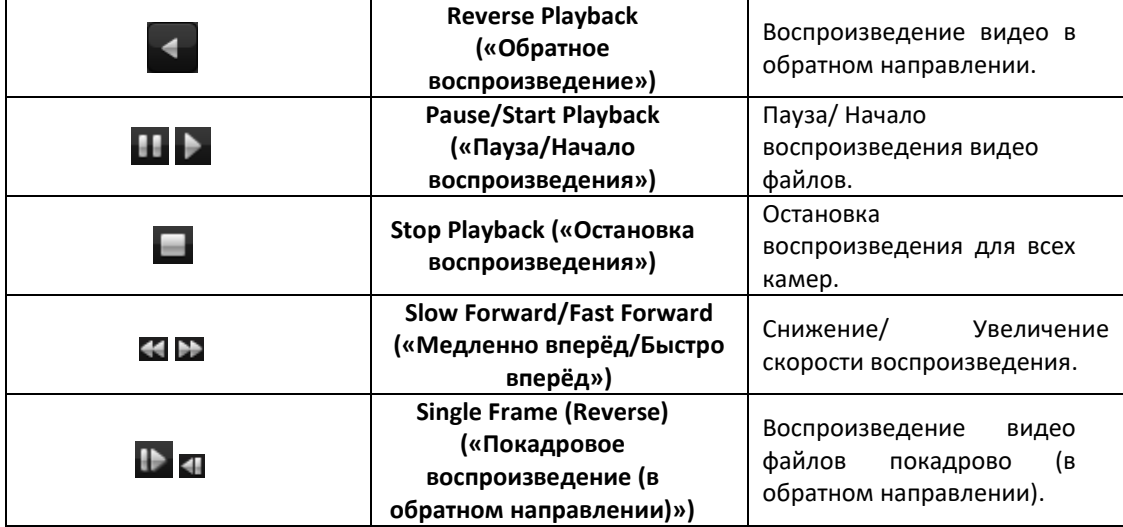

Нажмите правой клавишей мыши на окне отображения, чтобы открыть меню **Instant Playback Management** («Управление мгновенным воспроизведением»):

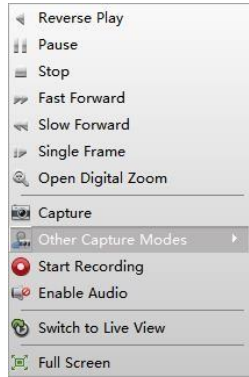

Следующие кнопки доступны в меню **Instant Playback Management** («Управление мгновенным воспроизведением»), всплывающем при нажатии правой клавишей мыши:

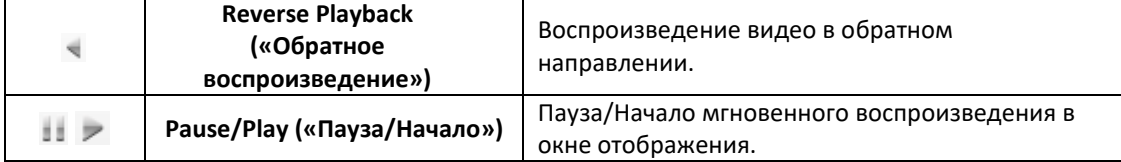

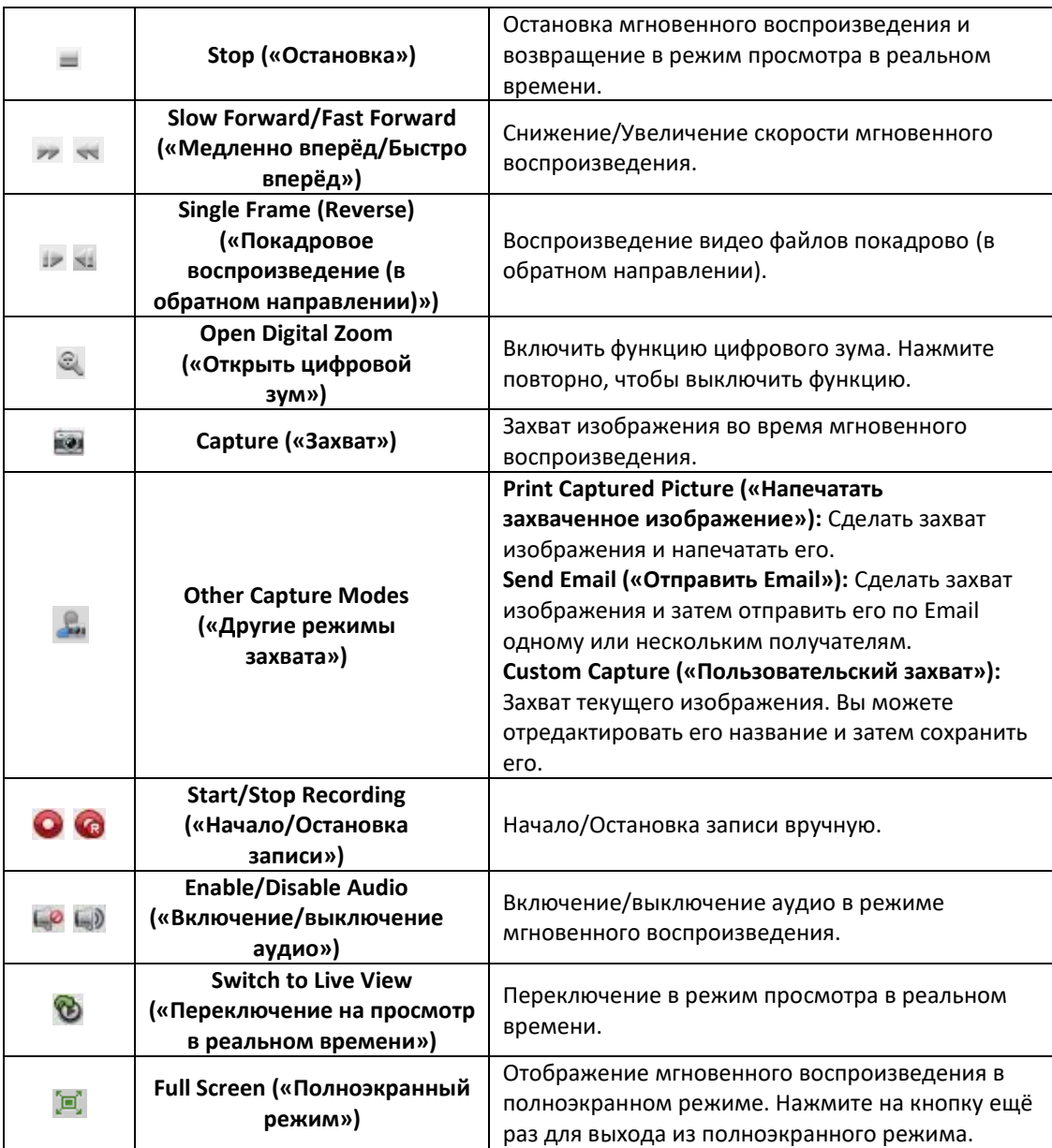

# **4.6 Пользовательское разделение окон**

# *Цель:*

Клиентское ПО предоставляет возможность устанавливать различные предустановленные типы разделения окон. Так же вы можете установить пользовательское разделение окон по вашему усмотрению.

*Шаги:* 

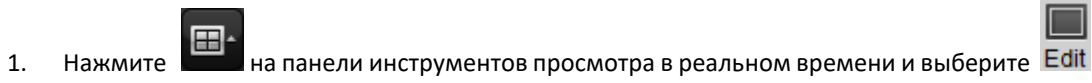

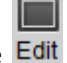

для появления диалогового окна пользовательского разделения окон.

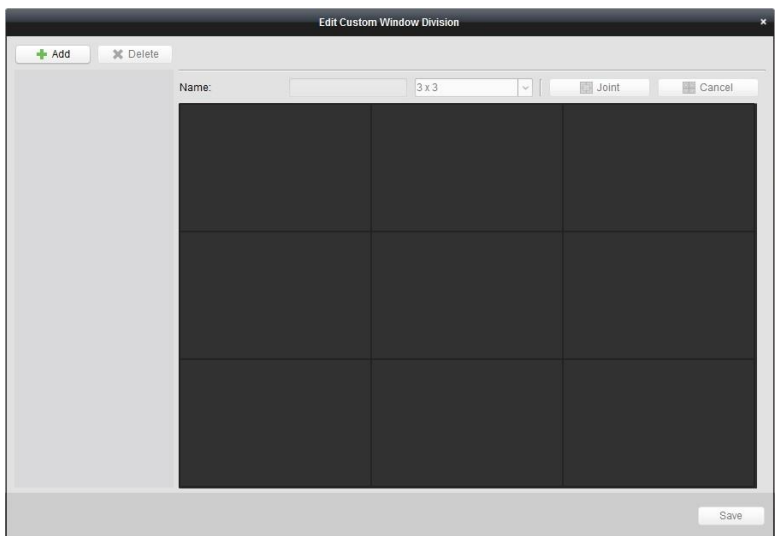

- 2. Нажмите **Add** («Добавить») для открытия диалогового окна добавления пользовательского разделения окон.
	- *Примечание:* Может быть добавлено до 5 вариантов пользовательского разделения окон.
- 3. Установите название для нового вида разделения окон и нажмите **OK** для сохранения настроек.

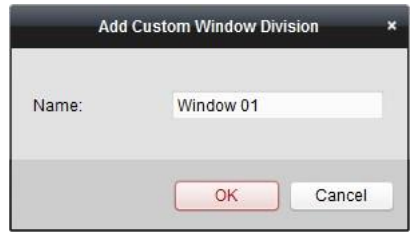

- 4. Вы можете изменять название и вариант разделения окон (3x3, 4x4, 5x5).
- 5. Нажмите и перетащите мышь для выбора настраиваемых окон и нажмите **Joint** («Объединить») для объединения их в одно окно. Вы так же можете нажать **Cancel** («Отменить») для отмены объединения.

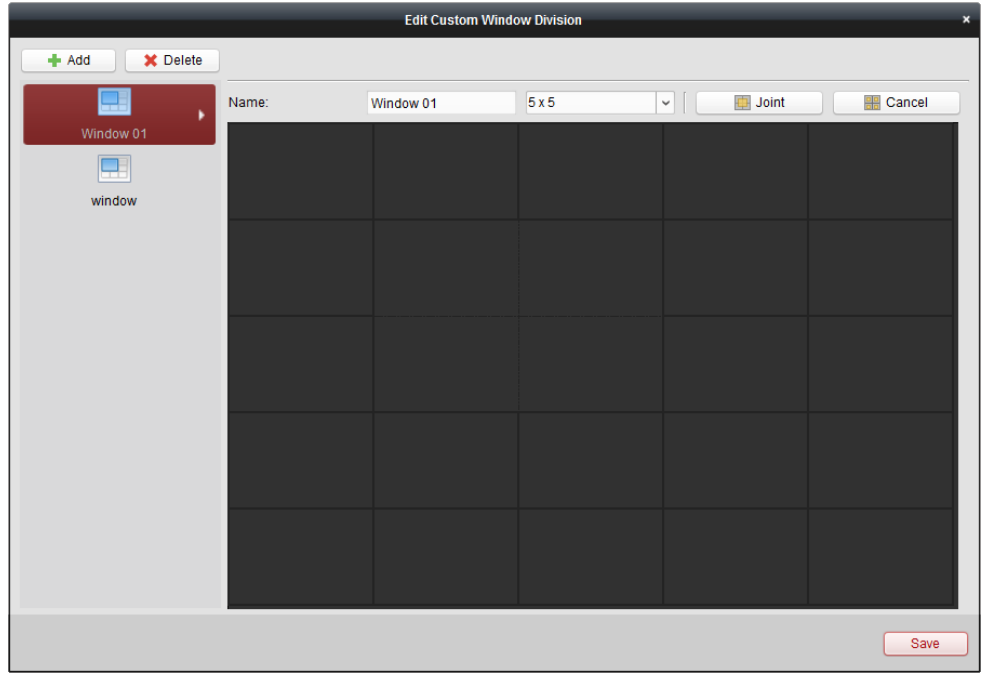

6. Нажмите **Save** («Сохранить») для подтверждения настроек. Нажмите **E** и выберите пользовательское разделение окон для проигрывания видео.

#### *Примечания:*

- Вы так же можете войти на страницу **Remote Playback** («Удалённое воспроизведение») и выполнить шаги, описанные выше, для настройки пользовательского разделения окон.
- При удалённом воспроизведении одновременно может быть воспроизведено до 16 окон. Пользовательское разделение окон с более чем 16 окнами недопустимо.

# **4.7 Просмотр в реальном времени в fisheye режиме**

#### *Цель:*

Видео в реальном времени может проигрываться в fisheye режиме.

### *Шаги:*

- 1. Запустите просмотр в реальном времени (Смотрите *Раздел 4.1 Начало и остановка просмотра в реальном времени*).
- 2. Дважды нажмите на видео и выберите **Fisheye Expansion** («Fisheye расширение») для входа в окно fisheye расширения.
- 3. Выберите тип установки панорамной камеры в соответствии с её настоящим положением установки.
- 4. Вы можете выбрать необходимый режим fisheye расширения.

*Примечание:* Для некоторых устройств, вы можете выбрать тип установки устройства, и вам будет представлен список связанных режимов.

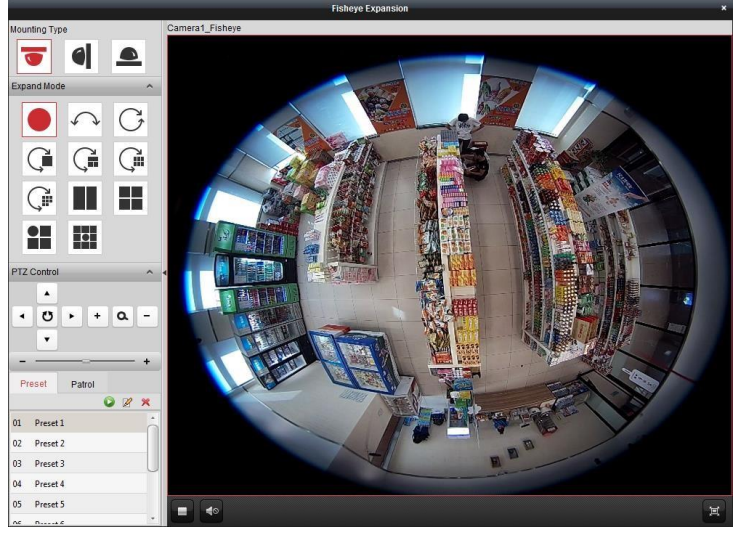

- **Fisheye («Рыбий глаз»):** В режиме Fisheye («Рыбий глаз»), отображается весь широкий угол зрения Fisheye камеры. Этот режим просмотра называется Fisheye ("Рыбий глаз»), потому что он работает по принципу выпуклого глаза у рыбы. Линза отображает криволинейное изображение большой площади, при этом искажает перспективу и углы объектов на изображении.
- **Панорама/Двойная панорама -180<sup>o</sup> /Панорама 360<sup>o</sup> :** В режиме панорамного обзора, искажённое изображение Fisheye камеры трансформируется в изображение с нормальной перспективой при помощи специальных методов калибровки.

 **PTZ:** PTZ вид состоит из приближенных областей режима Fisheye ("Рыбий глаз») или Panorama («Панорама»), и он поддерживает функцию электронного PTZ, который также называется e-PTZ.

*Примечание:* Каждый PTZ вид снабжён специальными метками для навигации. Вы можете перетащить окно навигации на Fisheye вид или Панорамный вид для настройки PTZ вида или настройки необходимого положения.

- 5. Вы можете нажать правой клавишей мыши на окне и выбрать **Capture** («Захват») во время просмотра в реальном времени. Захваченные изображения хранятся на ПК.
- 6. Нажмите правой клавишей мыши на окне воспроизведения, и вы сможете переключить его в полноэкранный режим. Нажмите кнопку *ESC* на клавиатуре или снова нажмите правой клавишей мышки на окне и выберите **Quit Full Screen** («Выйти из полноэкранного режима») для выхода из полноэкранного режима.

# **4.7.1 Управление PTZ**

В режиме PTZ-управления, вы можете использовать управление PTZ для настройки окна. *Примечание:* PTZ панель отличается в зависимости от модели устройства.

Выберите PTZ окно и нажмите одну из кнопок направления для настройки угла обзора.

*Примечание:* Нажатие и перетаскивание метки в Fisheye или Панорамное окно изменит угол обзора в PTZ окне также.

- $\bullet$  Выберите PTZ окно и нажмите  $\bullet$  для запуска авто-сканирования, нажмите кнопку снова для завершения авто-сканирования.
- : Перемещайте ползунок для настройки скорости движения PTZ.
- $\bullet$   $\bullet$   $\bullet$  : Увеличивайте и уменьшайте масштаб РТZ окна путём нажатия  $\bullet$  или  $\Box$ . Также вы можете прокручивать колёсико мышки для изменения масштаба.

# **Предустановки**

*Примечание:* Предустановки поддерживаются только некоторыми панорамными камерами.

Предустановка – это заданное пользователем положение/точка. Вы можете легко вызвать предустановку № для изменения установленной позиции. Пожалуйста, следуйте шагам ниже для настройки предустановки.

# *Шаги:*

- 1. Нажмите на вкладку **Preset** («Предустановки») для входа в меню настройки предустановок.
- 2. Выберите PTZ окно и настройте положение, которое вы хотели бы сохранить в качестве предустановки.
- 3. Нажмите , введите имя предустановки и нажмите **OK** для сохранения предустановки.

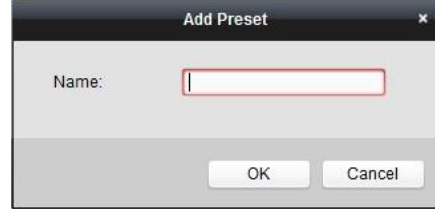

- 4. (Опционально) Нажмите для вызова сконфигурированной предустановки.
- 5. (Опционально) Нажмите **Хараля удаления сконфигурированной предустановки**.

# **Патрули**

*Примечание:* Предустановки поддерживаются только некоторыми панорамными камерами.

Патруль – это маршрут, состоящий из группы заданных пользователей предустановок, с определённой скоростью сканирования между предустановками и временем задержки. Пожалуйста, следуйте шагам ниже для настройки патруля.

#### *Примечание:*

Как минимум 2 предустановки должно быть настроено перед настройкой патруля.

#### *Шаги:*

- 1. Нажмите кнопку **Patrol** («Патруль») для входа в меню конфигурации патрулей.
- 2. Выберите номер пути патрулирования из выпадающего списка.
- 3. Нажмите для добавления сконфигурированных предустановок и установите время задержки и скорость патрулирования.
- 4. Повторите описанные выше шаги для добавления других предустановок в патруль.

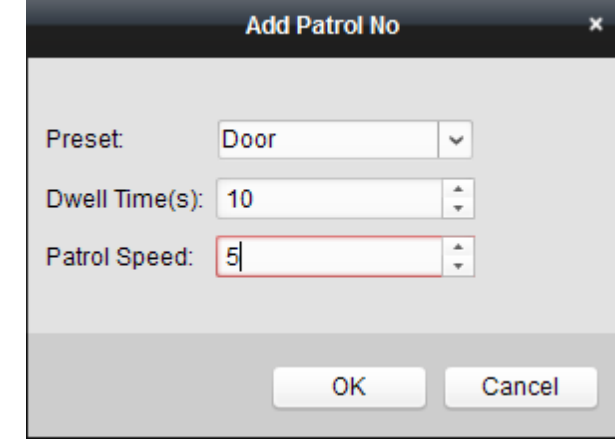

- 5. Нажмите **для начала патрулирования и нажмите для остановки**.
- 6. Опционально, вы можете нажать  $\mathbb{Z}$  или  $\Box$  для редактирования или удаления предустановки из пути патрулирования.

#### *Примечания:*

- Может быть настроено до 256 предустановок.
- Может быть установлено до 32 патрулей.
- Диапазон времени задержки от 1 до 120 сек.
- Диапазон скорости патруля от 1 до 40.

# **4.8 Запуск привязки «ведущий-ведомый»**

#### *Цель:*

Панорамные камеры и стандартные/цилиндрические камеры поддерживают функцию связи «Ведущий-ведомый» для определения местонахождения или отслеживания цели в соответствии с вашими требованиями.

#### *Примечания:*

- Данная функция поддерживается только определёнными панорамными и стандартными/цилиндрическими камерами.
- Необходимо установить скоростную поворотную купольную камеру с функцией автослежения рядом с камерой.

# **4.8.1 Привязка «ведущий-ведомый» для панорамных камер**

*Шаги:* 

- 1. Нажмите правой клавишей мышки на панорамном виде камеры «рыбий глаз» и выберите **Remote Configuration** («Удалённая конфигурация») для входа в меню удалённой конфигурации.
- 2. Нажмите **Fisheye** («Рыбий глаз») для входа в соответствующий интерфейс.

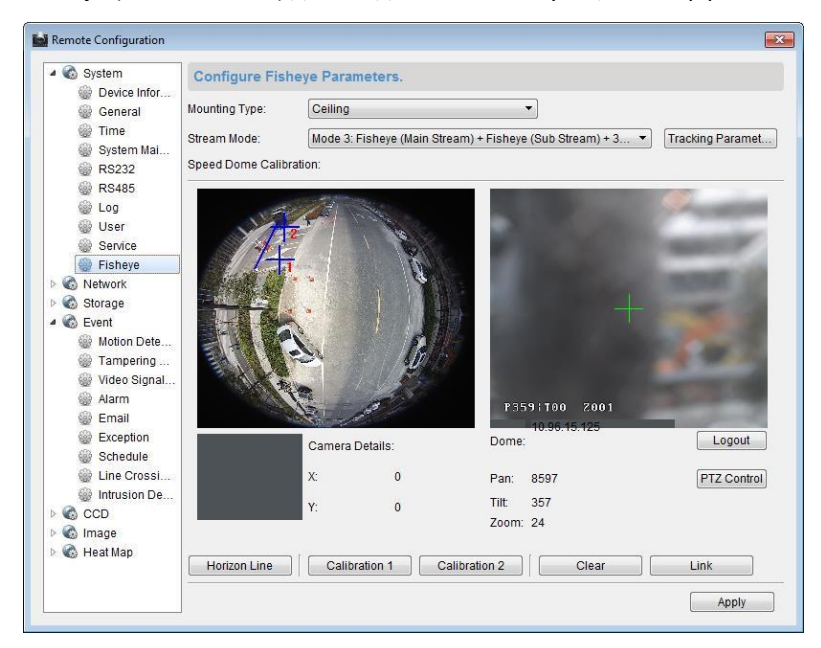

- 3. Выберите тип установки скоростной поворотной купольной камеры, выберите режим потока для панорамной камеры.
- 4. Нажмите **Login** («Вход») для добавления скоростной купольной камеры.

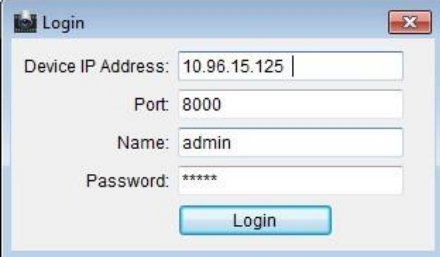

Введите **device IP address** («IP-адрес устройства»), **port No.** («Номер порта»), **user name** («Имя пользователя»), **password** («пароль») и нажмите **Login** («Вход»).

5. Нажмите **PTZ Control («PTZ управление»)**, и используйте стрелки направлений для установки скоростной поворотной купольной камеры в горизонтальное положение.

*Примечание:* Если скоростная купольная камера настроена в горизонтальное положение, угол наклона будет близок к 0.

- 6. Нажмите **Horizon Line** («Линия горизонта») для установки линии горизонта, появится всплывающее сообщение "Setting horizontal line succeeded" («Настройка линии горизонта успешно завершена»), если линия будет установлена.
- 7. Переместите крест калибровки № 1 на центр изображения камеры, и вы увидите маленькое изображение под изображением панорамной камеры. Используйте PTZ для настройки скоростной поворотной купольной камеры в то же положение, нажмите **Calibration 1** («Калибровка 1») для завершения настройки калибровки.

8. Переместите крест калибровки № 2 во вторую позицию и используйте PTZ для настройки скоростной поворотной купольной камеры в то же положение, нажмите **Calibration 2** («Калибровка 2») для завершения второй настройки калибровки.

*Примечание:* Вы можете нажать **Clear** («Очистить») для удаления настроенной калибровки.

- 9. Нажмите **Link** («Привязать») для привязки скоростной купольной камеры к панорамной камере.
- 10. Нажмите **Tracking Parameters** («Параметры слежения») для установки метода слежения. *Примечания:* 
	- Привязка скоростной купольной камеры работает в качестве связанного действия при срабатывании тревоги обнаружения вторжения и пересечения линии.
	- Нажмите правой клавишей мышки на окне просмотра в реальном времени панорамной камеры и перейдите **Remote Config >Event >Intrusion/Line Crossing** («Удалённая конфигурация >События >Вторжение/Пересечение линии») поставьте галочку **Smart Tracking** («Смарт слежение») для включения функции слежения.
- 11. Нажмите **Save** («Сохранить») для сохранения настроек.
- 12. (Опционально) Вы также можете нажать правой клавишей мышки на панорамном виде и выбрать **Start Master-slave Linkage («Начать привязку ведущий-ведомый»)**. Затем вы сможете установить скоростную купольную камеру для слежения за целью вручную путём нажатия на цель в режиме просмотра в реальном времени панорамной камеры.

*Примечание:* Если вы хотите увидеть привязку скоростной купольной камеры, вы должны добавить скоростную купольную камеру в программу (*Раздел 3.1 Добавление устройств*) и начать просмотр в реальном времени (*Раздел 4.1 Начало и остановка просмотра в реальном времени*) для неё.

# **4.8.2 Привязка «ведущий-ведомый» для стандартных и цилиндрических камер**

*Шаги:* 

- 1. Войдите в **Remote Configuration** ->**VCA Config** ->**Rule** ->**Rule Settings** («Удалённая конфигурация ->VCA конфигурация ->Правила ->Настройки правил»).
- 2. Выберите Camera No.1 («Камера №1»), и нажмите в области **Rule List** («Список правил») для добавления правила.
- 3. Выберите **Intrusion** («Вторжение») в качестве **Event Type** («Тип события»), затем нажмите , чтобы нарисовать зону для правила вторжения и нажмите **Save** («Сохранить») для сохранения настроек.

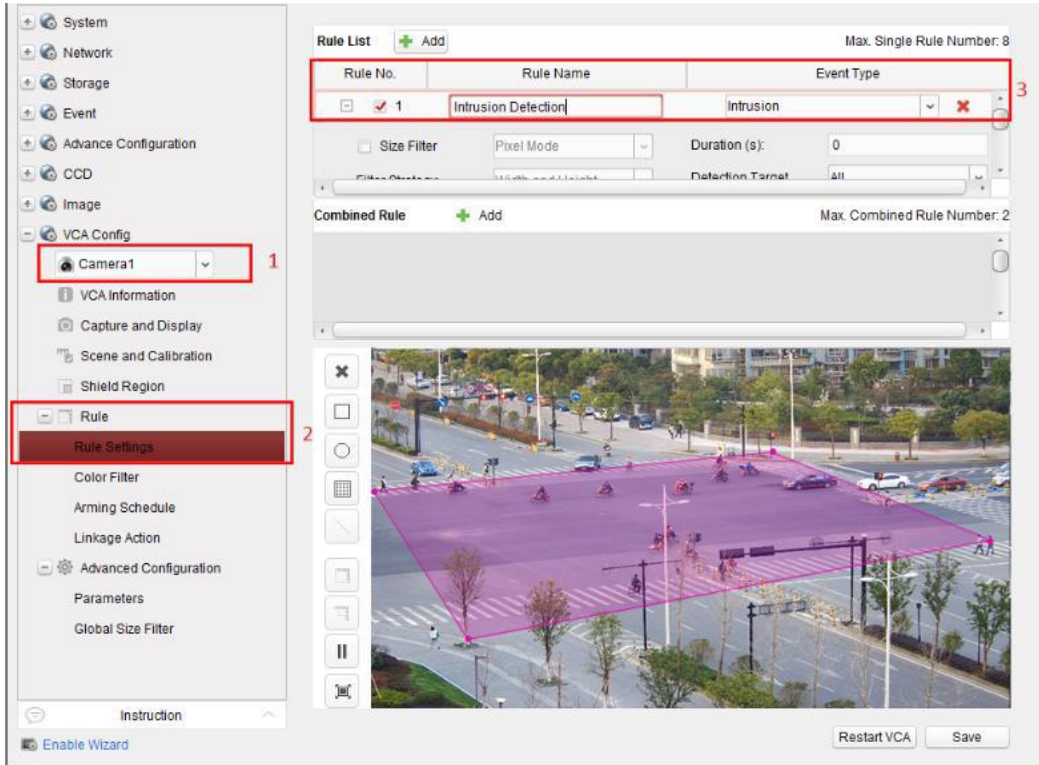

- 4. Зайдите на скоростную поворотную купольную камеру:
	- 1) В меню **Remote Configuration** («Удалённая конфигурация») выберите **Advanced Configuration**->**Master-Slave Tracking** («Расширенная конфигурация->Слежение ведущий-ведомый») для отображения меню входа.
	- 2) Нажмите **Login** («Вход») для появления диалогового окна входа в скоростную поворотную купольную камеру.
	- 3) Введите необходимую информацию.

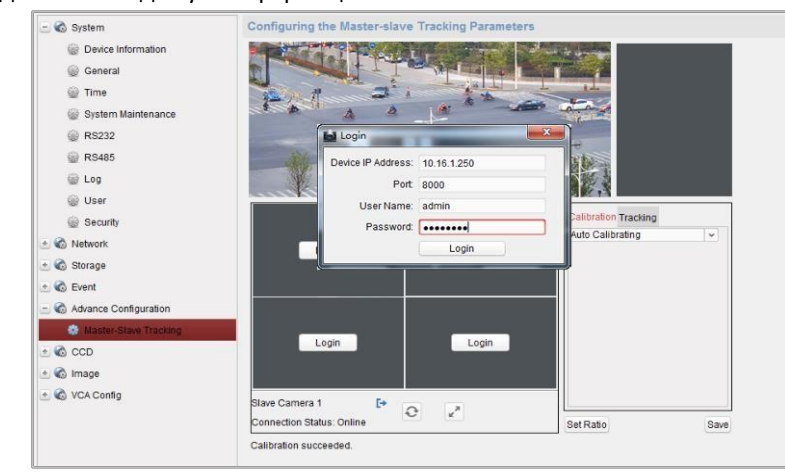

- 5. Нажмите **PTZ** и используйте стрелки направлений для установки скоростной купольной камеры в горизонтальное положение.
- 6. Нажмите на вкладку калибровки.

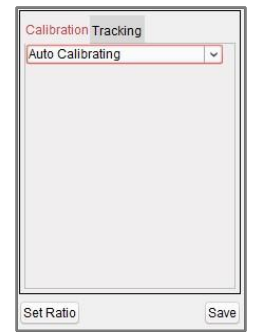

#### **Auto Calibrating («Автоматическая калибровка»):**

- 1) Выберите **Auto Calibrating** («Автоматическая калибровка») из списка.
- 2) Выполните операцию калибровки.

Перемещайте и увеличивайте/уменьшайте масштаб изображения скоростной поворотной купольной камеры для того, чтобы убедиться в том, что виды с купольной и обычной камеры совпадают.

3) Нажмите **Save** («Сохранить») для сохранения настроек калибровки.

#### **Manual Calibrating («Калибровка вручную»):**

- 1) Выберите **Manual Calibrating** («Калибровка вручную») из списка.
- 2) Выберите первую позицию из списка и нажмите . Синий крест появится в центре страницы просмотра в реальном времени, а справа появится увеличенный вид выбранного участка.
- 3) Выберите позиции 2- 4 из списка, и повторите шаг выше для калибровки вручную.

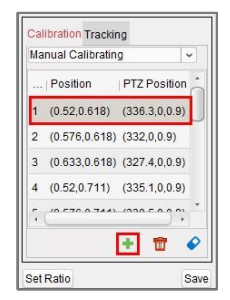

4) Выполните операцию калибровки.

Отрегулируйте одинаковое расстояния между четырьмя участками калибровки в окне просмотра в реальном времени.

Выберите калибровочный участок № 1, и масштабированный вид участка № 1 появится справа. Перемещайте и увеличивайте/уменьшайте масштаб изображения скоростной купольной камеры для того, чтобы убедиться в том, что виды с купольной и обычной камеры совпадают.

Нажмите  $\frac{11}{2}$ для сохранения информации о текущей позиции участка.

Выберите участки 2 - 4 и повторите шаги выше для сохранения информации о текущей позиции участков.

Нажмите **Save** («Сохранить») для сохранения настроек калибровки.

7. Нажмите правой клавишей мышки на окне просмотра в реальном времени для отображения меню и нажмите **Enable Master-slave Tracking («Включить слежение ведущий-ведомый»).**

8. Во время срабатывания VCA правила скоростная поворотная купольная камера начнёт выполнять автоматическое слежение ведущий-ведомый за целью, и рамка вокруг неё изменится с зелёной на красную.

# **4.9 Другие функции просмотра в реальном времени**

Ниже будут описаны функции, поддерживаемые в режиме просмотра в реальном времени, включая цифровой зум, двунаправленное аудио, состояние камеры и синхронизация.

# **4.9.1 Дополнительный экран предварительного просмотра**

Видео в реальном времени может быть отображено на различных дополнительных экранах для удобного предварительного просмотра нескольких сцен. Поддерживается до 3 дополнительных экранов .

# **4.9.2 Цифровой зум**

Используйте левую кнопку мыши, чтобы выделить прямоугольную область в направлении вправо и вниз / вверх и влево для увеличения/уменьшения выделенной области. Вы также можете использовать колесо мыши для увеличения или восстановления масштаба видео в режиме цифрового увеличения.

# **4.9.3 Нулевой канал**

Для настройки нулевого канала, удерживайте клавишу *Ctrl* и кликните дважды для отображения определённого канала. Удерживайте клавишу *Ctrl* и нажмите дважды для сброса настройки.

# **4.9.4 Двустороннее аудио**

Функция двустороннего аудио используется для голосовой связи через камеру. Вы можете получить не только видео в реальном времени, но и аудио в реальном времени с камеры. Если устройство имеет несколько каналов двустороннего аудио, вы можете выбрать канал, чтобы начать двустороннюю передачу звука.

Двустороннее аудио может быть использовано только для одной камеры в одно время.

# **4.9.5 Состояние камеры**

Состояние камеры, например статус записи, статус сигнала, количество подключений и др., может быть обнаружено и отображено для проверки. Информация состояние обновляется каждые 10 секунд.

# **4.9.6 Синхронизация**

Синхронизация времени устройства с ПК, на которым запущено клиентское программное обеспечение.

# **Глава 5 Настройки расписания для удалённого хранения и воспроизведения**

Когда для хранения видео файлов используются HDD, сетевые HDD, SD/SDHC карты, установленные в устройствах, и удалённые серверы хранения данных, вы можете настроить для камеры расписание для записи и захвата: непрерывное, по тревоге и по событию. По записанным файлам может осуществляться поиск для удалённого воспроизведения.

# **5.1 Удалённое хранение**

## *Цель:*

Видео файлы и захваченные изображения могут храниться на HDD, сетевых HDD, SD/SDHC картах в устройствах или на подключённом сервере хранения.

Нажмите иконку на панели управления или нажмите **Tool**->**Storage Schedule** («Инструменты -> Расписание для хранения») для открытия страницы расписания записи и захвата для хранения файлов.

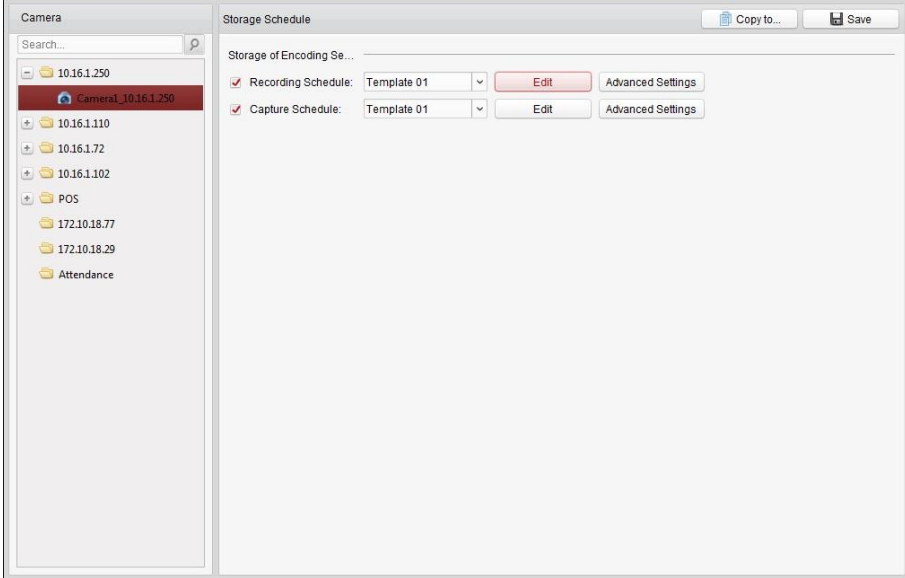

# **5.1.1 Хранение на DVR, NVR или сетевых камерах**

## *Цель:*

Некоторые локальные устройства, включая DVR, NVR и сетевые камеры, имеют возможность хранения данных, например на HDD, сетевых HDD и SD/SDHC картах. Вы можете установить расписание записи или захвата для каналов локальных устройств.

*Примечание:* Изображения, захваченные при помощи расписания захвата, хранятся на локальных устройствах и могут быть найдены на странице удалённой конфигурации устройства. *Перед началом:* 

Новые устройства хранения данных перед использованием должны быть отформатированы. Перейдите на страницу удалённой конфигурации устройства, нажмите **Storage**->**General** («Хранение->Общее»), выберите HDD или SD/SDHC карту и нажмите **Format** («Форматировать») для инициализации выбранного устройства хранения данных.

*Шаги:* 

- 1. Откройте страницу **Recording Schedule** («Расписание записи»).
- 2. Выберите камеру в списке Camera Group («Группа камер»).
- 3. Поставьте галочки **Recording Schedule/Capture Schedule («Расписание записи/Расписание захвата»)** для включения записи/захвата по расписанию.

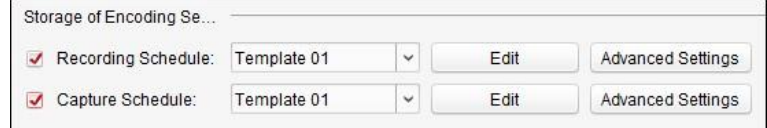

4. Выберите шаблон расписания записи или захвата из выпадающего списка.

**All-day Template («Шаблон Весь день»)**: непрерывная запись.

**Weekday Template («Шаблон Будни»)**: запись в рабочие часы с 8:00 утра до 8:00 вечера. **Template 01 to 09 («Шаблон 01 - 09»)**: шаблоны для специальных графиков. Вы можете редактировать шаблоны при необходимости.

**Custom («Пользовательский»)**: шаблон настраивается пользователем.

Если вам необходимо изменить или настроить шаблон, обратитесь к разделу *Настройка шаблона расписания записи.* 

5. Нажмите **Advanced Settings**(«Расширенные настройки») для установки параметров записи. Для получения подробной информации смотрите *Таблицу 5.1 Расширенные настройки записи* и *Таблицу 5.2 Расширенные настройки захвата*.

*Примечание:* Представленные элементы могут отличаться в зависимости от конкретного устройства.

- 6. Опционально, нажмите **Copy to…** («Копировать в…») для копирования параметров событий на другой канал.
- 7. Нажмите **Save** («Сохранить») для сохранения настроек.

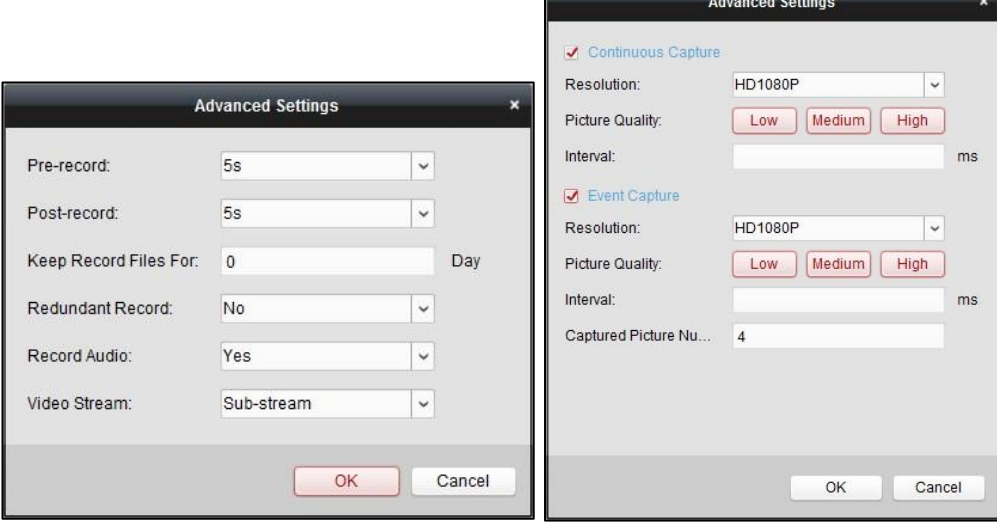

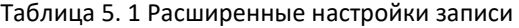

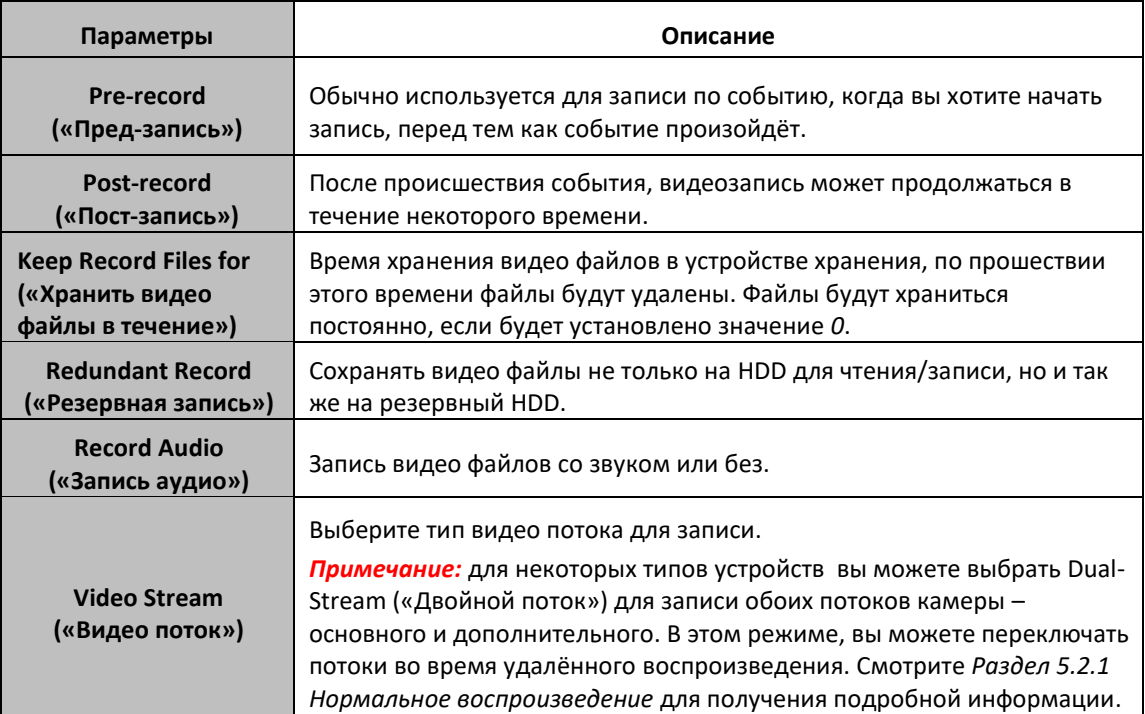

#### Таблица 5. 2 Расширенные настройки захвата

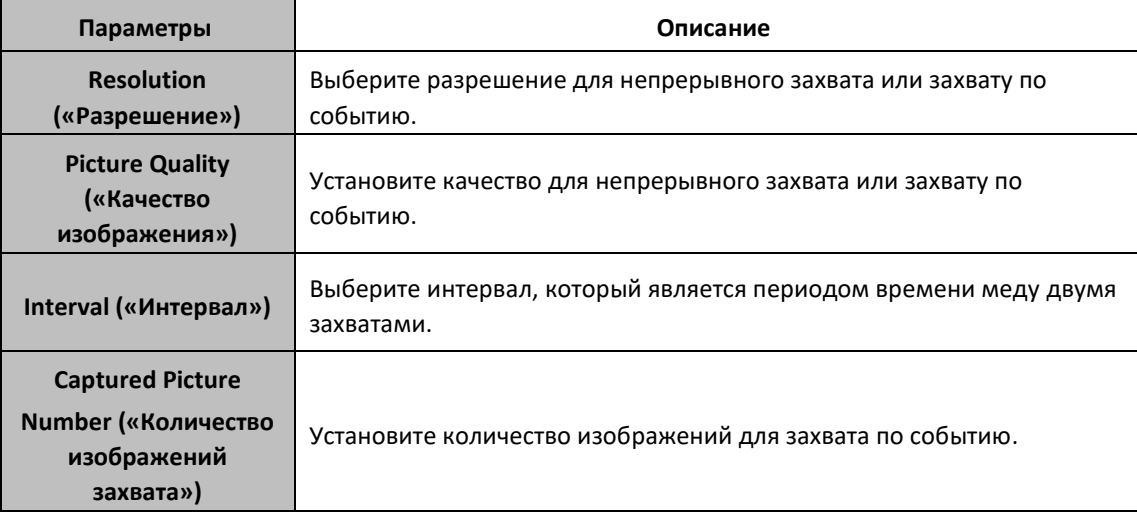

# **Настройка шаблона расписания записи**

Выполните следующие шаги для создания шаблона записи по расписанию:

Если выбран **Template 01 to 08** («Шаблон 01-08») из выпадающего списка, начните с шага 1;

Если выбран **Custom** («Пользовательский») из выпадающего списка, начните с шага 2.

*Шаги:*

- 1. Нажмите **Edit** («Редактировать») для входа в меню **Templates Management** («Управление шаблонами»). Выберите шаблон для установки, и вы сможете изменить имя шаблона.
- 2. Установите расписание для выбранного шаблона.

 $\triangle$  Schedule Recording относится к нормальной записи по расписанию. На временной шкале расписания отмечена .

 $\mathbb Z$  Event Recording относится к записи по событию. На временной шкале отмечена  $\blacksquare$ .

*●* Command относится к записи запущенной по команде. На временной шкале отмечена  $\Box$ .

*Примечание:* Запись, запущенная по команде доступна только для ATM транзакций, если ATM DVR добавлен к iVMS-4200.

Ниже представлены курсоры, которые вы можете встретить в интерфейсе настройки расписания, и их функции

Позволяет установить период времени.

 $S^m$ Позволяет перемещать выбранную полосу времени. Также вы можете изменять временную шкалу, чтобы более точно обозначить период.

Позволяет увеличить или уменьшить выбранную полосу времени.

3. Опционально, вы можете выбрать период времени и затем нажать иконку **X** для удаления

выбранного промежутка времени или нажать иконку **для для удаления всех промежутков** времени. Для копирования настроек промежутка времени на другие даты нажмите иконку 圃 .

4. Нажмите **OK** для сохранения настроек.

Вы можете нажать **Save as Schedule Template** («Сохранить как шаблон расписания») в меню **Custom Schedule** («Пользовательское расписание»), и пользовательское расписание будет сохранено как шаблон 01 - 08.

*Примечание:* До 8 периодов времени может быть установлено для каждого дня в шаблоне расписания записи.

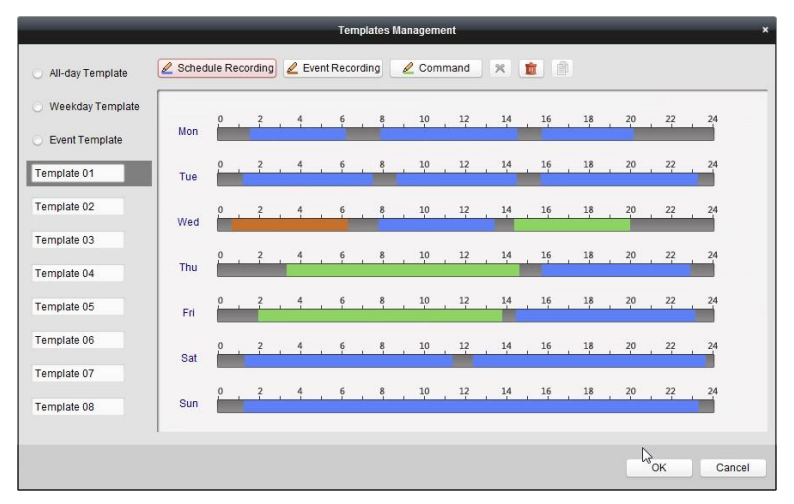

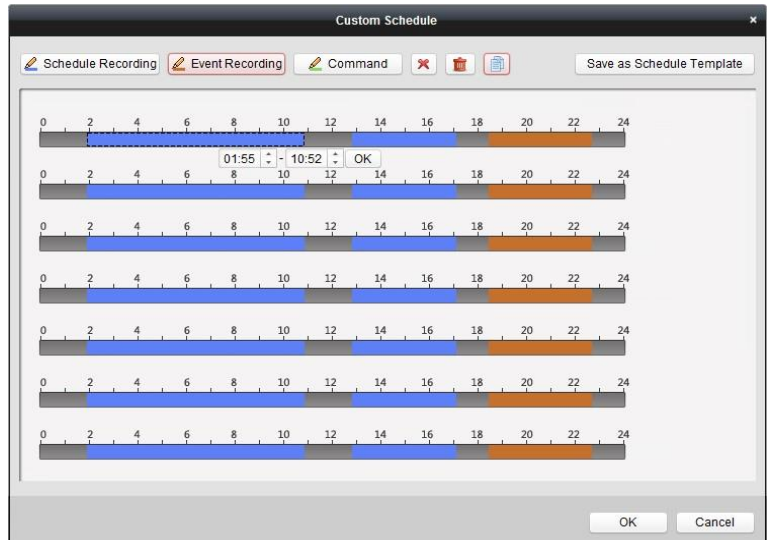

# **5.1.2 Хранение на устройстве хранения данных**

# *Цель:*

Вы можете добавить устройство хранения данных к клиенту для хранения видео файлов и изображений с добавленных устройств. Также поддерживается файловый поиск для удалённого воспроизведения. Устройство хранения данных может быть сервером хранения данных, CVR или другим NVR. Здесь мы приводим настройки сервера хранения данных для примера.

# *Перед началом:*

Сначала необходимо установить программное обеспечение сервера хранения данных, которое входит в комплект клиентского ПО iVMS-4200. При установке iVMS-4200 поставьте галочку **Storage Server** («Сервер хранения») для установки сервера хранения данных.

# **Добавление сервера хранения данных**

*Шаги:*

- 1. Нажмите на иконку на рабочем столе для запуска ПО сервера хранения данных. *Примечания:* 
	- Вы можете хранить записанные видео файлы на сервере хранения данных, установленном на другом ПК.
	- Если порт сервера хранения данных (значение: 8000) занят другой службой, появится всплывающее диалоговое окно. Вы должны изменить номер порта на другое значение для правильной конфигурации сервера хранения данных.
- 2. Откройте страницу **Device Management** («Управление устройствами») и нажмите **Server** («Сервер»).
- 3. Нажмите **Add New Device Type** («Добавить новый тип устройств»), выберите **Storage Server** («Сервер хранения») и нажмите **OK**.
- 4. Нажмите **Storage Server** («Сервер хранения») в списке для входа в меню добавления сервера хранения данных.

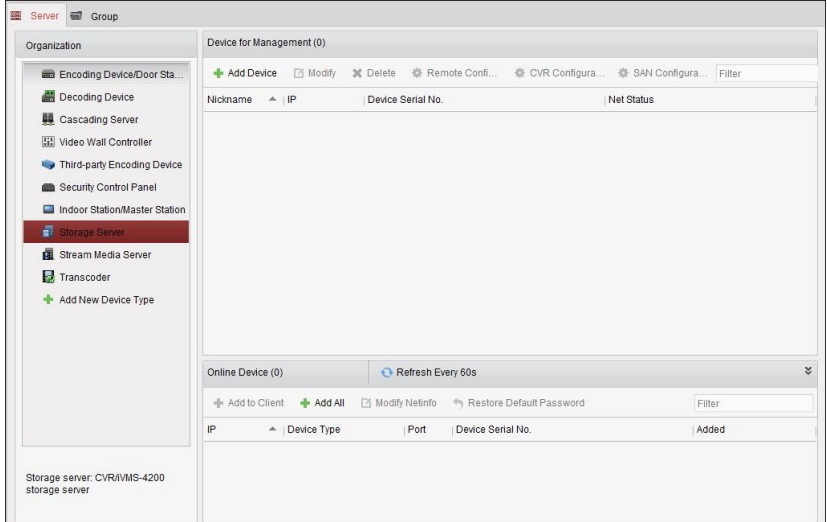

- 5. Вы можете добавить сервер хранения следующими способами:
- При помощи обнаружения онлайн сервера хранения, смотрите *Раздел 3.1.2 Добавление онлайн устройств.*
- При помощи указания IP-адреса или доменного имени, смотрите *Раздел 3.1.3 Добавление вручную.*
- При помощи указания IP сегмента, смотрите *Раздел 3.1.4 Добавление устройств при помощи IP сегмента*.
- При помощи IP сервера, смотрите *Раздел 3.1.5 Добавление устройств при помощи IP сервера.*

# **Форматирование HDD**

HDD сервера хранения данных необходимо отформатировать для хранения видео файлов и изображений.

*Шаги:* 

- 1. Выберите добавленный сервер хранения данных из списка и нажмите **Remote Configuration** («Удалённая конфигурация»).
- 2. Нажмите **Storage**->**General** («Хранение->Общее») для входа в меню форматирования HDD.
- 3. Выберите HDD из списка и нажмите **Format** («Форматировать»). Вы можете проверить информацию о процессе форматирования на панели отображения процесса, статус отформатированного HDD изменится с *Unformatted («Не отформатирован»)* на *Normal Status («Нормальное состояние»)*.

*Примечание:* Форматирование жёстких дисков предварительно распределяет дисковое пространство для хранения и исходные данные отформатированных жёстких дисков не будет удалены.

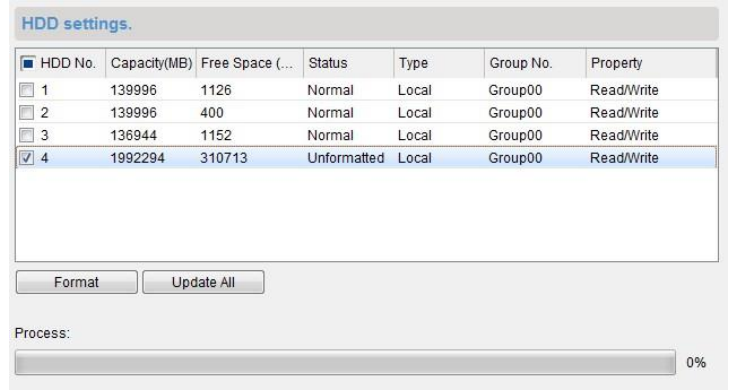

# **SAN и CVR конфигурация**

## *Цель:*

Клиентское ПО поддерживает конфигурацию SAN и конфигурацию CVR для удобной установки логического тома и CVR функцию для CVR устройств. Для получения подробной информации о конфигурации SAN и конфигурации CVR, пожалуйста, смотрите *Руководство пользователя* CVR.

*Примечание:* Данная функция должна поддерживаться устройством.

Выберите добавленный CVR из списка и нажмите **CVR Configuration** («Конфигурация CVR») **SAN Configuration** («Конфигурация SAN»).

# **Настройка расписания хранения**

## *Перед началом:*

Сервер хранения данных необходимо добавить к клиентскому ПО, также необходимо отформатировать HDD для хранения видео файлов.

### *Шаги:*

- 1. Откройте страницу **Storage Schedule** («Расписание хранения»).
- 2. Выберите камеру из списка **Camera Group** («Группа камер»).
- 3. Выберите сервер хранения данных из выпадающего списка **Storage Server** («Сервер хранения»).

*Примечание:* Вы можете нажать **Storage Server Management** («Управление сервером хранения данных») для добавления, редактирования или удаления сервера хранения данных.

4. Поставьте галочку **Recording Schedule** («Расписание записи») для включения хранения видео файлов.

Вы также можете поставить галочку **Picture Storage** («Хранение изображений») для сохранения тревожных изображений с камеры, выполненных при возникновении события. Для сетевых камер с функциями тепловой карты и подсчёта людей, доступна возможность поставить галочку в поле **Additional Information Storage** («Хранение дополнительной информации»). Вы можете нажать **VCA Config** («VCA конфигурация») для установки VCA правил для камеры и поставить галочку **Additional Information Storage** («Хранение дополнительной информации»), после чего данные тепловой карты, подсчёта людей, дорожного трафика будут загружены на сервер хранения данных. Пожалуйста, смотрите *Раздел 18.1 Тепловая карта, Раздел 18.2 Статистика подсчёта людей* и *Раздел 18.4 Дорожный трафик* для проверки данных.

*Примечание:* Для получения подробной информации о настройке VCA правил, пожалуйста, обратитесь к *Руководству пользователя* камеры.

5. Выберите шаблон расписания для записи из выпадающего списка.

Если вам необходимо изменить или настроить шаблон, обратитесь к разделу *Настройка шаблона расписания записи.*

- 6. Нажмите **Advanced Settings** («Расширенные настройки») для установки времени предзаписи, постзаписи и других параметров записи.
- 7. Нажмите **Set Quota** («Установить квоту») для входа в меню управления HDD на сервере хранения данных. Вы можете установить квоту для видеозаписей, изображений и дополнительной информации.

*Например:* Если вы установите квоту видеозаписей - 60%, тогда 60% места может быть использовано для хранения видео файлов.

8. Нажмите **Save** («Сохранить») для сохранения настроек.

#### Руководство пользователя iVMS-4200

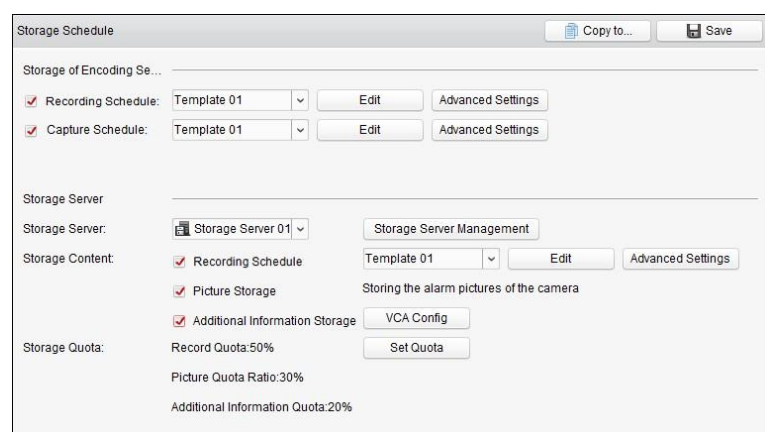

*Примечание:* Сервер хранения данных поддерживает хранение тревоги обнаружения пересечения линии, тревоги обнаружения вторжения, тревоги обнаружения входа в область, тревоги обнаружения выхода из области, тревоги обнаружения быстрого перемещения, тревоги обнаружения скопления людей, тревоги обнаружения праздношатания, тревоги обнаружения парковки, тревоги обнаружения пропавшего/оставленного предмета. Для получения подробной информации смотрите *Раздел 6 Управление событиями.*

# **5.2 Удалённое воспроизведение**

## *Цель:*

Видео файлы, хранящиеся на локальном устройстве или на сервере хранения данных, могут быть найдены и могут быть воспроизведены удалённо.

#### *Перед началом:*

Вы можете настроить воспроизведение видео файлов, хранящихся на локальном устройстве, на сервере хранения данных, или и на локальном устройстве и на сервере хранения данных. Для получения подробной информации смотрите *Раздел 17.2.2 Настройки просмотра в реальном времени и воспроизведения*. Опционально, вы можете установить воспроизведение с камер в меню **Group Management** («Управление группами»). Смотрите *Изменение Групп/Камер* в *Разделе 3.2 Управление группами*.

Нажмите иконку на панели управления или нажмите **View**->**Remote Playback** («Просмотр -> Удалённое воспроизведение»), чтобы открыть страницу удалённого воспроизведения.

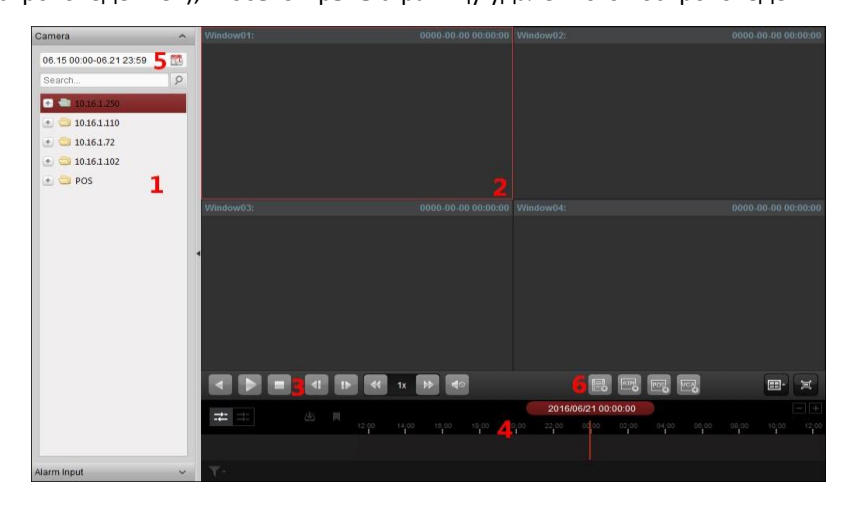

#### *Страница удалённого воспроизведения*

- *1 Список камер*
- *2 Окно отображения*
- *3 Кнопки управления воспроизведением*
- *4 Временная шкала*
- *5 Календарь*
- *6 Условия поиска*

# **5.2.1 Нормальное воспроизведение**

## *Цель:*

Видео файлы могут быть найдены по камере или имени группы для нормального воспроизведения.

# **Переключение видео потока для воспроизведения**

#### *Цель:*

Опционально, вы можете переключаться между основным потоком и дополнительным потоком для воспроизведения.

### *Перед началом:*

Установите видео поток для записи в значение Dual-Stream («Двойной поток»), обратитесь к шагу *5 Раздела 5.1.1 Хранение на устройствах хранения на DVR, NVR или сетевых камерах* для получения подробной информации*.*

*Примечание:* данная функция должна поддерживаться устройством.

#### *Шаги:*

- 1. Войдите в меню **Group Management** («Управление группами») и откройте окно **Modify Camera** («Изменение камеры») (смотрите *Изменение группы/камеры* в *Разделе 3.2 Управление группами*).
- 2. Установите видео поток для камеры: основной поток или дополнительный поток.

# **Поиск видео файлов для нормального воспроизведения**

## *Шаги:*

- 1. Откройте страницу **Remote Playback** («Удалённое воспроизведение»).
- 2. Нажмите на иконку календаря Для входа в меню календаря Выберите время начала и время окончания.
	- Нажмите **OK** для сохранения периода поиска.
- 3. Нажмите и перетащите камеру или группу на окно отображения, или дважды нажмите по камере или группе для начала воспроизведения.
- 4. Найденные видео файлы группы или камеры будут отображены в меню справа в хронологическом порядке. Вы можете отфильтровать результаты при помощи поля **Filter** («Фильтр»).

Первый видео файл будет автоматически воспроизведён по умолчанию.

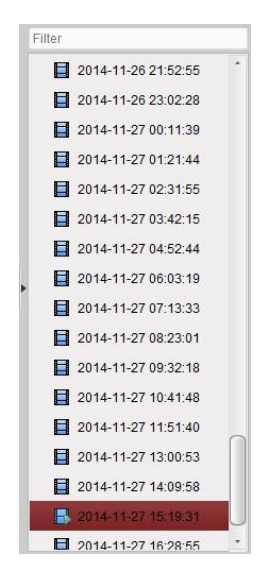

## *Примечания:*

- Одновременно можно производить поиск по 16 камерам.
- В календаре, даты, в которые была выполнена запись по расписанию, будут отмечены даты, в которые была выполнена запись по событию, будут отмечены

# **Воспроизведение видео файлов**

После поиска видео файлов для нормального воспроизведения, вы можете воспроизвести видео файлы двумя способами:

### **Воспроизведение при помощи списка файлов**

Выберите видео файл из списка результатов поиска и нажмите иконку врядом с файлом, или дважды нажмите на файл для его воспроизведения.

Вы так же можете выбрать окно отображения и нажать иконку на панели инструментов для воспроизведения соответствующего видео файла.

#### **Воспроизведение при помощи временной шкалы**

На временной шкале отображается длительность видео файлов, видео файлы различных типов помечены разными цветами. Нажмите на временную шкалу для воспроизведения видео файла за указанное время.

Вы можете нажать **или для масштабирования временной шкалы**.

Вы можете перетаскивать временную шкалу, чтобы перейти к предыдущему или следующему периоду времени.

Вы можете использовать колёсико мышки для увеличения/уменьшения масштаба временной шкалы.

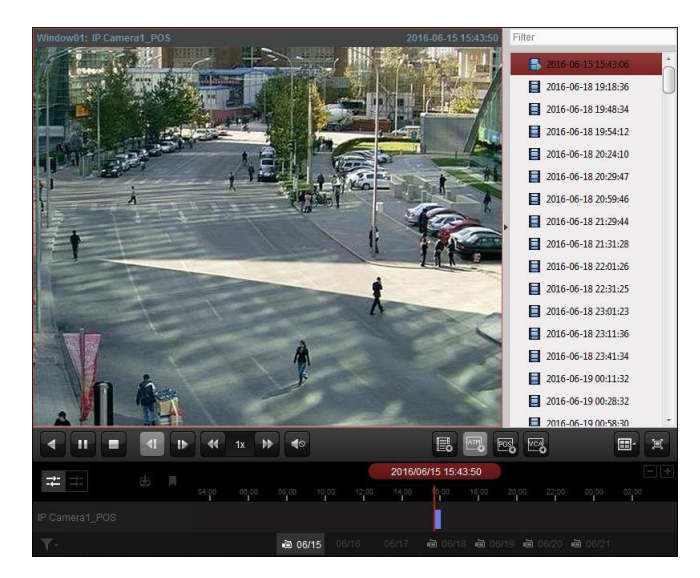

*Панель инструментов нормального воспроизведения:* 

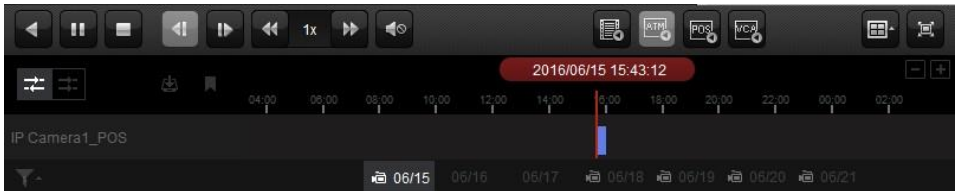

# На странице нормального воспроизведения доступны следующие кнопки:

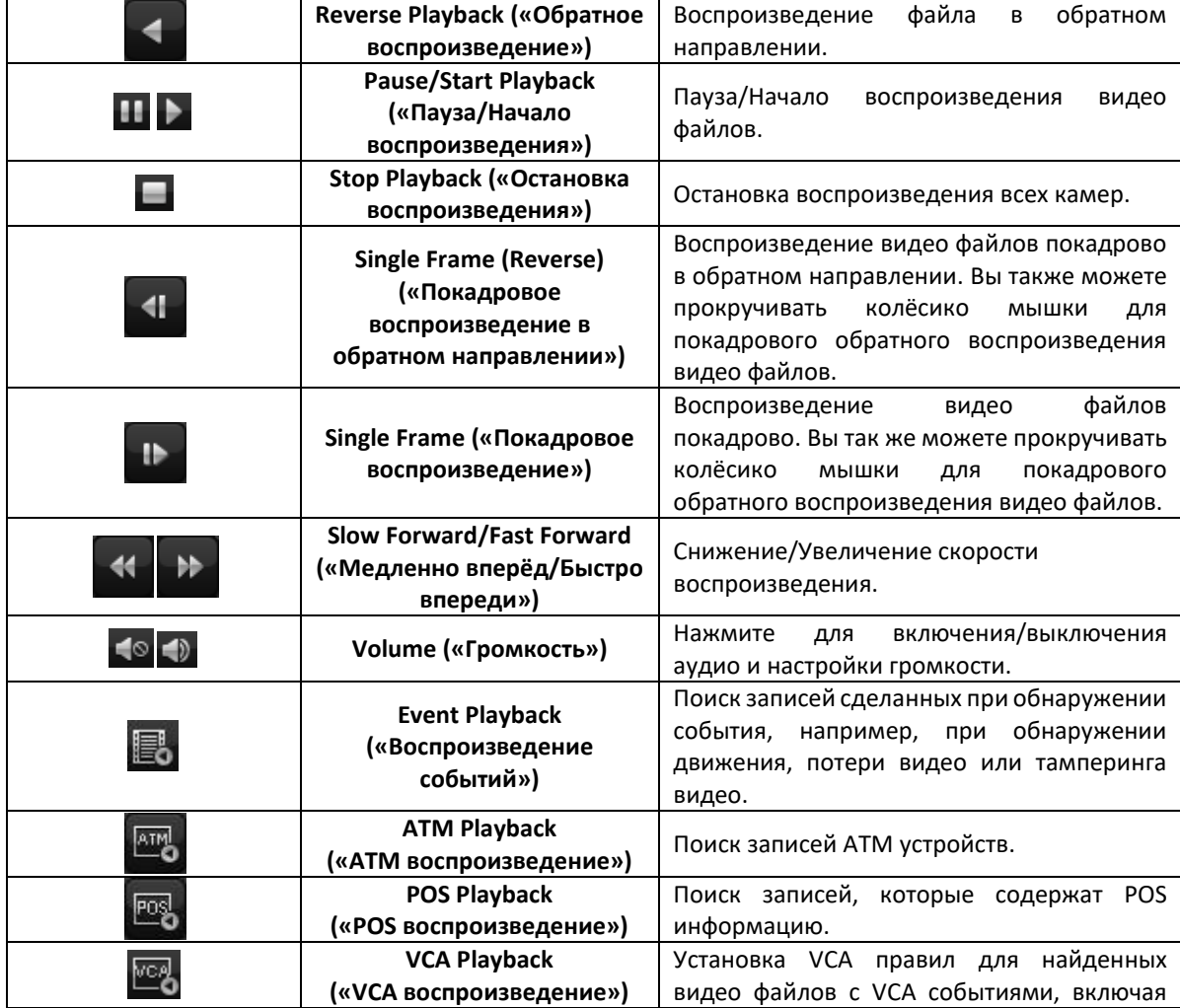

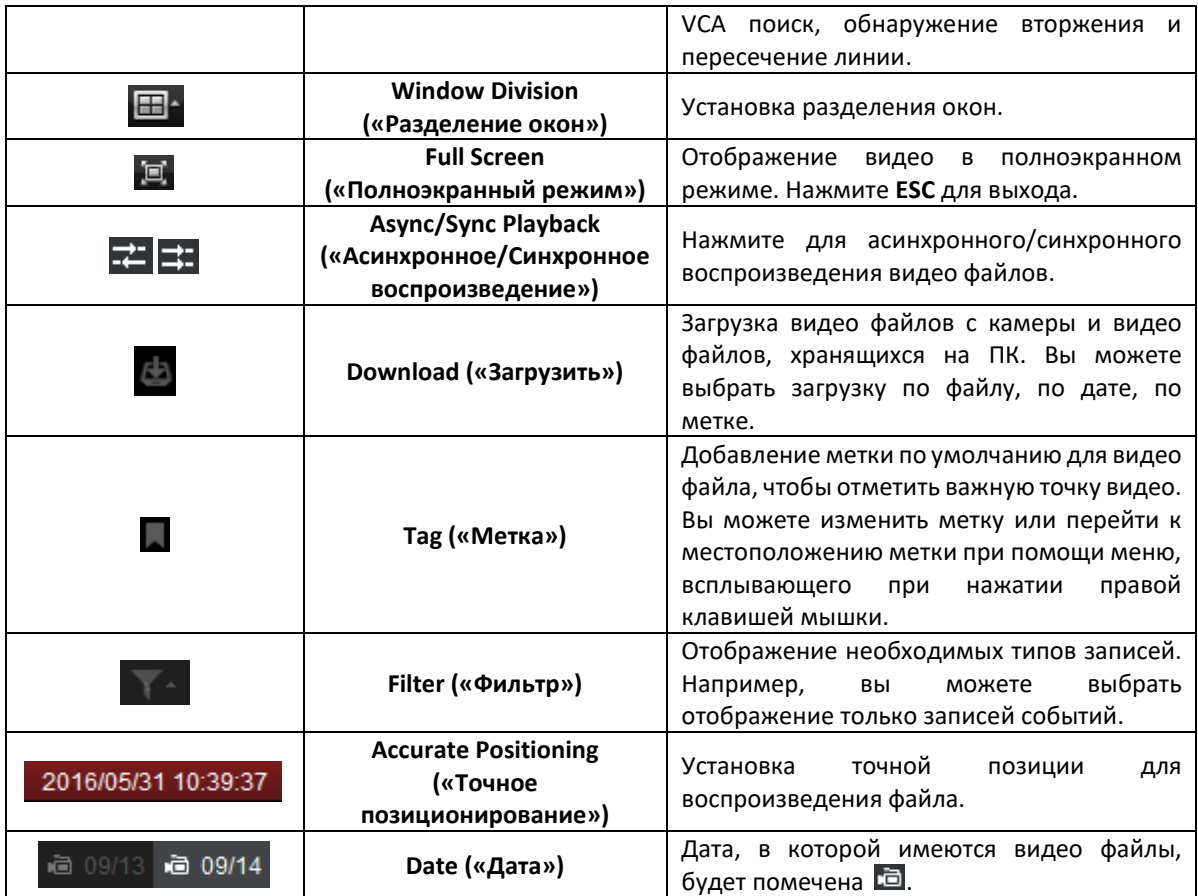

Нажмите правой клавишей мышки на окне отображения в режиме воспроизведения для

открытия меню **Playback Management** («Управление воспроизведением»):

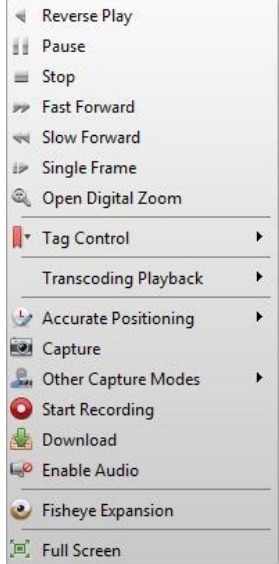

# Следующие элементы доступны в меню, всплывающем при нажатии правой клавишей мышки:

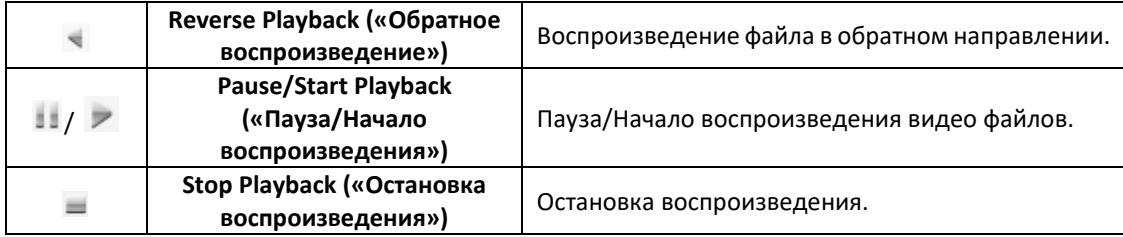

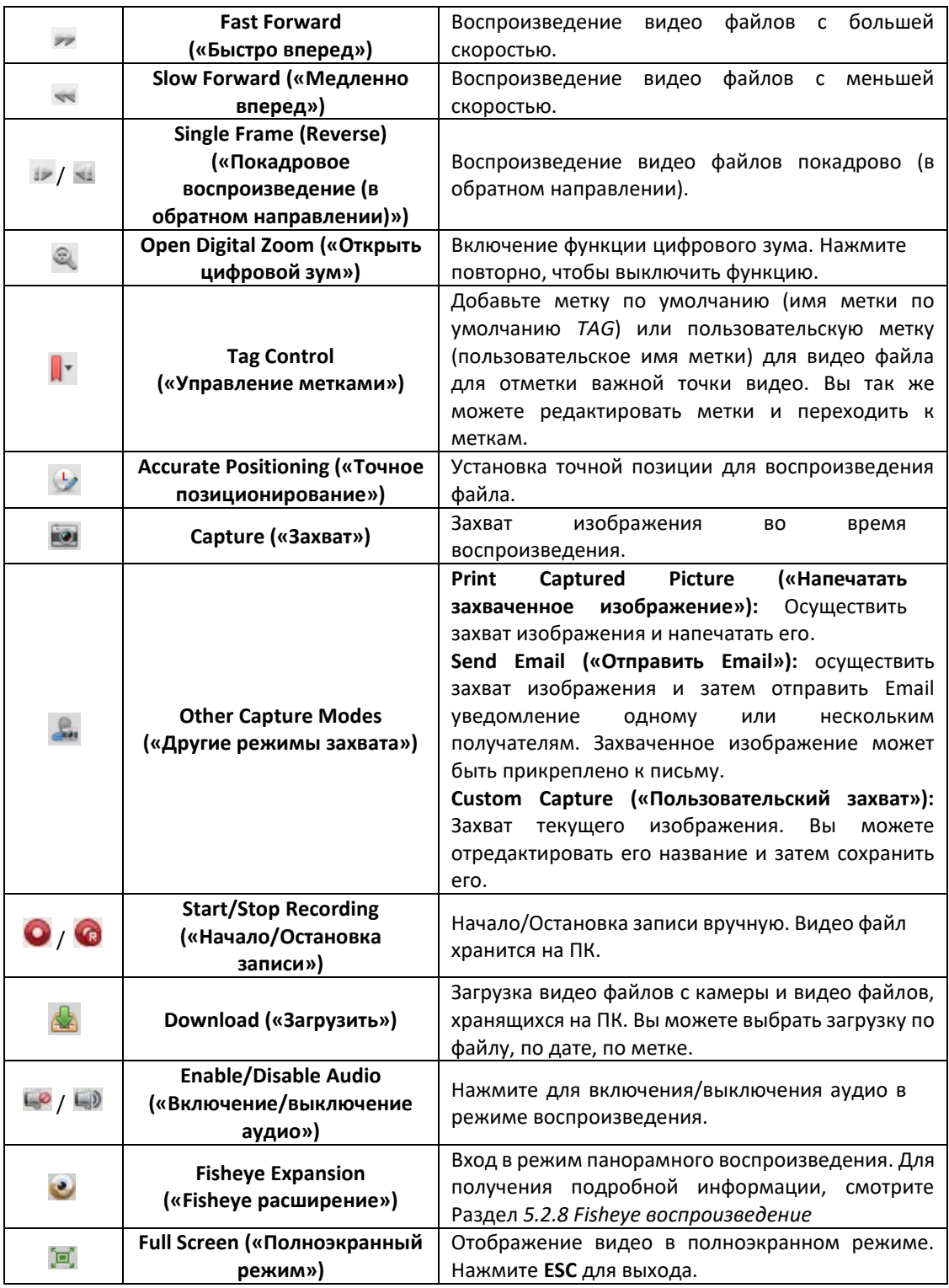

# **Загрузка видео файлов**

Во время воспроизведения, вы можете нажать иконку **вым** на панели инструментов для загрузки видео файлов с камеры на локальный ПК. Вы можете выбрать загрузку по файлу, по дате, по метке.

#### **Download by Files («Загрузка по файлам»)**

*Шаги:* 

- 1. Нажмите на вкладку **Download by Files** («Загрузка по файлам») в меню **File Download** («Загрузка файлов»). Вы можете просмотреть информацию видео файлов выбранной камеры.
- 2. Поставьте галочки напротив видео файлов, внизу будет показан общий размер выбранных файлов.
- 3. Нажмите **Download** («Загрузить») для начала загрузки файлов на локальный ПК. Вы можете указать скорость потока (0 - 32768 кбит/с) и нажать **Set** («Установить») для управления скоростью загрузки.
- 4. Опционально, вы можете нажать **Stop** («Остановить») для остановки загрузки вручную.

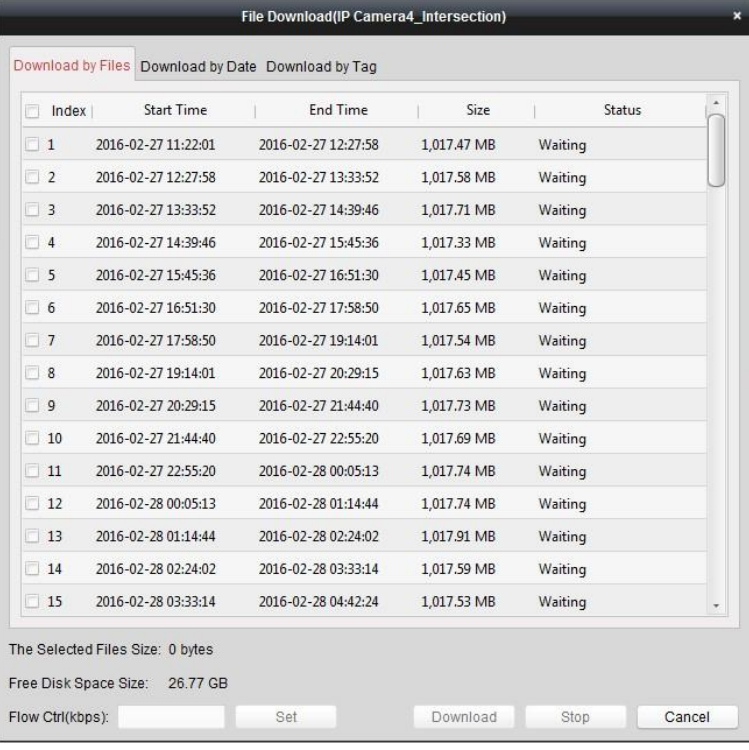

# **Download by Date («Загрузка по дате»)**

*Шаги:* 

- 1. Нажмите на вкладку **Download by Date** («Загрузка по дате») в меню **File Download** («Загрузка файлов»).
- 2. Поставьте галочки напротив **duration** («длительность») для её включения и нажмите для установки времени начала и времени окончания.
- 3. Нажмите **Download** («Загрузить») для начала загрузки файлов на локальный ПК. Шкала загрузки отображает прогресс загрузки.

Вы можете ввести скорость потока (0 - 32768 кбит/с) и нажать **Set** («Установить») для управления скоростью загрузки.

4. Опционально, вы можете нажать **Stop** («Остановить») для остановки загрузки вручную.

### Руководство пользователя iVMS-4200

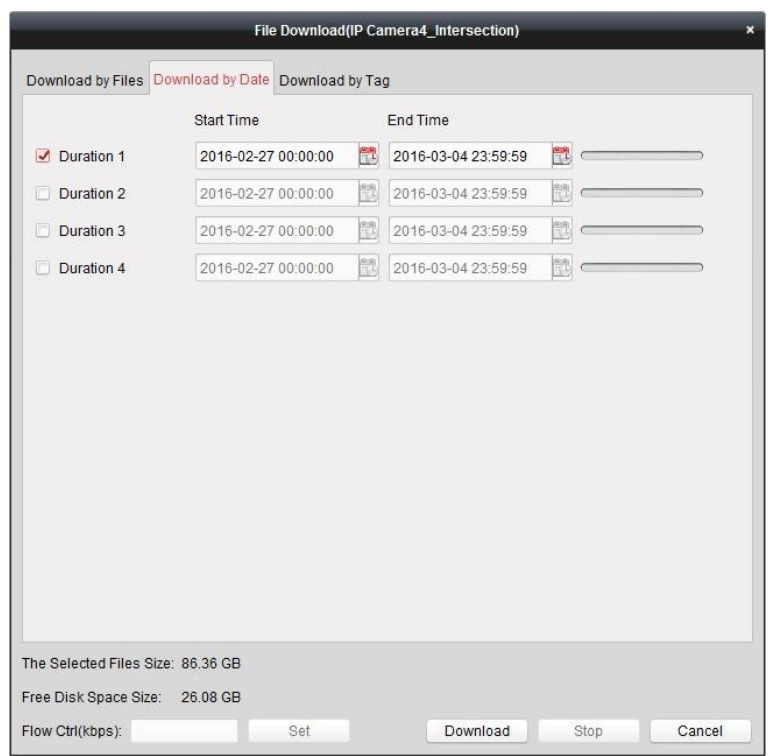

*Примечание:* При загрузке видео файлов одной продолжительности времени, вы можете установить объединение видео файлов. Видео файлы установленной длительности могут быть объединены при загрузке. Для настройки объединения загружаемых видео файлов смотрите *Раздел 17.2.2 Настройки просмотра в реальном времени и воспроизведения*.

#### **Download by Tag («Загрузка по метке»)**

# *Шаги:*

- 1. Нажмите на вкладку **Download by Tag** («Загрузка по метке») в меню **File Download** («Загрузка файлов»). Будут отображены добавленные метки.
- 2. Поставьте галочки напротив меток, внизу будет показан общий размер выбранных файлов.
- 3. Нажмите **Download** («Загрузить») для начала загрузки выбранных файлов (30 секунд перед выбранной меткой и 30 секунд после) на локальный ПК. Вы можете указать скорость потока (0 - 32768 кбит/с) и нажать **Set** («Установить») для управления скоростью загрузки.
- 4. Опционально, вы можете нажать **Stop** («Остановить») для остановки загрузки вручную.
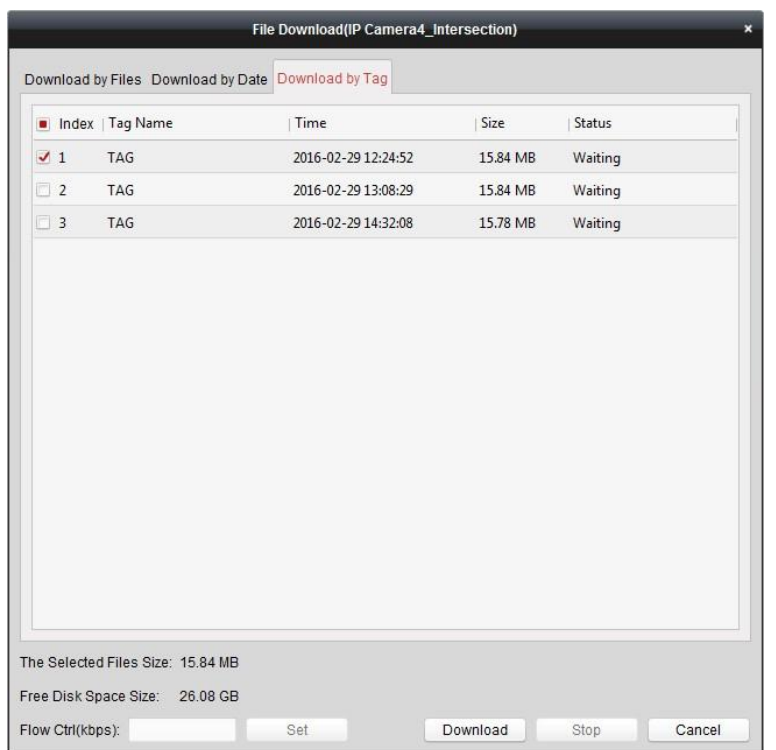

### **5.2.2 Воспроизведение по тревожному входу**

#### *Цель:*

После срабатывании тревожного входа связанное видео может быть найдено для воспроизведения; данная функция требует поддержки подключённых устройств.

### **Поиск видео файлов для воспроизведения по тревожному входу**

#### *Шаги:*

- 1. Откройте страницу **Remote Playback** («Удалённое воспроизведение»).
- 2. Нажмите У, чтобы отобразить слева панель **Alarm Input** («Тревожные входы»).
- 3. (Опционально) Нажмите на иконку календаря **Валить и сталить окно календаря.** Выберите начальную и конечную даты, установите точное время и нажмите **OK**.
- 4. Нажмите и перетащите тревожный вход на окно отображения или дважды нажмите на тревожный вход для начала воспроизведения.
- 5. Найденные видео файлы выбранного тревожного входа будут отображены в меню справа. Вы можете отфильтровать результаты при помощи текстового поля **Filter** («Фильтр»).

## **Воспроизведение видео файлов**

После поиска видео файлов по тревожному входу, вы можете воспроизвести их следующими двумя способами:

#### **Воспроизведение при из списка файлов**

Выберите видео файл из списка результатов, затем нажмите иконку и на видео файле или дважды кликните по файлу для проигрывания видео в окне отображения.

Вы также можете выбрать окно отображения и нажать иконку на панели инструментов для воспроизведения соответствующего видео файла.

#### **Воспроизведение при помощи временной шкалы**

Временная шкала показывает длительность видео файла, видео фалы различных типов отмечены различными цветами. Кликните по временной шкале для воспроизведения видео, записанного в определённое время.

Вы можете нажать **или для уменьшения и увеличения масштаба временной** шкалы.

Вы можете перетащить временную шкалу для перехода в предыдущий или следующий период времени.

Вы можете использовать колёсико мышки для уменьшения и увеличения масштаба временной шкалы.

Пожалуйста, обратитесь к *Раздел 5.2.1 Нормальное воспроизведение* для получения подробной информации о панели управления и о меню, всплывающем при нажатии правой клавишей мышки. Некоторые иконки могут быть недоступны для данного типа воспроизведения*.*

### **5.2.3 Воспроизведение по событиям**

#### *Цель:*

При записи видео файлов, вызванной событиями, например, обнаружением движения, VCA обнаружением и т.д., эти видео файлы могут быть впоследствии найдены для пофайлового воспроизведения; данная функция требует поддержки подключённых устройств.

### **Поиск видео файлов для воспроизведения по событиям**

#### *Шаги:*

- 1. Откройте страницу **Remote Playback** («Удалённое воспроизведение»).
- 2. Выберите камеру и начните нормальное воспроизведение. Смотрите *Раздел 5.2.1 Нормальное воспроизведение*.
- 3. Нажмите **В**и видео файлы, записанные при обнаружении движения, будут найдены по умолчанию.
- 4. Нажмите на иконку календаря для активации диалогового окна календаря. Выберите начальную и конечную даты, установите точное время. Нажмите **OK** для сохранения периода поиска. *Примечание:* Даты в календаре, в которые была выполнена запись по расписанию, будут отмечены , а даты, в которые была выполнена запись по событию, будут отмечены .
- 5. Выберите тип события из выпадающего списка и будут отображены найденные видео файлы. Вы можете отфильтровать результаты при помощи ввода ключевых слов в текстовое поле **Filter** («Фильтр»). Или вы можете нажать **X** для возвращения к нормальному воспроизведению.
- 6. Выберите видео файл из списка с результатами поиска, затем нажмите иконку На видео файле или дважды нажмите на файл для проигрывания видео в окне отображения.

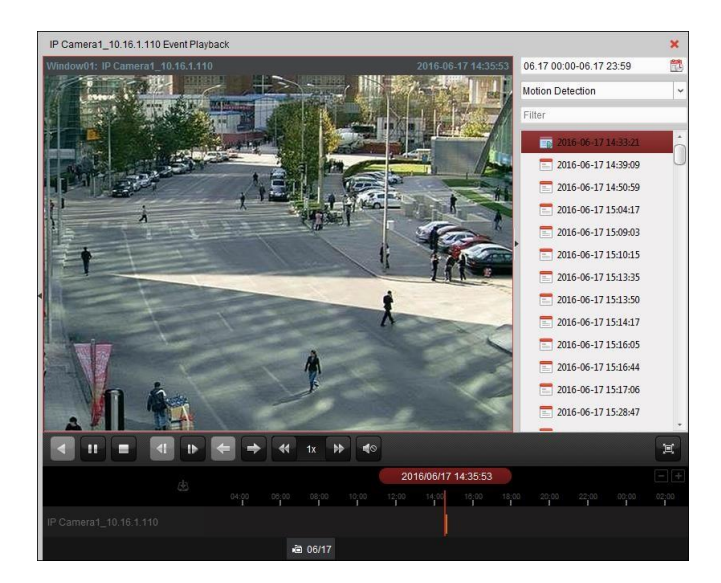

### **Воспроизведение видео файлов**

После поиска видео файлов по событию, вы можете воспроизвести их двумя способами:

#### **Воспроизведение при из списка файлов**

Выберите видео файл из списка с результатами поиска, затем нажмите иконку  $\blacktriangleright$  на панели инструментов или нажмите иконку на видео файле, также вы можете дважды кликнуть по файлу для проигрывания видео в окне отображения.

#### **Воспроизведение при помощи временной шкалы**

Временная шкала показывает длительность видео файла, видео файлы различных типов отмечены различными цветами. Нажмите на временную шкалу для воспроизведения видео, сделанного в определённое время.

Вы можете нажать **или в для уменьшения и увеличения масштаба временной** шкалы.

Вы можете перетащить временную шкалу для перехода в предыдущий или следующий период времени.

Вы можете использовать колёсико мышки для уменьшения и увеличения масштаба временной шкалы.

*Панель инструментов воспроизведения по событиям:* 

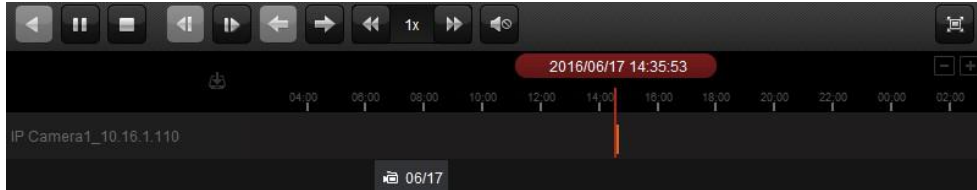

На странице удалённого воспроизведения доступны следующие кнопки панели инструментов:

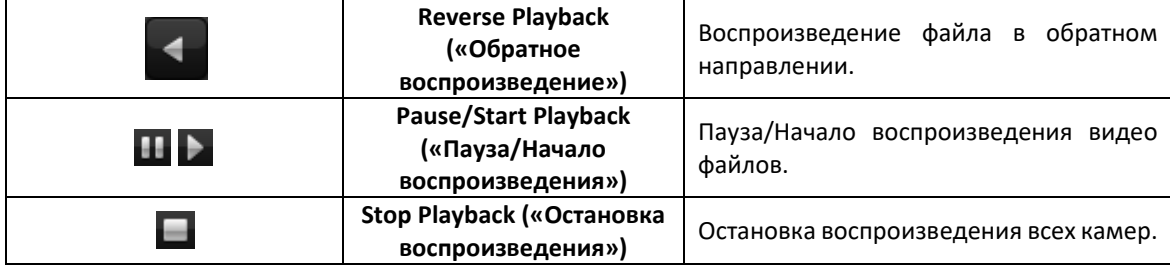

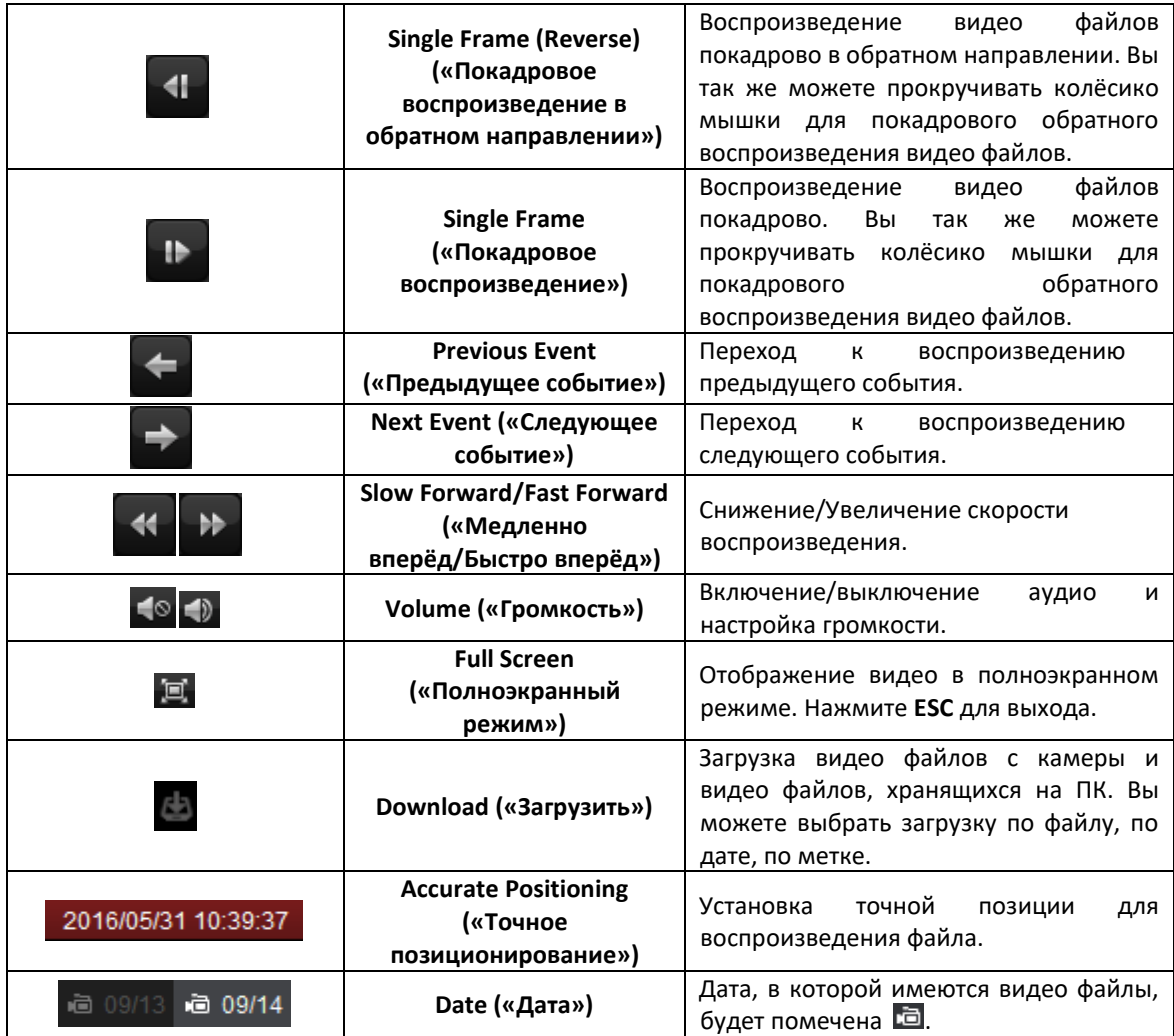

Пожалуйста, обратитесь к *Раздел 5.2.1 Нормальное воспроизведение* для получения подробной информации о меню, всплывающем при нажатии правой клавишей мышки. Некоторые иконки могут быть недоступны для данного типа воспроизведения*.* 

*Примечание:* Вы можете установить время предвоспроизведения для воспроизведения по событиям в меню **System Configuration** («Конфигурация системы»). По умолчанию задано значение – 30сек.

Для настройки времени предвоспроизведения, смотрите *Раздел 17.2.2 Настройки просмотра в реальном времени и воспроизведения*.

## **5.2.4 ATM воспроизведение**

#### *Цель:*

Поиск видео файлов для ATM DVR.

*Примечание:* Данная функция должна поддерживаться устройством и у устройства должны быть настроены правила транзакций. Для получения подробной информации, пожалуйста, обратитесь к *Руководству пользователя* устройства.

## **Поиск видео файлов для ATM воспроизведения**

## *Шаги:*

1. Откройте страницу **Remote Playback** («Удалённое воспроизведение»).

- 2. Выберите камеру ATM DVR и начните нормальное воспроизведение. Смотрите *Раздел 5.2.1 Нормальное воспроизведение.*
- 3. Нажмите <sub>для</sub> входа в меню ATM воспроизведения.
- 4. Введите условия поиска.

By Card Nu.

: Введите номер карты, который содержится в ATM информации.

: Поставьте галочку и выберите тип транзакции для запроса, и введите соответствующую сумму транзакции.

**File Type («Тип файла»)**: Выберите тип видео файла для поиска.

- 5. Нажмите на иконку календаря , чтобы открыть окно календаря. Выберите начальную и конечную даты, установите точное время. Нажмите **OK** для сохранения периода поиска.
- 6. Нажмите **Search** («Поиск») и подходящие видео файлы будут отображены. Вы можете отфильтровать результаты при помощи текстового поля **Filter** («Фильтр»).
- 7. Дважды нажмите на файл для воспроизведения. Или вы можете нажать  $\mathbb{X}$  для возвращения к нормальному воспроизведению.

### **Воспроизведение видео файлов**

После поиска видео файлов, вы можете воспроизвести их двумя способами:

#### **Воспроизведение из списка файлов**

Выберите видео файл из списка с результатами поиска, затем нажмите иконку  $\blacktriangleright$  на панели инструментов или нажмите иконку **на видео файле, также вы можете дважды** кликнуть по файлу для проигрывания видео в окне отображения.

#### **Воспроизведение при помощи временной шкалы**

Временная шкала показывает длительность видео файла, видео фалы различных типов отмечены различными цветами. Кликните по временной шкале для воспроизведения видео, сделанного в определённое время.

Вы можете нажать **или в для уменьшения и увеличения масштаба временной** шкалы.

Вы можете перетащить временную шкалу для перехода в предыдущий или следующий период времени.

Вы можете использовать колёсико мышки для уменьшения и увеличения масштаба временной шкалы.

Пожалуйста, обратитесь к *Раздел 5.2.1 Нормальное воспроизведение* для получения подробной информации о панели управления и о меню, всплывающем при нажатии правой клавишей мышки. Некоторые иконки могут быть недоступны для данного типа воспроизведения*.* 

### **5.2.5 POS воспроизведение**

#### *Цель:*

Поиск видео файлов, которые содержат POS информацию.

*Примечание:* Данная функция должна поддерживаться устройством и в устройстве должно быть настроено наложение POS информации. Для получения подробной информации, пожалуйста, обратитесь к *Руководству пользователя* устройства.

## **Поиск видео файлов для POS воспроизведения**

*Шаги:* 

- 1. Откройте страницу Remote Playback («Удалённое воспроизведение»).
- 2. Выберите камеру и начните нормальное воспроизведение. Смотрите *Раздел 5.2.1 Нормальное воспроизведение.*
- 3. Нажмите <sub>23</sub> для входа в меню POS воспроизведения.
- 4. Введите условия поиска.

**Keywords («Ключевые слова»):** Введите ключевые слова, которые содержатся в POS информации. Вы можете ввести до 3 ключевых слов, разделяя их запятыми.

**Filter («Фильтр»):** Если вы ввели больше чем одно ключевое слово, вы можете выбрать "или(|)" для поиска POS информации, содержащей любое из ключевых слов, или выбрать "и(&)"для поиска POS информации, содержащей все ключевые слова.

**Case Sensitive («Чувствительность к регистру»):** Поставьте галочки для поиска POS информации с чувствительностью к регистру.

- 5. Нажмите на иконку календаря для активации диалогового окна календаря. Выберите начальную и конечную даты, установите точное время. Нажмите **OK** для сохранения периода поиска.
- 5. Нажмите **Search** («Поиск») и подходящие видео файлы будут отображены. Вы можете отфильтровать результаты при помощи текстового поля **Filter** («Фильтр»).
- 6. Дважды нажмите на файл для воспроизведения. Или вы можете нажать **×** для возвращения к нормальному воспроизведению.

## **Воспроизведение видео файлов**

После поиска видео файлов, вы можете воспроизвести их двумя способами:

**Воспроизведение при помощи списка файлов**

Выберите видео файл из списка с результатами поиска, затем нажмите иконку  $\blacktriangleright$  на панели инструментов или нажмите иконку **на видео файле, также вы можете дважды** кликнуть по файлу для проигрывания видео в окне отображения.

#### **Воспроизведение при помощи временной шкалы**

Временная шкала показывает длительность видео файла, видео фалы различных типов отмечены различными цветами. Кликните по временной шкале для воспроизведения видео, сделанного в определённое время.

Вы можете нажать **или в для уменьшения и увеличения масштаба временной** шкалы.

Вы можете перетащить временную шкалу для перехода в предыдущий или следующий период времени.

Вы можете использовать колёсико мышки для уменьшения и увеличения масштаба временной шкалы.

Пожалуйста, обратитесь *Раздел 5.2.1 Нормальное воспроизведение* для получения подробной информации о панели управления и о меню, всплывающем при нажатии правой клавишей мышки, и о загрузке файлов записи. Некоторые иконки могут быть недоступны для данного типа воспроизведения.

## **5.2.6 Синхронное воспроизведение**

#### *Цель:*

В режиме синхронного воспроизведения, видео файлы могут проигрываться синхронно.

*Примечание:* Видео файлы с 16 камер могут проигрываться одновременно.

#### *Шаги:*

- 1. Найдите видео файлы для нормального воспроизведения (*Раздел 3.2.1 Нормальное воспроизведение*). Необходимы как минимум две камеры.
- 2. Нажмите  $\mathbf{H}$  на панели инструментов для включения синхронного воспроизведения. Камера в режиме воспроизведения начнёт синхронное воспроизведение.

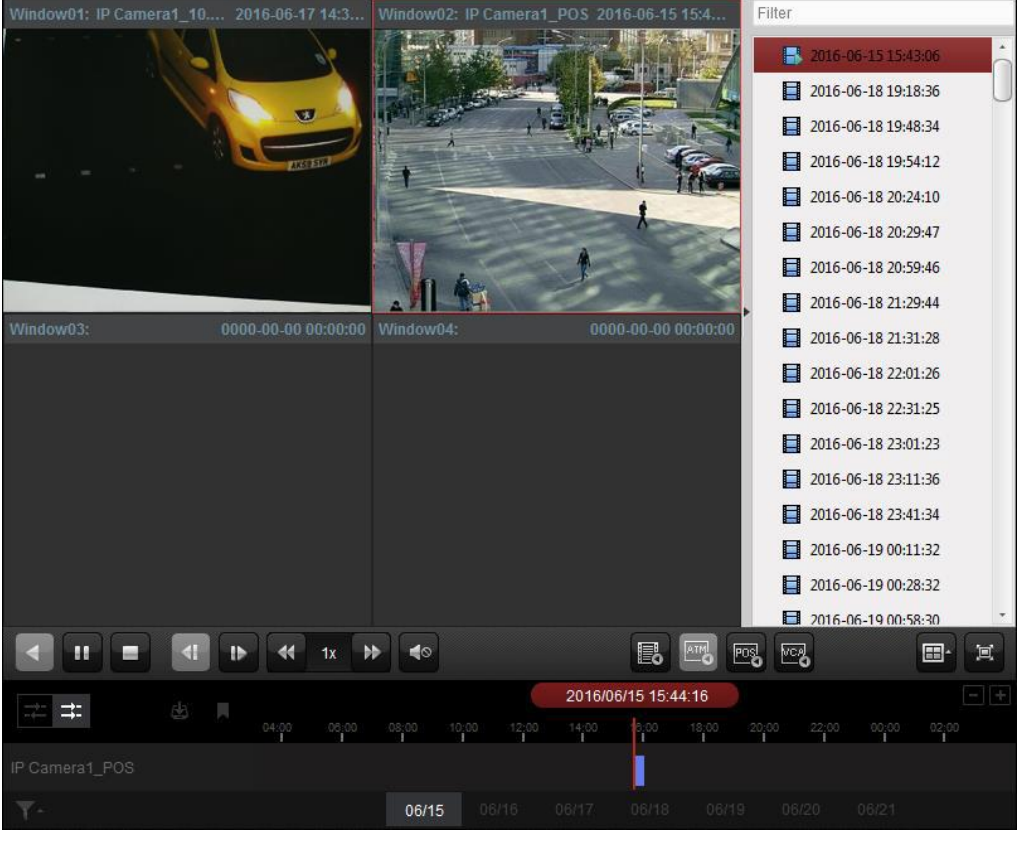

3. Для отключения синхронного воспроизведения нажмите иконку

## **5.2.7 VCA воспроизведение**

#### *Цель:*

Вы можете установить VCA правила для поиска видео файлов и найти видео, на котором происходит VCA событие, включая VCA поиск, вторжение и пересечение линии. Данная функция помогает искать видео, которыми вы можете быть наиболее обеспокоены, и помечать их красным цветом.

- **VCA Search («VCA поиск»)**: Получите все связанные с обнаружением движения события, которые возникли в заранее заданном регионе.
- **Intrusion Detection («Обнаружение вторжения»):** Обнаружение людей, транспортных средств и других движущихся объектов, вторгнувшихся в заранее заданный регион.
- **Line Crossing Detection («Обнаружение пересечения линии»)**: Двунаправленное обнаружение людей, транспортных средств и других движущихся объектов, которые пересекают виртуальную линию.

*Примечание:* Для некоторых устройств, вы можете фильтровать найденные видео файлы при помощи установки дополнительных критериев, таких как пол, возраст человека, носит ли он/она очки.

#### *Шаги:*

- 1. Откройте страницу **Remote Playback** («Удалённое воспроизведение»).
- 2. Выберите камеру и начните нормальное воспроизведение. Смотрите *Раздел 5.2.1 Нормальное воспроизведение*.
- 3. Нажмите для входа в меню VCA воспроизведения.
- 4. Выберите тип VCA, нарисуйте регион обнаружения и установите чувствительность.

#### *Примечания:*

- Для VCA поиска нажмите  $\bullet$ , затем зажмите и переместите мышку в окне воспроизведения, чтобы нарисовать прямоугольник в качестве области обнаружения. Или вы можете нажать  $\Box$  для установки всей области кадра в качестве региона обнаружения.
- Для обнаружения вторжения нажмите  $\bullet$ , затем кликните по окну воспроизведения, чтобы установить вершины региона обнаружения.
- Для пересечения линии нажмите <sup>•</sup>, затем зажмите и переместите мышку в окне воспроизведения, чтобы нарисовать линию обнаружения.

*Примечание:* Для обнаружения вторжения и пересечения линии, вы можете нажать **Advanced Attributes** («Дополнительные атрибуты») и поставить галочки для фильтрации найденных видео файлов при помощи установки характеристик целей, таких как пол и возраст человека, носит ли он/она очки. Эта функция должна поддерживаться устройством.

- Для удаления нарисованного региона или линии, нажмите  $*$ .
- 5. Нажмите на иконку календаря , чтобы открыть окно календаря. Выберите начальную и конечную даты, установите точное время. Нажмите **OK** для сохранения периода поиска.
- 6. Нажмите **Search** («Поиск») и VCA события, возникшие в заданной области, будут отмечены красным цветом на временной шкале. По умолчанию скорость воспроизведения соответствующего видео будет 1X, а скорость воспроизведения видео без событий будет 8X.

*Примечание:* Вы можете пропустить воспроизведение видео без событий во время VCA воспроизведения, настроив данную функцию в меню **System Configuration** («Конфигурация системы»). Смотрите *Раздел 17.2.2 Настройки просмотра в реальном времени и воспроизведения.*

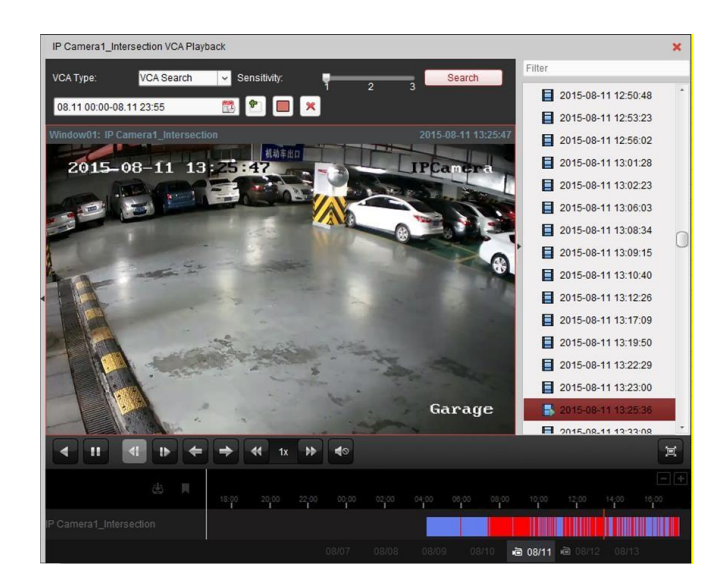

### **Воспроизведение видео файлов**

После поиска видео файлов, вы можете воспроизвести их двумя способами:

#### **Воспроизведение из списка файлов**

Выберите видео файл из списка с результатами поиска, затем нажмите иконку **на** на панели инструментов или нажмите иконку • на видео файле, также вы можете дважды кликнуть по файлу для проигрывания видео в окне отображения.

#### **Воспроизведение при помощи временной шкалы**

Временная шкала показывает длительность видео файла, видео фалы различных типов отмечены различными цветами. Кликните по временной шкале для воспроизведения видео, сделанного в определённое время.

Вы можете нажать **или для уменьшения и увеличения масштаба временной** шкалы.

Вы можете перетащить временную шкалу для перехода в предыдущий или следующий период времени.

Вы можете использовать колёсико мышки для уменьшения и увеличения масштаба временной шкалы.

Пожалуйста, обратитесь к *Раздел 5.2.1 Нормальное воспроизведение* для получения подробной информации о панели управления и о меню, всплывающем при нажатии правой клавишей мышки. Некоторые иконки могут быть недоступны для данного типа воспроизведения*.*

## **5.2.8 Fisheye воспроизведение**

#### *Цель:*

Видео файлы могут проигрываться в режиме fisheye расширения.

#### *Шаги:*

- 1. Откройте страницу **Remote Playback** («Удалённое воспроизведение»).
- 2. Выберите камеру и начните нормальное воспроизведение. Смотрите *Раздел 5.2.1 Нормальное воспроизведение*.
- 3. Нажмите правой клавишей мыши по видео и выберите **Fisheye Expansion** («Панорамное расширение») для входа в соответствующее меню.

*Примечание:* Тип установки устройства в режиме воспроизведения устанавливается в соответствии с типом установки для просмотра в реальном времени. Для получения

подробной информации смотрите *Раздел 4.7 Просмотр в реальном времени в fisheye режиме.*

- 4. Вы можете выбрать необходимый режим расширения.
	- **Fisheye («Рыбий глаз»):** В режиме Fisheye («Рыбий глаз»), отображается весь широкий угол зрения Fisheye камеры. Этот режим просмотра называется Fisheye ("Рыбий глаз»), потому что он работает по принципу выпуклого глаза у рыбы. Линза отображает криволинейное изображение большой площади, при этом искажает перспективу и углы объектов на изображении.
	- **Панорама/Двойная панорама -180<sup>o</sup> /Панорама 360<sup>o</sup> :** В режиме панорамного обзора, искажённое изображение Fisheye камеры трансформируется в изображение с нормальной перспективой при помощи специальных методов калибровки.
	- **PTZ:** PTZ вид состоит из приближенных областей режима Fisheye ("Рыбий глаз») или Panorama («Панорама»), и он поддерживает функцию электронного PTZ, который также называется e-PTZ.

*Примечание:* Каждый PTZ вид снабжён специальными метками для навигации. Вы можете перетащить окно навигации на Fisheye вид или Панорамный вид для настройки PTZ вида или настройки необходимого положения.

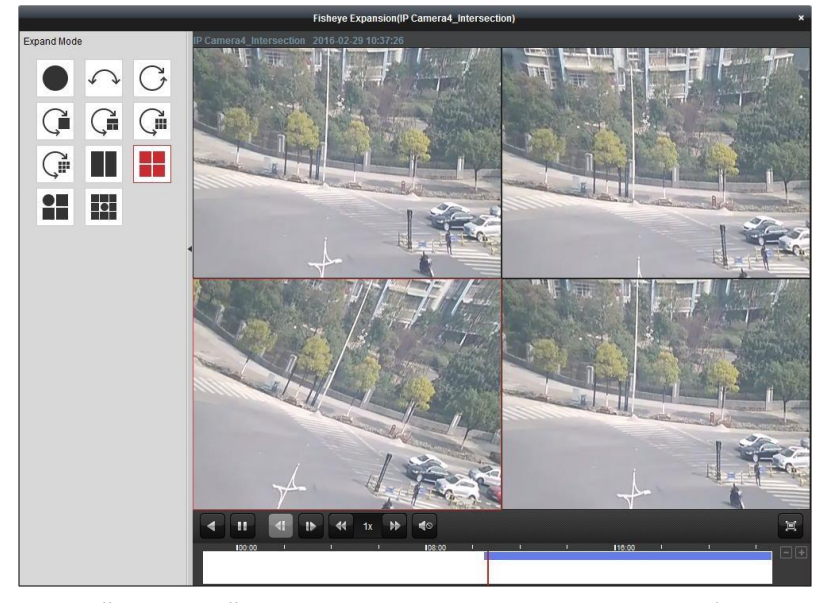

Нажмите правой клавишей мыши на окне воспроизведения, чтобы переключить его в полноэкранный режим. Нажмите кнопку *ESC* на клавиатуре или снова нажмите правой клавишей мышки на окне и выберите **Quit Full Screen** («Выйти из полноэкранного режима») для выхода из полноэкранного режима.

На странице нормального воспроизведения доступны следующие кнопки управления:

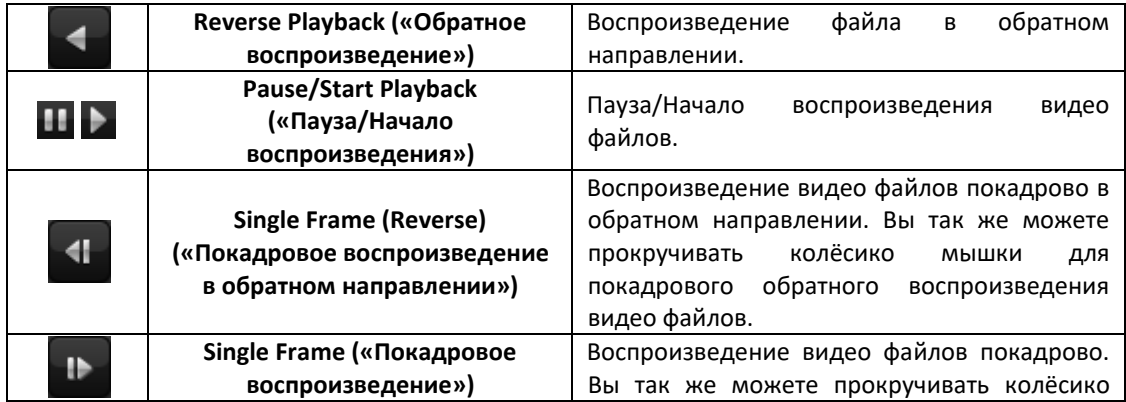

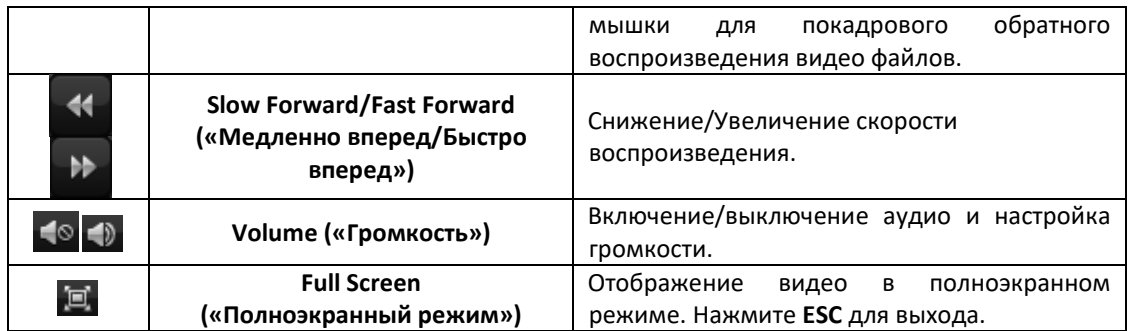

# **Глава 6 Управление событиями**

#### *Цель:*

 $\Omega$ 

В клиентском ПО iVMS-4200 могут быть установлены правила для запуска связанных действий. Вы можете назначить связанное действие какому-либо событию при помощи установки правила. Например, при обнаружении движения, звучит звуковое предупреждение или происходит другое заданное связанное действие.

Нажмите иконку на панели управления, или нажмите **Tool**->**Event Management** («Инструменты -> Управление событиями») для открытия страницы управления событиями.

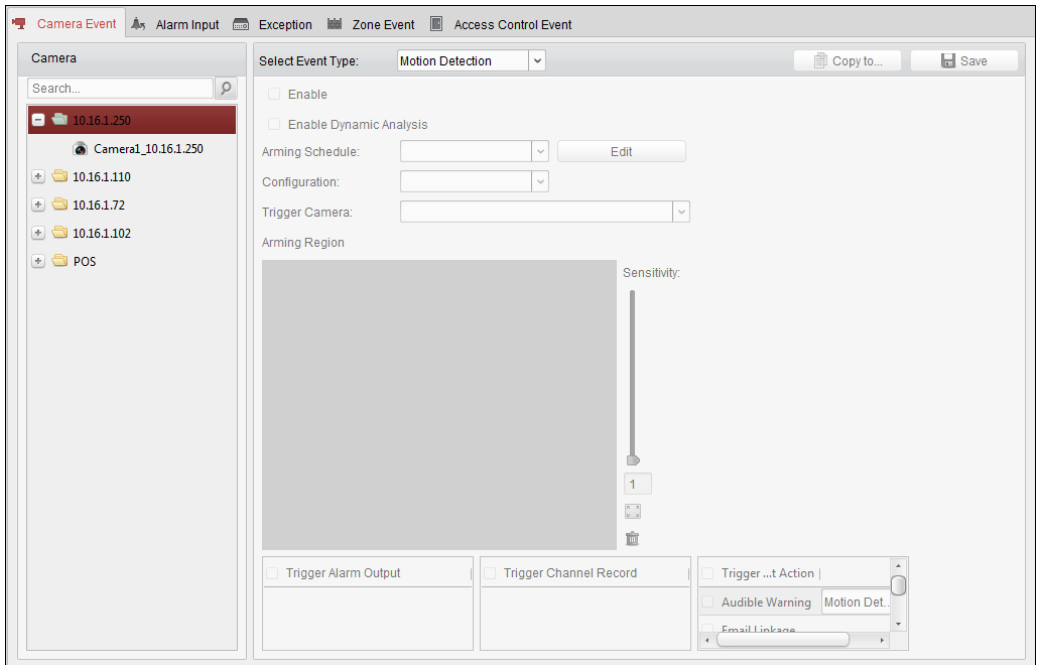

Вы можете установить различные связанные действия для следующих событий:

*Примечание:* Обнаружение событий должно поддерживаться устройством.

- Событие камеры
- Тревожный вход
- Исключение
- Событие зоны (Для получения информации, обратитесь к *Разделу 13.2 Конфигурация событий зоны.*)
- Событие контроля доступа (Для получения информации, обратитесь к *Разделу 15.4 Конфигурация событий контроля доступа.*)

*Примечание:* Типы событий камеры отличаются в зависимости от устройств. Здесь мы берём конфигурацию некоторых типов событий в качестве примеров. Для знакомства с другими типами, пожалуйста, обратитесь к *Руководству пользователя* устройства.

## **6.1 Настройка тревоги обнаружения движения**

#### *Цель:*

Тревога обнаружения движения срабатывает, когда клиентское программное обеспечение обнаруживает движение в заданной области. Могут быть установлены связанные действия, включая срабатывание тревожного выхода, запись канал и др.

*Примечание:* Конфигурация варьируется в зависимости от различных устройств. Для знакомства с другими типами, пожалуйста, обратитесь к *Руководству пользователя* устройства.

#### *Шаги:*

- 1. Откройте страницу **Event Management** («Управление событиями») и нажмите на вкладку **Camera Event** («События камеры»).
- 2. Выберите камеру для настройки и выберите **Motion Detection** («Обнаружение движения») в качестве типа события.
- 3. Поставьте галочку **Enable** («Включить») для включения функции обнаружения движения. Поставьте галочку **Enable Dynamic Analysis** («Включить динамический анализ») для выделения обнаруженных объектов зелёным прямоугольником в режиме просмотра в реальном времени и воспроизведения.
- 4. Установите расписание постановки на охрану и шаблон расписания из выпадающего списка.

**All-day Template («Шаблон Весь день»)**: непрерывная запись.

**Weekday Template («Шаблон Будни»)**: запись в рабочие часы с 8:00 утра до 8:00 вечера.

**Template 01 to 09 («Шаблон 01 - 09»)**: шаблоны для специальных графиков. Вы можете редактировать шаблоны при необходимости.

**Custom («Пользовательский»)**: шаблон настраивается пользователем.

Если вам необходимо изменить или настроить шаблон, обратитесь к разделу *Настройка шаблона расписания записи.* 

5. Выберите **Configuration** («Конфигурация»).

*Примечание:* Для некоторых камер вы можете выбрать **Normal** («Нормальный») или **Expert** («Эксперт») в качестве типа конфигурации. Режим **Expert** («Эксперт») обычно используется для настройки чувствительности и пропорций объекта в области с различными настройками переключения режимов день/ночь. Для получения подробной информации, пожалуйста, обратитесь к *Руководству пользователя* устройства.

6. Выберите срабатывающую камеру. Изображение или видео с данной камеры будет всплывать или отображаться на видеостене при возникновении тревоги обнаружения движения.

Для захвата изображения с запущенной камеры при срабатывании тревоги выбранного события, вы можете так же установить расписание захвата и хранения в меню **Storage Schedule** («Расписание для хранения»). Для получения подробной информации, пожалуйста, обратитесь к *Разделу 5.1 Удалённое хранение.* 

- 7. Нажмите и перетащите мышь, чтобы нарисовать определённую область обнаружения. Вы можете нажать иконку , чтобы установить всю область видео в качестве зоны обнаружения, или нажать иконку **для очистки всех зон обнаружения.**
- 8. Перетащите ползунок на панели чувствительности, чтобы отрегулировать чувствительность обнаружения движения. Чем больше значение, тем более чувствительное обнаружение.
- 9. Поставьте галочки для активации связанных действий. Для получения информации смотрите *Таблицу 6.1 Связанные действия для тревоги обнаружения движения*.
- 10. Опционально, нажмите **Copy to…** («Копировать в…») для копирования параметров событий на другой канал.
- 11. Нажмите **Save** («Сохранить») для сохранения настроек.

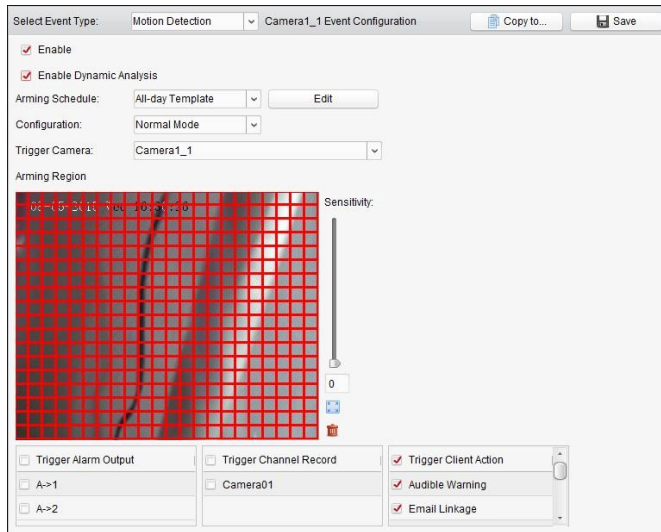

Таблица 6. 1 Связанные действия для тревоги обнаружения движения

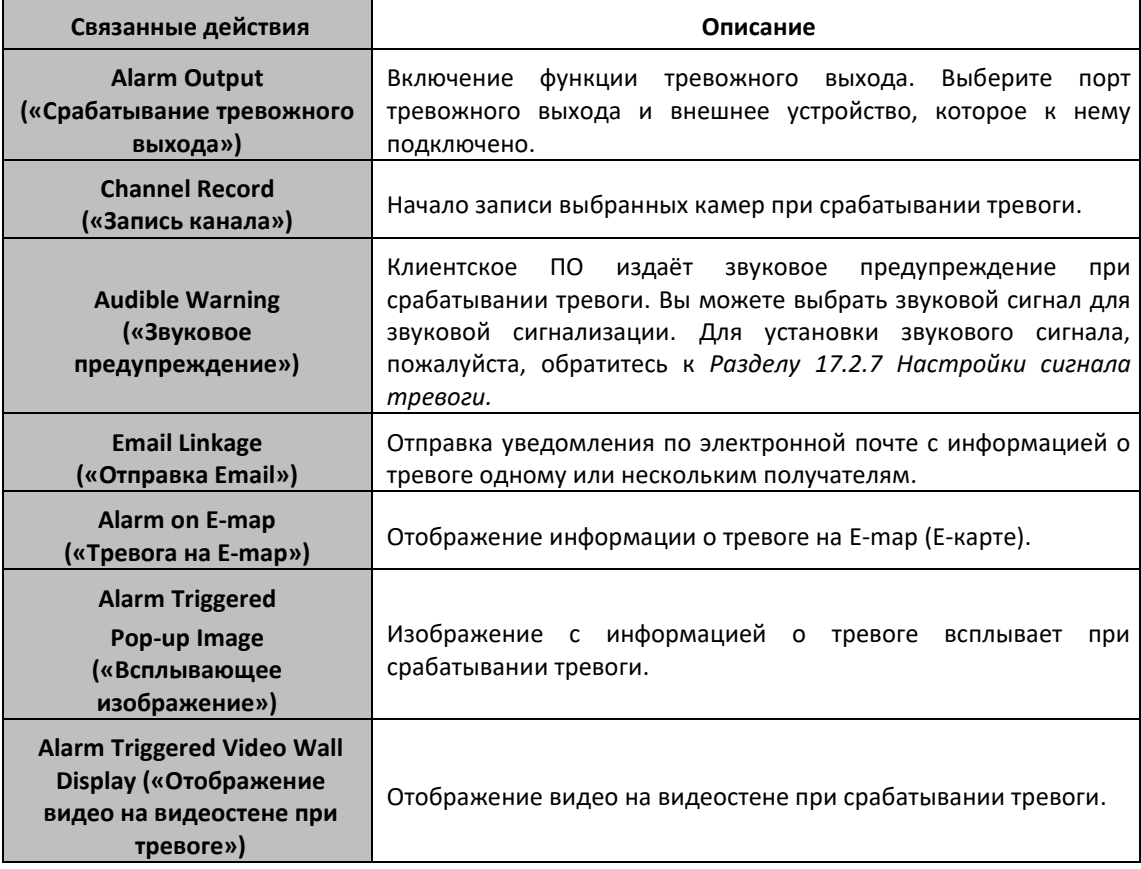

## **6.1.1 Настройка шаблона расписания постановки на охрану**

Выполните следующие действия, чтобы настроить шаблон расписания постановки на охрану: Если выбран **Template 01 to 09** («Шаблон 01 - 09») из выпадающего списка, начните с шага 1; если **Custom** («Пользовательский») выбран из выпадающего списка, начните с шага 2.

#### *Шаги:*

- 1. Нажмите **Edit** («Редактировать») для входа в меню **Templates Management** («Управление шаблонами»). Выберите шаблон для установки, и вы сможете изменить имя шаблона.
- 2. Установите расписание для выбранного шаблона.

Ниже представлены курсоры, которые вы можете встретить в интерфейсе настройки расписания, и их функции

Позволяет установить период времени.

**Позволяет перемещать выбранную полосу времени. Также вы можете изменять** временную шкалу, чтобы более точно обозначить период.

НАР Позволяет увеличить или уменьшить выбранную полосу времени.

- 3. Опционально, вы можете выбрать период времени и затем нажать иконку  $\left|\mathbf{x}\right|_{\mathcal{A}}$ ля удаления выбранного промежутка времени или нажать иконку **для для удаления всех** промежутков времени. Для копирования настроек промежутка времени на другие даты нажмите на иконку  $\boxed{1}$ .
- 4. Нажмите **OK** для сохранения настроек.

Вы можете нажать **Save as Schedule Template** («Сохранить как шаблон расписания») в меню **Custom Schedule** («Пользовательское расписание»), и пользовательское расписание будет сохранено как шаблон 01 - 09.

*Примечание:* До 8 периодов времени может быть установлено для каждого дня в шаблоне расписания постановки на охрану.

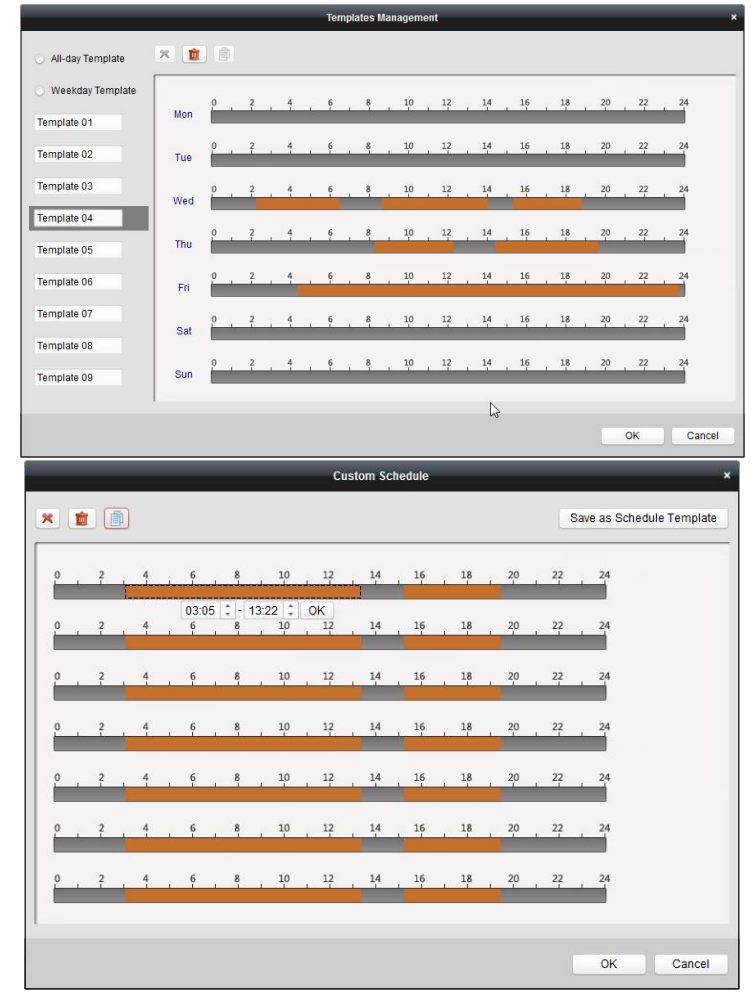

## **6.2 Настройка тревоги тамперинга видео**

#### *Цель:*

Тревога тамперинга видео запускается, когда объектив камеры закрывается каким-либо объектом или область мониторинга не может быть просмотрена. Могут быть установлены связанные действия, включая срабатывание тревожного выхода, запись канала и др. *Шаги:* 

- 1. Откройте страницу **Event Management** («Управление событиями») и нажмите на вкладку **Camera Event** («События камеры»).
- 2. Выберите камеру для настройки и выберите **Video Tampering Detection** («Обнаружение тамперинга видео») в качестве типа события.
- 3. Поставьте галочку **Enable** («Включить») для включения функции тамперинга видео.
- 4. Установите расписание постановки на охрану из выпадающего списка.

Если вам необходимо задать пользовательские настройки шаблона, смотрите *Настройка шаблона расписания постановки на охрану*.

- 5. Выберите срабатывающую камеру. Изображение или видео с данной камеры будет всплывать или отображаться на видеостене при возникновении тревоги тамперинга видео. Для захвата изображения с запущенной камеры при срабатывании тревоги выбранного события, вы можете так же установить расписание захвата и хранения в меню **Storage Schedule** («Расписание для хранения»). Для получения подробной информации, пожалуйста, обратитесь к *Разделу 5.1 Удалённое хранение.*
- 6. Зажмите и переместите мышь, чтобы нарисовать область обнаружения. Вы можете нажать иконку , чтобы установить всю область видео в качестве зоны обнаружения или нажать иконку **хан очистки области обнаружения**.
- 7. Перетащите ползунок на панели чувствительности, чтобы отрегулировать чувствительность обнаружения тамперинга видео.
- 8. Поставьте галочки для активации связанных действий. Для получения информации смотрите *Таблицу 6.2 Связанные действия для тревоги обнаружения тамперинга видео.*
- 9. Опционально, нажмите **Copy to…** («Копировать в…») для копирования параметров событий на другой канал.
- 10. Нажмите **Save** («Сохранить») для сохранения настроек.

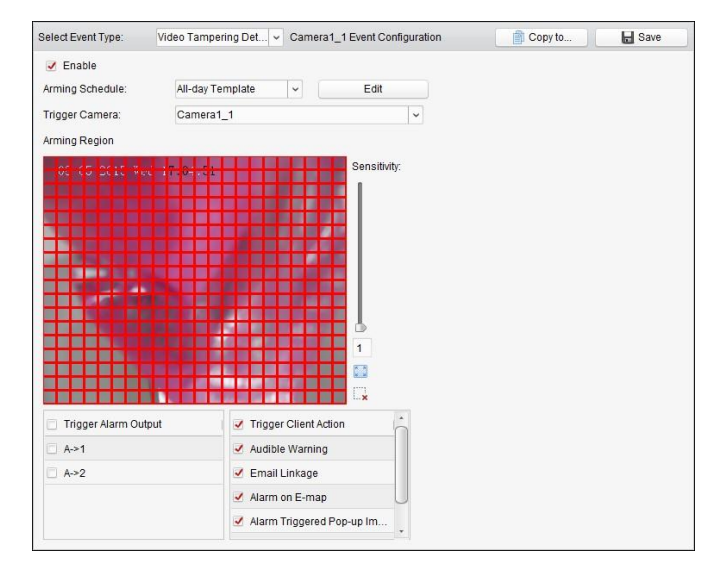

| Связанные действия                                                                                           | Описание                                                                                                    |
|----------------------------------------------------------------------------------------------------|----------------------------------------------------------------------------------------------------|
| <b>Alarm Output</b><br>(«Срабатывание<br>тревожного выхода»)                                                 | Включение функции тревожного выхода. Выберите порт тревожного<br>выхода и внешнее устройство, которое к нему подключено.                                                                                                    |
| <b>Audible Warning</b><br>(«Звуковое<br>предупреждение»)                                                     | Клиентское ПО издаёт звуковое предупреждение при срабатывании<br>тревоги. Вы можете выбрать звуковой сигнал для звуковой<br>сигнализации. Для установки звукового сигнала, пожалуйста,<br>обратитесь к Разделу 17.2.7 Настройки сигнала тревоги. |
| <b>Email Linkage</b><br>(«Отправка Email»)                                                                   | Отправка уведомления по электронной почте с информацией о<br>тревоге одному или нескольким получателям.                                                                                                    |
| Alarm on E-map<br>(«Тревога на E-map»)                                                                       | Отображение информации о тревоге на Е-тар (Е-карте).                                                                                                    |
| <b>Alarm Triggered</b><br>Pop-up Image<br>(«Всплывающее<br>изображение»)                                     | Изображение с информацией о тревоге всплывает при срабатывании<br>тревоги.                                                                                                    |
| <b>Alarm Triggered Video</b><br><b>Wall Display</b><br>(«Отображение видео<br>на видеостене при<br>TpeBore») | Отображение видео на видеостене при срабатывании тревоги.                                                                                                    |

Таблица 6. 2 Связанные действия для тревоги обнаружения тамперинга видео

## **6.3 Настройка PIR тревоги**

#### *Цель:*

PIR (Пассивная инфракрасная) тревога срабатывает, когда нарушитель попадает в поле зрения детектора. Тепловая энергия, выделяемая при этом человеком или любым другим теплокровным существом, таким как собака, кошка и т.д., может быть обнаружена.

*Примечание:* Функция PIR тревоги требует подключения поддерживающего её устройства.

#### *Шаги:*

- 1. Откройте страницу **Event Management** («Управление событиями») и нажмите на вкладку **Camera Event** («События камеры»).
- 2. Выберите камеру для настройки и выберите **PIR Alarm** («PIR тревога») в качестве типа события.
- 3. Поставьте галочку **Enable** («Включить») для включения функции PIR тревоги.
- 4. Введите имя тревоги.
- 5. Выберите срабатывающую камеру. Изображение или видео с данной камеры будет всплывать или отображаться на видеостене при возникновении PIR тревоги.

Для захвата изображения с запущенной камеры при срабатывании тревоги выбранного события, вы можете так же установить расписание захвата и хранения в меню **Storage Schedule** («Расписание для хранения»). Для получения подробной информации, пожалуйста, обратитесь к *Разделу 5.1 Удалённое хранение.*

- 6. Поставьте галочки для активации связанных действий. Для получения информации смотрите *Таблицу 6.3 Связанные действия для PIR тревоги*.
- 7. Опционально, нажмите **Copy to…** («Копировать в…») для копирования параметров событий на другой канал.
- 8. Нажмите **Save** («Сохранить») для сохранения настроек.

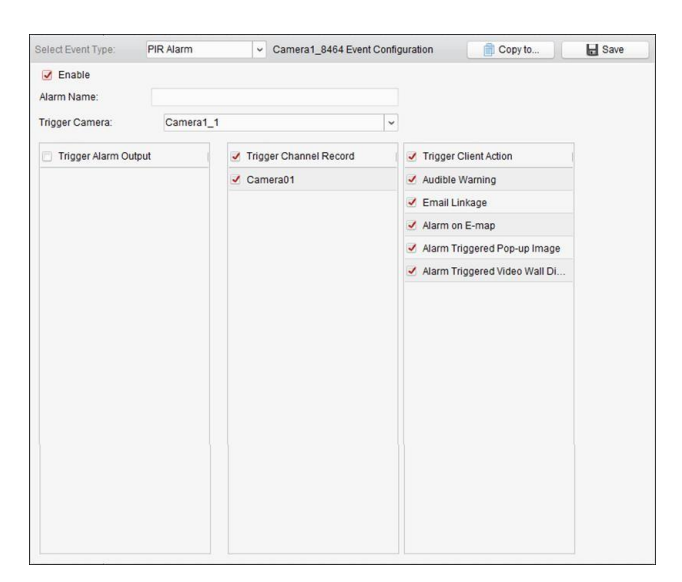

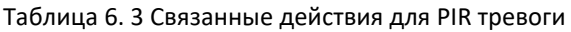

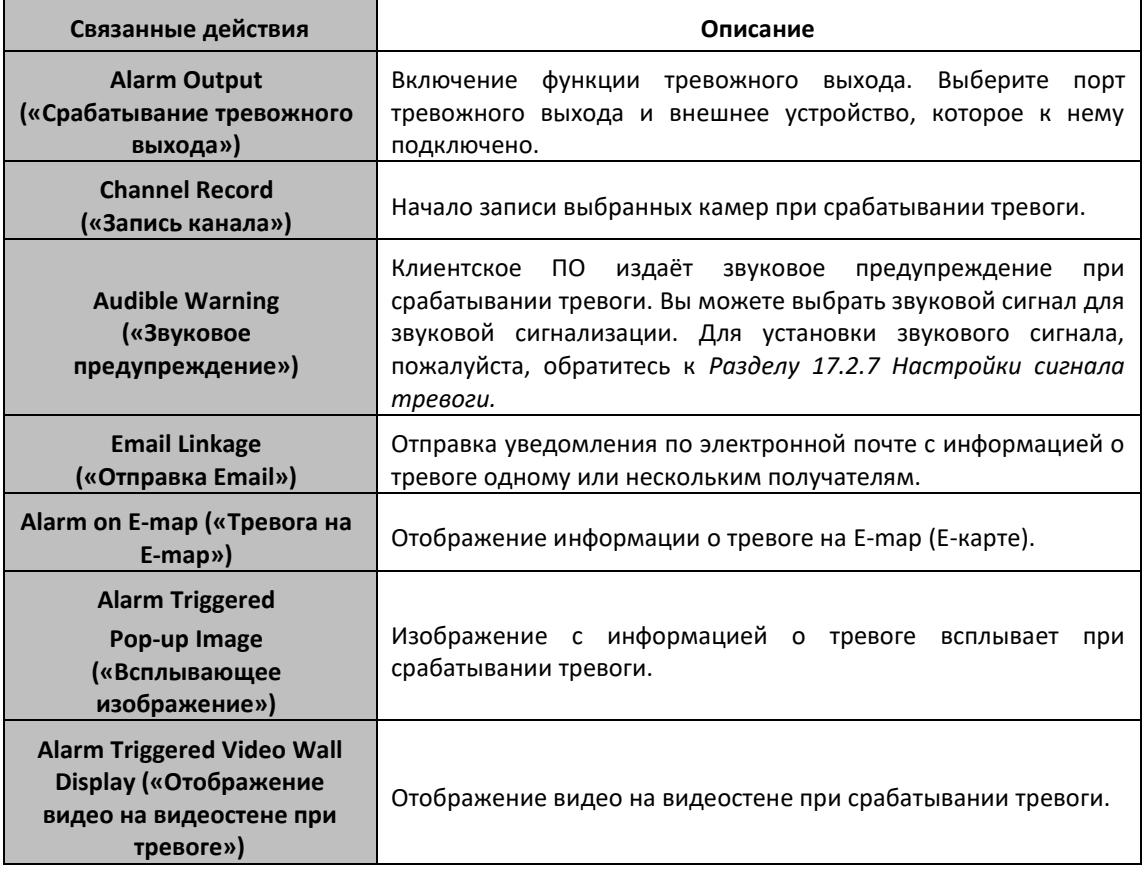

## **6.4 Настройка тревоги потери видео**

#### *Цель:*

Когда клиентское ПО не может получить видеосигнал от камеры, будет запущена тревога потери видео. Могут быть установлены связанные действия, включая срабатывание тревожного выхода, запись канала и др.

*Шаги:* 

1. Откройте страницу **Event Management** («Управление событиями») и нажмите на вкладку **Camera Event** («События камеры»).

- 2. Выберите камеру для настройки и выберите **Video Loss** («Потеря видео») в качестве типа события.
- 3. Поставьте галочку **Enable** («Включить») для включения функции тревоги потери видео.
- 4. Выберите шаблон расписания действия функции из выпадающего списка.

Если вам необходимо задать пользовательские настройки шаблона, обратитесь к разделу *Настройка шаблона расписания*.

- 9. Выберите срабатывающую камеру. Изображение или видео с данной камеры будет всплывать или отображаться на видеостене при возникновении тревоги потери видео. Для захвата изображения с запущенной камеры при срабатывании тревоги выбранного события, вы можете так же установить расписание захвата и хранения в меню **Storage Schedule** («Расписание для хранения»). Для получения подробной информации, пожалуйста, обратитесь к *Разделу 5.1 Удалённое хранение.*
- 5. Поставьте галочки для активации связанных действий. Для получения информации смотрите *Таблицу 6.4 Связанные действия для тревоги потери видео.*
- 6. Опционально, нажмите **Copy to…** («Копировать в…») для копирования параметров событий на другой канал.
- 7. Нажмите **Save** («Сохранить») для сохранения настроек.

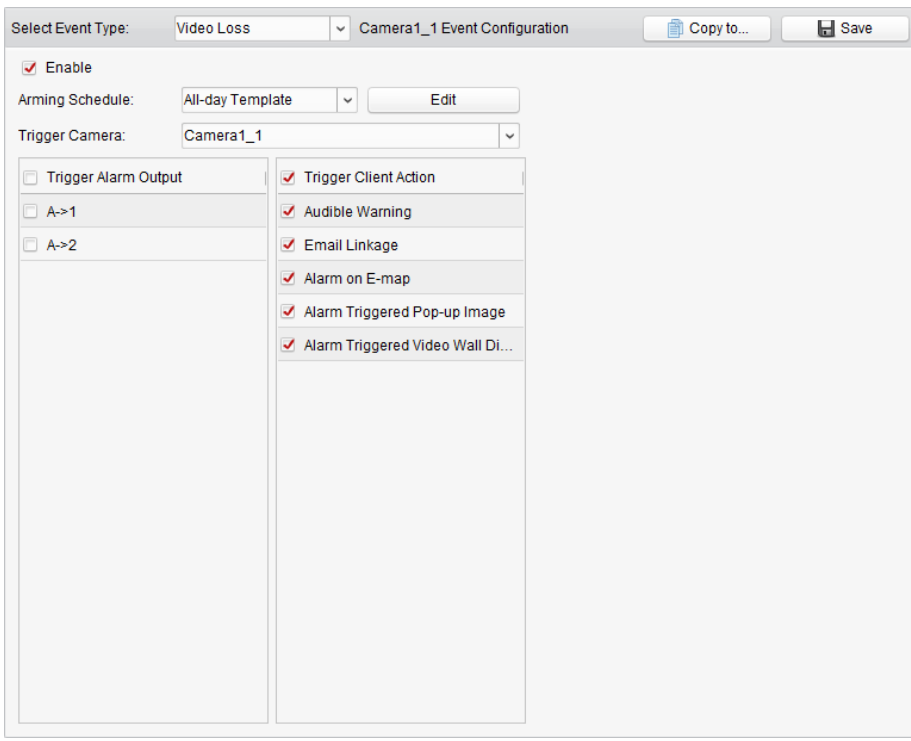

Таблица 6.4 Связанные действия для тревоги потери видео

| Связанные действия                                           | Описание                                                                                                    |
|--------------------------------------------------------------|----------------------------------------------------------------------------------------------------|
| <b>Alarm Output</b><br>(«Срабатывание<br>тревожного выхода») | Выберите<br>Включение<br>ФУНКЦИИ<br>тревожного<br>выхода.<br>порт<br>устройство,<br>которое<br>внешнее<br>тревожного<br>и<br>нему<br>выхода<br>к<br>подключено.                                                                                                    |
| <b>Audible Warning</b><br>(«Звуковое<br>предупреждение»)     | Клиентское<br>пo<br>издаёт<br>звуковое<br>предупреждение<br>при<br>срабатывании тревоги. Вы можете выбрать звуковой сигнал для<br>Для установки<br>сигнализации.<br>ЗВУКОВОЙ<br>ЗВУКОВОГО<br>сигнала.<br>пожалуйста, обратитесь к Разделу 17.2.7 Настройки сигнала<br>тревоги. |

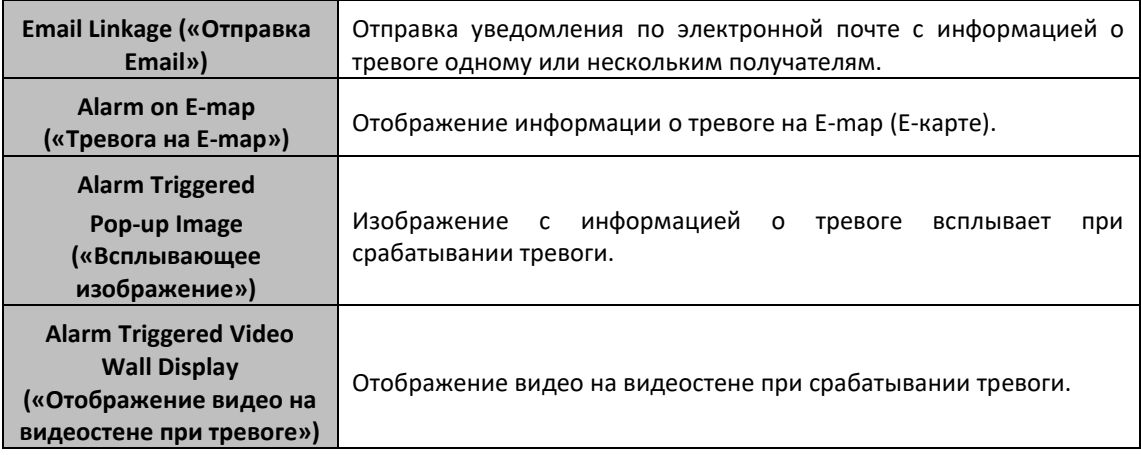

## **6.5 Настройка тревоги аудио исключений**

#### *Цель:*

Могут быть обнаружены ненормальные звуки, такие как тишина, окружающий шум и текущий шум.

Включение функции **Audio Input Detection («Обнаружение на аудио входе»)** позволит обнаруживать звуковые исключения аудио входа. Включение функции **Sudden Increase of Sound Intensity** («Внезапное изменение интенсивности звука») позволит обнаруживать внезапное изменение интенсивности звука. Оно состоит из двух параметров:

- Чувствительность: Диапазон [1 до 100], чем меньше значение, тем более серьёзными должны быть изменения, чтобы вызвать обнаружение.
- Порог интенсивности звука: Диапазон [от 1 до 100], он может фильтровать звук в окружающей среде, чем громче звук окружающей среды, тем выше значение должно быть. Вы можете настроить его в соответствии с реальной окружающей средой.

Включение функции **Sudden Increase of Sound Intensity** («Внезапное изменение интенсивности звука») позволит обнаруживать внезапное уменьшение интенсивности звука, с помощью которой вы сможете обнаружить ненормальную тишину. Например, электрический генератор создаёт громкий шум, когда он работает, функция позволит оперативно обнаружить то, что громкий шум резко прекратился.

Вы можете установить уровень чувствительности [от 0 до 100] в соответствии с реальной окружающей средой.

*Примечание:* Функция аудио исключения требует подключения поддерживающих её устройств.

*Шаги:* 

- 1. Откройте страницу **Event Management** («Управление событиями») и нажмите на вкладку **Camera Event** («События камеры»).
- 2. Выберите камеру для настройки и выберите **Audio Exception Detection** («Обнаружение аудио исключений») в качестве типа события.
- 3. Поставьте галочку **Enable** («Включить») для включения функции тревоги обнаружения аудио исключений.
- 4. Установите чувствительность и порог интенсивности звука.
- 5. Выберите шаблон расписания постановки на охрану из выпадающего списка. Если вам необходимо задать пользовательские настройки шаблона, смотрите *Настройка шаблона расписания*.

6. Выберите срабатывающую камеру. Изображение или видео с данной камеры будет всплывать или отображаться на видеостене при возникновении тревоги обнаружения аудио исключений.

Для захвата изображения с запущенной камеры при срабатывании тревоги выбранного события, вы можете так же установить расписание захвата и хранения в меню **Storage Schedule** («Расписание для хранения»). Для получения подробной информации, пожалуйста, обратитесь к *Разделу 5.1 Удалённое хранение.*

- 7. Поставьте галочки для активации связанных действий. Для получения информации смотрите *Таблицу 6.5 Связанные действия для тревоги обнаружения аудио исключений.*
- 8. Опционально, нажмите **Copy to…** («Копировать в…») для копирования параметров событий на другой канал.
- 9. Нажмите **Save** («Сохранить») для сохранения настроек.

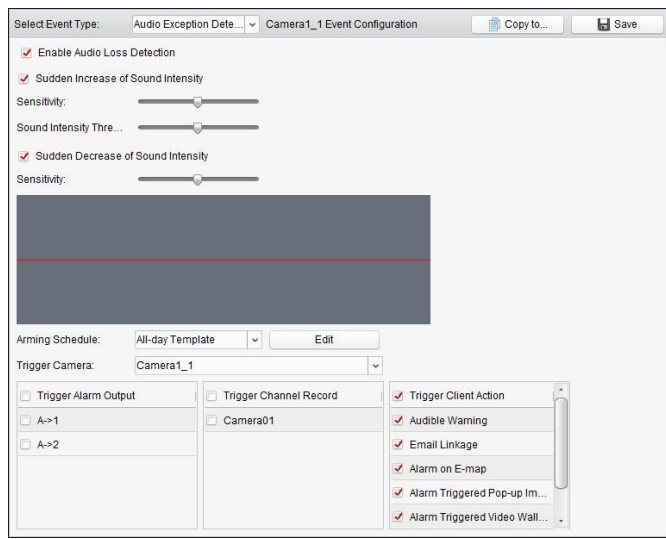

*Таблица 6.5 Связанные действия для тревоги обнаружения аудио исключений*

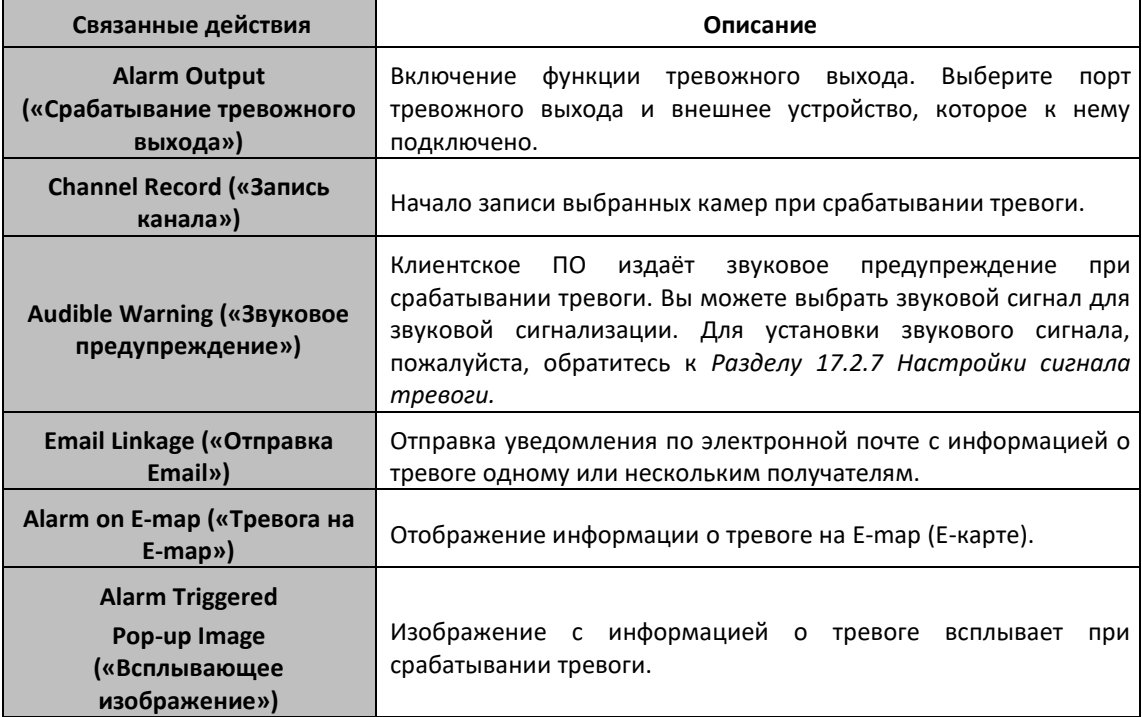

**Alarm Triggered Video Wall Display («Отображение видео на видеостене при тревоге»)**

Отображение видео на видеостене при срабатывании тревоги.

## **6.6 Настройка тревоги обнаружения расфокусировки**

#### *Цель:*

Размытие изображения, вызванное расфокусировкой объектива, может быть обнаружено и вызван ряд тревожных действий.

*Примечание:* Функция обнаружения расфокусировки требует подключения поддерживающих её устройств.

#### *Шаги:*

- 1. Откройте страницу **Event Management** («Управление событиями») и нажмите на вкладку **Camera Event** («События камеры»).
- 2. Выберите камеру для настройки и выберите **Defocus Detection** («Обнаружение расфокусировки») в качестве типа события.
- 3. Поставьте галочку **Enable** («Включить») для включения функции тревоги обнаружения расфокусировки.
- 4. Вы можете установить уровень чувствительности [от 0 до 100] в зависимости от фактической среды.
- 5. Выберите срабатывающую камеру. Изображение или видео с данной камеры будет всплывать или отображаться на видеостене при возникновении тревоги обнаружения расфокусировки.

Для захвата изображения с запущенной камеры при срабатывании тревоги выбранного события, вы можете так же установить расписание захвата и хранения в меню **Storage Schedule** («Расписание для хранения»). Для получения подробной информации, пожалуйста, обратитесь к *Разделу 5.1 Удалённое хранение.*

- 6. Поставьте галочки для активации связанных действий. Для получения информации смотрите *Таблицу 6.6 Связанные действия для тревоги обнаружения расфокусировки*.
- 7. Опционально, нажмите **Copy to…** («Копировать в…») для копирования параметров событий на другой канал.
- 8. Нажмите **Save** («Сохранить») для сохранения настроек.

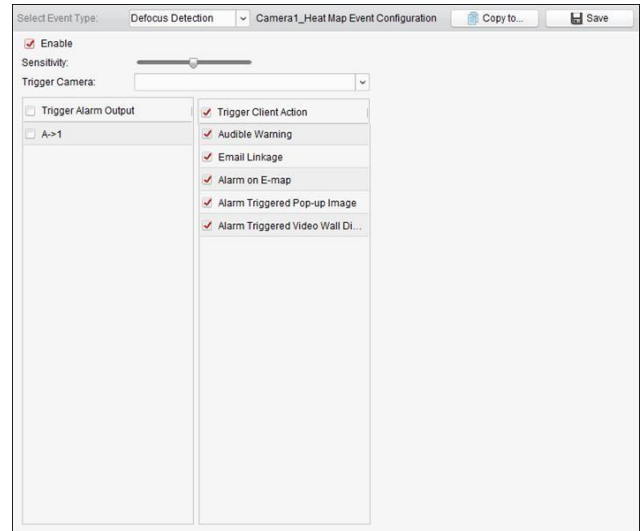

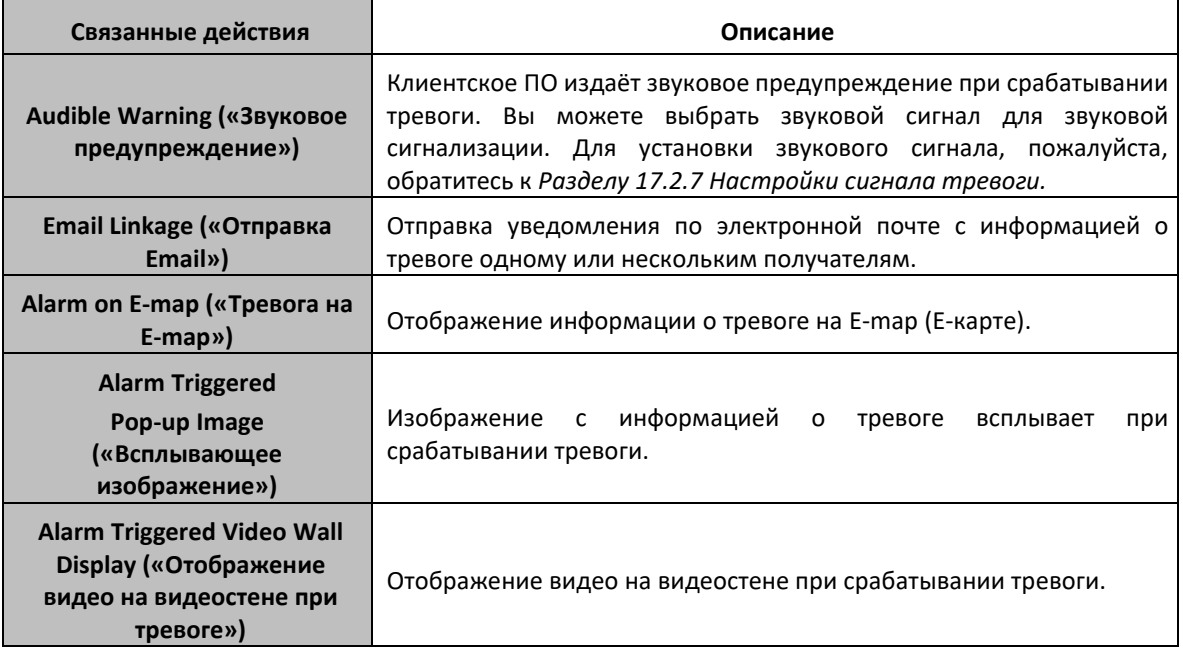

#### Таблица 6.6 Связанные действия для тревоги обнаружения расфокусировки

## **6.7 Настройка тревоги обнаружения лиц**

#### *Цель:*

Камера распознает лица людей в пределах зоны наблюдения автоматически, если функция включена. Ряд тревожных действий срабатывает в случае тревоги.

*Примечание:* Функция обнаружения лиц требует подключения поддерживающих её устройств. *Шаги:* 

- 1. Откройте страницу **Event Management** («Управление событиями») и нажмите на вкладку **Camera Event** («События камеры»).
- 2. Выберите камеру для настройки и выберите **Face Detection** («Обнаружение лиц») в качестве типа события.
- 3. Поставьте галочку **Enable** («Включить») для включения функции тревоги обнаружения лиц.
- 4. Выберите шаблон расписания постановки на охрану из выпадающего списка.

Если вам необходимо задать пользовательские настройки шаблона, смотрите *Настройка шаблона расписания.*

- 5. Выберите срабатывающую камеру. Изображение или видео с данной камеры будет всплывать или отображаться на видеостене при возникновении тревоги обнаружения лиц. Для захвата изображения с запущенной камеры при срабатывании тревоги выбранного события, вы можете так же установить расписание захвата и хранения в меню **Storage Schedule** («Расписание для хранения»). Для получения подробной информации, пожалуйста, обратитесь к *Разделу 5.1 Удалённое хранение.*
- 6. Установите чувствительность обнаружения лиц.
- 7. Поставьте галочку **Enable Dynamic Analysis for Face Detection** («Включить динамический анализ для обнаружения лиц») если вы хотите отмечать обнаруженные лица прямоугольником на видео в реальном времени.
- 8. Поставьте галочки для активации связанных действий. Для получения информации смотрите *Таблицу 6.7 Связанные действия для тревоги обнаружения лиц*.
- 9. Опционально, нажмите **Copy to…** («Копировать в…») для копирования параметров событий н другой канал.
- 10. Нажмите **Save** («Сохранить») для сохранения настроек.

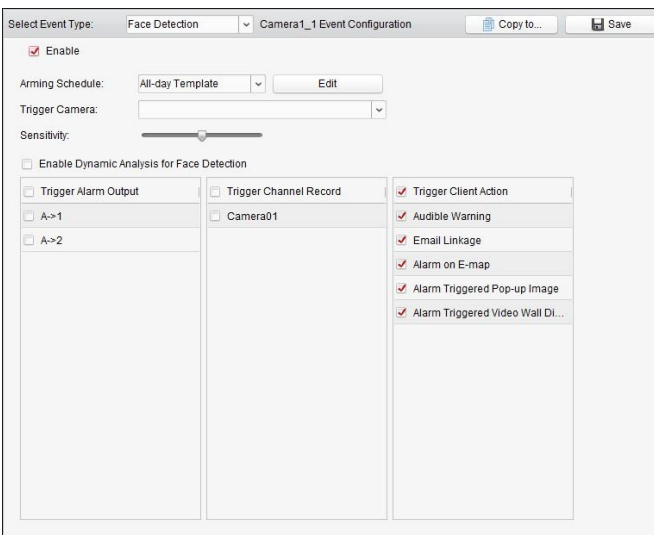

Таблица 6.7 Связанные действия для тревоги обнаружения лиц

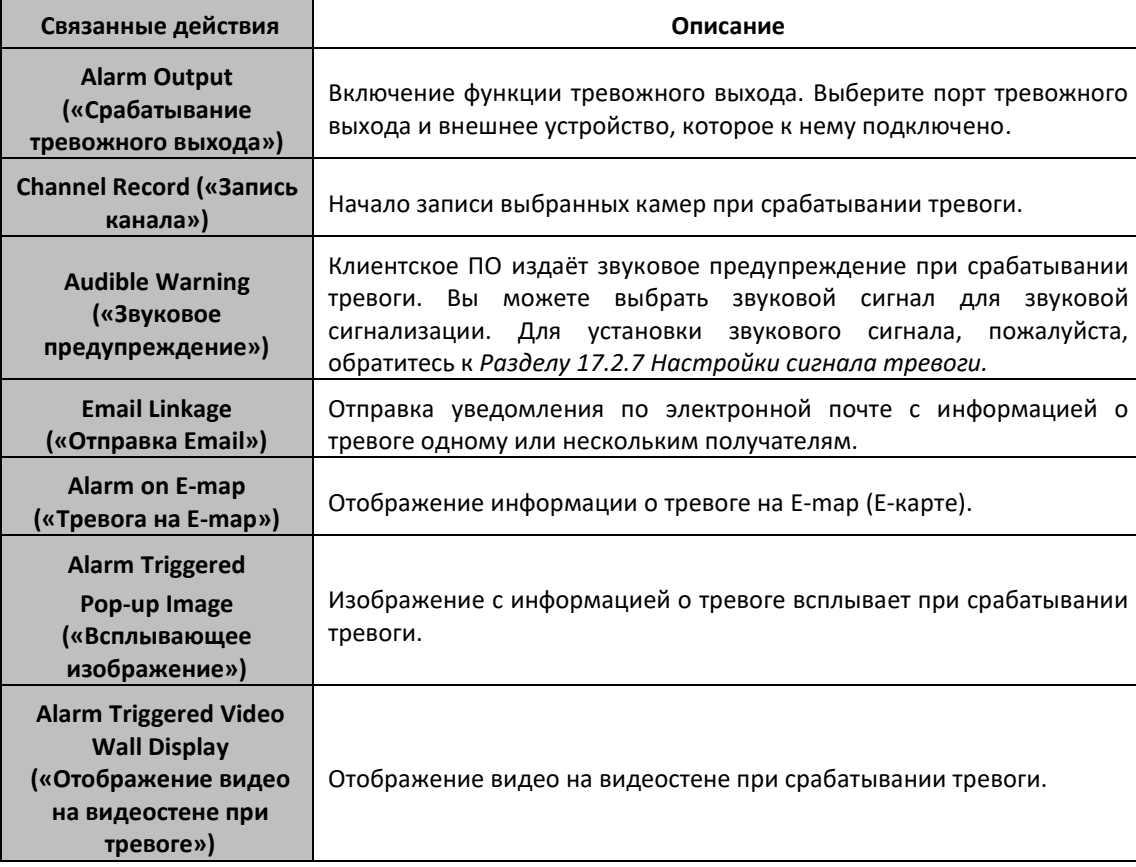

# **6.8 Настройка тревоги обнаружения пересечения линии**

#### *Цель:*

Эта функция может быть использована для обнаружения людей, транспортных средств и объектов, пересекающих заранее определённую виртуальную линию. Направление перехода можно установить в качестве двунаправленного, слева направо или справа налево. Ряд тревожных действий срабатывает в случае тревоги.

*Примечание:* Функция обнаружения пересечения линии требует подключения поддерживающих её устройств.

*Шаги:* 

- 1. Откройте страницу **Event Management** («Управление событиями») и нажмите на вкладку **Camera Event** («События камеры»).
- 2. Выберите камеру для настройки и выберите **Line Crossing Detection** («Обнаружение пересечения линии») в качестве типа события.
- 3. Поставьте галочку **Enable** («Включить») для включения функции. *Примечание:* Для определённых скоростных поворотных купольных камер, вы можете нажать **Lock** («Заблокировать»), чтобы избежать автоматического движения камеры во время конфигурации.
- 4. Выберите шаблон расписания постановки на охрану из выпадающего списка.

Если вам необходимо задать пользовательские настройки шаблона, смотрите *Настройка шаблона расписания.*

5. Выберите срабатывающую камеру. Изображение или видео с данной камеры будет всплывать или отображаться на видеостене при возникновении тревоги обнаружения пересечения линии.

Для захвата изображения с запущенной камеры при срабатывании тревоги выбранного события, вы можете так же установить расписание захвата и хранения в меню **Storage Schedule** («Расписание для хранения»). Для получения подробной информации, пожалуйста, обратитесь к *Разделу 5.1 Удалённое хранение.*

6. Настройте область постановки на охрану.

**Virtual Line ID («ID виртуальной линии»):** Нажмите на выпадающий список для выбора ID виртуальной линии.

*Примечание:* Для определённых скоростных поворотных купольных камер, вы можете нажать **PTZ** для перемещения скоростной поворотной купольной камеры на нужную сцену, которая соответствует ID виртуальной линии. Таким образом, вы можете настроить различные сигналы тревоги обнаружения пересечения линии для нескольких видов.

**Virtual Line Direction («Направление виртуальной линии»):** Вы можете выбрать направления: A<->B, A ->B и B->A.

- **A<->B**: Обнаружение, когда объект пересекает линию с любой из сторон, и запуск тревоги.
- **A->B**: Обнаружение, когда объект пересекает линию из А в В, и запуск тревоги.
- **B->A**: Обнаружение, когда объект пересекает линию из В в А, и запуск тревоги.
- 7. Установите чувствительность [1 100].

8. Нажмите и нарисуйте виртуальную линию в окне предпросмотра. Опционально, вы можете нажать **и** и перетащить виртуальную линию для настройки позиции, нажмите для удаления выбранной линии.

*Примечание:* Выберите другое ID виртуальной линии и нарисуйте другую линию. До 4 линий может быть нарисовано.

- 9. Поставьте галочки для активации связанных действий. Для получения информации смотрите *Таблицу 6.8 Связанные действия для тревоги обнаружения пересечения линии*.
- 10. Опционально, нажмите **Copy to…** («Копировать в…») для копирования параметров событий на другой канал.
- 11. Нажмите **Save** («Сохранить») для сохранения настроек.

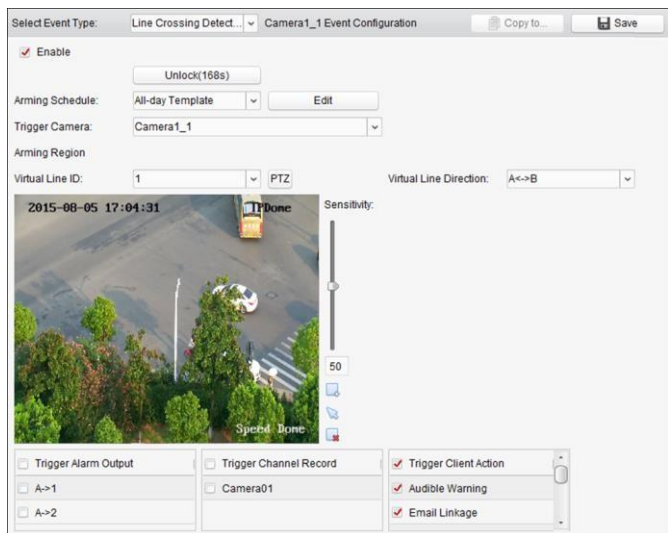

Таблица 6.8 Связанные действия для тревоги обнаружения пересечения линии

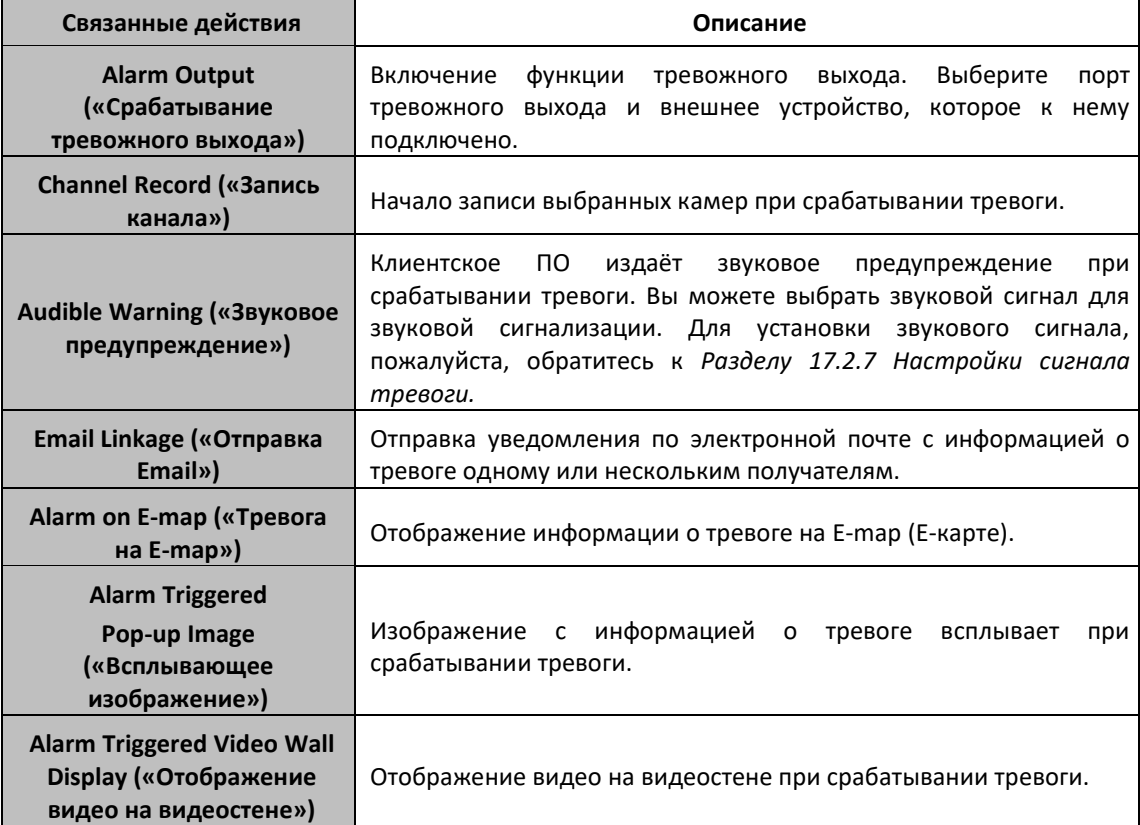

## **6.9 Настройка тревоги обнаружения вторжения**

#### *Цель:*

Вы можете настроить область на сцене видеонаблюдения для обнаружения вторжении и пребывания в сцене большее время, чем задано. Ряд тревожных действий срабатывает в случае тревоги.

*Примечание:* Функция обнаружения вторжения требует подключения поддерживающих её устройств.

#### *Шаги:*

- 1. Откройте страницу **Event Management** («Управление событиями») и нажмите на вкладку **Camera Event** («События камеры»).
- 2. Выберите камеру для настройки и выберите **Intrusion Detection** («Обнаружение вторжения») в качестве типа события.
- 3. Поставьте галочку **Enable** («Включить») для включения функции тревоги обнаружения вторжения.

*Примечание:* Для определённых скоростных поворотных купольных камер, вы можете нажать **Lock** («Заблокировать»), чтобы избежать автоматического движения камеры во время конфигурации.

4. Выберите шаблон расписания из выпадающего списка.

Если вам необходимо задать пользовательские настройки шаблона, смотрите *Настройка шаблона расписания.* 

5. Выберите срабатывающую камеру. Изображение или видео с данной камеры будет всплывать или отображаться на видеостене при возникновении тревоги обнаружения вторжения.

Для захвата изображения с запущенной камеры при срабатывании тревоги выбранного события, вы можете так же установить расписание захвата и хранения в меню **Storage Schedule** («Расписание для хранения»). Для получения подробной информации, пожалуйста, обратитесь к *Разделу 5.1 Удалённое хранение.*

- 6. Настройте область постановки на охрану.
	- **Region ID («ID региона»):** Нажмите на выпадающий список для выбора ID региона. *Примечание:* Для определённых скоростных поворотных купольных камер, вы можете нажать **PTZ** для перемещения скоростной купольной камеры на нужную сцену, которая соответствует ID виртуальной линии. Таким образом, вы можете настроить различные сигналы тревоги обнаружения пересечения линии для нескольких видов.
	- **Trigger Time Threshold («Порог времени срабатывания»):** Диапазон [0 10сек], порог времени нахождения объекта в регионе. Если установить значение равным 0, сигнал тревоги прозвучит сразу же после того, как объект войдёт в область.
	- **Sensitivity («Чувствительность»):** Диапазон [1 100]. Значение чувствительности определяет размер объекта, который может вызвать тревогу, когда установлена высокая чувствительность, очень маленький объект может вызвать тревогу.
- 7. Нажмите и нарисуйте четырёхугольник на окне предпросмотра. Опционально, вы можете нажать  $\mathbb Q$  и перетащить четырёхугольник для настройки позиции, нажмите  $\mathbb Z$  для удаления четырёхугольника.

#### *Примечания:*

 Когда вы рисуете четырёхугольник, нажмите на окно предварительного просмотра, чтобы установить его вершины.

- Выберите другое ID региона и нарисуйте другой четырёхугольник. До 4 четырёхугольников может быть нарисовано.
- 8. Поставьте галочки для активации связанных действий. Для получения информации смотрите *Таблицу 6.9 Связанные действия для тревоги обнаружения вторжения*.
- 9. Опционально, нажмите **Copy to…** («Копировать в…») для копирования параметров событий на другой канал.
- 10. Нажмите **Save** («Сохранить») для сохранения настроек.

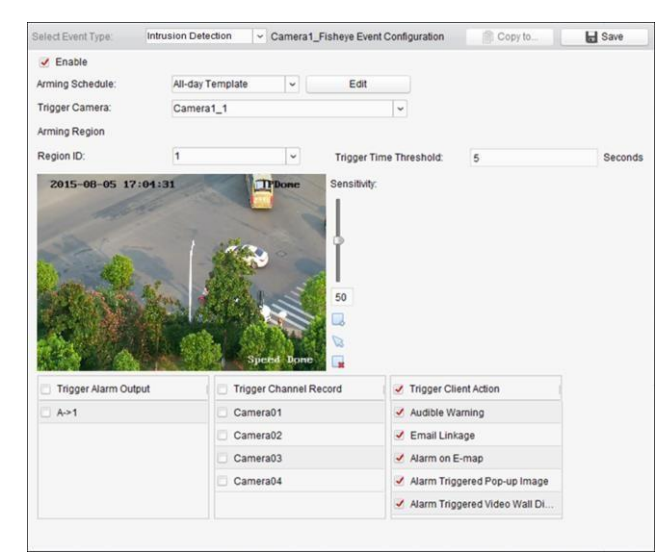

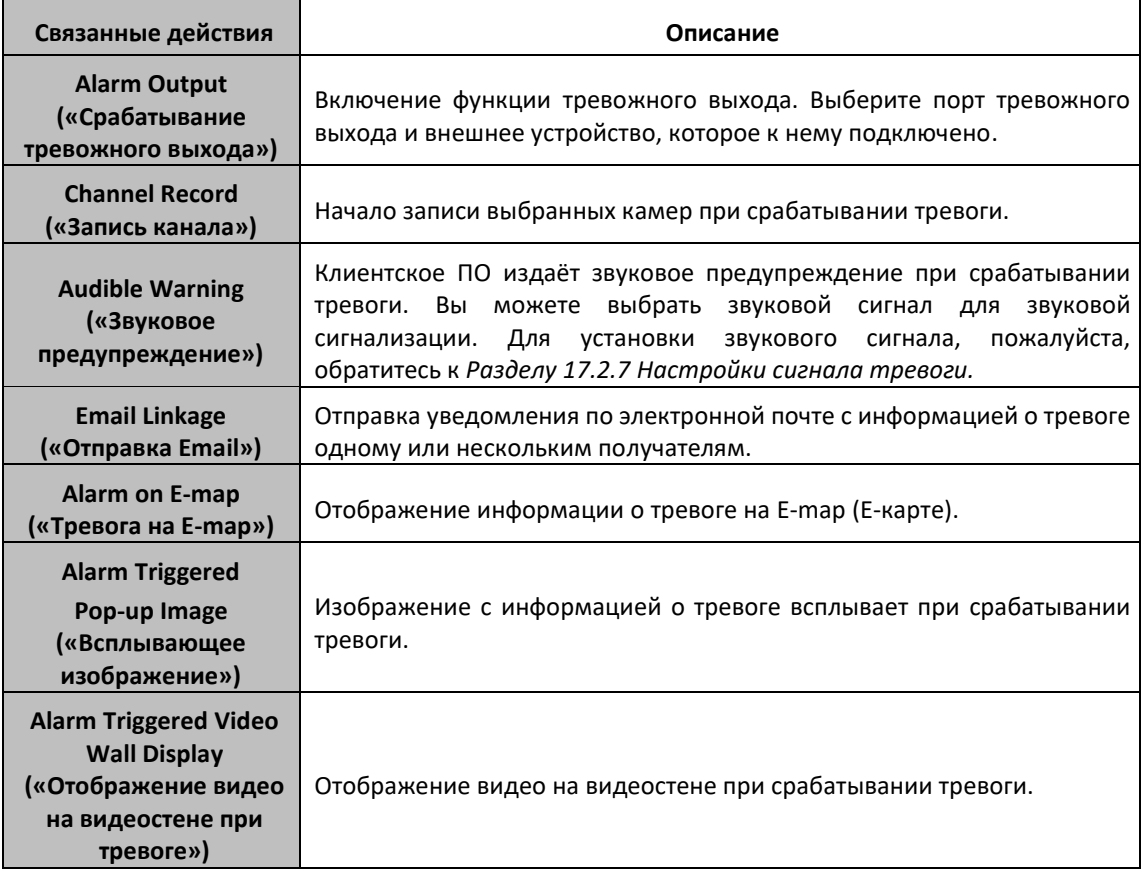

#### Таблица 6.9 Связанные действия для тревоги обнаружения вторжения

## **6.10 Настройка тревоги изменения сцены**

#### *Цель:*

Обнаружение изменения сцены используется для обнаружения изменения среды наблюдения, от внешних факторов: таких как намеренный сдвиг камеры.

*Примечание:* Функция обнаружения изменения сцены требует подключения поддерживающих её устройств.

#### *Шаги:*

- 1. Откройте страницу **Event Management** («Управление событиями») и нажмите на вкладку **Camera Event** («События камеры»).
- 2. Выберите камеру для настройки и выберите **Scene Detection** («Обнаружение изменения сцены») в качестве типа события.
- 3. Поставьте галочку **Enable** («Включить») для включения функции тревоги обнаружения изменения сцены.

**Sensitivity («Чувствительность»)**: Диапазон [1 - 100]. Чем выше чувствительность, тем легче смена сцены может вызвать тревогу.

4. Выберите шаблон расписания из выпадающего списка.

Если вам необходимо задать пользовательские настройки шаблона, смотрите *Настройка шаблона расписания.* 

5. Выберите срабатывающую камеру. Изображение или видео с данной камеры будет всплывать или отображаться на видеостене при возникновении тревоги обнаружения изменения сцены.

Для захвата изображения с запущенной камеры при срабатывании тревоги выбранного события, вы можете так же установить расписание захвата и хранения в меню **Storage Schedule** («Расписание для хранения»). Для получения подробной информации, пожалуйста, обратитесь к *Разделу 5.1 Удалённое хранение.*

- 6. Поставьте галочки для активации связанных действий. Для получения информации смотрите *Таблицу 6.10 Связанные действия для тревоги обнаружения изменения сцены*.
- 7. Опционально, нажмите **Copy to…** («Копировать в…») для копирования параметров событий на другой канал.
- 8. Нажмите **Save** («Сохранить») для сохранения настроек.

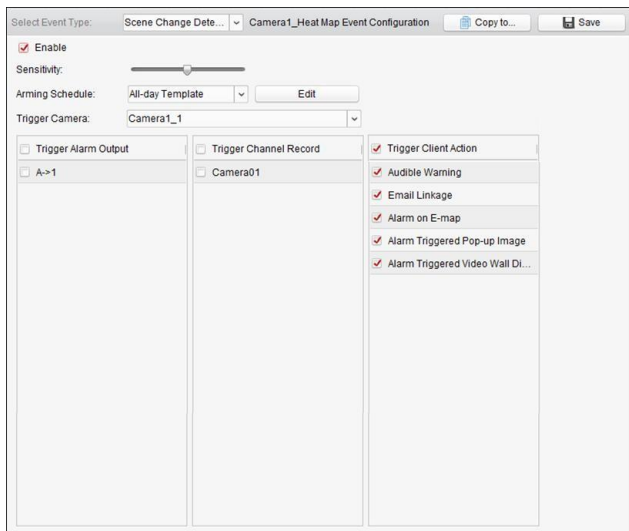

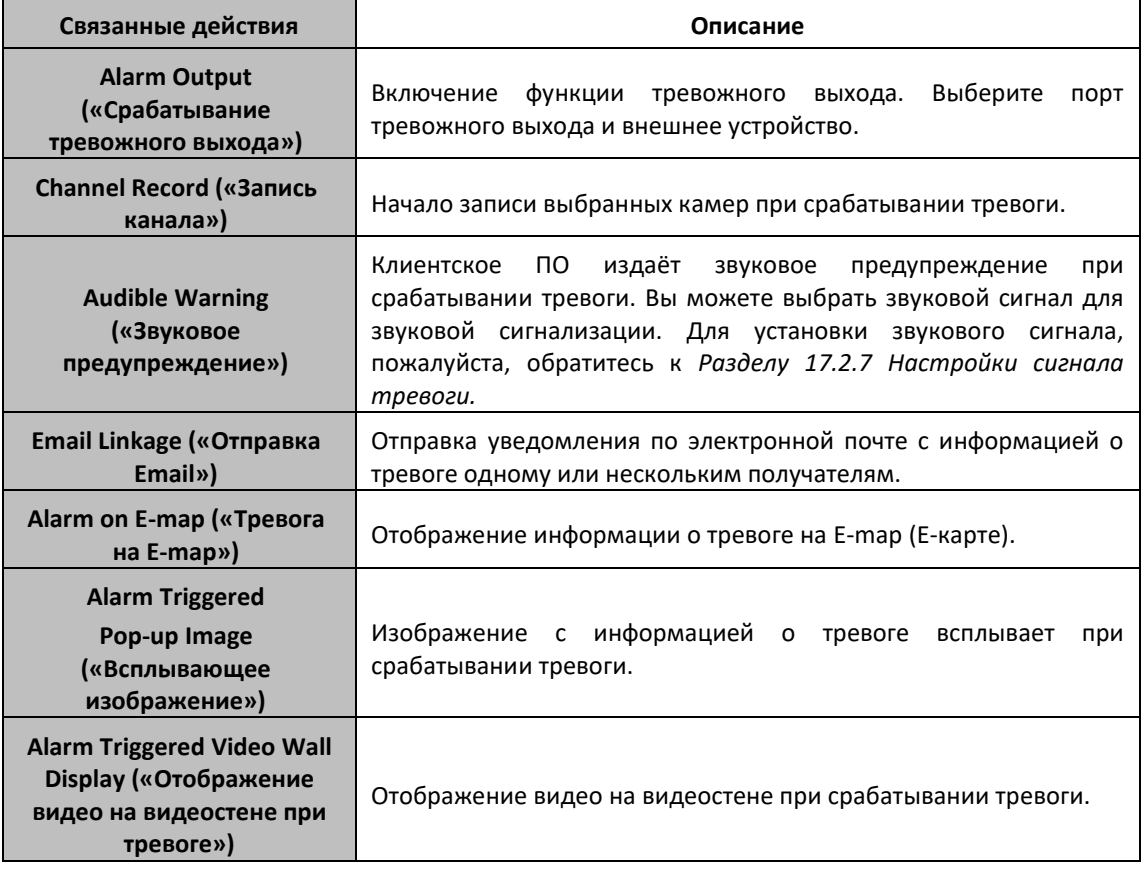

#### Таблица 6.10 Связанные действия для тревоги обнаружения изменения сцены

## **6.11 Настройка тревоги VCA обнаружения**

#### *Цель:*

Когда возникает VCA тревога подключённых устройств, может быть предпринята серия тревожных действий.

*Примечание:* Функция VCA обнаружения требует подключения поддерживающих её устройств. *Шаги:* 

- 1. Откройте страницу **Event Management** («Управление событиями») и нажмите на вкладку **Camera Event** («События камеры»).
- 2. Выберите камеру для настройки и выберите **VCA Detection** («VCA обнаружение») в качестве типа события.
- 3. Поставьте галочку **Enable** («Включить») для включения функции тревоги VCA обнаружения.
- 4. Выберите шаблон расписания из выпадающего списка. Если вам необходимо задать пользовательские настройки шаблона, смотрите *Настройка шаблона расписания*.
- 5. Выберите срабатывающую камеру. Изображение или видео с данной камеры будет всплывать или отображаться на видеостене при возникновении тревоги VCA обнаружения. Для захвата изображения с запущенной камеры при срабатывании тревоги выбранного события, вы можете так же установить расписание захвата и хранения в меню **Storage Schedule** («Расписание для хранения»). Для получения подробной информации, пожалуйста, обратитесь к *Разделу 5.1 Удалённое хранение.*
- 6. Поставьте галочки для активации связанных действий. Для получения информации смотрите *Таблицу 6.11 Связанные действия для тревоги VCA обнаружения*.
- 7. Опционально, нажмите **Copy to…** («Копировать в…») для копирования параметров событий на другой канал.
- 8. Нажмите **Save** («Сохранить») для сохранения настроек.

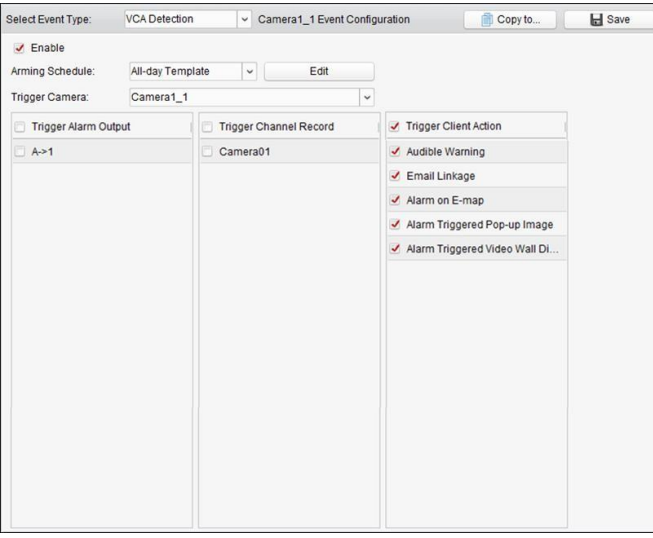

Таблица 6.11 Связанные действия для тревоги VCA обнаружения

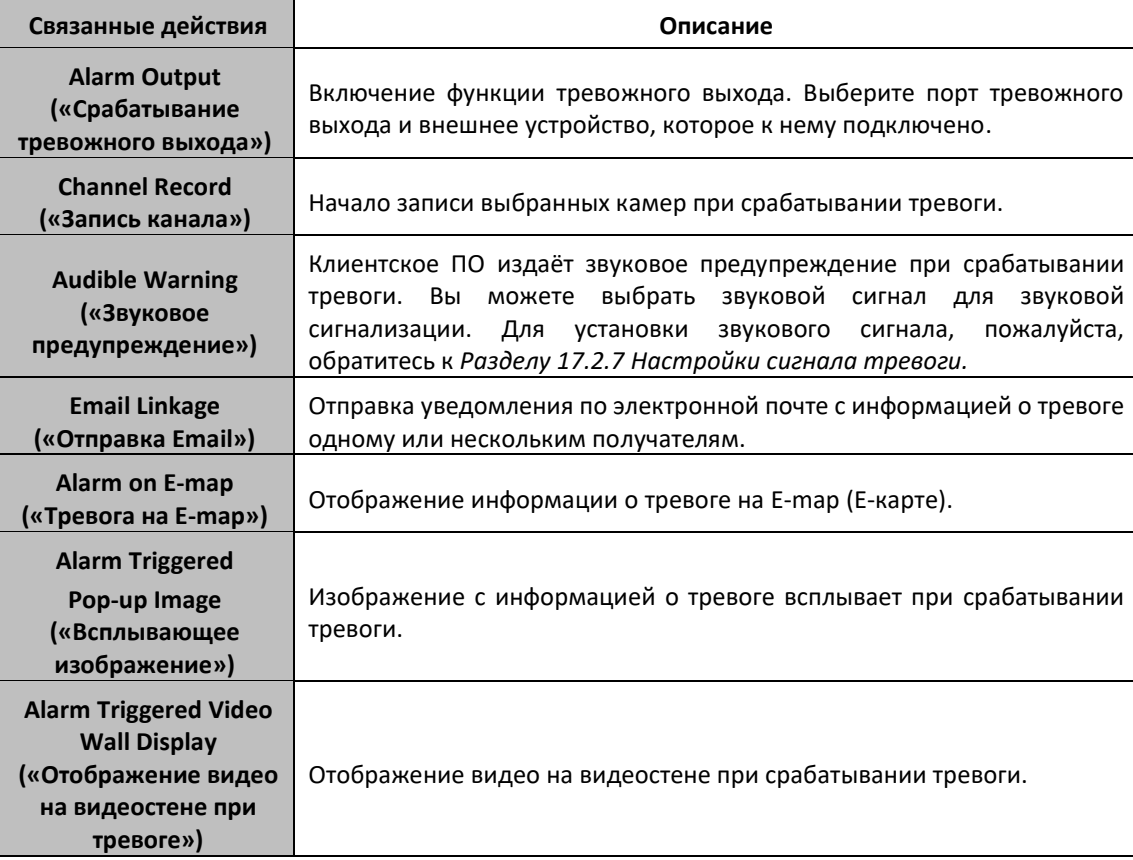

## **6.12 Настройка тревоги тревожного входа**

#### *Цель:*

Когда порт тревожного входа устройства получает сигнал от внешнего тревожного устройства, такого как датчик дыма, дверной звонок, и др., запускаются связанные тревожные действия для уведомления.

#### *Перед началом:*

Добавите тревожные входы к клиенту, нажмите **Import** («Импорт») в меню **Group Management** («Управление группами»), нажмите на вкладку **Alarm Input** («Тревожный вход») и импортируйте тревожные входы в группы для управления.

#### *Шаги:*

- 1. Откройте страницу **Event Management** («Управление событиями») и нажмите на вкладку **Alarm Input** («Тревожный вход»).
- 2. Выберите канал тревожного входа для настройки.
- 3. Поставьте галочку **Enable** («Включить»).
- 4. Введите имя тревоги.
- 5. Установите статус тревоги в соответствии с тревожным входом устройства.
- 6. Выберите шаблон расписания из выпадающего списка.

Если вам необходимо задать пользовательские настройки шаблона, смотрите *Настройка шаблона расписания.*

- 7. Выберите срабатывающую камеру. Изображение или видео с данной камеры будет всплывать или отображаться на видеостене при возникновении тревоги тревожного входа. Для захвата изображения с запущенной камеры при срабатывании тревоги выбранного события, вы можете так же установить расписание захвата и хранения в меню **Storage Schedule** («Расписание для хранения»). Для получения подробной информации, пожалуйста, обратитесь к *Разделу 5.1 Удалённое хранение.*
- 8. Поставьте галочки для активации связанных действий. Для получения информации смотрите *Таблицу 6.12 Связанные действия для тревожного входа*.
- 9. Опционально, нажмите **Copy to…** («Копировать в…») для копирования параметров событий в другой тревожный вход.

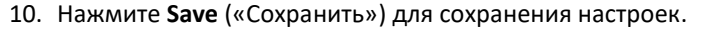

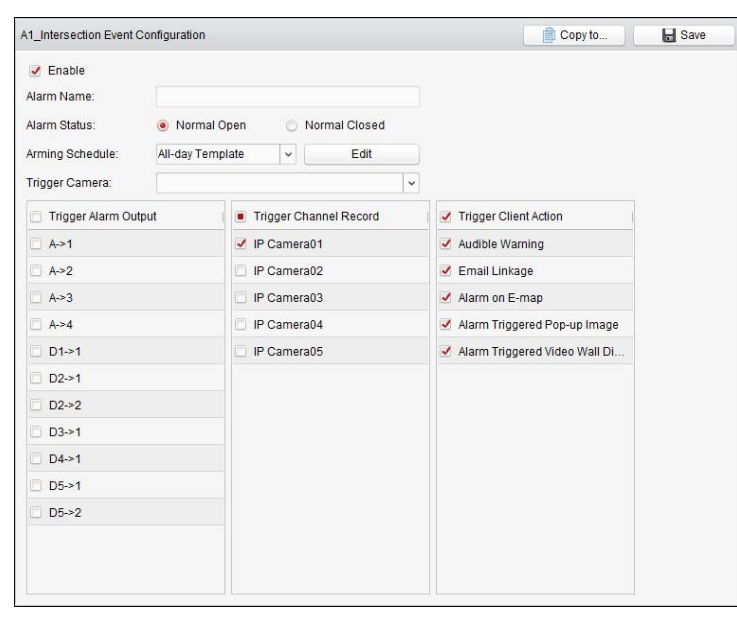

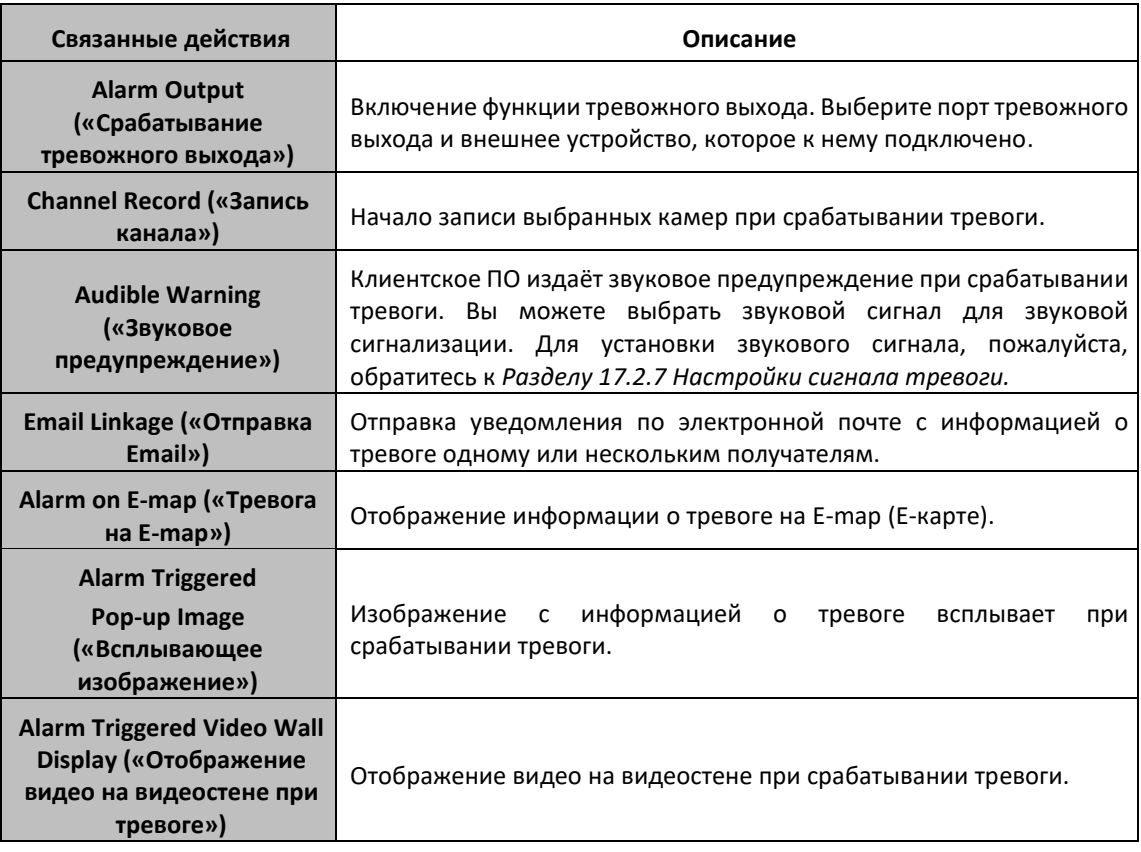

#### Таблица 6.12 Связанные действия для тревожного входа

# **6.13 Настройка тревоги исключения устройства**

#### *Шаги:*

- 1. Откройте страницу **Event Management** («Управление событиями») и нажмите на вкладку **Exception** («Исключения»).
- 2. Выберите устройство для настройки.
- 3. Выберите тип исключения устройства, например, HDD заполнен, исключение HDD, неверный логин, устройство оффлайн и др.
- 4. Поставьте галочку **Enable** («Включить»).
- 5. Поставьте галочки для активации связанных действий. Для получения информации смотрите *Таблицу 6.13 Связанные действия для исключений устройства*.
- 6. Опционально, нажмите **Copy to…** («Копировать в…») для копирования параметров событий на другие устройства.
- 7. Нажмите **Save** («Сохранить») для сохранения настроек.

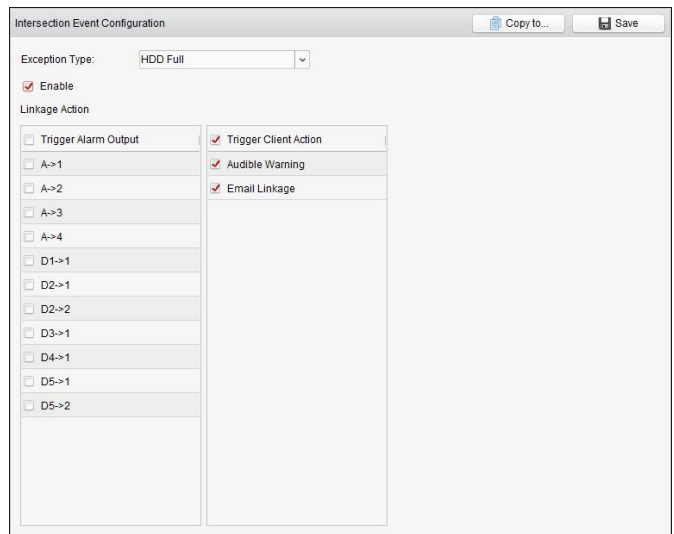

Таблица 6.13 Связанные действия для исключений устройства

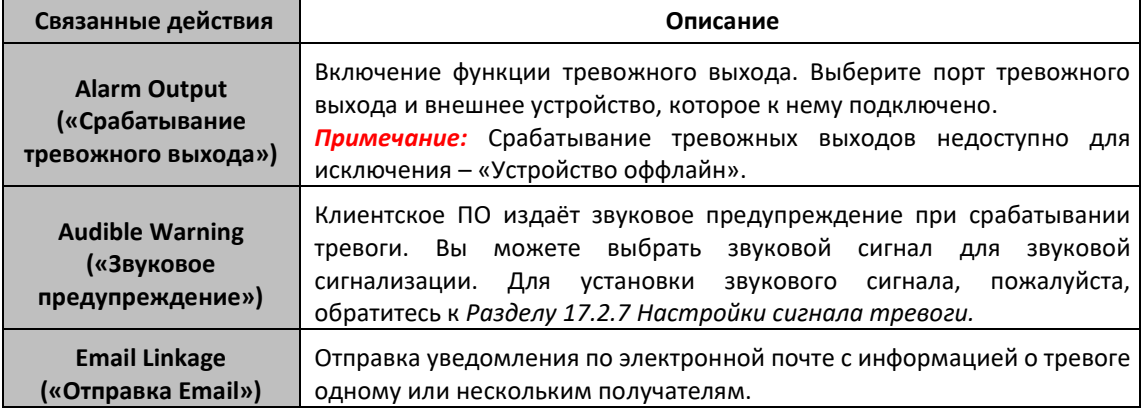

# **6.14 Просмотр информации о тревогах и событиях**

Может быть отображена информация о последних тревогах и событиях. Нажмите иконку  $\blacktriangle$  на панели инструментов **Alarms and Events** («Тревоги и события») для отображения панели тревог и событий.

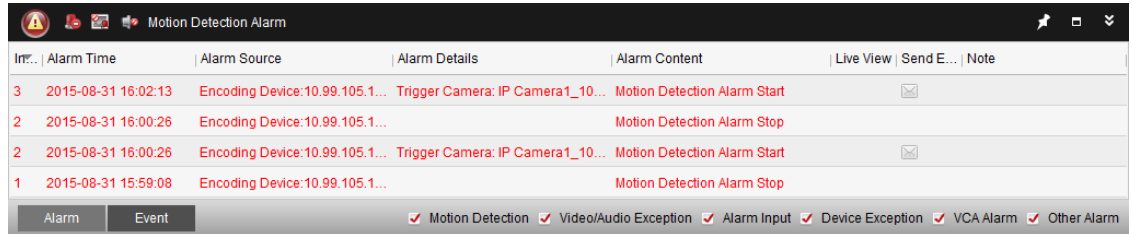

Вы можете нажать для отображения меню **Alarm Event** («Тревожные события»).

Или нажмите иконку на панели управления для входа в меню **Alarm Event** («Тревожные события»).

#### Руководство пользователя iVMS-4200

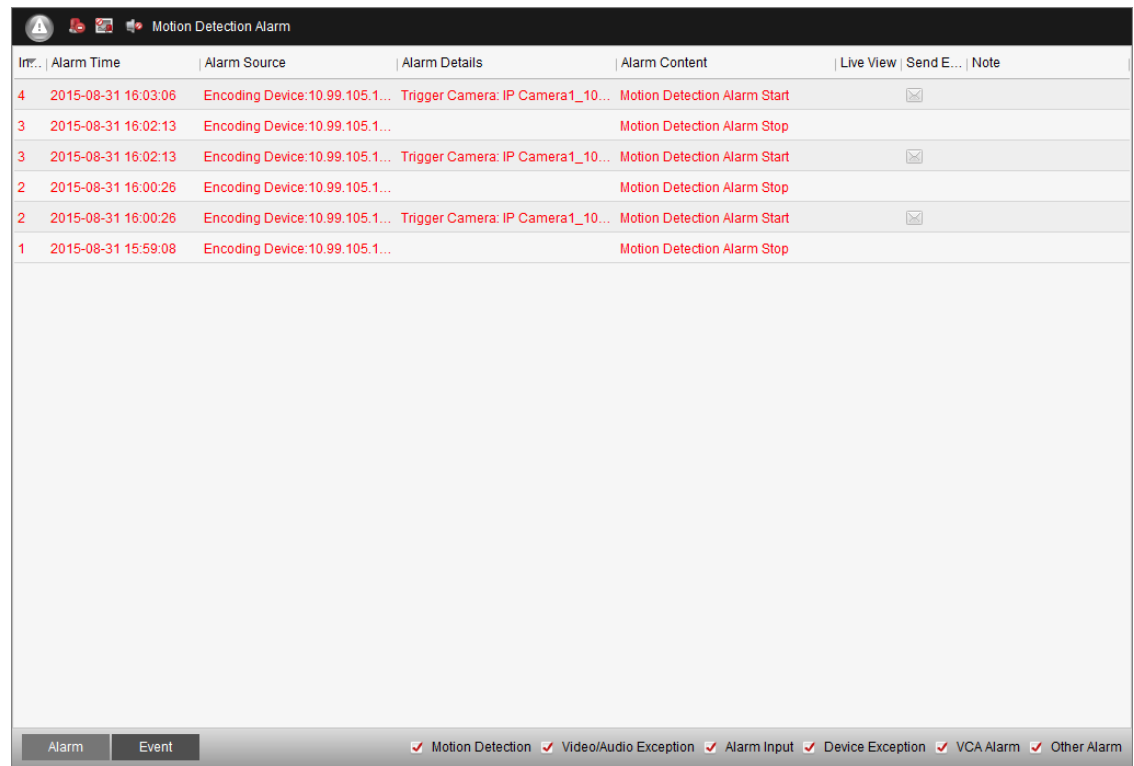

*Примечание:* Перед тем, как вы сможете получать информацию о тревогах от устройства, вам необходимо нажать **Tool->Device Arming Control** («Инструменты -> Управление постановкой на охрану устройства») для постановки на охрану устройства путём постановки соответствующих галочек.

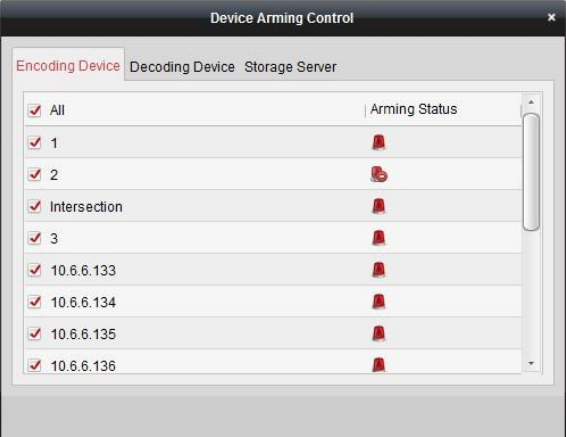

На панели инструментов тревожных событий доступны кнопки:

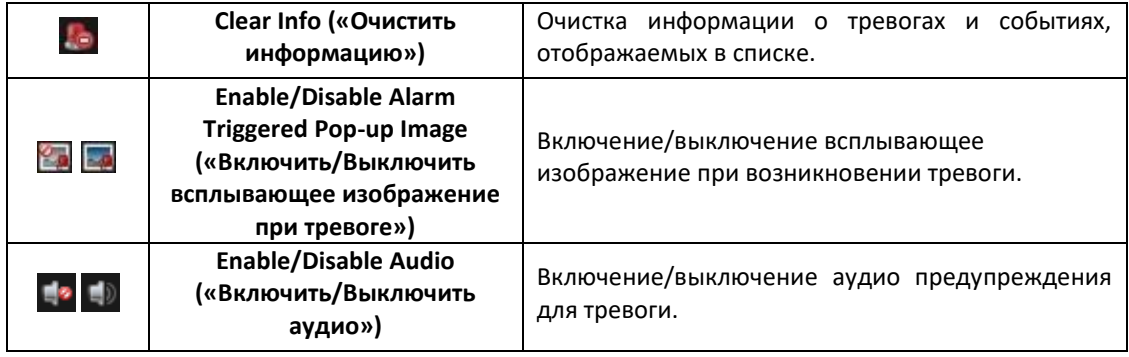

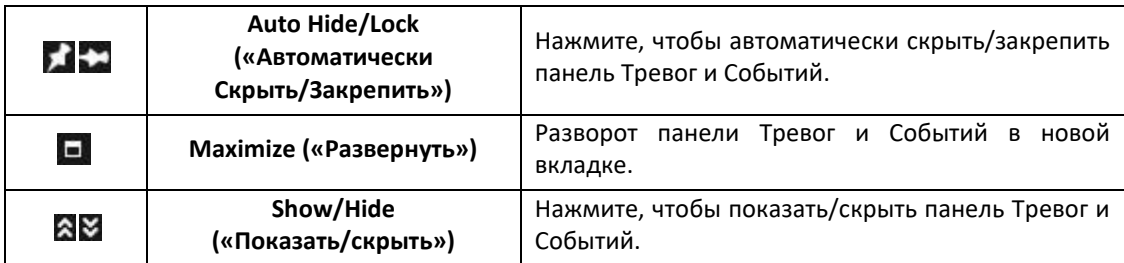

## **6.14.1 Просмотр информации о тревогах**

Различные типы тревог могут быть отображены на панели: Обнаружение движения, Видео/Аудио исключение, Тревожный вход, Исключение устройства, VCA тревога и другие тревоги. Вы можете поставить галочку для включения отображения необходимого типа тревоги.

#### *Перед началом:*

Для отображения тревог необходимо настроить параметры.

#### *Шаги:*

- 1. Нажмите на вкладку **Alarm** («Тревога»).
- 2. Поставьте галочки у различных типов тревог.
- 3. При возникновении тревоги, будет мерцать иконка 4 для привлечения внимания. Тревожная информация, включая время, источник, подробности и содержание, будет отображена.
- 4. Нажмите для получения изображения в реальном времени от запущенной по тревоге камеры.

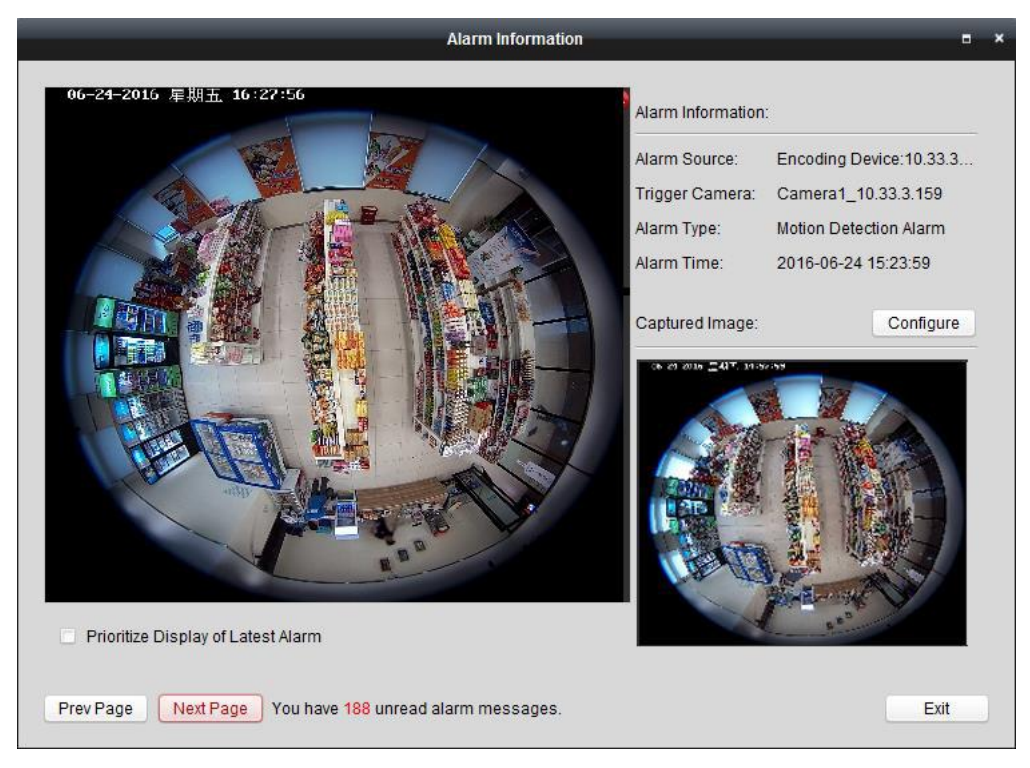

Вы можете просмотреть видео в реальном времени от запущенной по тревоге камеры. Вы можете нажать кнопку **Prev Page** («Предыдущая страница») или **Next Page** («Следующая страница») для просмотра предыдущей или следующие страницы информации о тревоге.
#### *Примечания:*

- Необходимо поставить галочку **Picture Storage** («Хранение изображений») для сохранения изображений тревоги с камеры на сервер хранения данных. Вы можете нажать **Configure** («Настроить») для установки параметров. Для получения подробной информации, смотрите *Раздел 5.1.2 Хранение на устройствах хранения данных*.
- В поле **Prioritize Display of Latest Alarm** («Приоритет отображения последней тревоги») по умолчанию не стоит галочка.

Вы можете поставить эту галочку для переключения на просмотр последней тревоги. Тревожное окно разделено на 4 окна. Последняя тревога заменит окно с самой ранней тревогой из отображаемых тревог в четырёх окнах.

- 5. Нажмите для отправки email уведомления о тревоге одному или более получателям, если параметры email настроены должным образом (*Раздел 17.2.6 Настройки Email*).
- 6. Нажмите **для отображения видео с камер запущенных по тревоге на видеостене. Вы** можете войти в меню **Video Wall** («Видеостена») для установки отображения тревожных видео на экранах, установленных в качестве тревожных окон. На физической видеостене также будут отображаться тревожные видео.

*Примечание:* Вам необходимо добавить устройство декодирования и настроить видеостену. Для получения подробной информации, смотрите *Раздел 12 Декодирование и отображение видео на видеостене*.

Нажмите в поле колонки **Note** («Примечание») для ввода описания тревоги.

7. Для очистки информации о тревоге, нажмите иконку , или нажмите правой клавишей мышки на записи журнала тревог и затем нажмите **Clear** («Очистить»).

### **6.14.2 Просмотр информации о событиях**

#### *Цель:*

Могут быть отображены ненормальные события клиентского ПО, например, ошибка просмотра в реальном времени, отключение устройства и др.

#### *Шаги:*

1. Нажмите на вкладку **Event** («События»).

Будет отображена информация о событиях, включая время и подробное описание.

2. Для очистки информации о тревоге, нажмите иконку , или нажмите правой клавишей мышки на записи журнала событий и затем нажмите **Clear** («Очистить»).

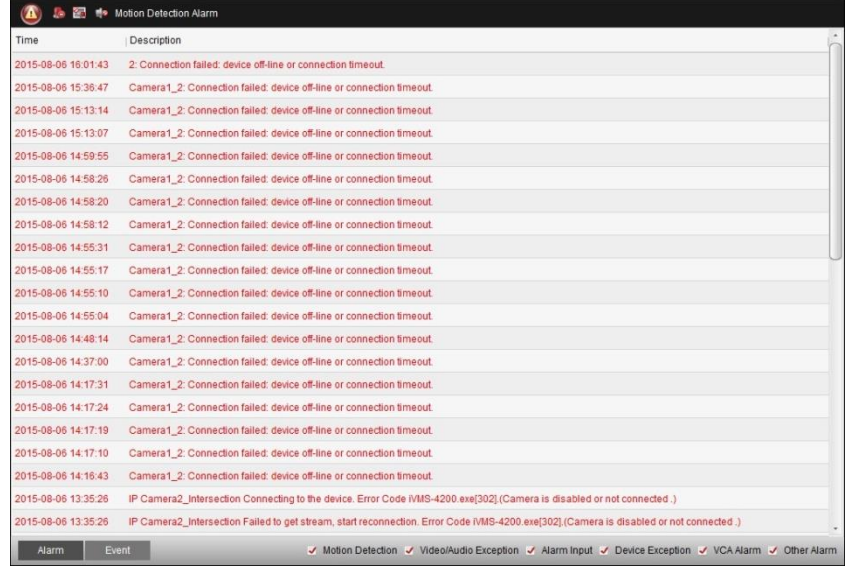

## **6.14.3 Просмотр всплывающей информации о тревоге**

Когда включена связанная функция **Alarm Triggered Pop-up Image** («Всплывающее изображение при тревоге») и включено **Enable Alarm Triggered Pop-up Image** («Включить всплывающее изображение при тревоге») в программе, тревожное изображение будет всплывать при возникновении тревоги/события.

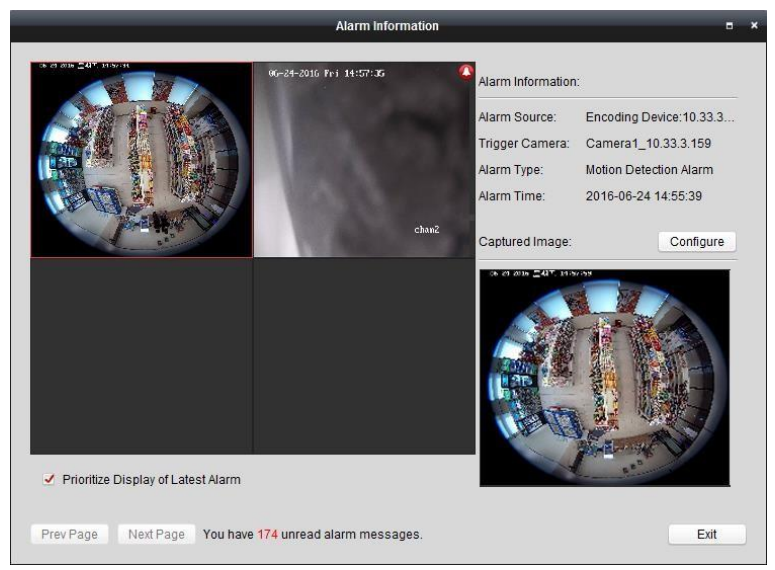

Вы можете просмотреть видео в реальном времени от запущенной по тревоге камеры. На панели справа будет отображено тревожное изображение.

#### *Примечания:*

- Необходимо поставить галочку **Picture Storage** («Хранение изображений») для сохранения изображений тревоги с камеры на сервер хранения данных. Вы можете нажать **Configure** («Настроить») для установки параметров. Для получения подробной информации, смотрите *Раздел 5.1.2 Хранение на устройствах хранения данных*.
- В поле **Prioritize Display of Latest Alarm** («Приоритет отображения последней тревоги») по умолчанию не стоит галочка. Вы можете поставить эту галочку для переключения на просмотр последней тревоги. Тревожное окно разделено на 4 окна. Последняя тревога заменит окно с самой ранней тревогой из отображаемых тревог в четырёх окнах.

Вы можете снять эту галочку для переключения вида на текущую тревогу. Вы можете нажать кнопку **Prev Page** («Предыдущая страница») или **Next Page** («Следующая страница») для просмотра предыдущей или следующие страницы информации о тревоге.

# **Глава 7 Управление E-map**

#### *Цель:*

Функция E-map даёт визуальное представление о местоположении и распределении установленных камер, устройствах тревожного входа, зонах и точках контроля доступа. Вы можете получить видео в реальном времени с камер на карте,так же вы получите уведомление на карте, при срабатывании тревоги. Вы можете управлять точками контроля доступа на E-map, например, открывать и закрывать двери.

Нажмите иконку на панели управления или нажмите **View**->**E-map** («Просмотр->E-map») для

открытия страницы E-map. **BO** Add Map 10161.250 ■● 10  $\sqrt{210.16.1.72}$  $\bullet$  3 10.16.1.102  $\bullet$   $\bullet$  POS  $\bullet$  3 172.10.18.77  $\bullet$  3 172.10.18.29 + Attendance  $\overline{2}$  $\mathbf{1}$ **26 28 |**  $^{\circ}$  $B$  $\boldsymbol{\ell}$  $\blacktriangle$ 

*Страница E-map:*

*1 Список групп*

*2 Область отображения карты*

*3 Панель инструментов E-map*

## **7.1 Добавление E-map**

#### *Цель:*

E-map необходимо добавить в качестве родительской карты для «Горячих точек» и «Горячих регионов».

*Шаги:* 

- 1. Откройте страницу **E-map**.
- 2. Выберите группу, для которой вы бы хотели добавить карту.
- 3. Нажмите иконку  $\mathbb{Z}$ в области отображения карты для открытия диалогового окна добавления карты.
- 4. Введите описательное имя добавляемой карты.
- 5. Нажмите иконку **и выберите файл карты из локальной директории**.
- 6. Нажмите **OK** для сохранения настроек.

#### *Примечания:*

- Формат изображения карты может быть только \*.png, \*.jpg или \*.bmp.
- Только одну карту можно добавить к группе.

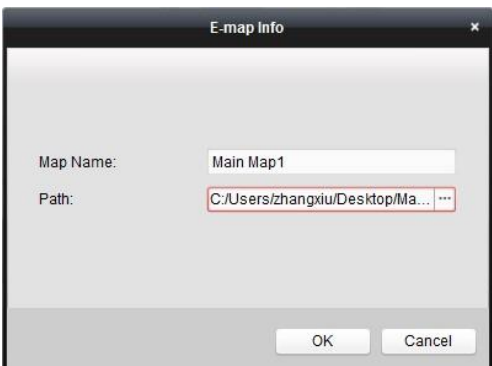

Добавленная карта будет отображаться в области отображения карты. Используйте колёсико мышки или нажимайте кнопки  $\Box$ или $\Box$ для увеличения/уменьшения масштаба карты. Вы можете нажать и перетащить жёлтое окно в нижнем правом углу или использовать кнопки направлений и панель зумирования для настройки области просмотра карты.

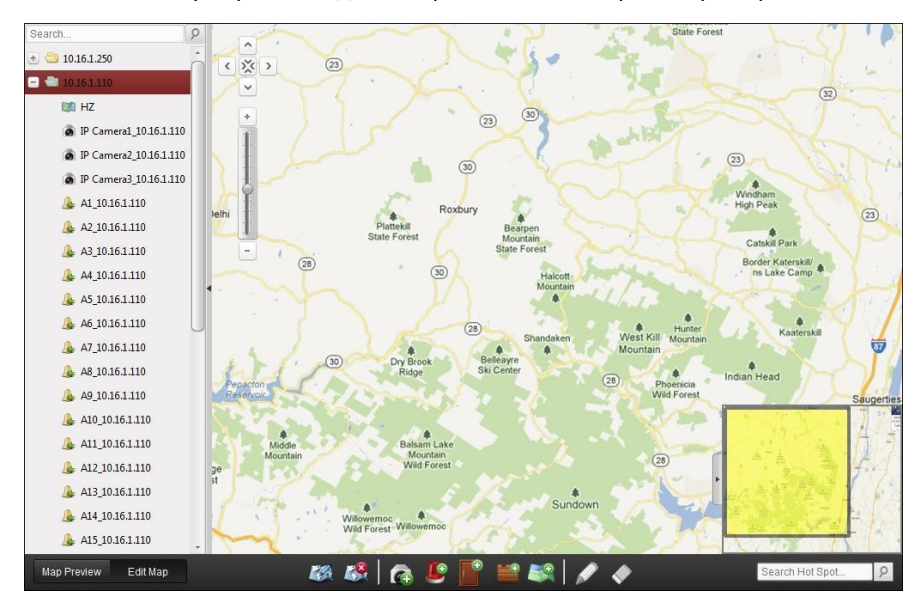

Нажмите кнопку **Edit Map** («Редактировать карту») или **Map Preview** («Превью карты») на панели инструментов E-map для входа в меню редактирования карты и входа в режим предпросмотра карты.

*Панель инструментов E-map в режиме редактирования карты:* 

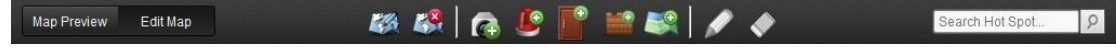

*Панель инструментов E-map в режиме предпросмотра карты:* 

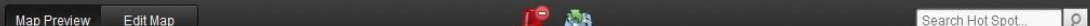

На странице E-map доступны следующие кнопки:

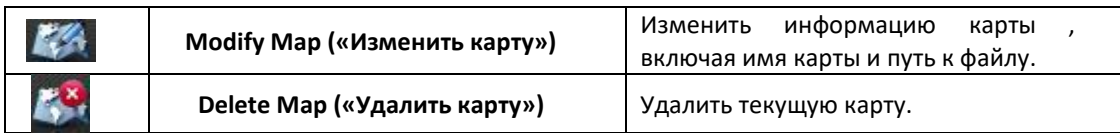

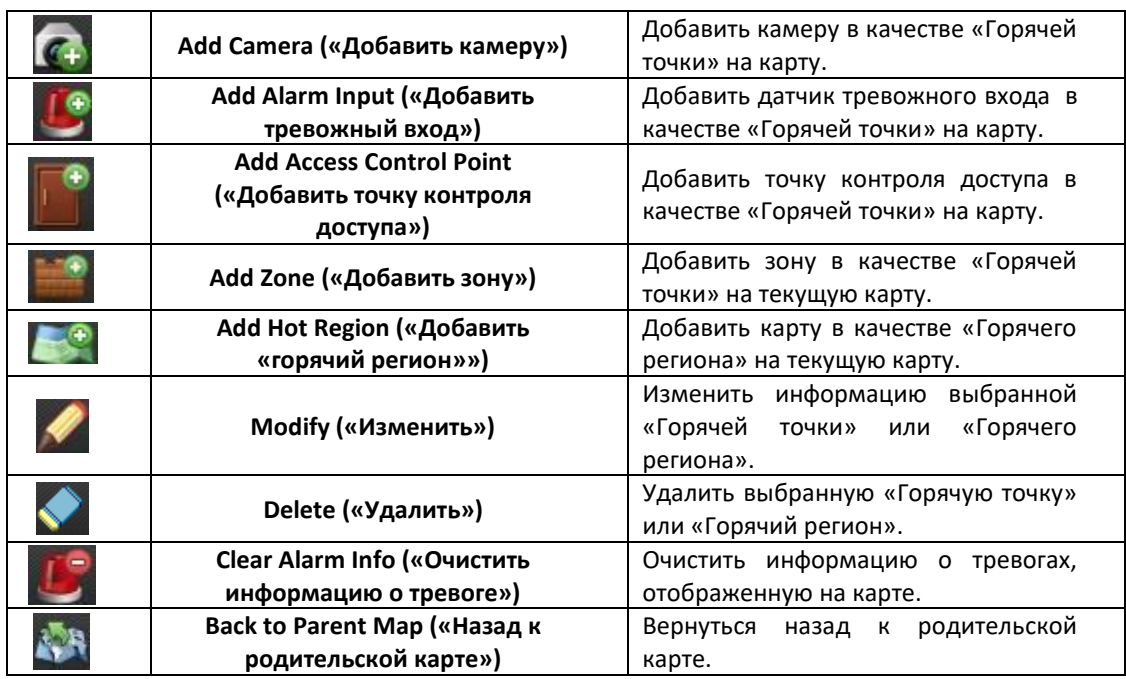

## **7.2 Функция «горячей точки»**

#### *Цель:*

Камеры и устройства тревожного входа могут быть добавлены на карту и будут называться «Горячими точками». «Горячие точки» показывают положение камер и тревожных входов, вы так же можете получить изображение в реальном времени и тревожную информацию при помощи них.

*Примечания:* 

- Для управления и предпросмотра «горячих точек» точек контроля доступа, пожалуйста, обратитесь к *Разделу 15.5 Отображение точек контроля доступа на E-map*.
- Для управления и предпросмотра зон «горячих точек», пожалуйста, обратитесь к *Разделу 13.4 Отображение зон на E-map.*

## **7.2.1 Добавление «горячих точек»**

### **Добавление камер в качестве «горячих точек»**

#### *Шаги:*

- 1. Нажмите кнопку **Edit Map** («Редактировать карту») на панели инструментов E-map для входа в режим редактирования.
- 2. Нажмите иконку **4.** на панели инструментов для открытия диалогового окна добавления «горячих точек».
- 3. Поставьте галочки для выбора камер для добавления.
- 4. Опционально, вы можете изменить имя «горячей точки», выбрать цвет и выбрать иконку «горячей точки» путём двойного нажатия на соответствующее поле.
- 5. Нажмите **OK** для сохранения настроек. Иконка камеры будет добавлена на карту как «горячая точка» и иконка добавленных камер изменится с  $\bullet$  на  $\bullet$  в списке групп. Вы можете нажать и перетащить иконку камеры для перемещения «горячей точки» в желаемое положение.

Вы можете нажать и перетащить иконку камеры из списка групп на карту напрямую для добавления «горячей точки».

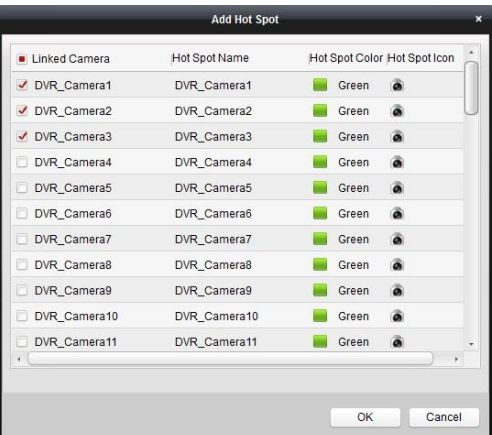

## **Добавление тревожных входов в качестве «горячих точек»**

#### *Шаги:*

- 1. Нажмите кнопку **Edit Map** («Редактировать карту») на панели инструментов E-map для входа в режим редактирования.
- 2. Нажмите иконку **19** на панели инструментов для открытия диалогового окна добавления «горячих точек».
- 3. Поставьте галочки для выбора тревожных входов для добавления.
- 4. Опционально, вы можете изменить имя «горячей точки», выбрать цвет и выбрать иконку «горячей точки» путём двойного нажатия на соответствующее поле.
- 5. Нажмите **OK** для сохранения настроек. Иконка тревожного входа будет добавлена на карту как «горячая точка» и иконка тревожного входа изменится с  $\mathbb{R}$  на  $\mathbb{R}$  в списке групп. Вы можете нажать и перетащить иконку тревожного входа для перемещения «горячей точки» в желаемое положение.

Вы можете нажать и перетащить иконку тревожного входа из списка групп на карту напрямую для добавления «горячей точки».

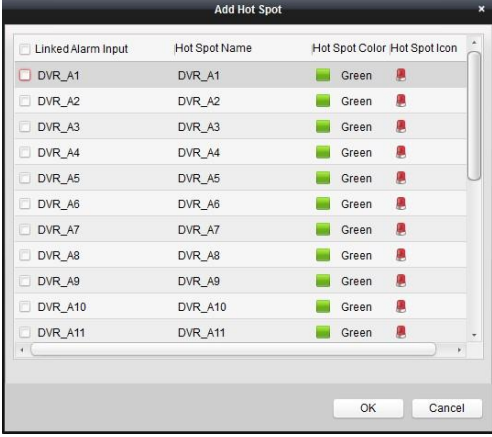

### **7.2.2 Изменение «горячих точек»**

#### *Цель:*

Вы можете изменить информацию о добавленных «горячих точках» на карту, в том числе имя, цвет, иконку и т.д.

#### *Шаги:*

- 1. Нажмите кнопку **Edit Map** («Редактировать карту») на панели инструментов E-map для входа в режим редактирования.
- 2. Выберите иконку «горячей точки» на карте и затем нажмите **на панели инструментов**, или нажмите правой клавишей мышки на иконке «горячей точки» и выберите **Modify** («Изменить»), или дважды нажмите на иконку «горячей точки» на карте для открытия диалогового окна изменения «горячих точек».
- 3. Вы можете изменить имя «горячей точки» в текстовом поле и выбрать цвет, иконку и связанную камеру или тревожный вход.
- 4. Нажмите **OK** для сохранения новых настроек.

Для удаления «горячей точки», выберите иконку «горячей точки» и нажмите **• на панели** инструментов, или нажмите правой клавишей мышки на иконке «горячей точки» и выберите **Delete** («Удалить»).

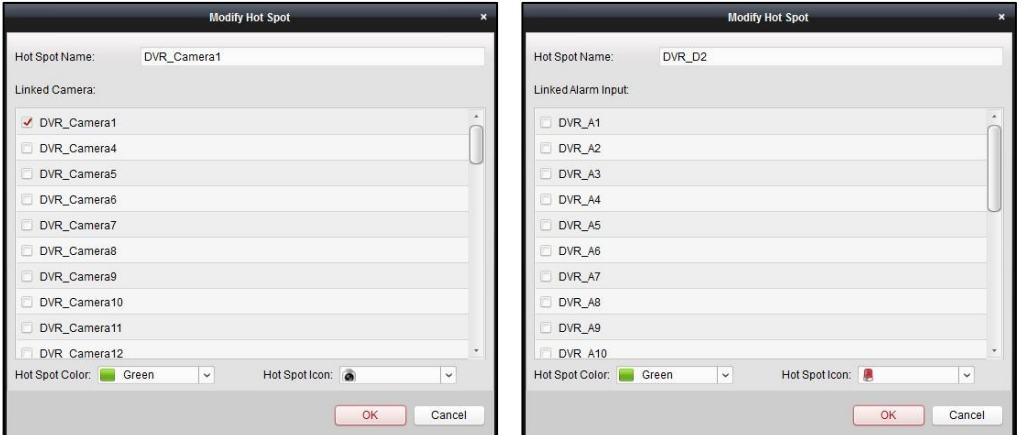

### **7.2.3 Предпросмотр «горячих точек»**

#### *Шаги:*

- 1. Нажмите кнопку **Map Preview** («Предпросмотр карты») на панели инструментов E-map для входа в режим предпросмотра.
- 2. Дважды нажмите по «горячей точке» камеры или нажмите правой клавишей на ней и выберите **Live View** («Просмотр в реальном времени»), и вы сможете получить видео в реальном времени с камеры.
- 3. При возникновении тревоги появится иконка **и будет мигать рядом с «горячей точкой»**. Нажмите на иконку тревоги, затем вы сможете проверить информацию о тревоге, включая тип тревоги и время срабатывания.

*Примечание:* Для отображения тревожной информации на карте необходимо установить в качестве связанного действия по тревоге **Alarm on E-map** («Тревога на E-map»). Для получения подробной информации, смотрите *Раздел 6 Управление событиями.*

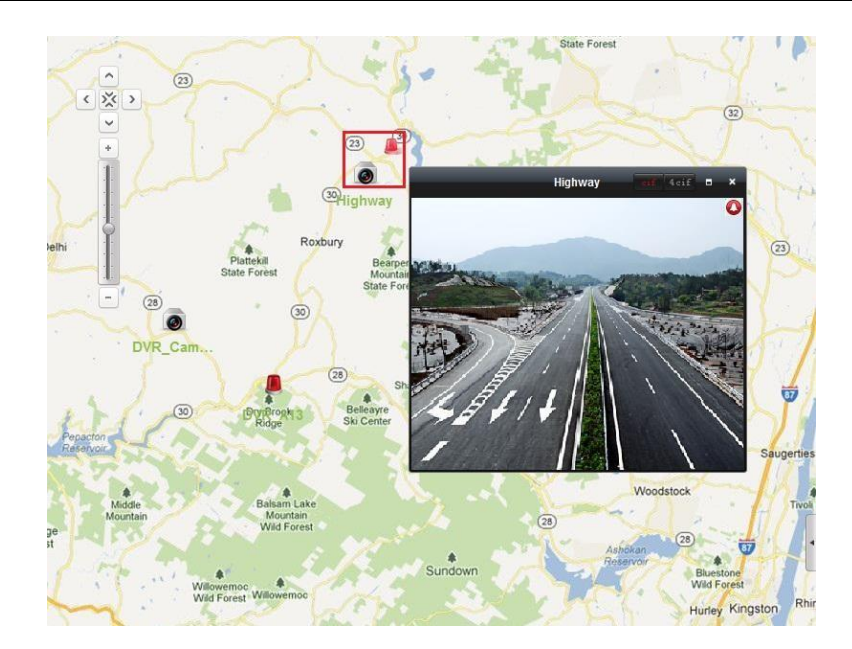

## **7.3 Функция «горячего региона»**

#### *Цель:*

Функция «горячего региона» привязывает карту к другой карте. Когда вы добавляете карту к другой карте в качестве «горячего региона», иконка привязанной карты будет отображаться на основной карте. Добавленная карта будет называться дочерней картой E-map в то время как карта, на которую вы добавили «горячий регион» - родительской картой.

*Примечание:* Карта может быть добавлена в качестве «горячего региона» только один раз.

### **7.3.1 Добавление «горячего региона»**

#### *Перед началом:*

Добавьте карту в другую группу.

*Шаги:* 

- 1. Нажмите кнопку **Edit Map** («Редактировать карту») на панели инструментов E-map для входа в режим редактирования.
- 2. Выберите добавленную карту в качестве родительской карты.
- 3. Нажмите иконку **на панели инструментов для открытия диалогового окна добавления** «горячего региона».
- 4. Поставьте галочку для выбора дочерней карты для привязки.
- 5. Опционально, вы можете изменить имя «горячего региона», выбрать цвет и иконку, дважды нажав на соответствующее.
- 6. Нажмите **OK** для сохранения настроек. Иконки дочерней карты будут добавлены на родительскую карту в качестве «горячих регионов». Вы можете нажать и перетащить иконку дочерней карты для перемещения «горячего региона» в необходимое положение.

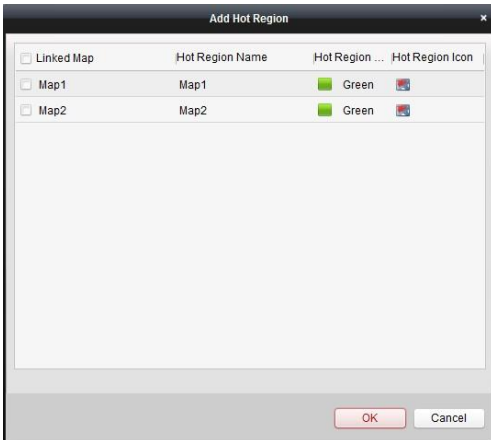

### **7.3.2 Изменение «горячих регионов»**

#### *Цель:*

Вы можете изменять информацию «горячих регионов» на родительской карте, включая имя, цвет, иконку и др.

#### *Шаги:*

- 1. Нажмите кнопку **Edit Map** («Редактировать карту») на панели инструментов E-map для входа в режим редактирования.
- 2. Выберите иконку «горячего региона» на карте и затем нажмите **•** на панели инструментов, или нажмите правой клавишей мышки на иконке «горячего региона» и выберите **Modify** («Изменить»), или дважды нажмите на иконку «горячего региона» на карте для открытия диалогового окна изменения «горячих регионов».
- 3. Вы можете изменить имя «горячего региона» в текстовом поле и выбрать цвет, иконку и связанную камеру или тревожный вход.
- 4. Нажмите **OK** для сохранения новых настроек.

Для удаления «горячего региона», выберите иконку «горячей точки» и нажмите **•** на панели инструментов, или нажмите правой клавишей мышки на иконке «горячей точки» и выберите **Delete** («Удалить»).

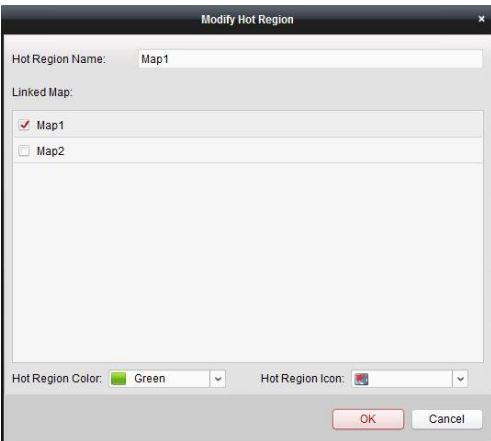

## **7.3.3 Предпросмотр «горячих регионов»**

*Шаги:* 

- 1. Нажмите кнопку **Map Preview** («Предпросмотр карты») на панели инструментов E-map для входа в режим предпросмотра.
- 2. Нажмите на иконку «горячего региона» для перехода на привязанную дочернюю карту.
- 3. «Горячие точки» могут быть также добавлены на «горячие регионы».
- 4. Вы можете нажать иконку **на панели инструментов** для возвращения на родительскую карту.

Вы так же можете нажать иконку **на на панели инструментов для очистки информации** о тревоге.

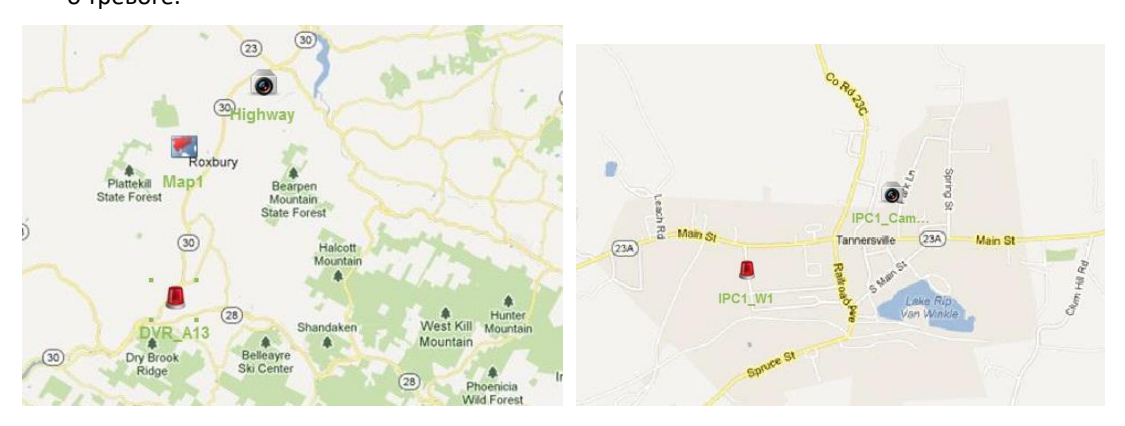

# **Глава 8 Hik Cloud P2P**

#### *Цель:*

Клиентское ПО поддерживает регистрацию учётной записи Hik Cloud P2P, войдите в ваш Hik Cloud P2P и управляйте устройствами, которые поддерживают службу Hik Cloud P2P.

# **8.1 Регистрация учётной записи Hik Cloud P2P**

#### *Цель:*

Если у вас нет учётной записи Hik Cloud P2P, вам необходимо завести её.

#### *Шаги:*

- 1. В меню **Device Management** («Управление устройствами»), выберите вкладку **Server** («Сервер»).
- 2. Нажмите **Add New Device Type** («Добавить новый тип устройства»), выберите **Hik Cloud P2P Device** («Устройство Hik Cloud P2P») и нажмите **OK**.
- 3. Нажмите **Hik Cloud P2P Device** («Устройство Hik Cloud P2P») в списке и затем нажмите **Register** («Зарегистрировать»).

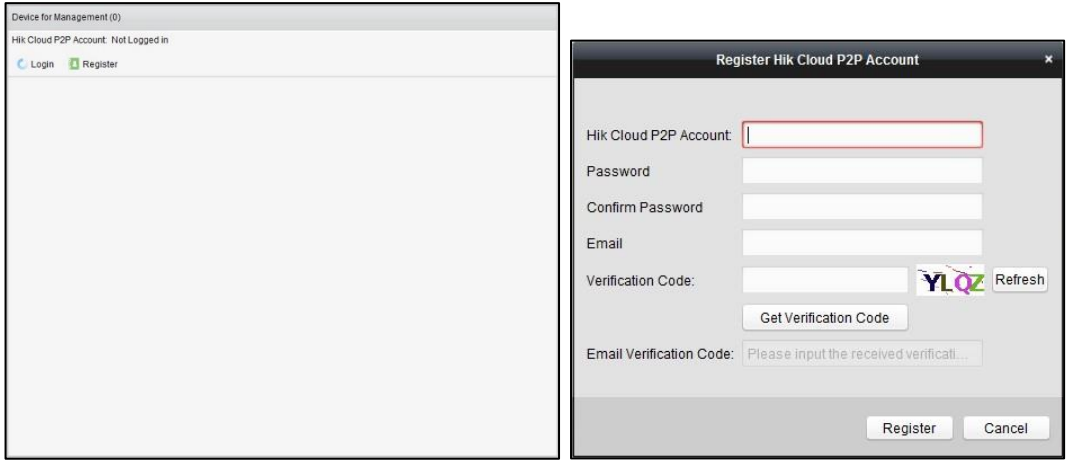

4. Введите необходимую для регистрации информацию.

**Hik Cloud P2P Account («Учётная запись Hik Cloud P2P»)**: Укажите имя пользователя для учётной записи.

**Password («Пароль»)** и **Confirm («Подтверждение»)**: Введите пароль для вашей учётной записи и его подтверждение.

**Email**: Введите ваш email адрес для регистрации учётной записи.

**Verification Code («Проверочный код»)**: Введите проверочный код с изображения. Если он вам непонятен, можете нажать кнопку **Refresh** («Обновить»), чтобы получить новый проверочный код.

**Email Verification Code («Email проверочный код»)**: Нажмите **Get Verification Code («Получить проверочный код»)** и введите отправленный на вашу электронную почту проверочный код.

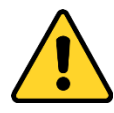

- *Настоятельно рекомендуется использовать надёжный пароль (не менее 8 символов, включая буквы верхнего регистра, буквы нижнего регистра, цифры и специальные символы).*
- *Правильная настройка всех паролей и других параметров безопасности является обязанностью установщика и/или конечного пользователя.*
- 5. Нажмите **Register** («Регистрация») для завершения регистрации учётной записи Hik Cloud P2P.

## **8.2 Вход в учётную запись Hik Cloud P2P**

#### *Шаги:*

- 1. Нажмите **Login** («Вход») и введите логин и пароль учётной записи Hik Cloud P2P.
- 2. Нажмите **Login** («Вход») для входа в учётную запись.

#### *Примечания:*

- Программа войдёт автоматически в учётную запись Hik Cloud P2P в следующий раз.
- Если вы забыли пароль, нажмите **Forgot Password** («Забыл пароль») для проверки вашей учётной записи и сброса пароля.

**Hik Cloud P2P Account («Учётная запись Hik Cloud P2P»)**: Изменение имени пользователя вашей учётной записи.

**Security Code («Проверочный код»)**: Введите проверочный код с изображения. Если он вам непонятен, можете нажать кнопку **Refresh** («Обновить»), чтобы получить новый проверочный код.

**Email Verification Code («Email проверочный код»)**: Нажмите **Get Verification Code («Получить проверочный код»)** и введите отправленный на вашу электронную почту проверочный код.

**Password («Пароль»)** и **Confirm («Подтверждение»)**: Нажмите **Next** («Далее») и введите новый пароль для учётной записи и его подтверждение.

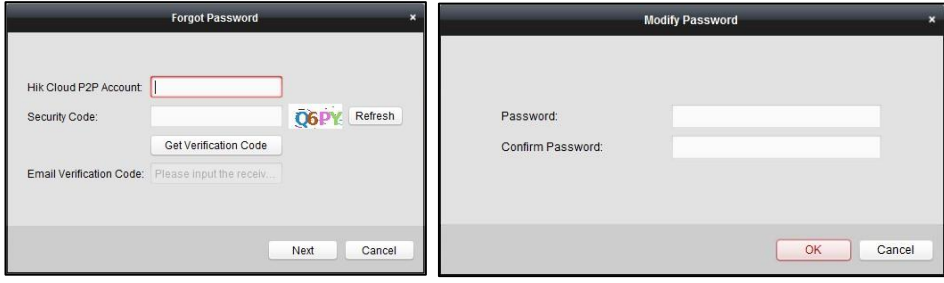

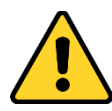

- *Настоятельно рекомендуется использовать надёжный пароль (не менее 8 символов, включая буквы верхнего регистра, буквы нижнего регистра, цифры и специальные символы).*
- *Правильная настройка всех паролей и других параметров безопасности является обязанностью установщика и/или конечного пользователя.*
- 3. После входа, вы можете нажать **Login** («Вход») для переключения на другую учётную запись или нажать **Logout** («Выход») для выхода из учётной записи Hik Cloud P2P.

## **8.3 Управление устройствами**

#### *Шаги:*

1. Нажмите **Add Device** («Добавить устройство») и введите серийный номер устройства и его проверочный код.

*Примечания:* 

- Могут быть добавлены только устройства поддерживающие сервис Hik Cloud P2P.
- Серийный номер и проверочный код отмечены на этикетке вашего устройства.
- Устройство может быть добавлено только к одной учётной записи Hik Cloud P2P.
- 2. Нажмите **OK** для добавления устройства, успешно добавленное устройство будет отображено в списке в меню **device management** («управление устройствами»). *Примечание:* Группа, названная как имя вашей учётной записи, создаётся по умолчанию, вы можете импортировать камеры добавленных устройств в группу по умолчанию или

другие группы. Для управления группами, пожалуйста, смотрите *Раздел 3.2 Управление группами.*

- 3. Для просмотра в реальном времени, пожалуйста, обратитесь к *Разделу 4 Просмотр в реальном времени*; для воспроизведения, пожалуйста, обратитесь к *Разделу 5.2 Удалённое воспроизведение*; для настроек e-map, пожалуйста, обратитесь к *Разделу 7 Управление E-map.*
- 4. Нажмите для выбора устройства и нажмите **Config** («Настроить») для открытия интерфейса удалённой конфигурации устройства. Вы сможете выполнить некоторые удалённые настройки устройства. Для получения подробной информации обратитесь к *Руководству пользователя* устройства.

*Примечание:* Данная функция должна поддерживаться устройством.

5. Если вы хотите удалить устройство, выберите устройства и нажмите **Delete Device** («Удалить устройство»). Вы так же можете ввести ключевое слово для поиска по имени устройства в поле **Filter** («Фильтр»).

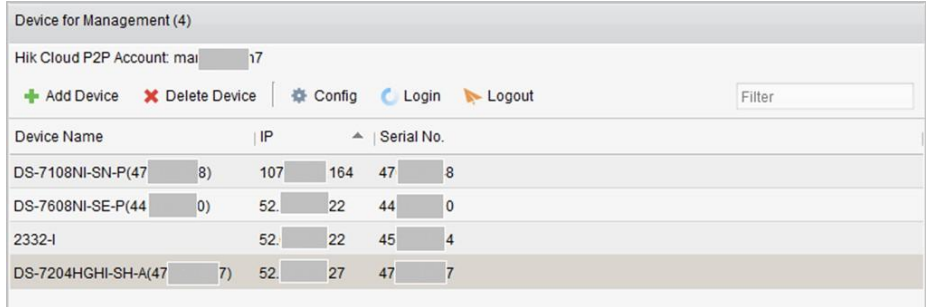

# **Глава 9 Управление VCA устройствами**

#### *Цель:*

VCA устройства (Устройства анализа видеоконтента) могут быть добавлены в программу для VCA конфигурации, включая распределение VCA ресурсов, настройки правил, VQD (Диагностика качества видео), и др.

## **9.1 Распределение VCA ресурсов**

*Перед началом:* Вам следует добавить VCA устройство к программе. Пожалуйста, обратитесь к *Разделу 3.1 Добавление устройств* для получения информации по добавлению VCA устройств в качестве устройств кодирования.

*Цель:* Перед тем, как вы сможете установить VCA конфигурацию для добавленных устройств, вам необходимо настроить VCA ресурсы устройства, что означает включить VCA функцию соответствующих камер.

### **ВАРИАНТ 1**

*Шаги:* 

- 1. В меню **Device Management** («Управление устройствами»), выберите вкладку **Server** («Сервер»).
- 2. Нажмите для выбора VCA устройства и нажмите **Remote Configuration** («Удалённая конфигурация») для активации окна удалённой конфигурации.
- 3. В окне **Remote Configuration** («Удалённая конфигурация»), нажмите **VCA Config** («Конфигурация VCA») для расширения списка конфигурации VCA. В выпадающем списке **camera** («камера»), выберите **VCA Resource Allocation** («Распределение VCA ресурсов») для распределения VCA ресурсов.
- 4. В области **Resource Information** («Информация о ресурсах»), вы можете посмотреть VCA тип и использование VCA ресурсов устройством.

*Example:* На рисунке представлено ниже, VCA тип устройства **Heat Map** («Тепловая карта») и 4 камеры доступны для настройки параметров VCA. **Сamera1** («Камера 1») была включена с VCA функциями.

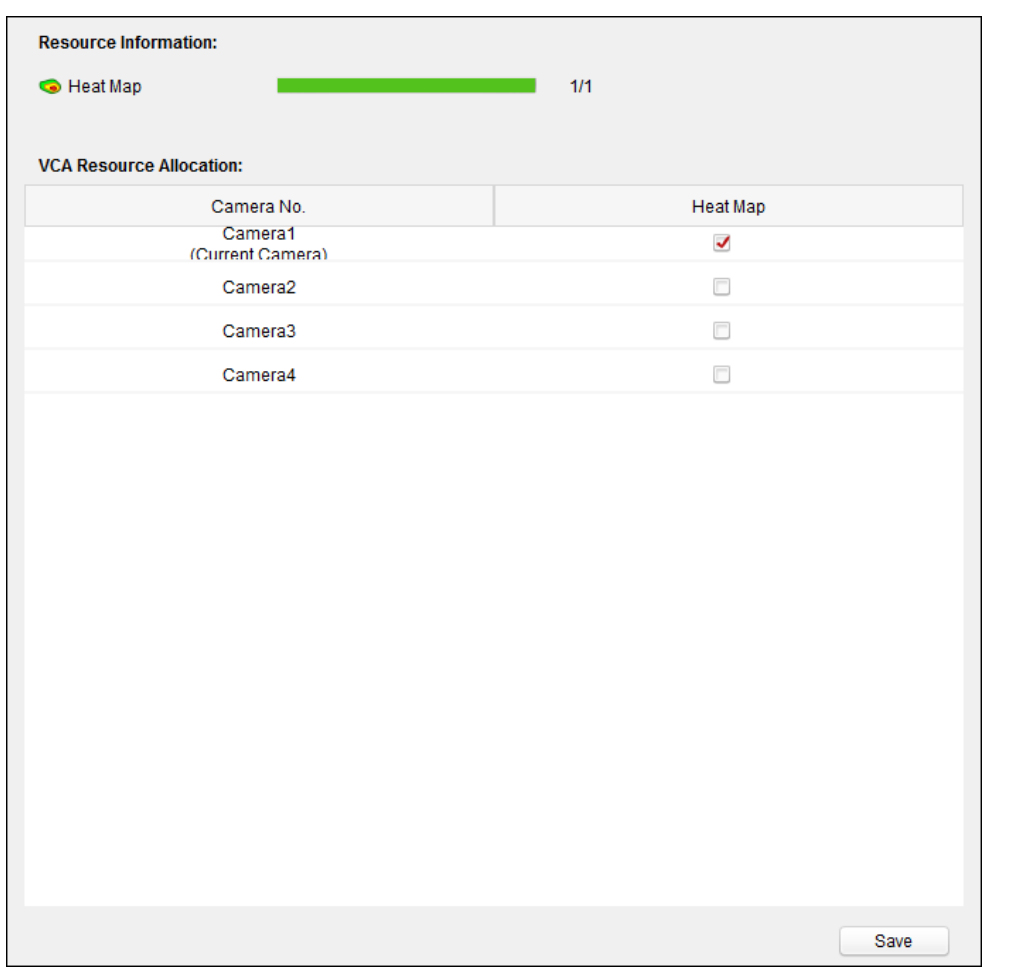

- 5. На панели **VCA Resource Allocation** («Распределение VCA ресурсов»), поставьте галочки для включения VCA функций камеры.
- 6. Нажмите **Save** («Сохранить») для сохранения настроек.

## **9.2 Настройка VCA параметров**

После распределения VCA ресурсов, вы можете настроить VCA параметры для камеры.

*Шаги:* 

- 1. В меню **Device Management** («Управление устройствами»), выберите вкладку **Server** («Сервер»).
- 2. Нажмите для выбора VCA устройства и нажмите **Remote Configuration** («Удалённая конфигурация») для активации окна удалённой конфигурации.
- 3. В окне **Remote Configuration** («Удалённая конфигурация»), нажмите **VCA Config** («Конфигурация VCA») для расширения списка конфигурации VCA.

*Примечание:* Список VCA конфигураций отличается в зависимости от различных VCA устройств.

Вы можете установить VCA конфигурацию для камеры в соответствии с предоставленной инструкцией.

Нажмите **Enable Wizard** («Включить помощника») для включения помощника для быстрой настройки VCA параметров для камеры.

### Руководство пользователя iVMS-4200

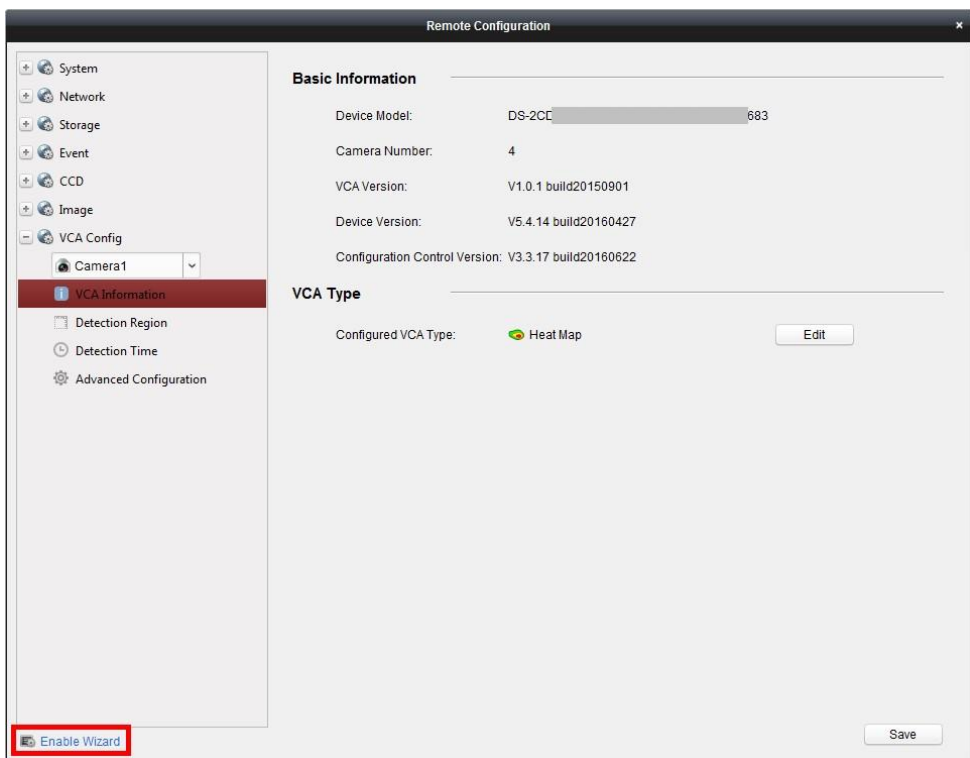

# **Глава 10 Управление транскодером**

#### *Цель:*

Транскодер предназначен перекодирования различных потоков в реальном времени. При использовании транскодера, потоки и сигналы управления от устройств различных производителей и различных систем наблюдения могут быть эффективно интегрированы и стандартизированы. Клиентское ПО iVMS-4200 поддерживает добавление транскодера и настройку функции транскодирования для него.

# **10.1 Добавление устройств кодирования к транскодеру**

## **10.1.1 Добавление транскодера к клиентскому ПО**

*Шаги:* 

1. Нажмите иконку на панели управления для входа в меню Device Management («Управление устройствами») и нажмите на вкладку **Server** («Сервер»).

2. Нажмите **Add New Device Type** («Добавить новый тип устройства») в списке **Organization** («организация») и выберите **Transcoder** («Транскодер»).

3. Нажмите **OK** для сохранения настроек, и добавленных транскодер будет отображён в списке **Organization** («организация»).

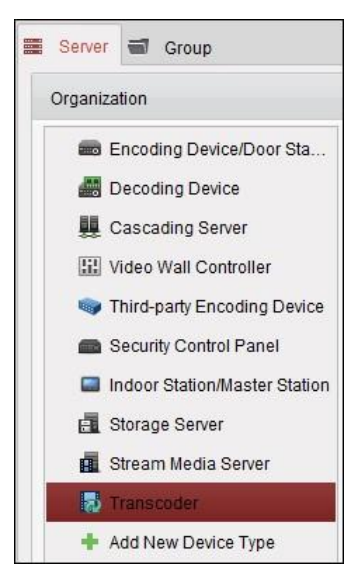

4. Нажмите **Transcoder** («Транскодер») и нажмите **Add Device** («Добавить устройство») для добавления транскодера в список управления программы.

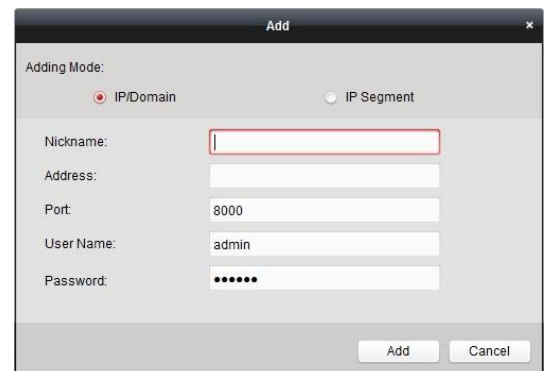

Выберите режим добавления **by IP/Domain** («По IP/Домену») или **by IP segment** («По IP сегменту») и настройте соответствующие параметры для устройства.

Для получения подробных сведений о конфигурации режимов добавления, пожалуйста, обратитесь к следующим разделам:

- При помощи указания IP/Доменного адреса устройства, смотрите Раздел *3.1.3 Добавление устройств вручную.*
- При помощи указания IP сегмента, смотрите Раздел *3.1.4 Добавление устройств при помощи IP сегмента*.
- 5. Успешно добавленный транскодер можно увидеть в списке:

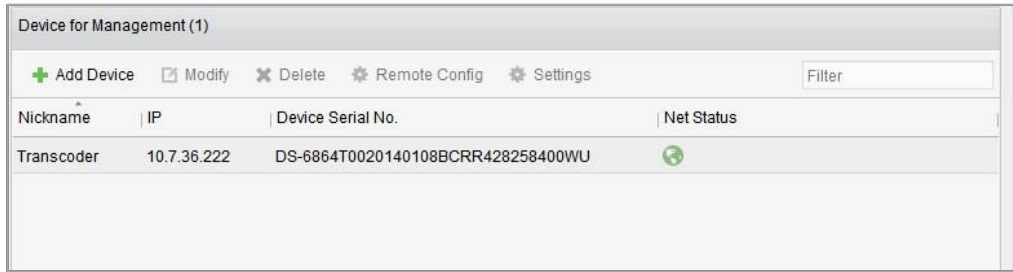

### **10.1.2 Импорт канала кодирования в транскодер**

#### *Перед началом:*

Камеры устройств кодирования должны быть организованы в группы перед импортом в транскодер. Для получения подробной информации, смотрите *Раздел 3.2 Управление группами*.

*Шаги:* 

- 1. В меню **Device Management** («Управление устройствами»), выберите транскодер из списка устройств и нажмите **Settings** («Настройки») для входа в меню настроек транскодера.
- 2. Выберите группу камер из списка **Group** («Группы») и нажмите кнопку **Import** («Импорт») для импорта выбранных камер или группы камер, или нажмите **Import All** («Импортировать все») для импорта камер все групп в транскодер.
- 3. Опционально, вы можете нажать на поток для его выбора и нажать  $\mathbb X$  для удаления его из списка транскодирования.

#### Руководство пользователя iVMS-4200

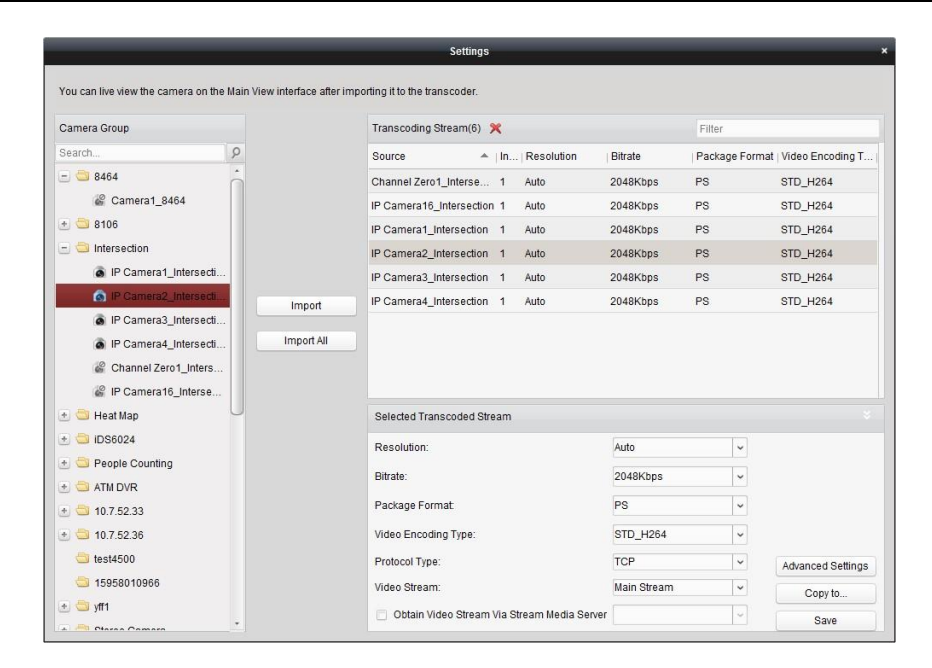

# **10.2 Настройка параметров транскодируемых потоков**

#### *Шаги:*

1. В меню **Transcoder Settings** («Настройки транскодера»), выберите поток из списка, и вы сможете настроить его параметры в специальной области **Selected Transcoded Stream** («Выбранный транскодируемый поток»).

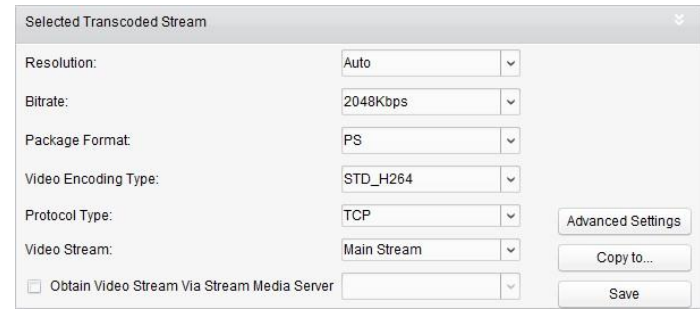

- 2. Настройте параметры транскодируемого потока, включая **resolution** («разрешение»), **bitrate** («битрейт»), **package format** («формат пакета»), **video encoding type** («тип кодирования видео»), **protocol type** («тип протокола») и **video stream** («видео поток») из выпадающих списков.
- 3. (Опционально) Поставьте галочку **Obtain Video Stream Via Stream Media Server** («Получать видео поток при помощи сервера потоковой передачи мультимедиа»), если вы хотите использовать сервер потоковой передачи мультимедиа для передачи потока видео. *Примечание:* Вы должны добавить сервер потоковой передачи мультимедиа к клиенту, перед тем как вы сможете выбрать его.
- 4. Нажмите **Advanced Settings** («Расширенные настройки») для входа в меню расширенных настроек выбранного транскодируемого потока.
	- (1) Измените параметры транскодируемого потока по вашему усмотрению, включая **stream type** («тип потока»), **video quality** («качество видео»), **bitrate type** («тип битрейта»), **frame rate** («частота кадров»), **frame type** («тип кадров»), **audio encoding**

**type** («тип кодирования аудио»), **profile** («профиль») и **I frame interval** («интервал I кадра»).

Вы так же можете оставить параметры по умолчанию.

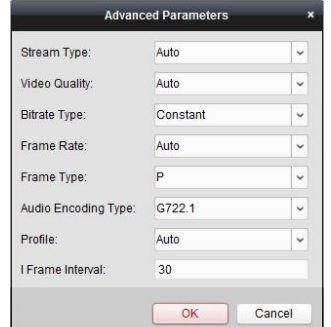

- (2) Нажмите **OK** для сохранения настроек.
- 5. (Опционально) Нажмите **Copy to** («Копировать в") в области настроек **Selected Transcoded Stream** («Выбранный транскодируемый поток») для копирования настроек текущего потока на другие потоки.

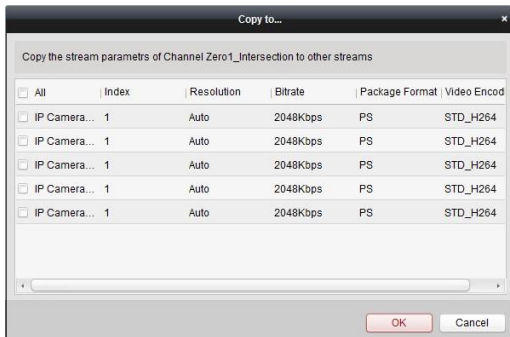

6. Нажмите **Save** («Сохранить») для сохранения настроек.

## **10.3 Работа с транскодированным потоком**

#### *Цель:*

После успешного транскодирования, режим отображения в реальном времени с камер использует транскодированный поток.

#### *Шаги:*

1. Войдите в меню **Main View** («Главный вид») и выберите транскодированную камеру для просмотра в реальном времени. Для получения подробной информации, смотрите *Раздел 4 Просмотр в реальном времени*.

*Примечание:* Если камера находится в режиме просмотра в реальном времени перед транскодированием, пожалуйста, сначала остановите просмотр в реальном времени и запустите просмотр в реальном времени снова для просмотра видео в реальном времени при помощи транскодированного потока.

2. Во время просмотра в реальном времени, вы можете нажать правой клавишей мыши на узле камеры и выбрать **Transcoding Status** («Статус транскодирования») для просмотра состояния транскодирования.

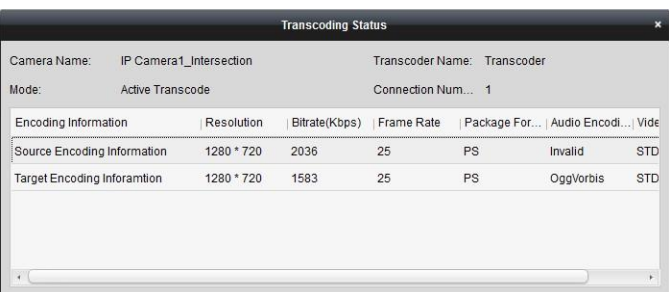

3. Для настройки e-map, пожалуйста, обратитесь к *Разделу 7 Управление E-map*; для отображения на видеостене, пожалуйста, обратитесь к *Разделу 12 Декодирование и отображение на видеостене*.

*Примечание:* Отображение транскодируемого потока на видеостене должно поддерживаться декодером.

# **Глава 11 Передача видео потока через сервер потоковой передачи мультимедиа**

#### *Цель:*

Всегда существует предел возможных удалённых подключений к устройству. Когда множество пользователей хочет получить удалённый доступ к устройству для получения видео в реальном времени, вы можете добавить Сервер потоковой передачи мультимедиа и получать поток видео данных от него и тем самым снизить нагрузку на устройство.

# **11.1 Добавление сервера потоковой передачи мультимедиа**

#### *Перед началом:*

Программное ПО сервера потоковой передачи мультимедиа должно быть установлено. Оно объединено в пакет программного обеспечения iVMS-4200. При установке iVMS-4200, поставьте галочку **Stream Media Server** («Сервер потоковой передачи мультимедиа») для включения установки сервера потоковой передачи мультимедиа.

### *Шаги:*

1. Нажмите иконку на рабочем столе для запуска сервера потоковой передачи мультимедиа.

#### *Примечания:*

- Вы также можете пересылать видео через сервер потоковой передачи мультимедиа, установленной на другом компьютере.
- Если порт сервера потоковой передачи мультимедиа (значение: 554) занят другой службой, появится диалоговое окно. Вы должны изменить номер порта на другое значение для обеспечения надлежащего функционирования сервера потоковой передачи мультимедиа.
- 2. Откройте страницу **Device Management** («Управление устройствами») и нажмите на вкладку **Server** («Сервер»).
- 3. Нажмите **Add New Device Type** («Добавить новый тип устройства»), выберите **Stream Media Server** («Сервер потоковой передачи мультимедиа») и нажмите **OK**.
- 4. Нажмите **Stream Media Server** («Сервер потоковой передачи мультимедиа») в списке и затем нажмите **Add Device** («Добавить устройство»).

Вы можете добавить сервер потоковой передачи мультимедиа следующими двумя способами:

 **Adding Stream Media Server by IP Address** («Добавление сервера потоковой передачи мультимедиа по IP-адресу»)

Выполните следующие шаги, чтобы добавить сервер потоковой передачи мультимедиа:

- 1) Выберите **IP Address** («IP-адрес») в качестве режима добавления.
- 2) Введите **nickname** («название») и **IP Address** («IP-адрес») сервера потоковой передачи мультимедиа. Значение порта по умолчанию - *554*.

3) Нажмите **Add** («Добавить») для добавления сервера потоковой передачи мультимедиа к программе.

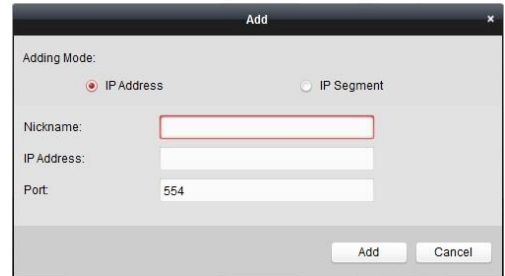

 **Adding Stream Media Server by IP Segment** («Добавление сервера потоковой передачи мультимедиа по IP сегменту »)

Выполните следующие шаги, чтобы добавить сервер потоковой передачи мультимедиа:

- 1) Выберите **IP Segment** («IP сегмент») в качестве режима добавления.
- 2) Введите **start IP** («Начальный IP») и **end IP** («Конечный IP»). Значение порта по умолчанию - *554*.
- 3) Нажмите **Add** («Добавить») для добавления сервера потоковой передачи мультимедиа к программе. Сервер потоковой передачи мультимедиа, чей IP-адрес находится в пределах между **start IP** («Начальный IP») и **end IP** («Конечный IP») будет добавлен к программе.

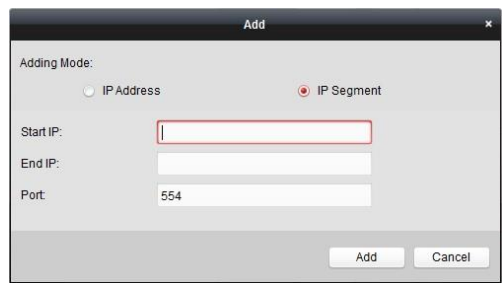

*Примечание:* Для одного клиента может быть добавлено до 16 серверов потоковой передачи мультимедиа.

# **11.2 Добавление камер к серверу потоковой передачи мультимедиа для передачи видео потока**

#### *Цель:*

Для получения видео потока камеры через сервер потоковой передачи мультимедиа, вам необходимо подключить камеру к серверу потоковой передачи мультимедиа.

#### *Шаги:*

- 1. Выберите сервер потоковой передачи мультимедиа из списка.
- 2. Нажмите **Configure** («Настроить») для входа в меню сервера потоковой передачи мультимедиа.
- 3. Выберите камеры, видео поток от которых вы бы хотели передавать через сервер потоковой передачи мультимедиа.
- 4. Нажмите **OK** для сохранения настроек.
- 5. Перейдите на страницу **Main View** («Главный вид») и запустите просмотр в реальном времени с камер снова. Вы можете проверить количество каналов, передаваемых через сервер потоковой передачи мультимедиа.

#### *Примечания:*

- Для одного сервера потоковой передачи мультимедиа, до 64 каналов видео потока может быть передано через него и до 200 каналов видео потока может быть отправлено клиентам через него.
- Если камера оффлайн, клиент будет продолжать получать видео в реальном времени при помощи сервера потоковой передачи мультимедиа.

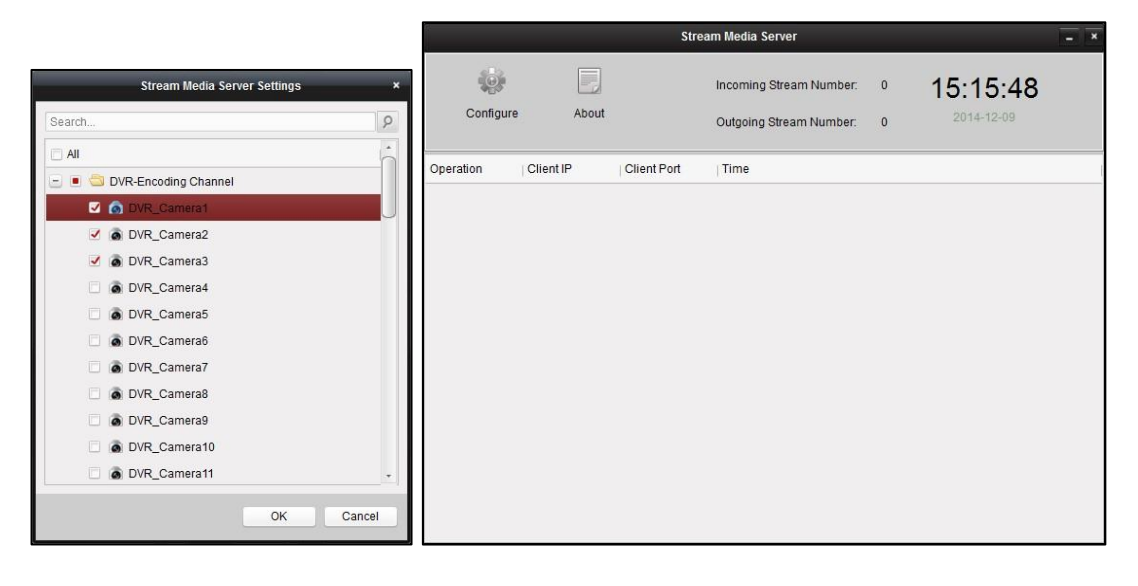

# **Глава 12 Декодирование и отображение видео на видеостене**

#### *Цель:*

Модуль видеостены обеспечивает функциональные возможности декодирования видео, а также декодированное видео может отображаться на видеостене для привлечения внимания.

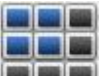

Нажмите иконку на панели управления или нажмите **View**->**Video Wall** («Вид -> Видеостена») для открытия станицы видеостены.

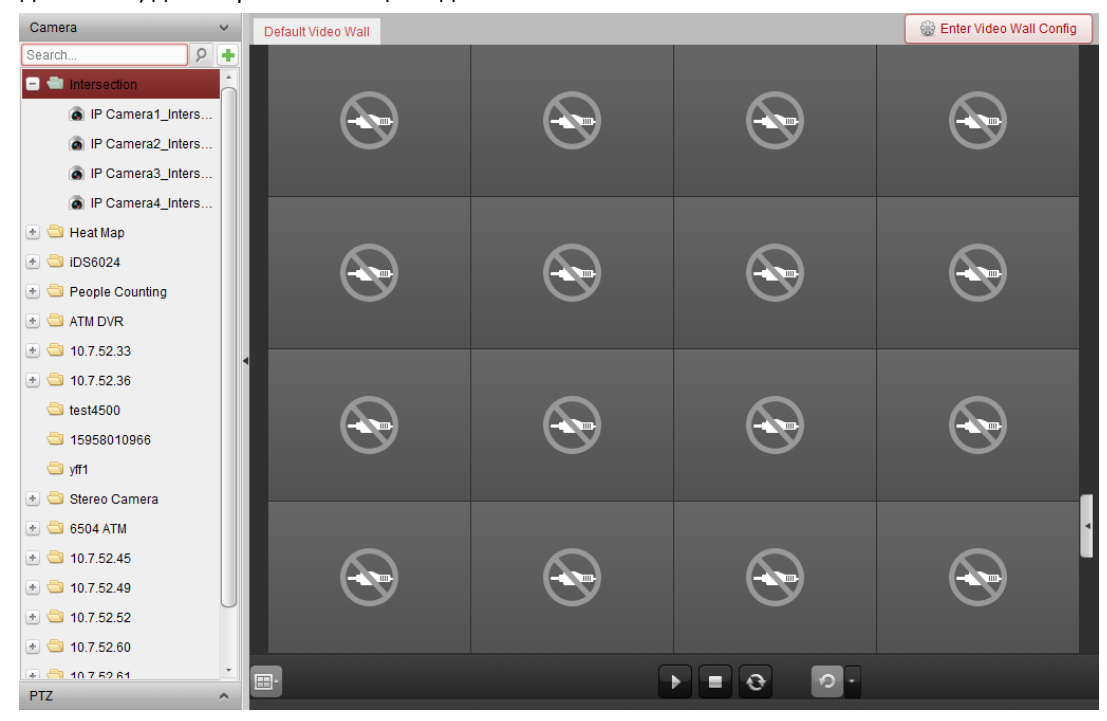

# **12.1 Добавление устройств кодирования**

*Цель:* 

Вы должны добавить устройство кодирования для декодирования и отображения на видеостене. Если вы не добавили устройства кодирования на странице **Device Management** («Управление устройствами»), вы можете добавить их на странице **Video Wall** («Видеостена»). *Шаги:* 

1. В области **Camera** («Камера»), нажмите для активации окна добавления устройств.

#### Руководство пользователя iVMS-4200

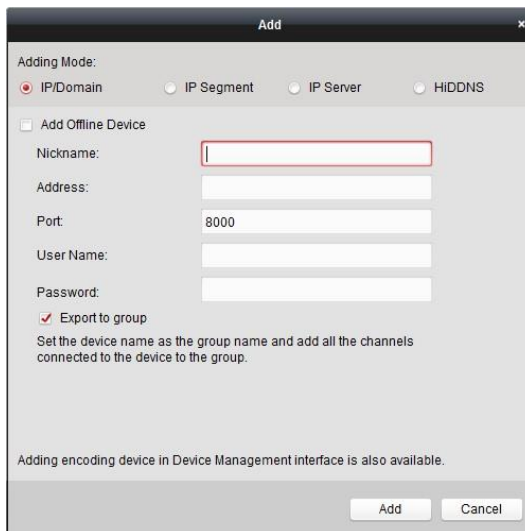

2. Выберите режим добавления и настройте соответствующие параметры устройства.

Для получения подробной информации о 4 режимах добавления, пожалуйста, обратитесь к следующим разделам:

- При помощи указания IP-адреса устройства, смотрите Раздел *3.1.3 Добавление устройств вручную.*
- При помощи указания IP сегмента, смотрите Раздел *3.1.4 Добавление устройств при помощи IP сегмента*.
- При помощи IP сервера, смотрите Раздел *3.1.5 Добавление устройств при помощи IP сервера.*

(Опционально) Если вы хотите добавить стороннее устройство кодирования, пожалуйста, следуйте шагам ниже:

- 1. Перейдите на страницу **Device Management** («Управление устройствами») и нажмите на вкладку **Server** («Сервер»).
- 2. Нажмите **Add New Device Type** («Добавить новый тип устройство»), выберите **Third-party Encoding Device** («Стороннее устройство кодирования») и нажмите **OK**.
- 3. Выберите **Third-party Encoding Device** («Стороннее устройство кодирования») на панели **organization** («организация») и нажмите **Add Device** («Добавить устройство») для активации окна добавления устройств.
	- Для **IP/Domain** («IP/Домен»): Измените **nickname** (псевдоним»), **IP address/domain name** («IP-адрес/доменное имя»), **port No.** («Номер порта»), **user name** («имя пользователя»), **password** («пароль»), **channel number** («количество каналов»), **start from** («начинать с») и **protocol** («протокол») для устройства.
	- Для IP сегмента: Измените **start IP** («начальный IP»), **end IP** («конечный IP»), **port No.** («Номер порта»), **user name** («имя пользователя»), **password** («пароль»), **channel number** («количество каналов»), **start from** («начинать с») и **protocol** («протокол») для устройства.

*Примечание:* Значение 4 в поле **start from** («начинать с»), это обозначает, что номер начального канала - 4.

#### Руководство пользователя iVMS-4200

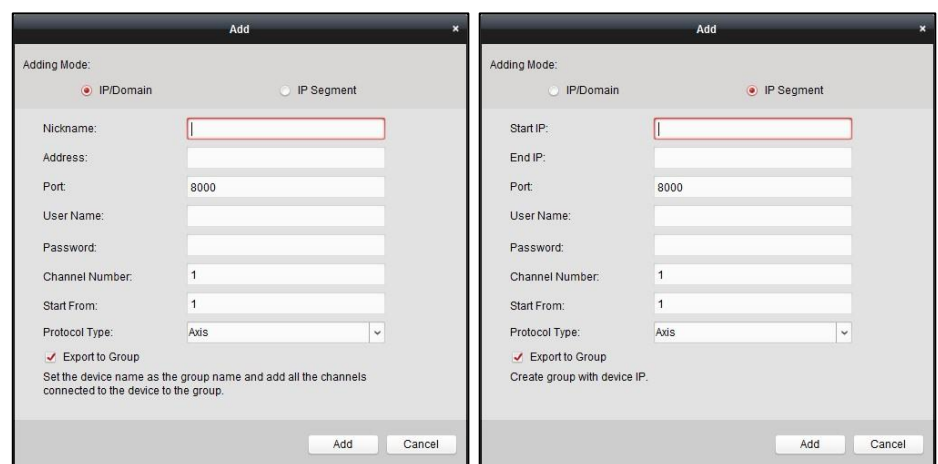

# **12.2 Добавление устройств декодирования**

#### *Цель:*

Для декодирования видео с кодирующих устройств и отображения декодированного видео на видеостене необходимо добавить устройство декодирования к клиентскому ПО.

*Шаги:* 

- 1. Нажмите **Enter Video Wall Config** («Войти в меню настройки видеостены») для входа в меню конфигурации устройств декодирования и видеостены.
- 2. В области **Decoding Output** («Выход декодирования»), нажмите **для активации окна** быстрого добавления устройств декодирования.

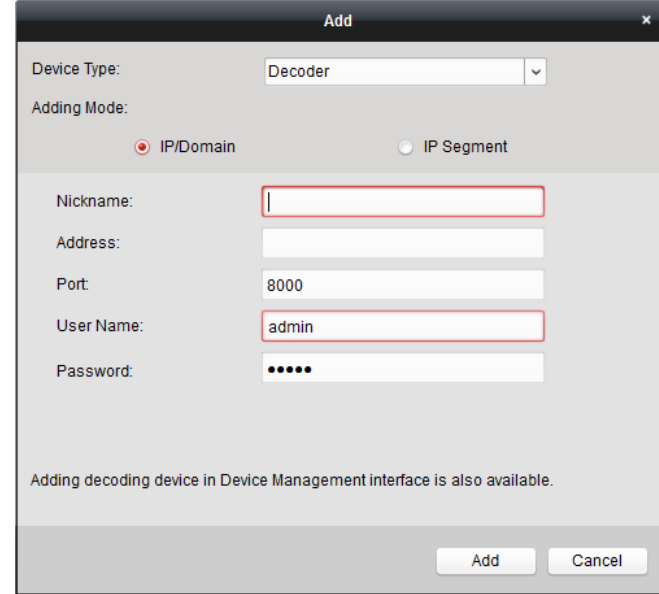

3. Установите в поле **device type** («тип устройства»): **Decoder** («Декодер») или **Cascading Server** («Каскадный сервер»).

*Примечание:* Для добавленного каскадного сервера, пожалуйста, откройте страницу **Device Management** («Управление устройствами») и нажмите на вкладку **Server** («Сервер»). Нажмите **Add New Device Type** («Добавить новый тип устройства»), выберите **Cascading Server** («Каскадный сервер») и нажмите **OK**.

Для типа **Decoder** («Декодер»), есть два типа добавления. Выберите режим добавления и настройте соответствующие параметры устройства.

Для получения подробной информации о двух режимах добавления, смотрите следующие разделы:

 При помощи указания IP/Доменного адреса устройства, смотрите *Раздел 3.1.3 Добавление устройств вручную.*

 При помощи указания IP сегмента, смотрите *Раздел 3.1. Добавление устройств по IP сегменту*. Для **Cascading Server («Каскадный сервер»)**, вы можете добавить устройство при помощи IP-адреса. Для получения подробной информации смотрите *Раздел 3.1.3 Добавление устройств вручную.*

**Редактирование выходов декодирующих устройств Шаги***:* 

- 1. В области **Decoding Output** («Выход декодирования»), нажмите **1** перед устройством декодирования для получения списка его выходов.
- 2. Дважды нажмите на выход, чтобы изменить его параметры. Или вы можете нажать правой клавишей мышки на выходе декодирования в области видеостены и выбрать **Decoding Output Configuration** («Конфигурация выхода декодирования») для редактирования его параметров.

*Примечание:* Для HDMI и VGA выходов может быть настроено разрешение; для BNC выхода может быть настроен стандарт видео.

- 3. (Опционально) вы можете поставить галочку **Batch Configuration** («Пакетная конфигурация») и выбрать другие выходы для копирования настроек в них.
- 4. Нажмите **OK** для сохранения настроек.

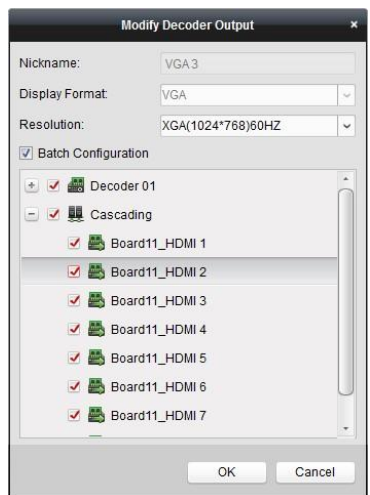

#### *Примечания:*

NVR c расширением платы видеовыходов HDMI также поддерживает функцию декодирования:

- Отображение информацию с выидеовходов на видеостене без устройства декодирования.
- Отображение видео на видеостене, открытие и разделение изображения с камер напрямую через HDMI выходы.
- Изменение параметров выхода декодирования.
- Для получения подробной информации, пожалуйста, обратитесь к *Руководству пользователя* NVR.

## **12.3 Настройка параметров видеостены**

*Цель:* 

После того как были добавлены устройства кодирования и декодирования, могут быть настроены параметры видеостены для отображения видео.

### **12.3.1 Привязка выхода декодирования к видеостене**

#### *Шаги:*

- 1. Нажмите **Enter Video Wall Config** («Войти в меню конфигурации видеостены») для входа в меню конфигурации устройства декодирования и видеостены.
- 2. По умолчанию предоставляется видеостена с разделением окон 4\*4. Вы можете изменить видеостену по умолчанию или добавить новую видеостену, если необходимо.

#### **Задача 1: Добавить видеостену**

- 1) Нажмите правой клавишей мыши на видеостене и выберите **Add Video Wall** («Добавить видеостену») или нажмите  $\left|\frac{p}{q}\right|$ для активации окна добавления видеостены.
- 2) Введите **name** («имя»), **row number** («количество строк»), **column number** («количество столбцов») и **proportion** («пропорции») видеостены.

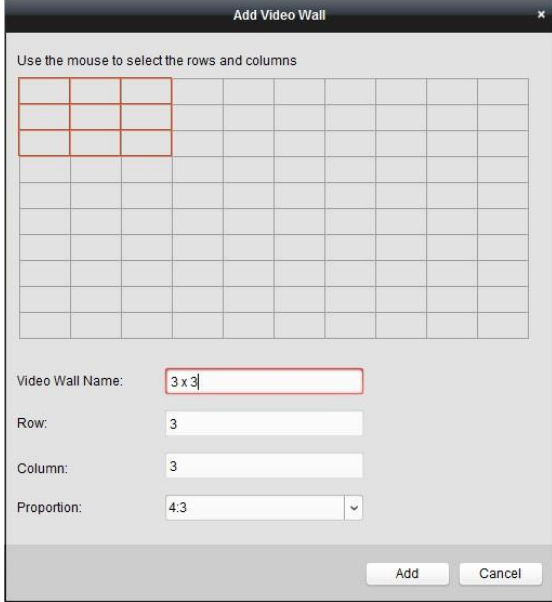

3) Нажмите **Add** («Добавить»).

#### **Задача 2: Изменить видеостену**

- 1) Нажмите правой клавишей мыши на видеостене и выберите **Modify Video Wall** («Изменить видеостену»).
- 2) Во всплывающем окне вы можете изменить **name** («имя»), **row number** («количество строк»), **column number** («количество столбцов») и **proportion** («пропорции») видеостены.

*Примечание:* Вы также можете перетащить мышь, чтобы установить необходимую видеостену.

3) Нажмите **Modify** («Изменить») для сохранения настроек.

#### **Задача 3: Удалить видеостену**

Для удаления видеостены, нажмите правой клавишей мыши на видеостене и выберите **Delete Video Wall** («Удалить видеостену») или нажмите **\*** на видеостене.

3. Нажмите и перетащите выход декодирования из списка слева на окно отображения видеостены, чтобы настроить соответствие «один к одному». Вы можете так же нажать и удерживать клавишу *Ctrl* или *Shift* для выбора нескольких выходов и перетащить их на видеостену для пакетной привязки.

Вы можете нажать в верхнем правом углу окна отображения для отмены привязки.

#### *Примечания:*

- До 4-х видеостен может быть добавлено в клиентское ПО.
- Общее количество окон отображения видеостены не должно превышать 100.
- Диапазон количества строк и столбцов находится между 1 и 10.

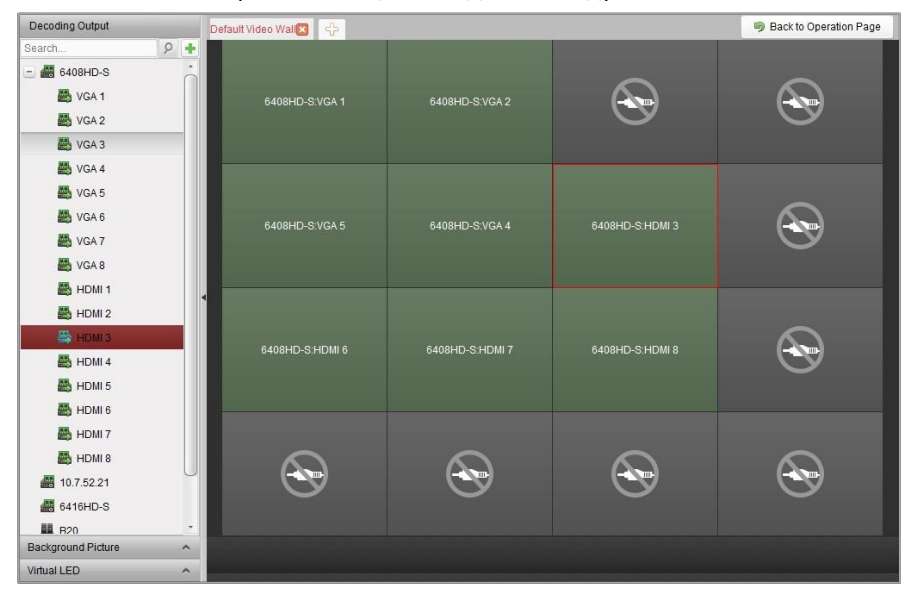

## **12.3.2 Многоэкранное отображение**

#### *Цель:*

Для DS-6400HDI-T серии декодеров вы можете объединить несколько экранов в целое окно. В этом случает, декодированное видео одной камеры может быть показано в объединённом окне.

#### *Перед началом:*

Вы должны добавить DS-6400HDI-T серию декодирующих устройств к клиенту. Пожалуйста, обратитесь к *Разделу 12.2 Добавление устройств декодирования* для получения подробной информации о конфигурации устройств декодирования.

#### *Шаги:*

- 1. Выполните шаг 3 Раздела *10.3.1 Привязка выхода декодирования к видеостене* для настройки связи между декодером и видеостеной.
- 2. Зажмите и потяните мышку чтобы выбрать соседние окна отображения для объединения. *Примечания:* 
	- Вы можете объединить только одинаковые выходные интерфейсы в одно окно. Например, вы можете объединить только 4 VGA интерфейса или HDMI интерфейса.
	- BNC интерфейс не поддерживает объединение.

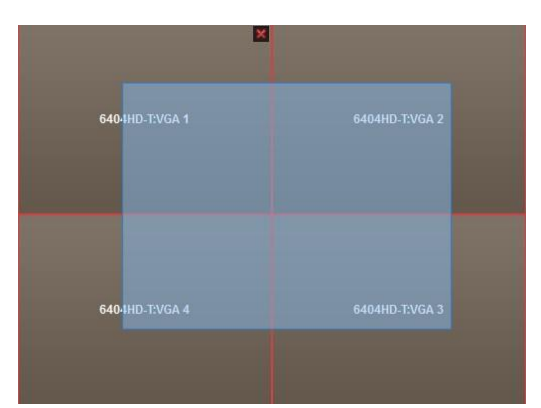

3. Нажмите **на**для подтверждения объединения экранов.

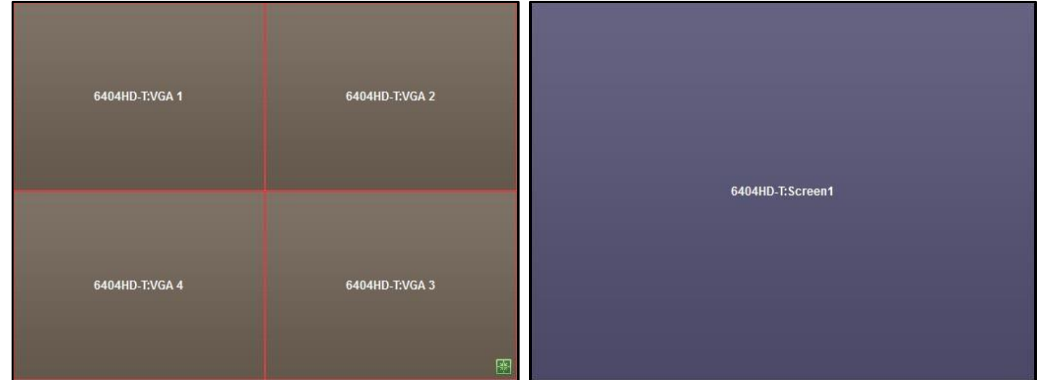

4. (Опционально) Вы можете установить разрешение для объединённого окна путём нажатия правой клавишей мышки на нём и выбора **Decoding Output Configuration** («Конфигурация выхода декодирования»).

Для отмены многоэкранного отображения, нажмите в верхнем правом углу окна отображения.

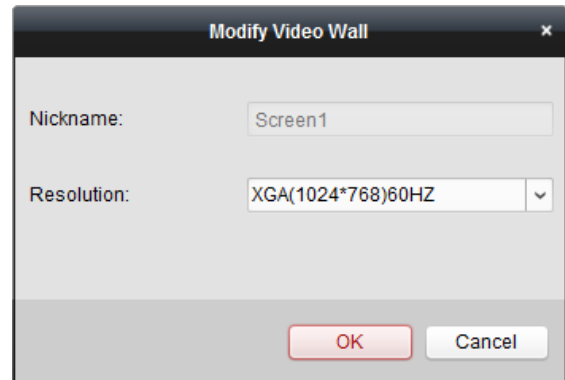

## **12.3.3 Настройка фона**

*Цель:* 

Вы можете загружать изображения для показа в качестве фона окна.

*Примечание:* Функция должна поддерживаться устройством декодирования.

*Шаги:* 

1. Нажмите для расширения панели **Background Picture** («Фоновое изображение»).

2. Выберите фоновое изображение и дважды нажмите (или нажмите правой клавишей мышки выберите **Background Configuration** («Конфигурация фона»)) для активации окна загрузки фонового изображения.

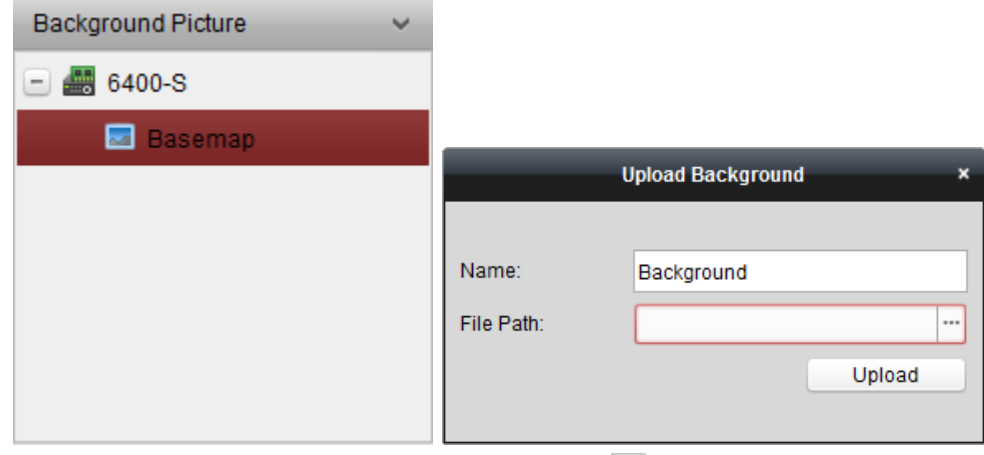

- 3. Установите имя для фонового изображения и нажмите Даля выбора файла.
- 4. Нажмите **Upload** («Загрузить») для загрузки изображения.
- 5. Зажмите и переместите настроенное фоновое изображение в требуемое положение на видеостене.
- 6. Вы можете перемещать окно, когда курсор становится  $\mathbb{C}^n$  и настраивать его размер, когда курсор превращается в стрелку направления. Нажмите правой клавишей мышки на фоновом изображении и выберите **Show** («Показать») или **Hide** («Скрыть») для отображения или сворачивания фонового изображения.

*Примечание:* Изображение будет отображаться на физической видеостене после загрузки фона.

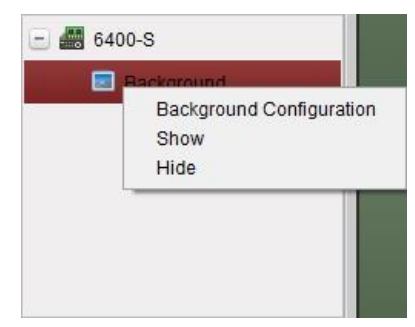

## **12.3.4 Настройка виртуальных LED экранов**

#### *Цель:*

Вы можете отобразить необходимый контент на видеостене при помощи виртуальных LED экранов.

*Примечание:* Функция должна поддерживаться устройством декодирования.

#### *Шаги:*

- 1. Нажмите **Enter Video Wall Config** («Войти в меню конфигурации видеостены») для входа в меню конфигурации.
- 2. Нажмите  $\sim$  для отображения панели виртуальных LED экранов, нажмите  $^+$  для добавления экрана.
- 3. Нажмите и перетащите виртуальный LED экран на видеостену.
- 4. Вы можете перемещать окно, когда курсор становится и настраивать размер, когда курсор превращается в стрелку направления.
- 5. Нажмите правой клавишей на виртуальном LED экране на панели и выберите **Virtual LED Settings** («Настройки виртуального LED экрана») для настройки его параметров.
	- **Content («Контент»)**: Установите контент, который вы хотите отображать на видеостене.
	- **Show Mode («Режим отображения»)**: Выберите режим отображения виртуального LED экрана по вашему желанию.
	- **Moving Mode («Режим перемещения»)**: Установите эффект прокрутки для отображаемого текста.
	- **Moving Direction («Направление перемещения»)**: Установите направление прокрутки для отображаемого текста.
	- **Moving Speed («Скорость перемещения»)**: Установите скорость перемещения для отображаемого текста.
	- **Font Size («Размер шрифта»)**: Установите размер отображаемого текста.
	- **Font Color («Цвет шрифта»)**: Установите цвет отображаемого текста путём нажатия кнопки **Color** («Цвет»).
	- **Background Color («Фоновый цвет»)**: Установите цвет фона путём нажатия кнопки **Color** («Цвет»).

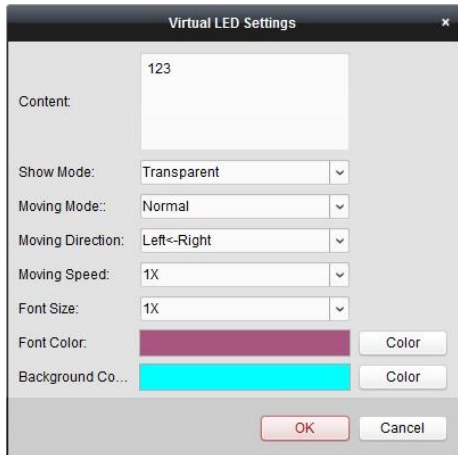

## **12.4 Отображение видео на видеостене**

#### *Цель:*

После настройки устройства кодирования, устройства декодирования и видеостены, видео поток от устройств кодирования может быть декодирован и выведен на видеостене.

#### *Примечания:*

- После включения декодирования и отображения, захваченные изображения от устройств кодирования будут отображаться в меню видеостены. И изображение в реальном времени будут показываться на физической видеостене.
- Для некоторых типов декодеров, видео поток от источника сигнала (это относится к видеосигналу (например, от ПК), подключённому к декодеру при помощи локального интерфейса) может быть так же отображён на видеостене. Для получения подробной информации, пожалуйста, обратитесь к *Руководству пользователя* устройства.

## **12.4.1 Декодирование и отображение**

*Шаги:* 

- 1. Нажмите **Back to Operation Page** («Назад к странице операций») для возвращения обратно к меню **Video Wall Operation** («Операции видеостены»).
- 2. Нажмите **в для сохранения настроек привязки для текущей сцены. Или нажмите** (рядом с  $\left(\frac{5}{100}\right)$  и выберите сцену, для которой необходимо сохранить настройки сцены.

#### *Примечания:*

- Настройки сцены поддерживаются только каскадным сервером. Для настройки декодера, пожалуйста, пропустите шаги 2 и 3.
- 8 сцен может быть установлено для видеостены. Каждая сцена может быть сконфигурирована с различными настройками привязки и разделения окон.
- Для изменения имени сцены, выберите сцену и нажмите  $\blacksquare$  для изменения имени. Вы так же можете нажать  $\blacksquare$  для очистки всех настроек для сцены.
- 3. Выберите сцену, которая сконфигурирована с настройками привязки и нажмите **и** для включения сцены.
- 4. Нажмите и перетащите камеру из списка слева на окно отображения видеостены. Видеопоток с камеры будет декодирован и отображён на видеостене. Вы можете так же выбрать окно декодирования и затем дважды кликнуть по камере для декодирования и отображения видео. Вы можете так же нажать и удерживать клавишу *Ctrl* или *Shift* key для выбора нескольких камер и перетащить их на видеостену.

*Примечание:* для декодера DS-6400HDI-T вы можете выбрать источник сигнала на панели **Signal Source** («источник сигнала») для отображения на видеостене.

5. Выберите окно воспроизведения и нажмите иконку для получения превью видео в нижнем правом углу экрана. Или вы можете напрямую перетащить камеру в окно превью для просмотра в реальном времени. Вы так же можете дважды нажать на окне превью, чтобы открыть его в полноэкранном режиме.

**Примечание**: Вы можете переместить мышь на окно и нажать ■ в нижнем правом углу для остановки декодирования.

6. (Опционально) Выберите окно декодирования и нажмите **для установки разделения** окон для него. Нажмите **для сохранения настроек для текущей сцены**. Или нажмите

 $\frac{1}{2}$ (рядом с  $\frac{1}{\sqrt{1-\frac{1}{2}}}$ ) и выберите сцену, для которой необходимо сохранить настройки.

- 7. Если декодируемая камера поддерживает PTZ управление, вы можете нажать <sup>6</sup> рядом с **PTZ** для активации панели управления PTZ. Для получения подробной информации о настройке PTZ, смотрите *Раздел 4.3 PTZ управление в режиме просмотра в реальном времени.*
- 8. Нажмите правой клавишей мыши на окне воспроизведения для активации меню управления декодированием, как показано ниже:

*Примечание:* Внешний вид меню может отличаться в зависимости от устройств.

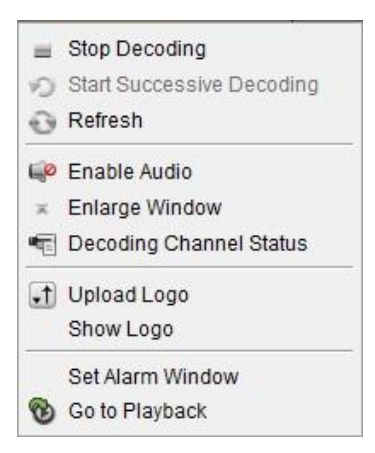

**Stop/Start Decoding («Начало/Остановка декодирования»):** Остановка/Начало декодирования. **Start/Pause Successive Decoding («Начало/Приостановка последовательного декодирования»):** Начало /Приостановка циклического декодирования. Данная функция поддерживается только декодером.

**Refresh («Обновить»):** Обновление декодирования.

**Open/Close Digital Zoom («Открыть/Закрыть цифровой зум»):** Включение/Выключение цифрового зума.

**Enable Audio («Включить аудио»):** Включение/Выключение аудио декодируемого видео.

**Enlarge Window («Увеличить окно»):** Отобразить окно в полноэкранном режиме.

**Decoding Channel Status («Состояние декодируемого канала»):** Просмотр состояния декодируемого канала, например, статуса декодирования, типа потока.

**Upload Logo («Загрузить логотип»):** Загрузка изображения в качестве логотипа для окна с видео и настройка его параметров.

После настройки, логотип будет отображаться в определённом месте окна на физической видеостене.

**Show/Hide Logo («Показать/Скрыть логотип»):** Показать/Скрыть логотип.

**Stick on Top («Закрепить вверху»):** Постоянное закрепление окна наверху, перед другими окнами. Данная функция поддерживается только каскадным сервером.

**Stick at Bottom («Закрепить внизу»):** Постоянное закрепление окна внизу, под другими окнами. Данная функция поддерживается только каскадным сервером.

**Lock («Заблокировать»):** Блокировка окна, чтобы отключить функцию перемещения.

**Set Alarm Window («Установить тревожное окно»):** Отображение видео, запущенного по событию или при срабатывании тревожного входа на видеостене.

**Decoding Delay («Задержка декодирования»):** Установка степени задержки декодирования в соответствии с фактическими потребностями. Данная функция поддерживается только каскадным сервером.

**Go to Playback («Переход к воспроизведению»):** Вход в режим проигрывания. Данная функция поддерживается только декодером.

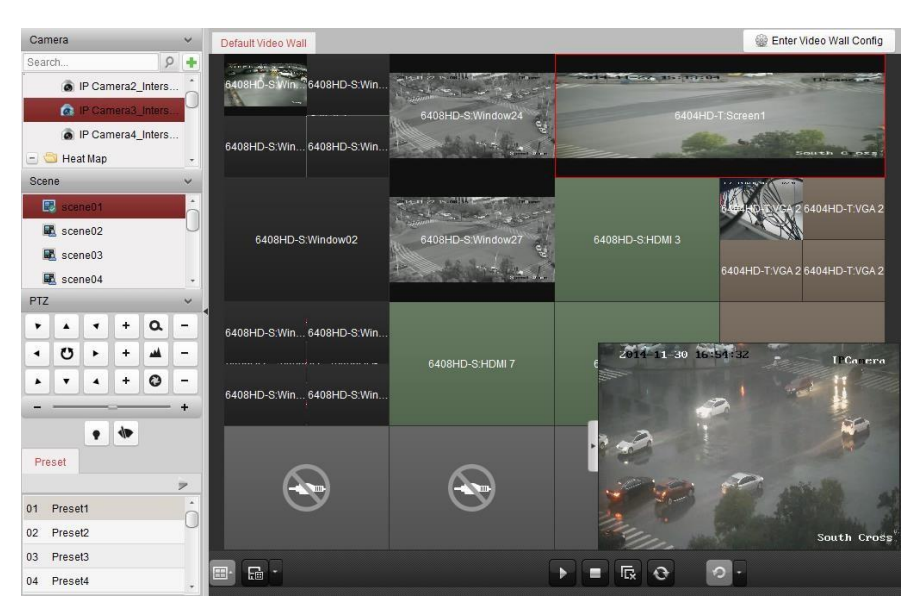

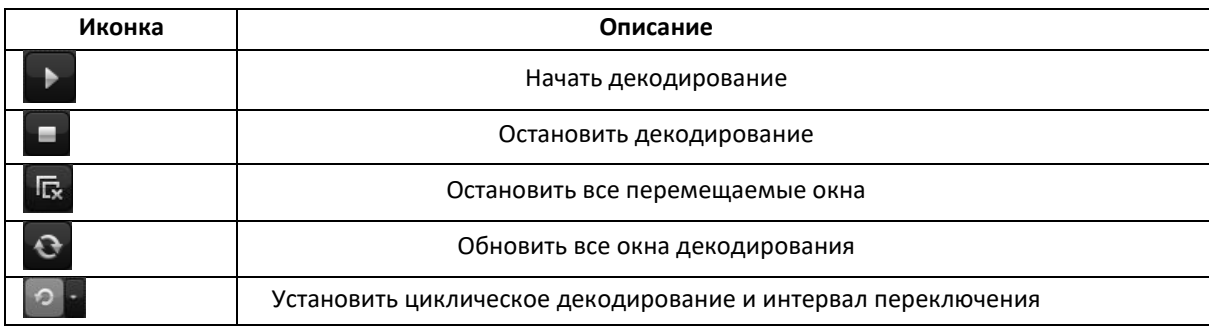

## **12.4.2 Настройки перемещения и открытия окон**

*Цель:* 

Вы можете открывать новые окна на экране. Окно может находиться в пределах экрана или охватывать несколько экранов. Перемещение означает, что вы можете перемещать окна воспроизведения в случайном порядке в пределах видеостены.

*Примечание:* Функция перемещения и открытия окон должны поддерживаться устройством декодирования.

*Шаги:* 

1. Зажмите и перетащите на экран ссылку на видео выход, чтобы открыть окно. Окно может находиться в пределах экрана или охватывать несколько экранов. Если вы хотите открыть окно в открывшемся окне, зажмите и перетащите окно, удерживая клавишу Ctrl, чтобы создать новое. Для заблокированного окна (смотрите шаг 6), вы можете зажать и перетащить окно, чтобы создать новое окно.

*Примечание:* Как минимум одна камера должна быть выбрана перед открытием окон.
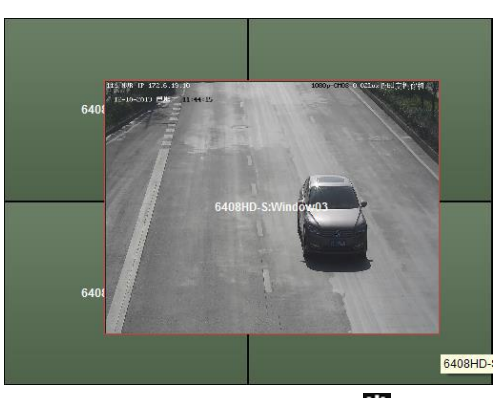

- **2.** Вы можете перемещать окно, когда курсор становится , и настроить размер окна, когда он становится стрелкой направления. Вы можете удерживать клавишу *Shift* для пропорционального масштабирования окна.
- 3. Во время перемещения окна будут отображаться границы при помощи точек. Окно будет корректироваться для выравнивания относительно границ экрана, если оно будет перемещено в позицию рядом с границей из точек.

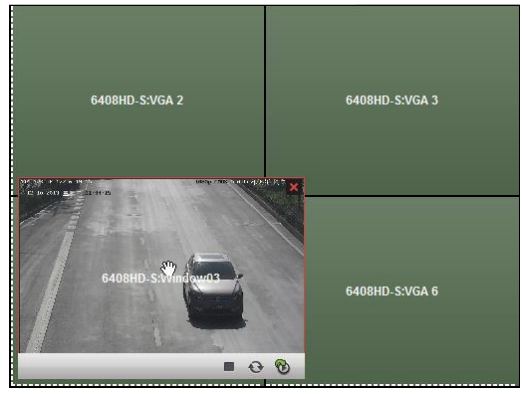

4. Двойное нажатие на перемещаемом окне развернёт его на полный экран и отобразит впереди всех других окон. Повторный двойной клик вернёт размеры окна в прежний вид.

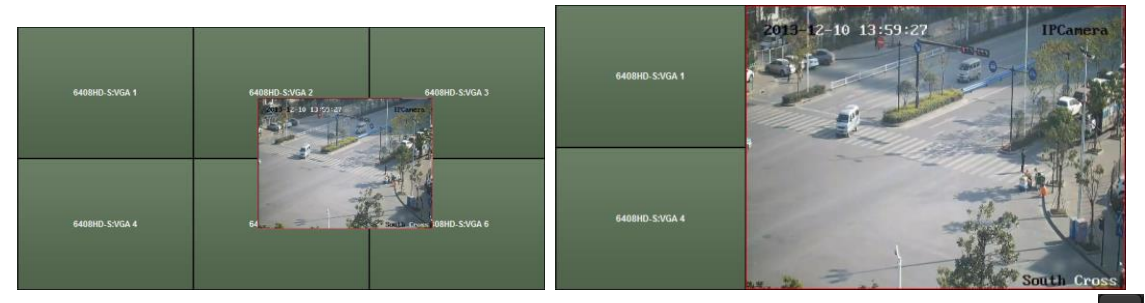

- 5. (Опционально) Выберите окно и нажмите для установки разделения окна. Нажмите для сохранения настроек для него.
- 6. Нажмите правой клавишей мышки и выберите **Lock** («Заблокировать») для отмены функции перемещения окон, в правом верхнем углу окна появится иконка **.** В данном случае, окно не может быть перемещено и его размер так же не может быть изменён. Вы можете нажать правой клавишей мыши на окне и выбрать **Unlock** («Разблокировать») в меню для восстановления функции перемещения.
- 7. Нажмите правой клавишей мышки на окне и выберите **Stop Decoding** («Остановить декодирование») в меню, или переместите мышку на окно и нажмите **в правом верхнем углу** для остановки декодирования окна и оно будет закрыто. Вы так же можете нажать  $\frac{1}{10}$  для закрытия всех перемещаемых окон.
- 8. Окна показывают только захваченные изображения и декодируемое видео. Вы можете кликнуть правой клавишей мыши по окну и выбрать **Refresh** («Обновить») в меню, или

переместите мышку на окно и нажмите  $\blacksquare$  в нижнем правом углу для захвата последнего изображения из декодируемого видео и отображение его в окне.

- 9. Если вы хотите просмотреть определённую область видео в деталях, вы можете нажать правой клавишей мышки на окне и выбрать **Open Digital Zoom** («Открыть цифровой зум») (если доступно) в меню, курсор станет . Используйте мышку для перетаскивания видео для работы с цифровым зумом. Вы можете проверить результат на физической видеостене.
- 10. Выберите окно воспроизведения и нажмите иконку для получения превью видео в нижнем правом углу экрана. Или вы можете напрямую перетащить камеру на окно предпросмотра. Вы так же можете дважды нажать на окно предпросмотра для полноэкранного просмотра.
- 11. Нажмите правой клавишей мышки по окну воспроизведения и вы сможете управлять декодированием из меню.

## **12.4.3 Настройка воспроизведения**

#### *Цель:*

Видео файлы поддерживаются для воспроизведения на видеостене.

*Примечание:* Функция воспроизведения поддерживается только декодером.

#### *Шаги:*

- 1. Нажмите и перетащите камеру из списка слева на окно отображения видеостены, или вы можете открыть окно, если поддерживается.
- 2. Переместите указатель мыши на окно и нажмите  $\Box$  в верхнем правом углу. Или вы можете нажать правой клавишей мыши на окне и выбрать **Go to Playback** («Переход к воспроизведению») в меню.
- 3. Если имеются видео файлы за текущий день, они будут воспроизведены автоматически. Если нет, вы можете задать условия поиска на панели поиска, которая представлена в левой части интерфейса (нажмите  $\frac{3}{7}$  для отображения дополнительных условий поиска, и затем нажмите иконку для указания времени начала и окончания для поиска), и нажмите **Search** («Поиск») для поиска видео.
- 4. Нажмите правой клавишей мыши на окне воспроизведения, и вы сможете управлять процессом воспроизведения при помощи меню, всплывающего при нажатии правой клавиши мыши, например, приостанавливать, останавливать, перематывать вперёд и назад, делать захват, начинать запись и полноэкранное воспроизведение.

*Примечание*: Путь сохранения захваченных изображений и записанных видео файлов может быть настроен в меню **System Configuration** («Конфигурация системы»). Пожалуйста, смотрите *Раздел 17.2.4 Настройки пути сохранения файлов* для получения подробной информации.

Когда вы перемещаете мышь на экран, появляются иконки, представленные ниже.

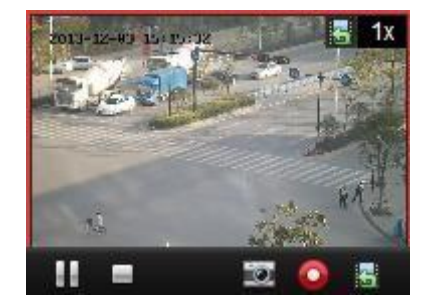

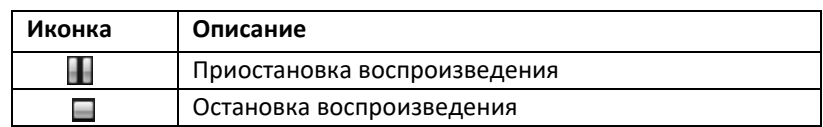

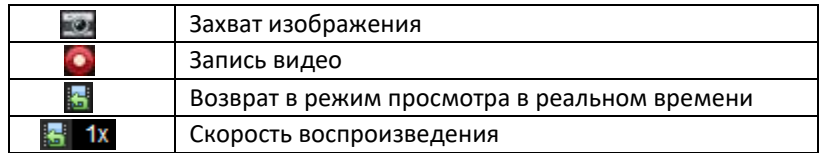

## **12.4.4 Настройка циклического декодирования**

#### *Цель:*

Циклическое декодирование обозначает, что вы можете настроить несколько видео потоков устройств кодирования одному выходу декодирования, вы можете установить интервал переключения декодирования.

*Примечание:* Функция циклического декодирования поддерживается только декодером.

#### *Шаги:*

- 1. Нажмите в рядом с 9 и установите интервал переключения для циклического декодирования.
- 2. Нажмите и перетащите камеру из списка слева на окно отображения видеостены, или вы можете открыть окно, если поддерживается.

*Примечание:* Функция циклического декодирования не поддерживается источником сигнала DS-6400HDI-T.

3. Переместите указатель мыши на группу и нажмите <sup>д</sup> для начала циклического декодирования (выход декодирования, используемый для циклического декодирования, будет отмечен значком ). Нажмите правой клавишей мыши на окне, и вы сможете управлять декодированием при помощи меню, всплывающего при нажатии правой клавиши мыши.

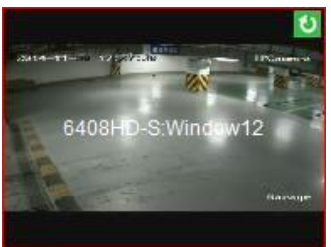

# **12.5 Настройка контроллера видеостены**

#### *Цель:*

Клиент обеспечивает функцию управления добавленным контроллером видеостены.

## **12.5.1 Добавление контроллера видеостены**

#### *Цель:*

Вы должны добавить контроллер видеостены к клиенту для управления.

#### *Шаги:*

- 1. Откройте страницу **Device Management** («Управление устройствами») и нажмите на вкладку **Server** («Сервер»).
- 2. Нажмите **Add New Device Type** («Добавить новый тип устройства»), выберите **Video Wall Controller** («Контроллер видеостены») и нажмите **OK**.
- 3. Выберите **Video Wall Controller** («Контроллер видеостены») на панели **organization** («организация») и нажмите **Add Device** («Добавить устройство») для активации окна добавления устройств.
- 4. Измените **nickname** («псевдоним»), **IP address/domain name** («IP-адрес/доменное имя»), **port No.** («Номер порта»), **user name** («имя пользователя») и **password** («пароль») для устройства.
- 5. Нажмите **Add** («Добавить») для сохранения настроек.

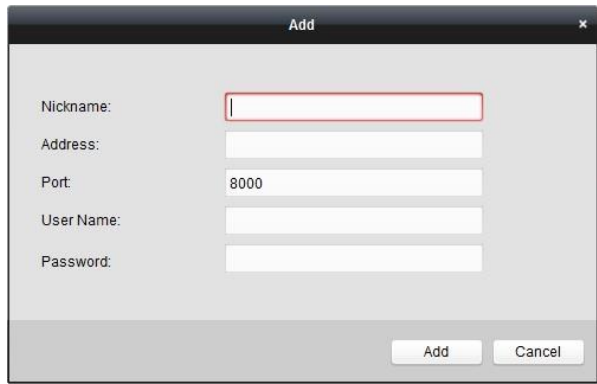

6. Для редактирования выхода, пожалуйста, обратитесь к *Разделу 12.2 Добавление устройств декодирования.* 

## **12.5.2 Привязка выхода к видеостене**

*Шаги:* 

- 1. Нажмите **Enter Video Wall Config** («Войти в меню настройки видеостены») для входа в меню конфигурации.
- 2. Предоставляется видеостена по умолчанию с добавленным контроллером видеостены. Вы можете изменить видеостену по умолчанию как хотите. Для получения подробной информации смотрите *Раздел 12.3.1 Привязка выходе декодирования к видеостене*.
- 3. Нажмите и перетащите выход добавленного контроллера видеостены в списке слева на окно отображения видеостены для настройки соответствия «один к одному». Вы так же можете нажать и удерживать клавиши *Ctrl* или *Shift* для выбора нескольких выходов и затем перетащить их на видеостену для пакетной конфигурации привязки. Вы можете нажать в верхнем правом углу Хокна отображения для отмены привязки.
- 4. Для настройки фонового изображения смотрите *Раздел 12.3.3 Настройка фонового изображения*.

#### *Примечания:*

- Общее количество окон отображения на видеостене не может превышать 100.
- Диапазон количества окон в столбце или строке от 1 до 10.

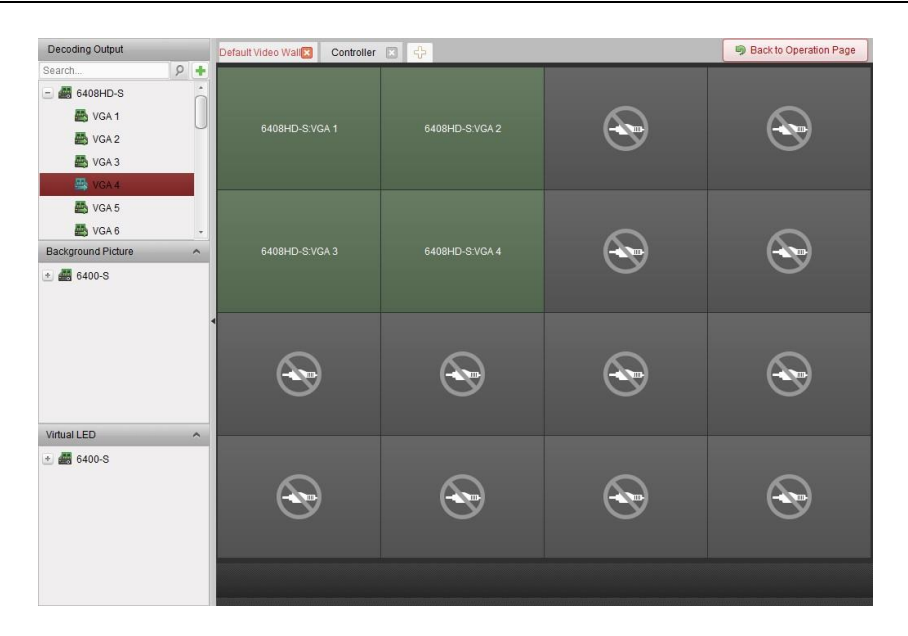

## **12.5.3 Настройка виртуального LED экрана**

Вы можете отобразить необходимый контент на видеостене при помощи виртуальных LED экранов.

*Примечание:* Функция должна поддерживаться устройством декодирования.

#### *Шаги:*

- 1. Нажмите **Enter Video Wall Config** («Войти в меню конфигурации видеостены») для входа в меню конфигурации.
- 2. Нажмите <sup>6</sup> для отображения панели виртуальных LED экранов, нажмите <sup>+</sup> для добавления экрана.
- 3. Нажмите и перетащите виртуальный LED экран на видеостену.
- 4. Вы можете перемещать окно, когда курсор становится  $\mathbb{F}_4^n$ и настраивать размер, когда курсор превращается в стрелку направления.
- 5. Нажмите правой клавишей на виртуальном LED экране на панели и выберите **Virtual LED Settings** («Настройки виртуального LED экрана») для настройки его параметров.
	- **Content («Контент»)**: Установите контент, который вы хотите отображать на видеостене.
	- **Show Mode («Режим отображения»)**: Выберите режим отображения виртуального LED экрана по вашему желанию.
	- **Moving Mode («Режим перемещения»)**: Установите эффект прокрутки для отображаемого текста.
	- **Moving Direction («Направление перемещения»)**: Установите направление прокрутки для отображаемого текста.
	- **Moving Speed («Скорость перемещения»)**: Установите скорость перемещения для отображаемого текста.
	- **Font Size («Размер шрифта»)**: Установите размер отображаемого текста.
	- **Font Color («Цвет шрифта»)**: Установите цвет отображаемого текста путём нажатия кнопки **Color** («Цвет»).
	- **Background Color («Фоновый цвет»)**: Установите цвет фона путём нажатия кнопки **Color** («Цвет»).

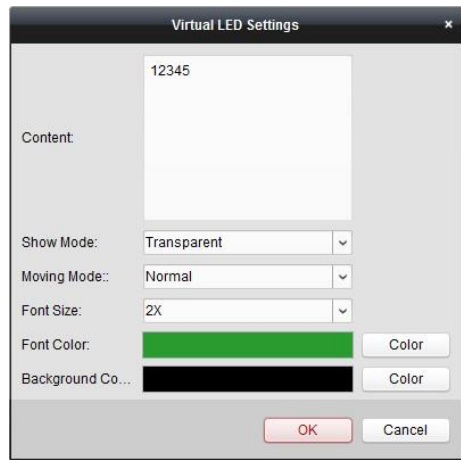

## **12.5.4 Настройка экранов видеостены**

#### *Цель:*

Экраны видеостены могут быть настроены, включая тип экрана, открытие/закрытие экрана, источник ввода и параметры изображения.

#### *Шаги:*

- 1. Нажмите **Back to Operation Page** («Назад к странице операций») для возвращения обратно к меню **Video Wall Operation** («Операции видеостены»).
- 2. Нажмите для активации окна **Screen Control** («Управление экраном»).
- 3. Нажмите и перетащите на видеостену, чтобы выбрать экраны и настроить параметры для них.

**Screen Type («Тип экрана»)**: Выберите тип для выбранных экранов для различных типов экрана применяются различные протоколы связи.

**Open Screen/Close Screen («Открыть экран/Закрыть экран»)**: Открытие или закрыть выбранных экранов.

**Open All/Close All (Открыть все/Закрыть все»)**: Открыть или закрыть все экраны.

**Input Source Type («Введите тип источника»)**: Выберите входной источник для экрана и нажмите **Set** («Установить») для сохранения настроек.

**Image Parameters and Position Adjustment («Параметры изображения и настройка положения»)**: Выберите яркость или контрастность изображения и нажмите  $\pm$  или для настройки параметров изображения. Выберите вертикальную или горизонтальную настройку и нажмите  $\pm$  или  $\pm$  для настройки позиции изображения на экране.

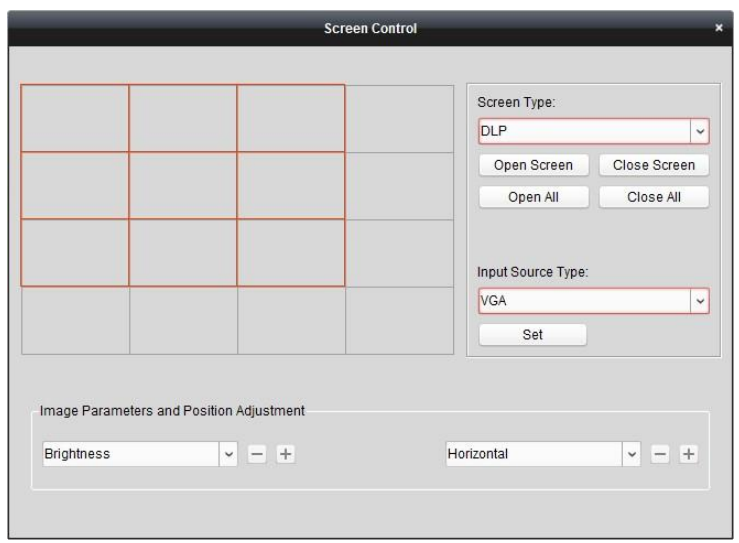

# **12.5.5 Отображение видео на видеостене**

#### *Цель:*

После добавления контроллера видеостены и привязки выхода к видеостене, видеопоток от устройства кодирования или источника сигнала может быть отображён на видеостене.

#### *Примечания:*

- Устройства кодирования обозначают устройства подключённые к клиентскому ПО iVMS-4200 по сети.
- Модуль декодирования должен быть подключён к контроллеру видеостены прежде, чем видео с устройства кодирования сможет быть декодировано и отображено.
- Источник сигнала обозначает видеосигнал (например, аналоговой камеры) подключённый к контроллеру видеостены при помощи локальных интерфейсов контроллера.
- После включения декодирования и отображения, захваченные изображения из видео с устройств кодирования будут отображены в интерфейсе видеостены. А видео в реальном времени будет отображаться на физической видеостене.
- Для источника сигнала захваченные изображения не отображаются в окне. Вы можете проверить видео в реальном времени на физической видеостене.

*Шаги:*

- 1. Нажмите **Back to Operation Page** («Назад к странице операций») для возвращения обратно к меню **Video Wall Operation** («Операции видеостены»).
- 2. Выберите сцену, которая сконфигурирована с настройками привязки и нажмите для включения сцены.
- 3. Нажмите и перетащите камеру или источник сигнала из списка слева на окно отображения видеостены. Видеопоток с камеры или от источника сигнала будет отображён на видеостене. Вы можете так же выбрать окно декодирования и затем дважды нажать по камере для декодирования и отображения видео. Вы можете так же нажать и удерживать клавишу *Ctrl* или *Shift* key для выбора нескольких камер и перетащить их на видеостену.
- 4. Или вы можете выбрать камеру или источник сигнала, затем нажать и перетащить на экран, который привязан к выходу для открытия окна. Окно может находиться в пределах экрана или охватывать несколько экранов. Если вы хотите открыть окно в открытом окне, нажмите и перетащите, при этом удерживайте клавишу Ctrl, чтобы создать его. Для получения

подробной информации смотрите *Раздел 12.4.2 Настройки перемещения и открывания окон*.

- 5. Выберите окно воспроизведения и нажмите иконку для получения превью видео в нижнем правом углу экрана. Или вы можете напрямую перетащить камеру в окно превью для просмотра в реальном времени. Вы так же можете дважды нажать на окне превью, чтобы открыть его в полноэкранном режиме.
- 6. Нажмите **для сохранения текущих настроек сцены. Или нажмите (рядом с ) и** выберите сцену или создайте новую сцену, для которой необходимо сохранить настройки. *Примечания:*
	- 32 сцены могут быть установлены для контроллера видеостены.
	- Для изменения имени сцены, выберите сцену и нажмите  $\mathbb Z$ , чтобы задать новые имя для неё. Вы можете так же нажать **для очистки всех настроек сцены. Для вызова** сцены, выберите сцену и нажмите для включения сцены.
- 7. Нажмите правой клавишей мыши по окну воспроизведения для активации меню управления декодированием.

*Примечание:* Внешний вид меню может отличаться в зависимости от устройств. Пожалуйста, обратитесь к *Разделу 12.4.1 Декодирование и отображение* для получения подробной информации.

8. Для отображения видео файлов устройств кодирования на видеостене, пожалуйста, обратитесь к *Разделу 12.4.3 Настройка воспроизведения*.

# **12.5.6 Настройка плана**

#### *Цель:*

Функция плана контроллера видеостены обеспечивает переключение сконфигурированной сцены и включения или выключения экранов в определённое время. Вы также можете установить график для переключения операций (например, сцены, закрытие экранов) и план также может быть автоматически включён.

*Перед началом:* Необходимо добавить сцены для контроллера видеостены. Пожалуйста, обратитесь к *Разделу 12.5.5 Отображение видео на видеостене* для добавления сцен. *Шаги:* 

- 1. Нажмите **Back to Operation Page** («Назад к странице операций») для возвращения обратно к меню **Video Wall Operation** («Операции видеостены»).
- 2. Нажмите для отображения панели **Plan** («План»), нажмите **Add Plan** («Добавить план») или нажмите правой клавишей мыши на панели и выберите **Add Plan** («Добавить план») для появления всплывающего окна добавления плана.

*Примечание:* До 16 планов может быть добавлено к контроллеру видеостены.

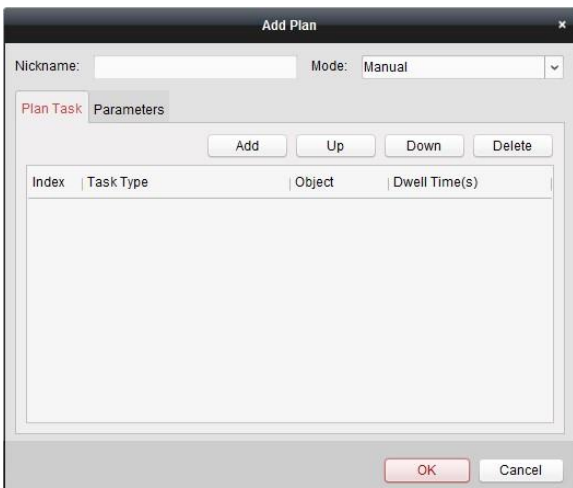

#### 3. Установите параметры плана:

**Nickname («Название»)**: Измените имя плана при необходимости.

**Mode («Режим»)**: Выберите режим для выполнения плана: **Manual** («Вручную»), **Auto** («Авто») и **Auto-switch** («Автопереключение»).

- **Manual** («Вручную»): Автоматическое выполнение плана, пока вы не остановите его вручную.
- **Auto** («Авто»): Выполнение плана в соответствии с заданным временем начала и количеством итераций в панели параметров.
- **Auto-switch** («Автопереключение»): Выполнение плана в соответствии с заданными графиком времени и количеством итераций в панели параметров.

**Plan Task («Задачи плана»)**: Установите операции по плану. План будет выполнять все операции по порядку.

- **Add** («Добавить»): Добавление операции в план. Если вы выбрали в поле **Task Type** («Тип задач») значение **Display Scene** («Отображать сцену»), вы можете выбрать настроенные сцены из выпадающего списка сцен и установить время задержки. Если вы выбрали в поле **Task Type** значение **Open Screen** («Открыть экран») или **Close Screen** («Закрыть экран»), вы можете выбрать тип экрана для открытия или закрытия и установить время задержки.
- **Up** («Вверх»): Перемещение выбранной операции вверх.
- **Down** («Вниз»): Перемещение выбранной операции вниз.
- **Delete** («Удалить»): Удаление выбранной операции.

#### **Parameters («Параметры»)**:

Если вы выбрали **Auto** («Авто») в качестве режима, вы можете установить **Start Time** («Время начала») и **Execution Times** («Количество итераций»). Например, вы установили в поле **Start Time** («Время начала») значение 2014-06-04 00:00:00 и в поле **Execution Times** («Количество итераций») значение 4, тогда план будет выполняться с 2014-06-04 00:00:00 и продолжаться 4 раза до остановки.

Если вы выбрали **Auto-switch** («Автопереключение») в качестве режима, вы можете установить **Weekday Settings** (Настройки дня недели») и **Execution Times** («Количество итераций»). Например, вы установили в поле **Weekday Settings** (Настройки дня недели») значение 10:30:00 Понедельника и 08:30:00 Среды, и в поле **Execution Times** («Количество итераций») значение 6, тогда план будет выполняться с 10:30:00 Понедельника и выполняться 6 раз, затем с 08:30:00 Среды и выполняться 6 раз. На следующей неделе план будет выполняться по такому же графику.

- 4. Нажмите **OK** для сохранения настроек.
- 5. Для вызова плана, выберите план и нажмите для его включения. Для редактирования плана, выберите план и нажмите 2 для редактирования его параметров. Вы так же можете нажать для очистки всех настроек плана.

Для остановки плана, нажмите правой клавишей мыши на план и выберите **Stop Plan** («Остановить план»).

*Примечание:* Пожалуйста, остановите план, прежде чем настраивать контроллер видеостены.

# **Глава 13 Управление охранной панелью**

#### *Цель:*

Модуль охранной панели обеспечивает дистанционное управление и конфигурацию при помощи клиентского ПО iVMS-4200.

- Перед удалённой конфигурацией и управлением охранной панелью, вам необходимо добавить устройство в программу в первую очередь. Смотрите *Раздел 13.1 Управление устройствами*.
- Для настройки привязки событий к зонам, смотрите *Раздел 13.2 Управления событиями зон*.
- Для удалённого управления охранной панелью при помощи клиентского ПО iVMS-4200, смотрите *Раздел 13.3 Удалённое управление.*
- Для управления зонами на E-map, смотрите *Раздел 13.4 Отображение зон на E-map.*

# **13.1 Управление устройствами**

*Цель:* 

В данном разделе, вы сможете добавить охранную панель для дальнейшей конфигурации.

# **13.1.1 Добавление панели управления безопасностью**

#### *Шаги:*

1. Нажмите иконку на панели управления для входа в меню **Device Management**

(«Управление устройствами») и нажмите на вкладку **Server** («Сервер»).

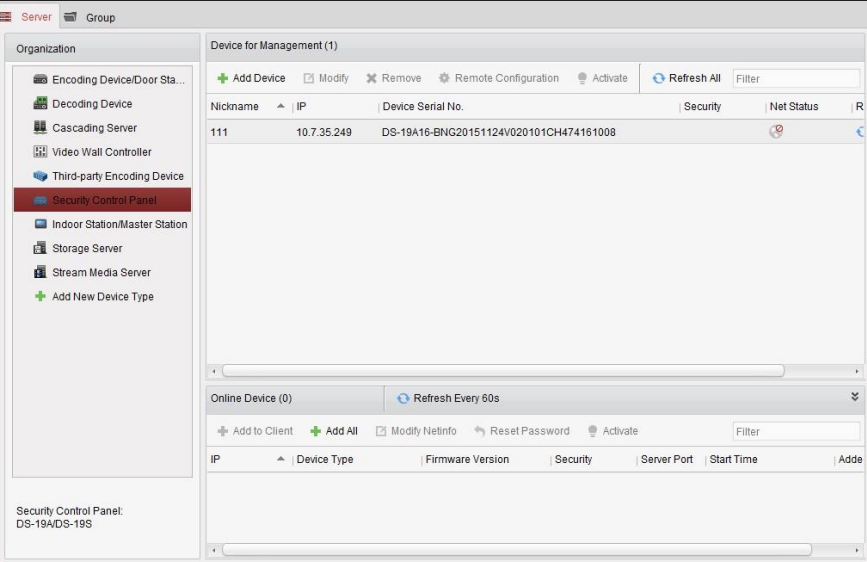

- 2. Нажмите **Add New Device Type** («Добавить новый тип устройства») в списке **Organization** («организация») и выберите **Security Control Panel** («Охранная панель»).
- 3. Нажмите **OK** для сохранения настроек, и добавленная панель управления безопасностью появится в списке **Organization** («организация»).
- 4. Нажмите **Security Control Panel** («Охранная панель») и нажмите **Add Device** («Добавить устройство») для добавления охранной панели.
- 5. Вы можете добавить активные онлайн устройства из тоже локальной подсети, что и клиентское ПО или выбрать в качестве режима добавления **by IP/Domain** («по IP/Домену»), **by IP segment** («по IP сегменту»), **by IP Server** («по IP серверу») и настроить соответствующие параметры для устройства.

*Примечание:* Для активации устройств, смотрите *Раздел 3.1.1 Создание пароля*.

Для получения подробной информации о режимах добавления, пожалуйста, обратитесь к следующим разделам:

- При помощи добавления онлайн устройств, смотрите *Раздел 3.1.2 Добавление онлайн устройств*.
- При помощи указания IP/Доменного адреса устройства, смотрите *Раздел 3.1.3 Добавление устройств вручную.*
- При помощи указания IP сегмента, смотрите *Раздел 3.1.4 Добавление устройств при помощи IP сегмента*.
- При помощи IP сервера, смотрите *Раздел 3.1.5 Добавление устройств при помощи IP сервера.*

## **13.1.2 Редактирование охранной панели**

#### *Цель:*

Вы можете изменить информацию об устройстве в данном разделе, включая имя устройства, адрес и номер порта.

#### *Шаги:*

- 1. В меню **Device Management** («Управление устройствами») нажмите и охранную панель из списка устройств.
- 2. Нажмите кнопку **Modify** («Изменить») в верхней части списка для входа в меню редактирования устройств.

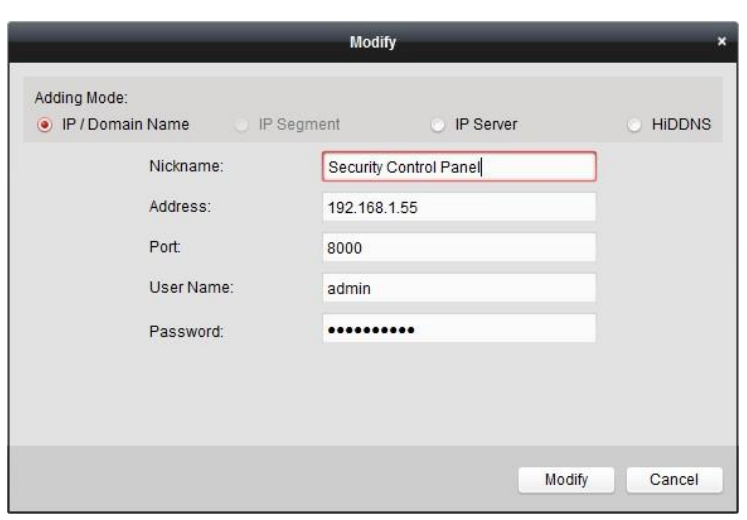

- 3. Измените информацию устройства в соответствии с выбранным режимом добавления.
- 4. Нажмите кнопку **Modify** («Изменить») для сохранения изменений.

# **13.1.3 Удаление охранной панели**

Выберите устройство из списка и нажмите **Remove** («Удалить»), затем вы сможете удалить информацию выбранного устройства.

# **13.2 Конфигурация событий зон**

#### *Цель:*

Вы можете настроить связанные действия для зон охранной панели: сирену, триггер, отправка уведомления в клиент и действия камеры.

*Шаги:* 

- 1. Нажмите иконку на панели управления или нажмите **Tool**->**Event Management** («Инструменты -> Управление событиями») для открытия страницы управления событиями.
- 2. Нажмите на вкладку **Zone Event («События зон»)**. *Примечание:* Вкладка **Zone Event** («События зон») доступна только тогда, когда устройство типа **Security Control Panel** («Панель управления безопасностью») добавлено.
- 3. Выберите панель управления безопасностью и зону для настройки.
- 4. Вы можете изменить имя зоны и её тип.
- 5. Выберите связанный триггер на панели **Linked Trigger** («Связанный триггер»).
- 6. Выберите связанную сирену на панели **Linked Siren** («Связанная сирена»).
- 7. Поставьте галочки для активации связанных действий. Для получения подробной информации смотрите *Таблицу 13.1 Связанные действия для событий зоны*.
- 8. Выберите срабатывающую камеру в списке **Trigger camera** («Срабатывающая камера») для запуска всплывающего изображения или отображения на видеостене при возникновении тревоги.

Для захвата изображения на срабатывающей камере при возникновении выбранного события, вы так же можете установить расписание захвата и хранение в меню **Storage Schedule** («Расписание для хранения»). Для получения подробной информации смотрите *Раздел 5.1 Удалённое хранение.*

*Примечание:* До четырёх камер может быть установлено в качестве срабатывающих камер.

- 9. Опционально, нажмите **Copy to…** («Копировать в…») для копирования параметров событий в другие зоны.
- 10. Нажмите **Save** («Сохранить») для сохранения настроек.

*Примечание:* Зоны должны быть сняты с охраны перед конфигурацией привязки событий зон.

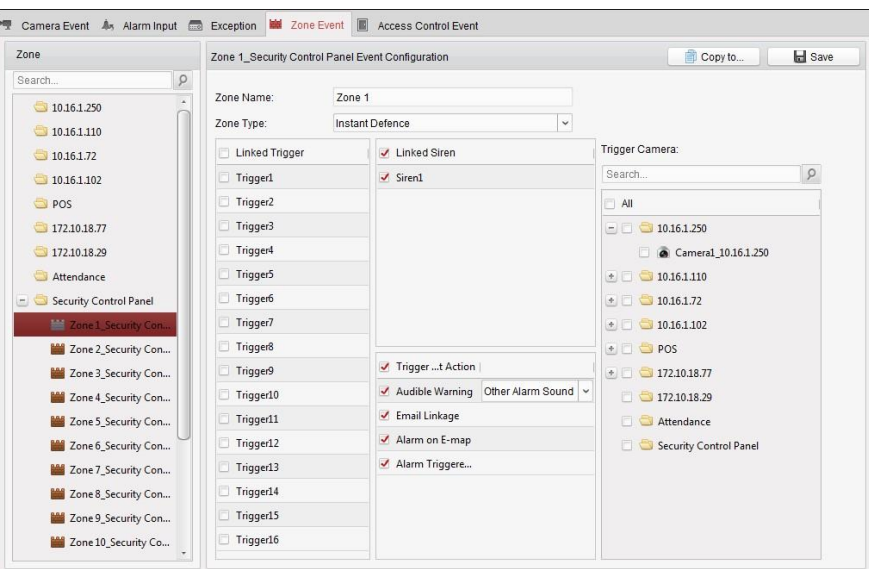

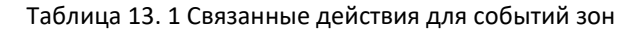

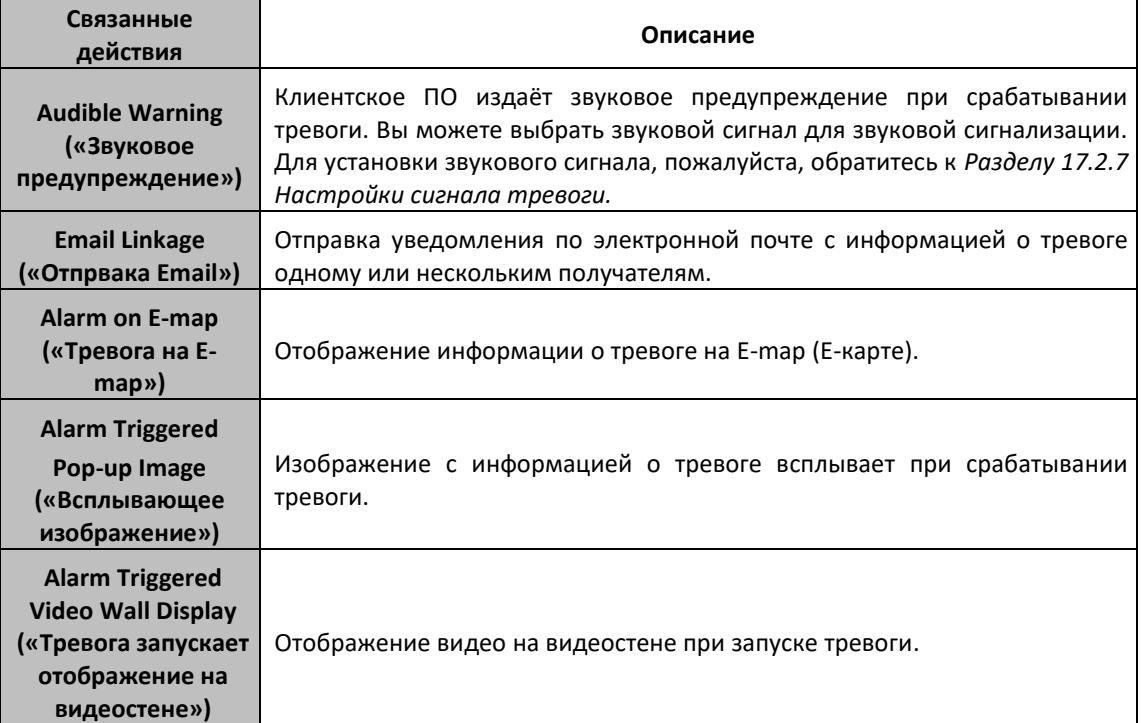

# **13.3 Удалённое управление**

### *Цель:*

В данном разделе, вы можете управлять панелью удалённо для осуществления операций, таких как: постановка/снятие с охраны, исключение, групповое исключение и т.д. для разделов, и зон.

Нажмите иконку на панели управления, или нажмите **View**->**Security Control Panel** («Вид -> Охранная панель») для открытия страницы охранной панели.

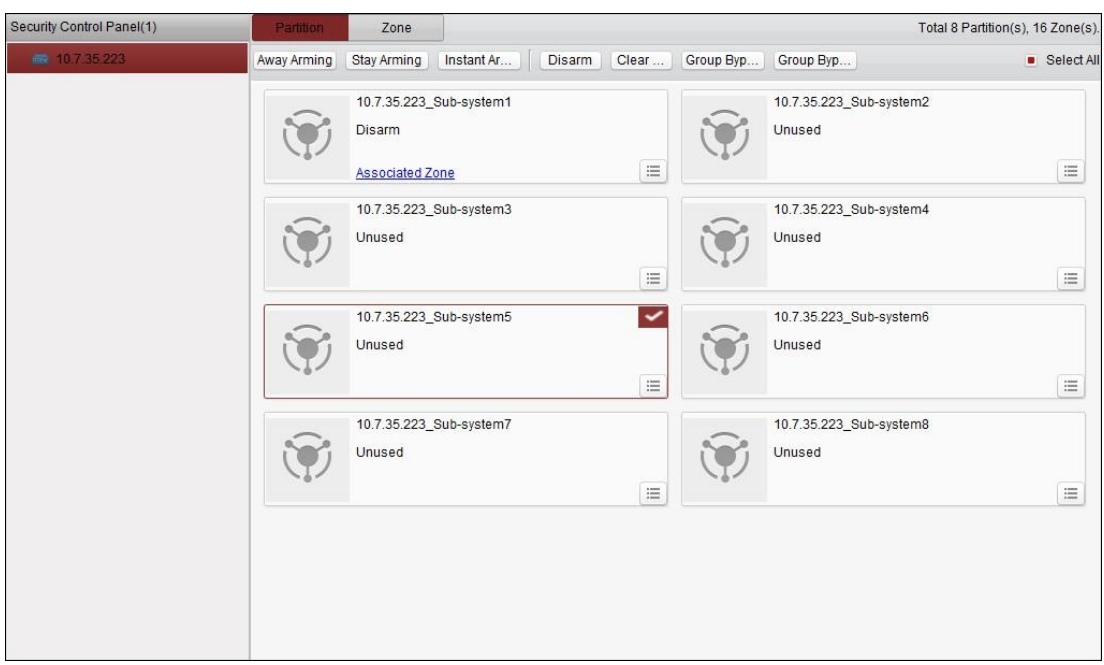

Добавленные охранные будут отображены в списке слева. Выберите одну для работы с ней.

# **13.3.1 Удалённое управление системой**

#### *Цель:*

В данном разделе описывается то, как вы можете удалённо осуществлять операции постановки на охрану, снятия с охраны, мгновенно осуществлять постановку/снятие с охраны, удалять тревоги, настраивать групповое исключение и восстанавливать групповое исключение для настроенных разделов.

#### *Шаги:*

- 1. На странице **Partition** («Раздел»), нажмите для выбора одного или более разделов для управления или поставьте галочку **Select All** («Выбрать все») в правом верхнем углу страницы для выбора всех разделов.
- 2. Нажимайте на кнопки операций (удалённые постановка на охрану, снятие с охраны, мгновенное осуществление постановки/снятия с охраны, удаление тревог, настройка группового исключения и восстановления группового исключения) вверху страницы.

**Примечание**: Вы можете также нажать иконку **, чтобы открыть меню операций для** каждого раздела.

3. Нажмите **Associated Zone** («Связанные зоны») для просмотра зон текущего раздела.

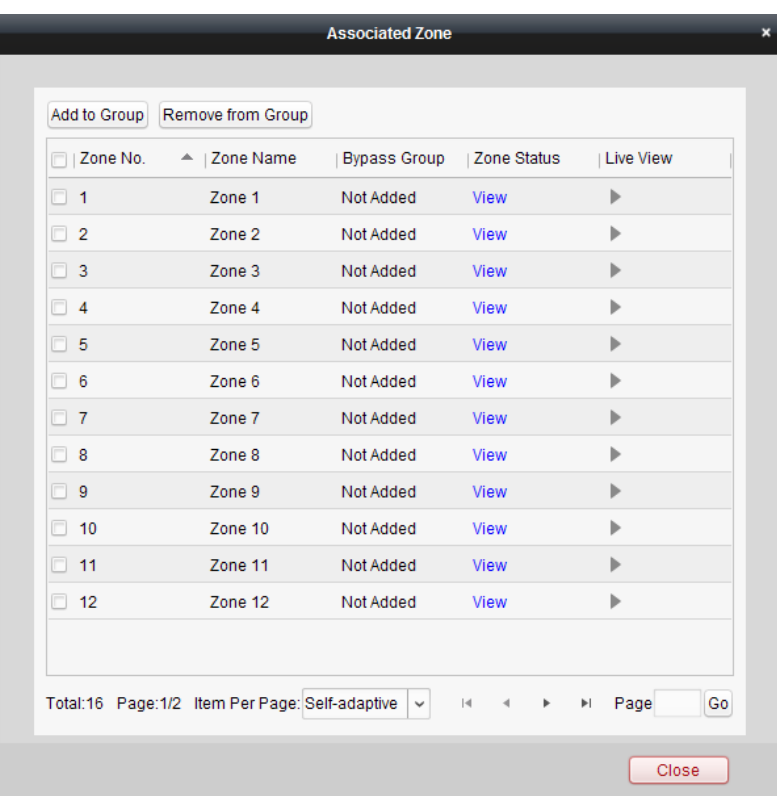

Вы можете добавлять/удалять выбранные зоны в/из группы.

Нажмите **View** («Просмотр»), и вы сможете просмотреть текущий статус зоны.

Нажмите для просмотра видео в реальном времени с запущенной зоной камеры.

*Примечание:* Вы можете установить срабатывающую камеру зоны в меню **Event Management** («Управление событиями»). Обратитесь к *Разделу 13.2 Конфигурация событий зон*.

# **13.3.2 Удалённое управление зонами**

#### *Цель:*

В данном разделе вы можете ставить на охрану и снимать с неё зону.

# *Шаги:*

1. Нажмите на вкладку **Zone** («Зоны») для входа в соответствующее меню.

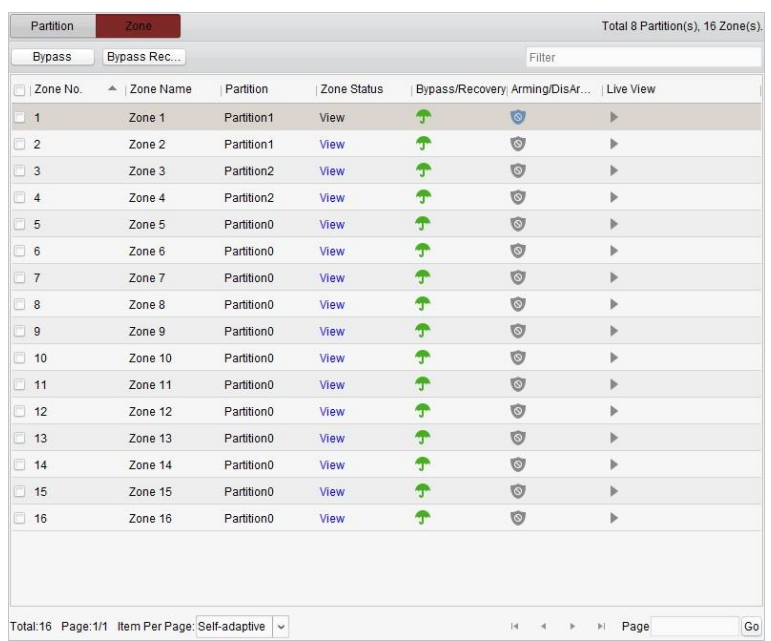

- 2. Нажмите и выберите одну или более зон для управления.
- 3. Нажмите **Bypass**/**Bypass Recovery** («Режим обхода/Восстановление режима охраны») вверху страницы для выбранных зон.
- 4. Нажмите **View** («Просмотр») для просмотра статуса зоны.
- 5. Нажмите иконку  $\mathbf{T}/\mathbf{F}$  для установки режима обхода или его отмены.

: режим обхода.

: восстановление режима охраны.

6. Нажмите иконку  $\bigcirc$  /  $\bigcirc$  для постановки/снятия с охраны зоны.

: снятие с охраны.

: постановка на охрану.

7. Нажмите для просмотра видео в реальном времени с запущенной камеры. *Примечание:* Вы можете установить срабатывающую камеру зоны в меню **Event Management** («Управление событиями»). Обратитесь к *Разделу 13.2 Конфигурация событий зон.*

# **13.4 Отображение зон на E-map**

#### *Цель:*

Вы можете добавлять зоны на E-map и при срабатывании тревоги в зоне просматривать уведомление о тревоге на E-map, а также проверять информацию о тревоге.

*Примечание:* Для получения подробной информации о конфигурации E-map, пожалуйста, обратитесь к *Разделу 7 Управление E-map*.

## **13.4.1 Добавление зон в качестве «горячих точек»**

### *Шаги:*

1. Нажмите кнопку **Edit Map** («Редактировать карту») на панели инструментов E-map для входа в режим редактирования.

2. Нажмите иконку на на панели инструментов для открытия диалогового окна добавления «горячих точек».

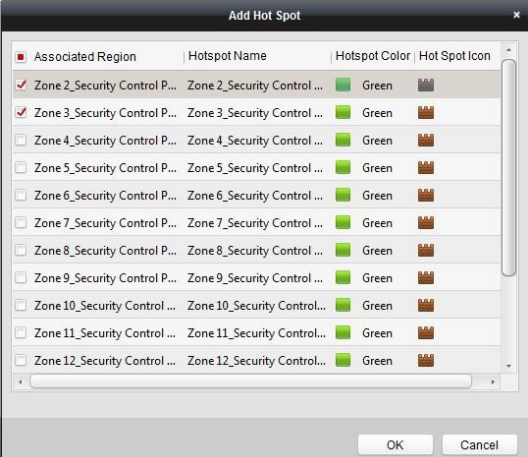

- 3. Поставьте галочки для выбора зон для добавления.
- 4. Опционально, вы можете изменить имя «горячей точки», выбрать цвет и выбрать иконку «горячей точки» путем двойного нажатия на соответствующее поле.
- 5. Нажмите **OK** для сохранения новых настроек. Иконки зон будут добавлены на карту как «горячие точки» и иконки добавленных зон изменятся с **на в на в списке групп. Вы** можете нажать и перетащить иконку добавленной зоны для перемещения «горячей точки» в желаемое положение.

Вы можете нажать и перетащить добавленной зоны из списка групп на карту напрямую для добавления «горячей точки».

### **13.4.2 Изменение «горячих точек»**

#### *Цель:*

Вы можете изменять информацию добавленных «горячих точек» на карте, включая имя, цвет, иконку и др.

#### *Шаги:*

- 1. Нажмите кнопку **Edit Map** («Редактировать карту») на панели инструментов E-map для входа в режим редактирования.
- 2. Выберите иконку «горячей точки» на карте и затем нажмите **на панели инструментов**, или нажмите правой клавишей мышки на иконке «горячей точки» и выберите **Modify** («Изменить»), или дважды нажмите на иконку «горячей точки» на карте для открытия диалогового окна изменения «горячей точки».
- 3. Вы можете изменить имя «горячей точки», выбрать цвет и выбрать иконку «горячей точки» путём двойного нажатия на соответствующее поле.
- 4. Нажмите **OK** для сохранения новых настроек.

Для удаления «горячей точки», выберите иконку горячей точки и нажмите **На панели** инструментов, или нажмите правой клавишей мышки на иконку «горячей точки» и выберите **Delete** («Удалить»).

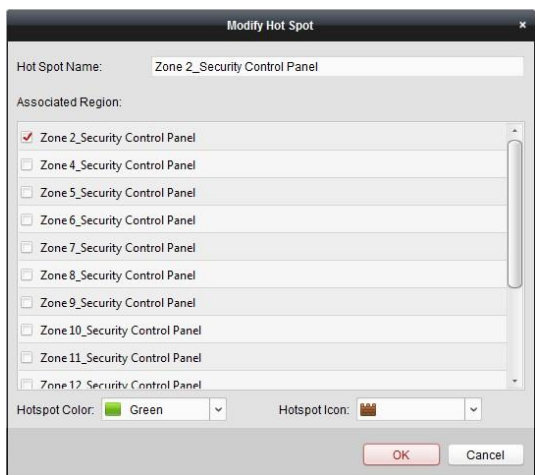

## **13.4.3 Предпросмотр «горячих точек»**

#### *Шаги:*

- 1. Нажмите кнопку **Map Preview** («Превью карты») на панели инструментов E-map для входа в режим предпросмотра.
- 2. Если имеется запущенная тревога в зоне, иконка **Полетателя и будет мигать рядом с** «горячей точкой». Нажмите иконку тревоги, или вы можете нажать правой клавишей мышки на иконке зоны и выбрать **Display Alarm Information** («Отобразить информацию о тревоге») для проверки тревожной информации, включая тип тревоги и время запуска. *Примечание:* Для отображения тревожной информации на карте, необходимо установить в качестве связанного действия по тревоге **Alarm on E-map** («Тревога на E-map»). Для получения подробной информации смотрите *Раздел 13.2 Настройка событий зон.*

Для очистки тревожной информации отображаемой на карте нажмите **в на панели** инструментов или нажмите правой клавишей мышки на иконке «горячей точки» и выберите **Clear Alarm Information** («Очистка информации о тревоге») для очистки информации о тревоге для выбранной зоны.

# **Глава 14 Система видеодомофонии**

#### *Цель:*

Модуль системы видеодомофонии обеспечивает удалённое управление и конфигурацию при помощи клиентского ПО iVMS-4200.

- Перед удалённой настройкой и управлением системой видеодомофонии, вам необходимо добавить устройства в список устройств программы. Смотрите *Раздел 14.1 Управление устройствами*.
- Для просмотра в реальном времени при помощи системы видеодомофонии в клиентском ПО iVMS-4200, смотрите *Раздел 14.2 Просмотр в реальном времени.*
- Для хранения изображений на Сервере хранения данных, смотрите *Раздел 14.3 Хранение изображений.*
- Для удалённого управления системой видеодомофонии, смотрите *Разделы 14.4 14.8*.

# **14.1 Управление устройствами**

#### *Цель:*

Управление устройствами включает в себя активацию устройств, добавление устройств, редактирование и удаление устройств и удалённую конфигурацию устройств.

После запуска iVMS-4200, вызывные панели, видеодомофоны, мониторы консьержа и другие устройства систем видеодомофонии должны быть добавлены к клиентскому ПО для конфигурации и управления.

#### *Шаги:*

- 1. Нажмите иконку на панели управления или нажмите **Tools->Device Management** («Инструменты -> Управление устройствами») для открытия страницы управления устройствами.
- 2. Нажмите на вкладку **Server** («Сервер»).

#### **Для добавления видеодомофона или ведущей станции:**

1) Нажмите **Add New Device Type** («Добавить новый тип устройства») для входа в меню добавления новых устройств.

Выберите **Indoor Station/Master Station** («Видеодомофон/Ведущая станция») и нажмите **OK**.

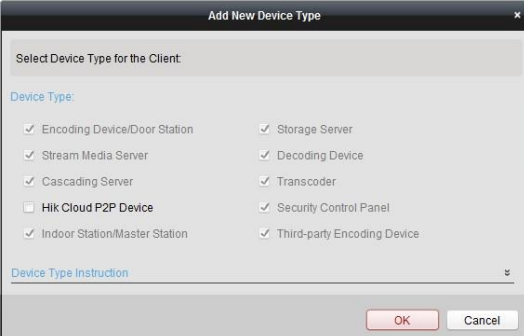

2) На вкладке **Server** («Сервер»), отобразятся добавленные **Indoor Station/Master Station** («Видеодомофон/Ведущая станция»), выберите **Indoor Station/Master Station**

(«Видеодомофон/Ведущая станция») и нажмите **Add Device** («Добавить устройство») для добавления видеодомофона или ведущей станции.

#### **Для добавления вызывной панели:**

На вкладке **Server** («Сервер»), выберите **Encoding Device/Door Station** («Устройство кодирования/Вызывная панель») для добавления вызывной панели.

*Примечание:* Может быть добавлено до 16 вызывных панелей и до 512 видеодомофонов или ведущих станций.

3. Вы можете добавить активные онлайн устройства из той же локальной подсети, что и клиентское ПО, или выбрать в качестве режима добавления **by IP/Domain** («по IP/Домену») или **by IP segment** («по IP сегменту») и настроить соответствующие параметры для устройства.

*Примечание:* Для активации устройств, смотрите *Раздел 3.1.1 Создание пароля*.

Для получения подробной информации о режимах добавления, пожалуйста, обратитесь к следующим разделам:

- При помощи добавления онлайн устройств, смотрите Раздел *3.1.2 Добавление онлайн устройств*.
- При помощи указания IP/Доменного адреса устройства, смотрите Раздел *3.1.3 Добавление устройств вручную.*
- При помощи указания IP сегмента, смотрите Раздел *3.1.4 Добавление устройств при помощи IP сегмента*.

#### **Add Multiple Online Devices («Добавление нескольких онлайн устройств»)**

Если вы хотите добавить несколько онлайн устройств к программе, нажмите и удерживайте клавишу *Ctrl* для выбора нескольких устройств и нажмите **Add to Client** («Добавить к клиенту») для открытия диалогового окна добавления устройств. Во всплывающем окне введите имя пользователя и пароль устройств, которые вы хотите добавить.

#### **Add All the Online Devices («Добавление всех онлайн устройств»)**

Если вы хотите добавить все онлайн устройства к программе, нажмите**Add All** («Добавить все») и нажмите **OK** во всплывающем окне с сообщением. Затем введите имя пользователя и пароль устройств, которые вы хотите добавить.

#### **Modify Network Information («Изменение сетевой информации»)**

Выберите устройство из списка, нажмите **Modify Netinfo** («Изменить сетевые параметры»), и затем вы сможете изменить сетевую информацию выбранного устройства.

*Примечание:* Вы должны ввести пароль администратора устройства в поле **Password** («Пароль») во всплывающем окне изменения сетевых параметров.

#### **Restore Default Password («Восстановление пароля по умолчанию»)**

Выберите устройство из списка, нажмите **Restore Default Password («Восстановить пароль по умолчанию»)**, введите проверочный код, и затем вы сможете восстановить пароль по умолчанию для выбранного устройства.

*Примечание:* Код безопасности возвращается после того, как вы отправляете данные и серийный номер устройства производителю.

# **14.2 Просмотр в реальном времени**

#### *Шаги:*

1. Войдите в меню главного вида клиентского ПО iVMS-4200 для отображения изображения в реальном времени с вызывных панелей (V серии).

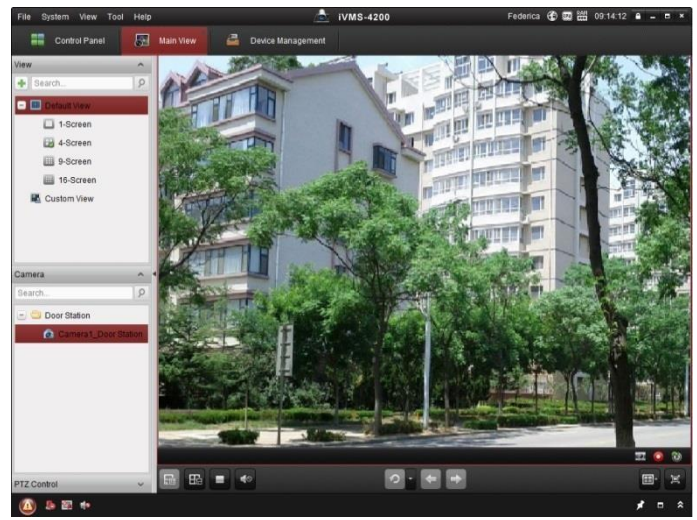

2. Щёлкните правой кнопкой мыши на интерфейсе просмотра в реальном времени для отображения меню и выберите **Unlock Door** («Отпереть дверь») для удалённого открывания двери.

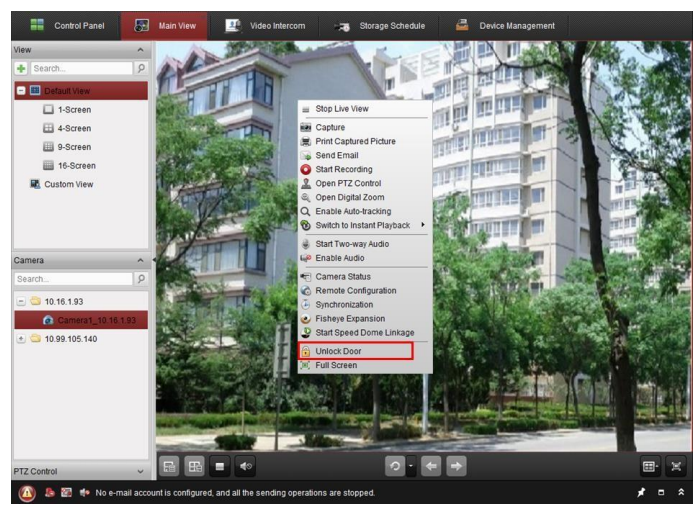

# **14.3 Хранение изображений**

Когда устройство находится под охраной, оно будет автоматически захватывать изображения после отпирания двери. Если сервер хранения данных установлен совместно с клиентским ПО iVMS-4200, захваченные изображения будут загружены на сервер хранения данных. *Примечание:* Устройство относится к V и D сериям вызывных панелей.

# **14.4 Управление группами**

Нажмите иконку на панели управления или нажмите **View**->**Video Intercom** («**Просмотр** ->

**Система видеодомофонии»)** для открытия страницы видеодомофонии.

Нажмите на вкладку **Group Management** («Управление группами») для добавления, редактирования и удаления групп.

Может быть выбрано три типа групп: **community** («сообщество»), **outer door station** («внешняя вызывная панель») и **other** («другой»). В качестве примера приводится тип **community** («сообщество»).

*Шаги:* 

1. Группы сообщества перечисляются в списке слева, как показано на рисунке ниже.

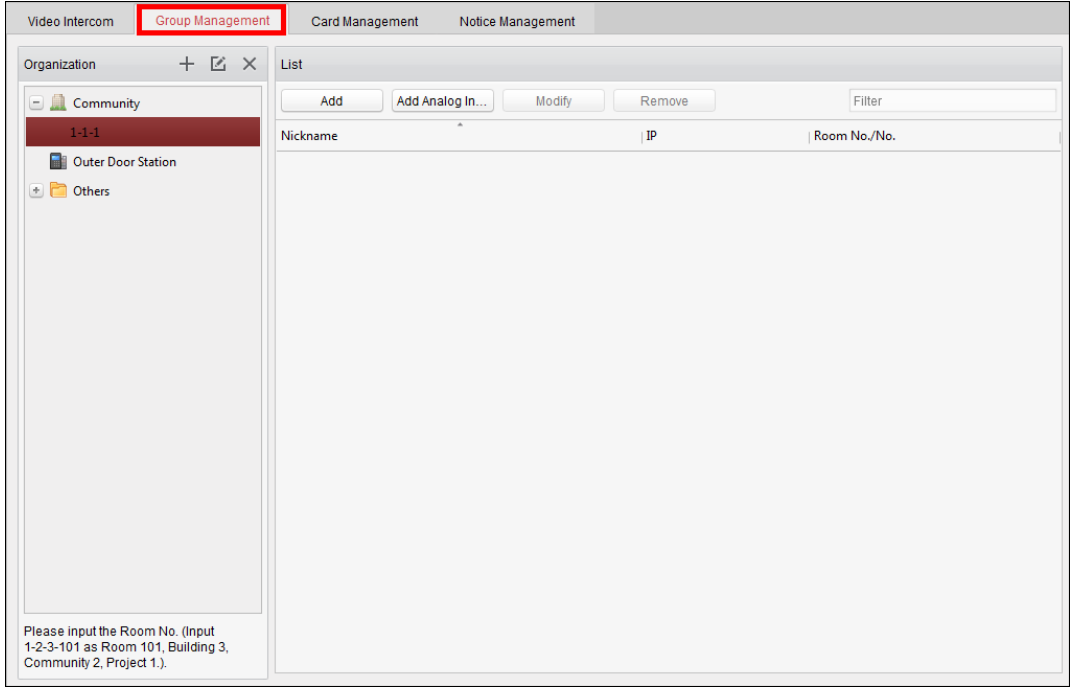

- 2. Выберите тип группы и нажмите + для добавления группы, введите необходимую информацию.
	- Выберите в качестве типа группы **Community** («Сообщество») и затем введите **Project No.** («Номер проекта»), **Community No.** («Номер сообщества») и **Building No.** («Номер здания») для установления структуры сообщества, как показано на рисунке ниже.

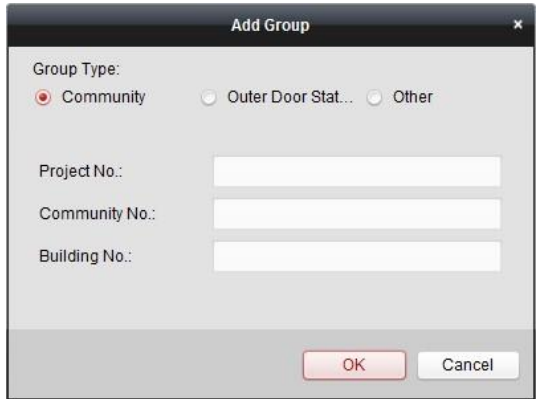

 Выберите в качестве типа группы **Outer Door Station** («Внешняя вызывная панель») и затем введите имя внешней вызывной панели (Диапазон: от 1 до 9) для установки внешней вызывной панели, как показано на рисунке ниже.

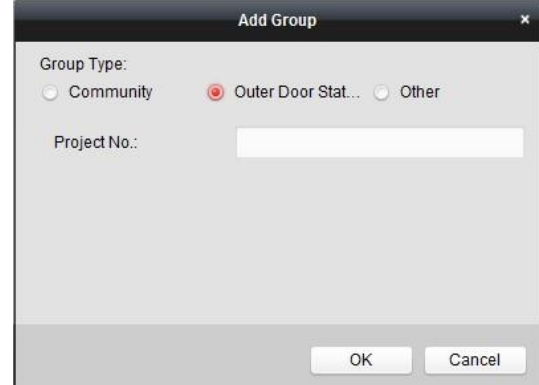

 Выберите в качестве типа группы **Other** («Другой») и затем введите имя группы. Например, вы можете установить группу администраторы, охранники и уборщики и др.

*Примечание:* Вы можете добавить группу к типу **Other** («Другой») и установить различные группы для назначения карт сотрудникам, таким как администратор, охранники, уборщики и т.д. Таким образом, вы можете назначить соответствующие карты и настроить их различные разрешения.

- 3. После настройки сообщества, вы сможете добавлять устройства в список справа.
	- **Добавление сетевых устройств систем видеодомофонии:** 
		- 1) Выберите добавленное сообщество в списке **organization** («организации») и нажмите **Add** («Добавить») для входа в соответствующее меню. Устройства систем видеодомофонии добавленные к клиентскому ПО будут перечислены в списке, как показано на рисунке ниже.

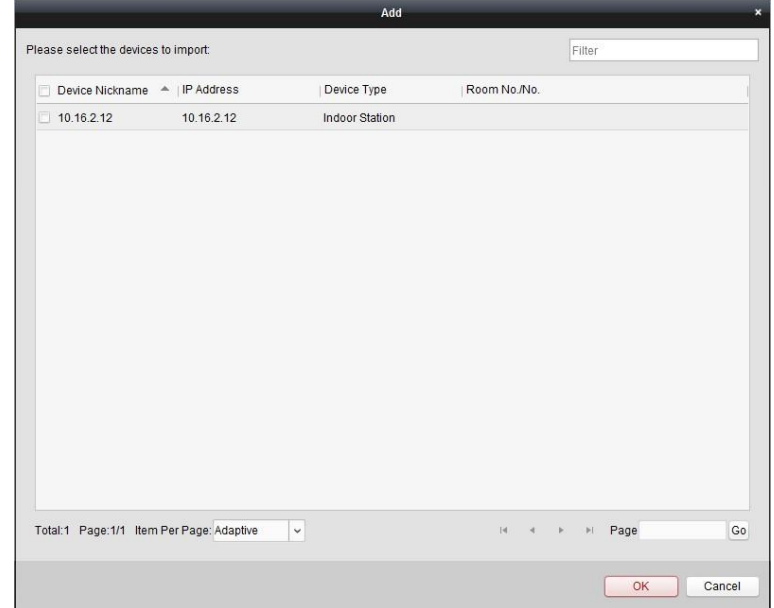

- 2) Поставьте галочки напротив устройств и введите **Room No.** («Номер комнаты») **indoor stations** («видеодомофонов») и **door station No**. («номер вызывной панели»), чтобы назначить устройства сообществу.
- 3) Нажмите **OK** для сохранения настроек.

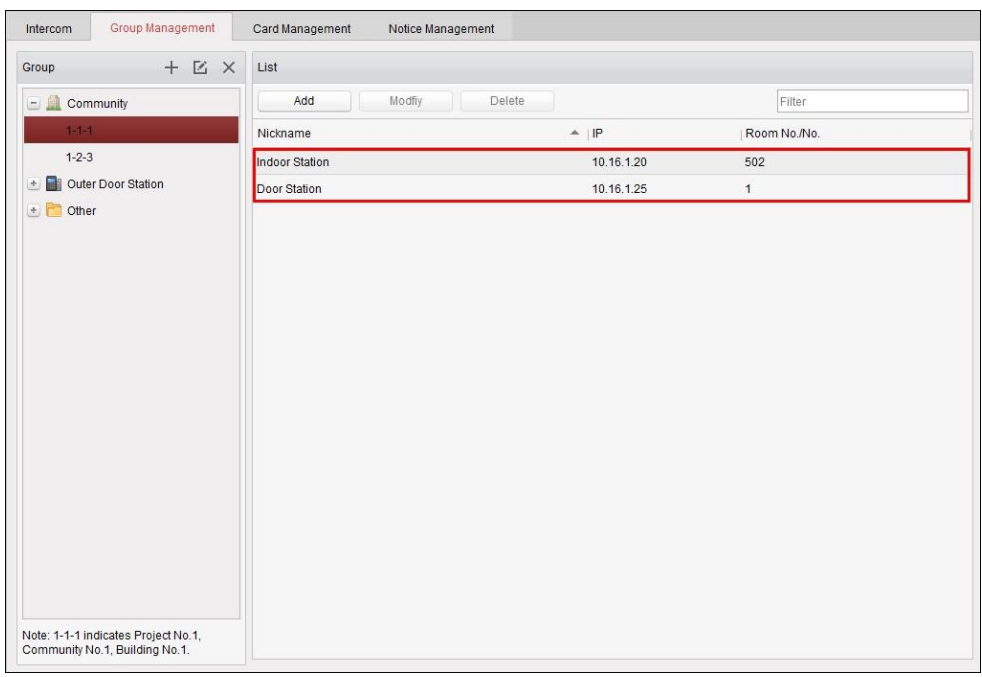

**Добавление аналоговых видеодомофонов**

1) Выберите добавленное сообщество в списке **organization** («организации») и нажмите **Add Analog Indoor Station** («Добавить аналоговый видеодомофон») для входа в соответствующее меню.

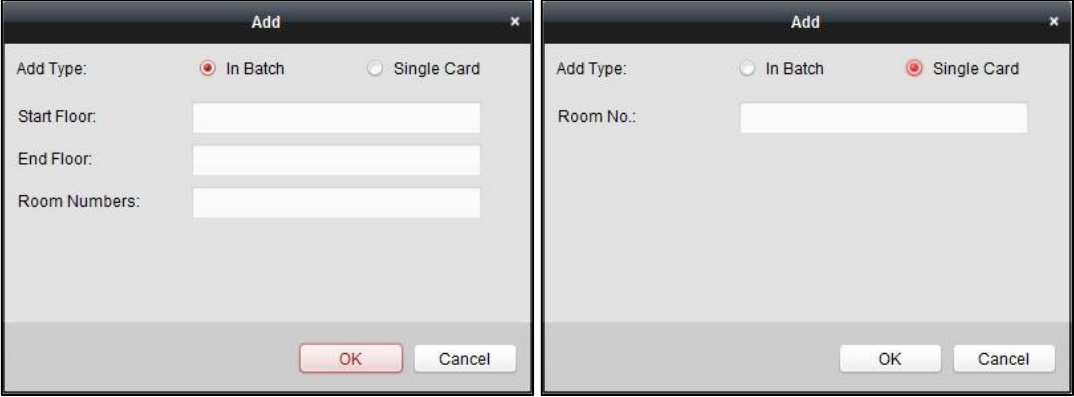

2) Вы можете выбрать метод добавления: **Single Adding** («Одиночное добавление») или **Batch Adding** («Пакетное добавление»).

Для **Single Adding** («Одиночное добавление»), вам необходимо ввести **room No.** («номер комнаты») для добавления аналогового видеодомофона.

Для **Batch Adding** («Пакетное добавление»), вам необходимо ввести:

**Start Floor («Начальный этаж»):** Номер начального этажа.

**End Floor («Конечный этаж»):** Номер последнего этажа.

**Room Number («Количество комнат»):** Количество комнат на каждом этаже.

*Примечание:* Для настройки **floor No.** («Номер этажа») и **Room No.** («Номер комнаты») аналогового видеодомофона, пожалуйста, обратитесь к Руководству пользователя аналогового видеодомофона.

3) Нажмите **OK** для добавления аналоговых видеодомофонов.

2. Выберите видеодомофон или вызывную панель и нажмите **Modify** («Изменить») для редактирования **room No.** («номер комнаты») или **door station No**. («номер вызывной панели»). Если вы хотите удалить назначенное устройство, выберите устройство и нажмите **Remove** («Удалить») для его удаления.

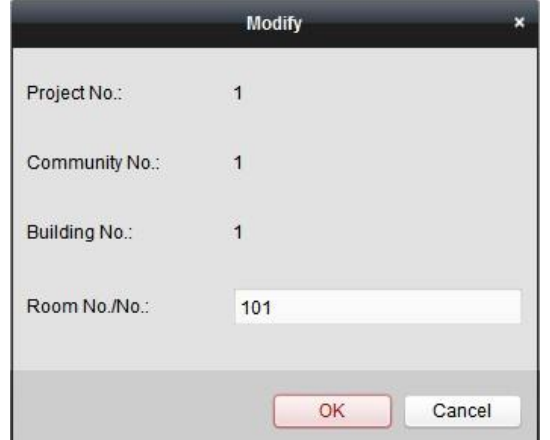

3. Для добавления лица в другие группы, вы должны выбрать дополнительную группу из **Other** («Другие») и затем нажать **Add** («Добавить») для добавления лица.

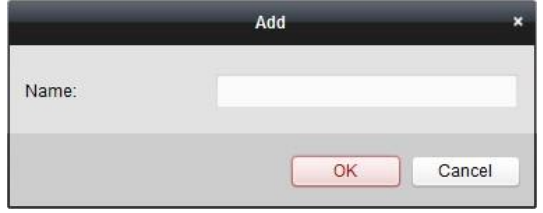

Введите имя добавленного лица и нажмите **OK** для сохранения настроек.

После добавления лица, выберите его и нажмите **Modify** («Изменить») для редактирования имени. Если вы хотите удалить назначенное лицо, выберите его и нажмите **Remove** («Удалить») для его удаления.

# **14.5 Видеодомофония**

Нажмите на вкладку **Intercom** («Видеодомофония») для открытия страницы видеодомофонии.

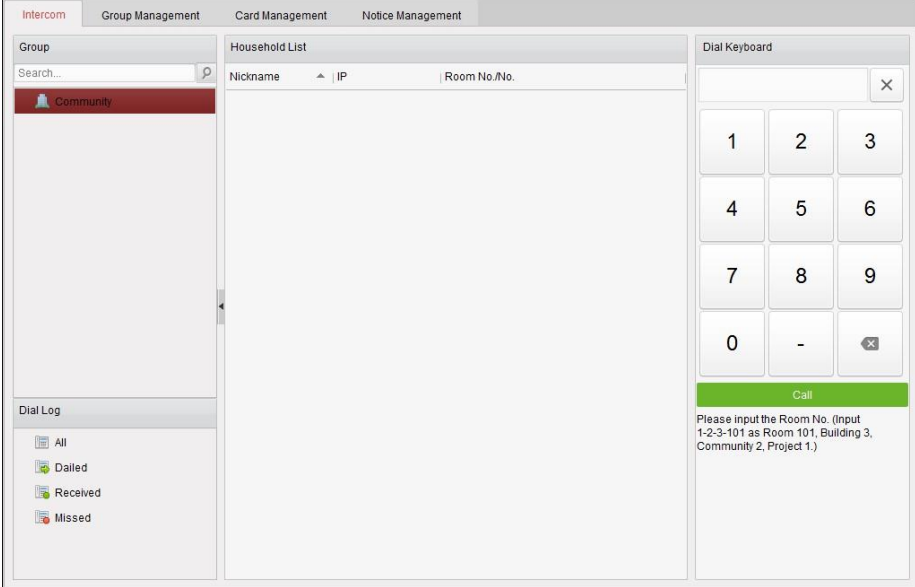

# **14.5.1 Видеосвязь с iVMS-4200 через видеодомофон**

### *Цель:*

После того, как видеодомофон будет добавлен к клиентскому ПО, может быть реализована видеосвязь с iVMS-4200 через видеодомофон.

#### *Шаги:*

- 1. Добавьте видеодомофон к клиентскому ПО iVMS-4200.
- 2. Убедитесь, что IP-адрес SIP сервера видеодомофона не настроен.
- 3. Нажмите **Center** («Центр») в главном меню видеодомофона.

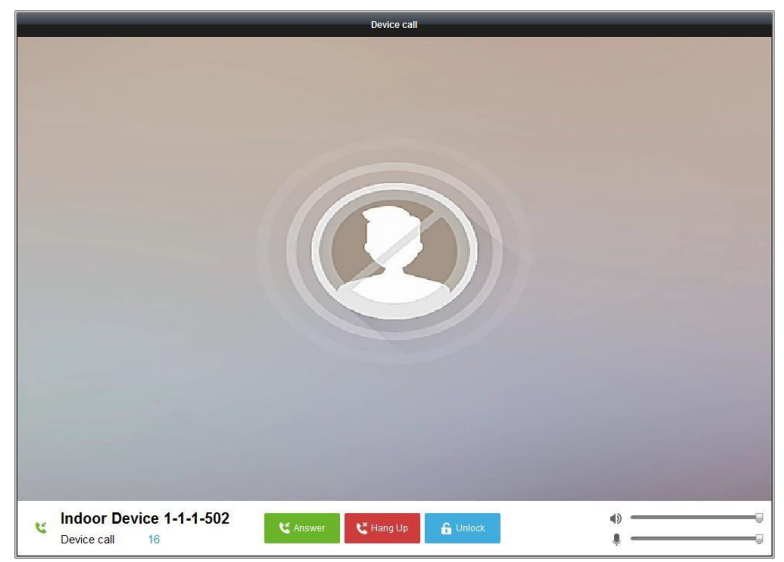

*Примечание:* Когда IP-адрес SIP сервера видеодомофона настроен, нажмите **Center** («Центр») в главном меню видеодомофона для вызова ведущей станции.

## **14.5.2 Видеосвязь с видеодомофоном через iVMS-4200**

Перейдите на страницу **Control Panel-**>**Video Intercom**->**Intercom** («**Панель управления -**> **Система видеодомофонии** -> **Видеосвязь»)**.

Имеется три способа видео вызова видеодомофонов при помощи iVMS-4200.

### **Вызов жильца по номеру комнаты**

1. Введите номер комнаты на клавиатуре вызова справа.

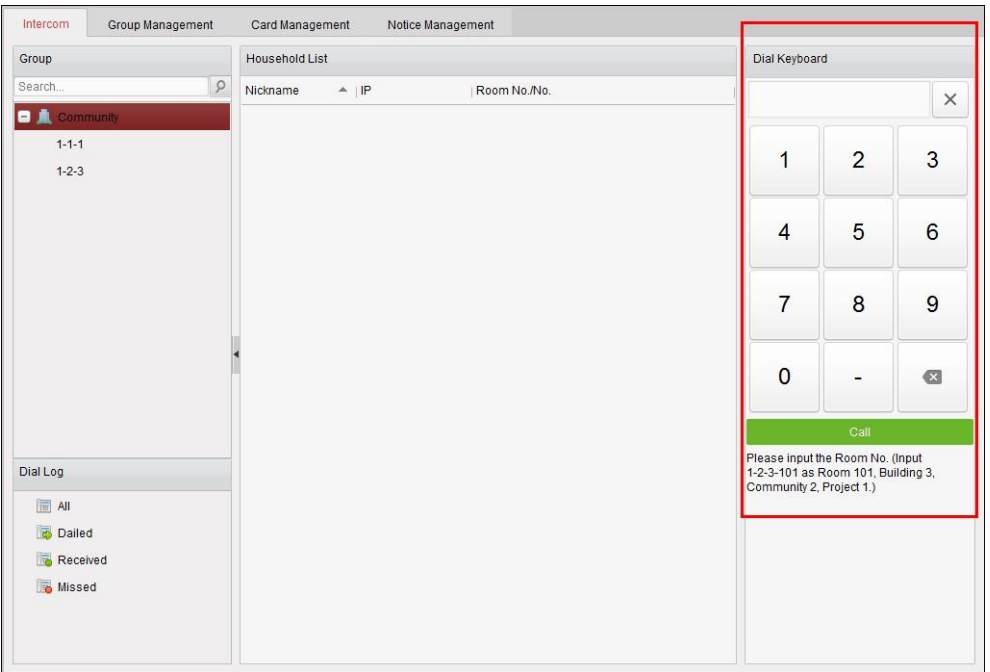

*Примечание:* Номер комнаты должен быть набран в определённом формате. Например, 1- 2-3-101: Комната 101, Здание 3, Сообщество No.2, Проект 1.

2. Нажмите **для начала видео звонка с видеодомофона**.

# **Вызов жильца из сообщества**

1. Выберите **Community** («Сообщество») в поле **Groups** («Группы») слева.

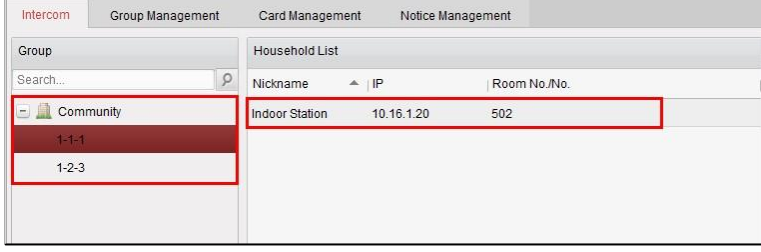

- 2. Дважды нажмите по добавленному жильцу в списке жильцов для его вызова.
- 3. Будет реализован видео звонок из клиентского ПО жильцу.

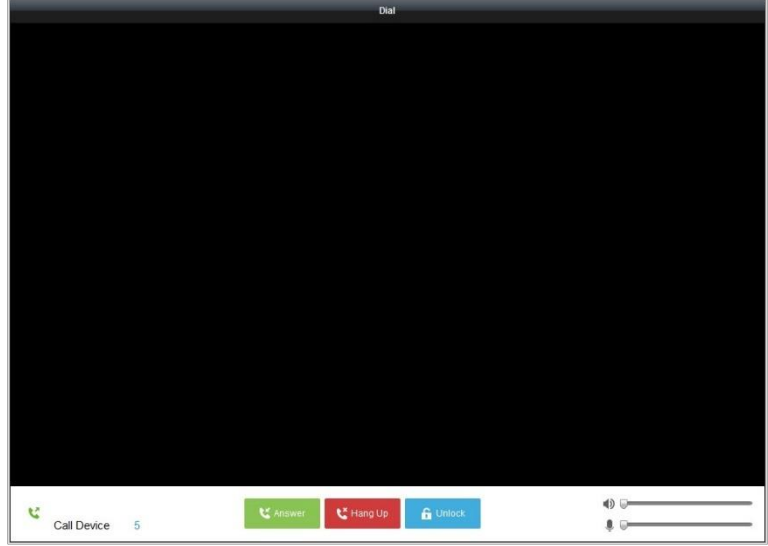

### **Вызов жильца из журнала вызовов**

1. Нажмите на вкладку **dial log** («журнал вызовов») внизу слева и выберите тип записей журнала для входа в меню журнала вызовов.

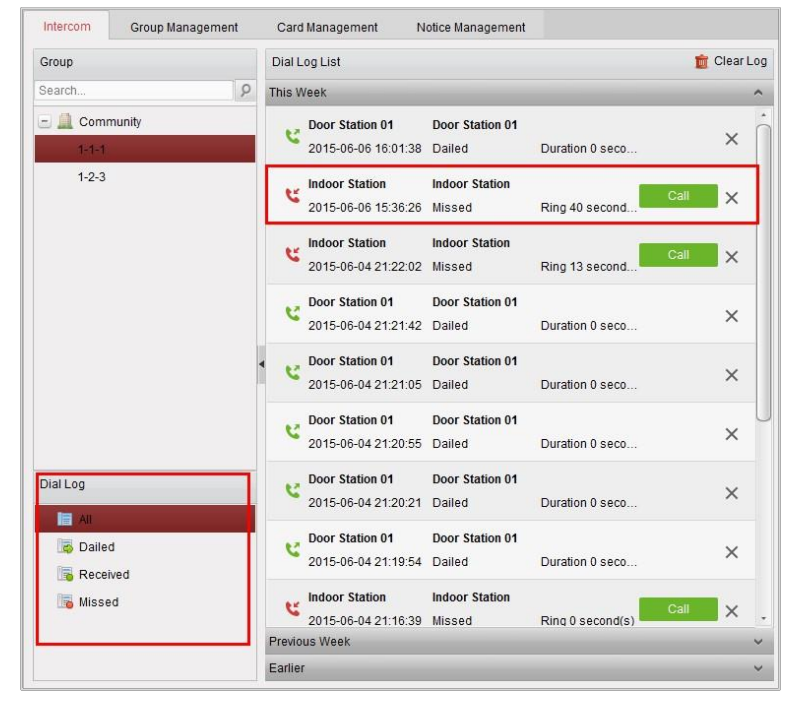

2. Нажмите кнопку **Call** («Вызов») напротив записи журнала для начала видео звонка с видеодомофона.

# **14.5.3 Видеосвязь с iVMS-4200 через вызывную панель**

#### *Цель:*

Если вызывная панель была добавлена к клиентскому ПО, может быть реализована видеосвязь с iVMS-4200 через вызывную панелб.

#### *Шаги:*

- 1. Добавьте вызывную панель к клиентскому ПО iVMS-4200.
- 2. Убедитесь, что IP-адрес SIP сервера вызывной панели не настроен.
- 3. Нажмите кнопку **Calling Center** («Вызов центра») на вызывной панели.

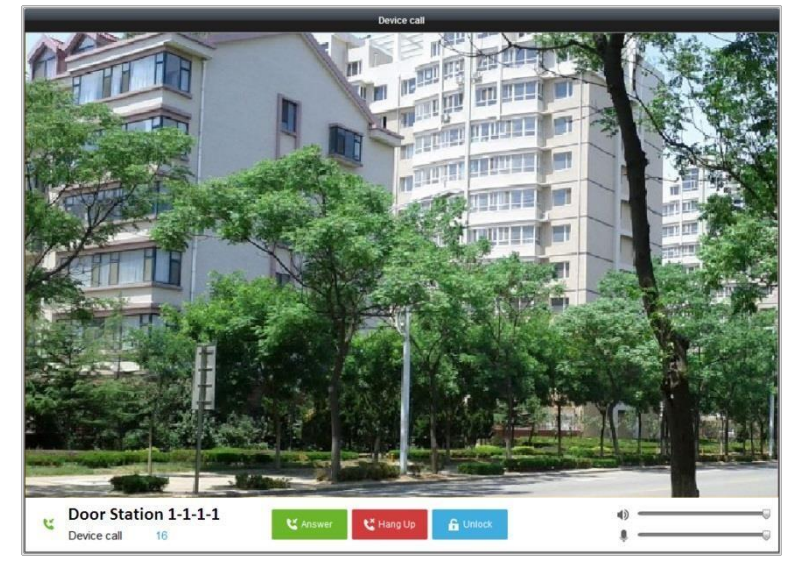

#### *Примечания:*

- Когда IP-адрес SIP сервера вызывной панели настроен, нажмите кнопку **Calling Center** («Вызов центра») на вызывной панели для вызова монитора консьержа.
- Вы можете нажать кнопку **Unlock** («Разблокировать») для удалённой разблокировки вызывной панели при помощи iVMS-4200 в то время как видеовызов запускается с вызывной панели. Ответ на видеовызов не является обязательным для дистанционной разблокировки вызывной панели.

## **14.5.4 Журнал вызовов**

#### *Шаги:*

- 1. Перейдите на страницу **Control Panel**->**Operation and Control**->**Video Intercom**->**Intercom tab** («**Панель управления** -> **Управление и контроль** -> **Система видеодомофонии** -> **Видеодомофония»)**.
- 2. Нажмите на вкладку **dial log** («журнал вызовов») и выберите тип записей журнала для входа в меню журнала вызовов.
- 3. Нажмите кнопку **Call** («Вызов») напротив записи журнала для начала видео звонка с видеодомофона.
	- 4. Нажмите <sup>1 Сlear Log</sup> для очистки журнала (опционально).

# **14.6 Управление картами**

#### *Цель:*

Вы можете добавлять неавторизированные карты в сообщество и затем назначать карты соответствующим видеодомофонам и внешним вызывным панелям.

Например, если 3 жильца живут в Комнате 401, вы можете назначить 3 карты к № 401 для видеодомофона.

Для каждого видеодомофона, вы можете назначить несколько карт, и вы можете назначить те же карты к вызывным панелям того же здания.

## **14.6.1 Добавление карт**

#### *Шаги:*

1. Выберите **Card Management** («Управление картами») для входа на страницу управления картами.

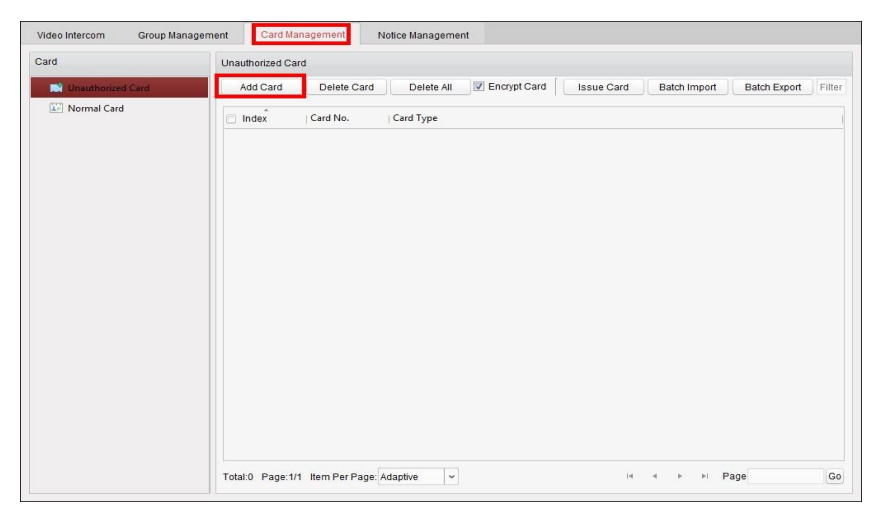

2. Выберите **Unauthorized Card** («Неавторизированная карта») и нажмите **Add Card** («Добавить карту») для добавления неавторизированной карты.

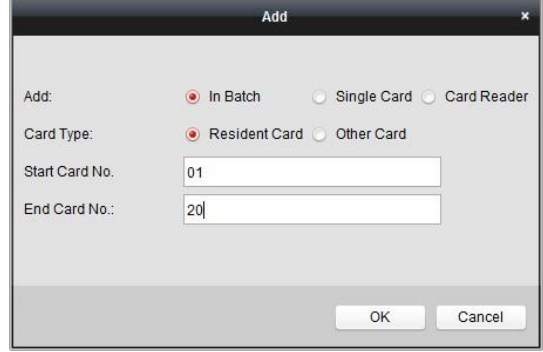

3. Выберите **adding mode** («режим добавления»): **in batch («пакетное добавление»)**, **single card** («одиночная карта») или **card reader** («считыватель карт»). Вы можете выбрать **card type** («тип карты»): **resident card** («карта жильца») или **other card** («другая карта»).

*Примечание:* Для добавления карт со считывателя карт, необходимо использовать считыватель карт (приобретается отдельно). Для настройки считывателя карт, пожалуйста, обратитесь к *Разделу 17.2.7 Настройки систем видеодомофонии.*

4. Введите **start card No.** («начальный номер карты») и **end card No.** («конечный номер карты»), нажмите **OK**, чтобы выполнить добавление.

Информация о добавленных картах перечислена в меню cards **unauthorized card** («неавторизированные карты»), как показано на рисунке ниже.

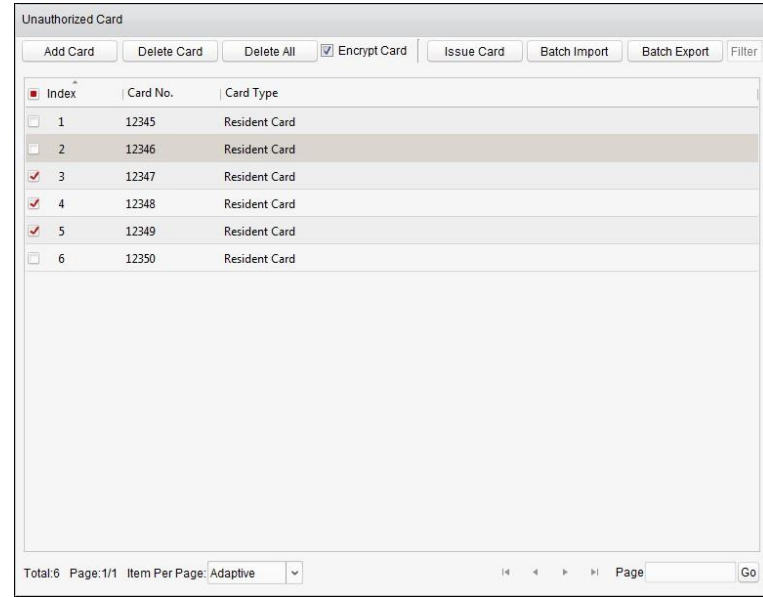

5. Для удаления неавторизированной карты, вы можете поставить галочки для выбора карт и нажать **Delete Card** («Удалить карту») для удаления выбранной неавторизированной карты, или нажать **Delete All** («Удалить все») для очистки всех добавленных неавторизированных карт.

# **14.6.2 Шифрование карты**

Вы можете зашифровать карту для повышения безопасности карты и предотвращения её копирования.

#### *Шаги:*

- 1. Подключите считыватель карт к ПК для считывания информации карт.
- 2. Поставьте галочку **Encrypt Card** («Зашифровать карту») и нажмите кнопку **Add Card** («Добавить карту») для добавления неавторизированной карты.
- 3. Выберите в качестве **adding method** («метод добавления») **card reader** («считыватель карт») и выберите **card type** («тип карты») для добавления.

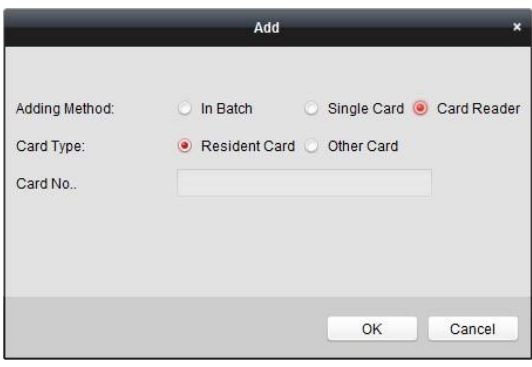

- 4. Получите **card No.** («№ карты») с подключённого считывателя карт.
- 5. Нажмите **OK** для добавления карты, и добавленная карта будет зашифрована.

*Примечание:* Включение функции шифрования карт может повысить безопасность и защитить её от копирования.

Но в тоже время, ключ по умолчанию для всех доступных секторов карты изменится.

## **14.6.3 Выдача карт**

Нажмите **Issue Card** («Выдача карт») для входа в меню выдачи карт.

### **Для назначения карты жильца:**

#### *Шаги:*

1. Выберите **Community** («Сообщество») из списка групп и видеодомофоны сообщества будут перечислены в поле **resident list** («список жильцов»).

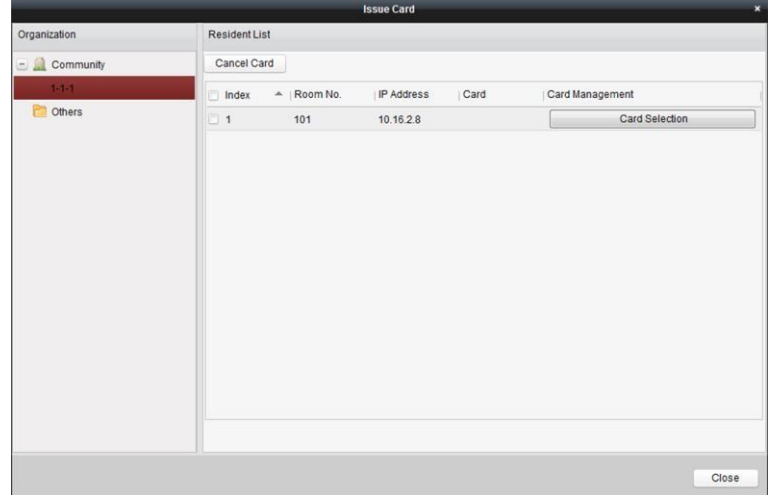

- 2. Нажмите **Card Selection** («Выбор карт») для назначения карт видеодомофонам. Вы можете назначить несколько карт одному видеодомофону.
- 3. Поставьте галочки напротив карт, которые вы хотите назначить видеодомофонам и поставьте галочки напротив вызывных панелей, домофонов и внешних вызывных панелей (только карты жильцов могут быть назначены видеодомофонам).
- 4. Нажмите **Issue Card** («Выдать карту») для завершения операции выдачи карт.

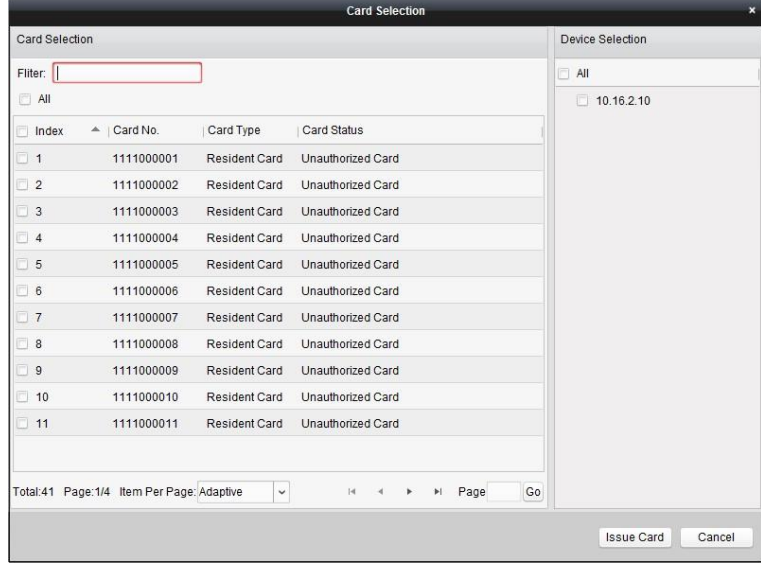

# **Для назначения других карт:**

#### *Шаги:*

1. Выберите **Other** («Другие») из списка групп и добавленные жильцы будут перечислены в поле **resident list** («список жильцов»).

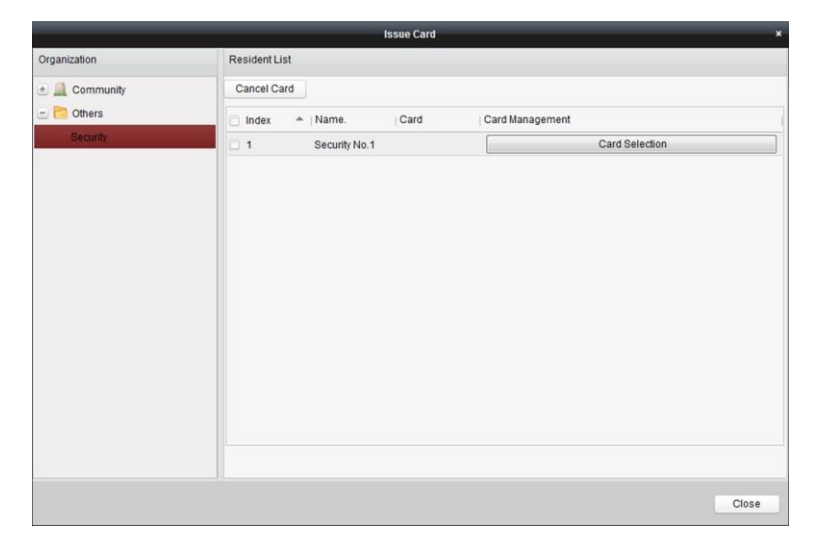

- 2. Нажмите **Card Selection** («Выбор карт») для назначения карт организациям. Вы можете назначить несколько карт одному лицу.
- 3. Поставьте галочки напротив карт, которые вы хотите назначить лицу, и поставьте галочки напротив вызывных панелей, домофонов и внешних вызывных панелей (только «другие» карты могут быть назначены лицам).
- 4. Нажмите **Issue Card** («Выдать карту») для завершения операции выдачи карт.

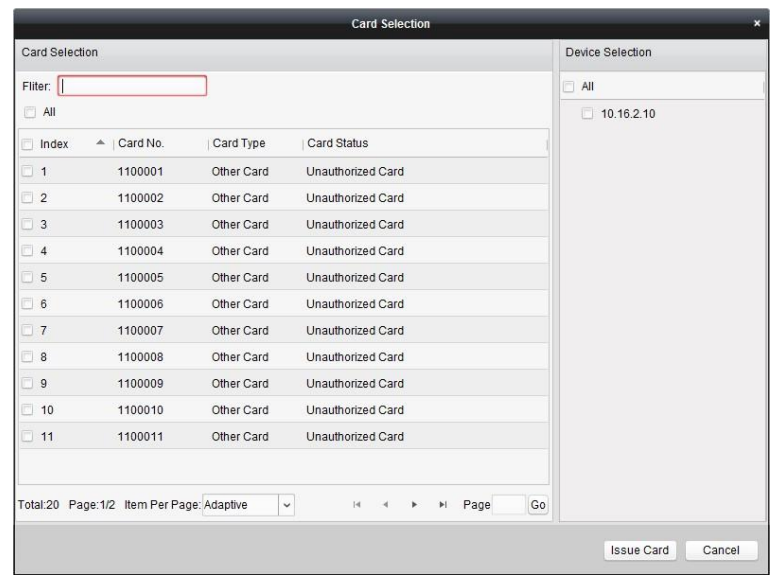

# **Для удаления карт:**

*Шаги:* 

1. Нажмите **Issue Card** («Выдать карту») для входа в меню выдачи карт.

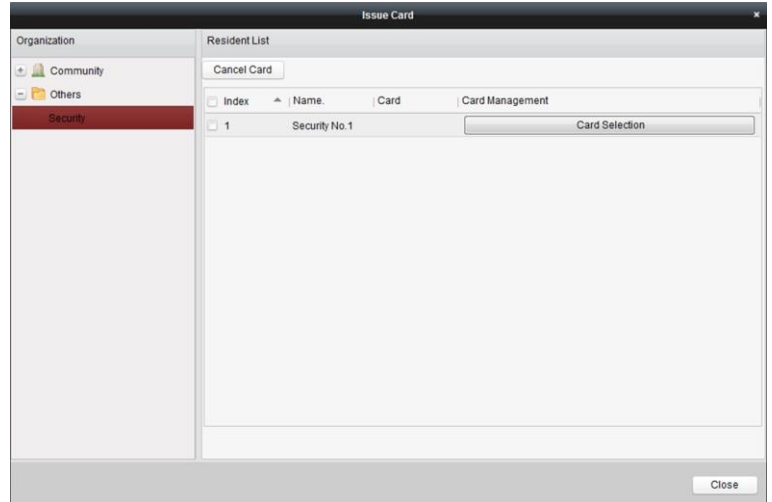

- 2. Выберите **Community** («Сообщество») из списка групп для удаления нормальных карт и выберите **Other** («Другие») из списка групп для удаления «других» карт.
- 3. Чтобы отменить определённые карты или одну карту, нажмите **Card Selection** («Выбор карт») для входа в меню выбора карт.

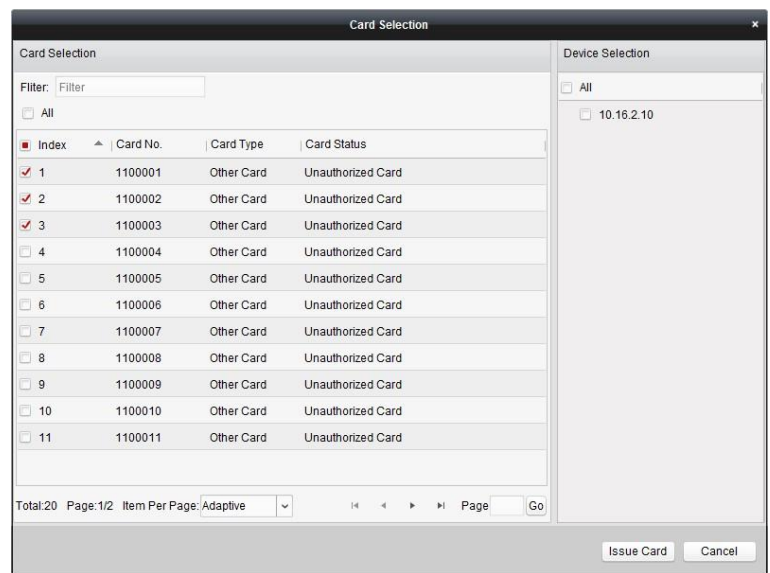

- 4. Снимите галочки с назначенных карт и поставьте галочки напротив вызывных панелей, для которых вы бы хотели отменить действие карт.
- 5. Нажмите **Issue Card** («Выдать карту») для подтверждения операции.

#### *Примечание:*

- Вы можете отменить действие карт для одной или нескольких вызывных панелей путём снятия галочек в списке устройств.
- Для отмены назначенных карт, поставьте галочки напротив **Room No./name** («номер комнаты/имя»), и нажмите **Cancel Card** («Отменить карту») для отмены всех карт назначенных устройству. Состояние карты изменится на – «неавторизованная карта».

### **Нормальные карты**

Нажмите **Normal Card** («Нормальные карты») для отображения списка нормальных карт. После выдачи карт, назначенные карты будут перечислены в списке нормальных карт, как показано на рисунке ниже.

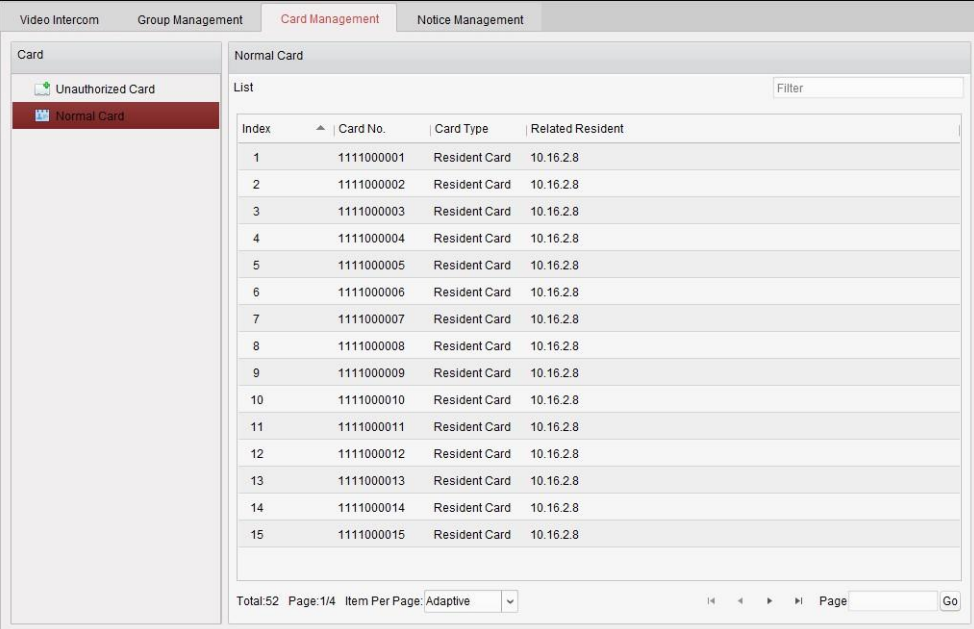

#### *Примечания:*

- Чтобы назначить карты при помощи считывателя карт, пожалуйста, подключите считыватель карт DS-K1F100-D8 (приобретается отдельно) к ПК через USB интерфейс. Откройте iVMS-4200 и перейдите **Video Intercom-**>**Card Management-**>**Unauthorized Card-** >**Add Card («Система видеодомофонии-**>**Управление картами-**>**Неавторизованные карты-**>**Добавить карту»)**. Проведите неавторизованной картой, при этом номер карты будет считан автоматически, и она будет добавлена к устройству.
- После назначения всех карт при помощи iVMS-4200, устройство выдаст звуковое уведомление: **Issuing card finished** («Выдача карт завершена»).

## **14.6.4 Пакетный импорт неавторизированных карт**

#### *Шаги:*

1. Нажмите **Batch Import** («Пакетный импорт») для входа в меню пакетного импорта, как показано на рисунке ниже.

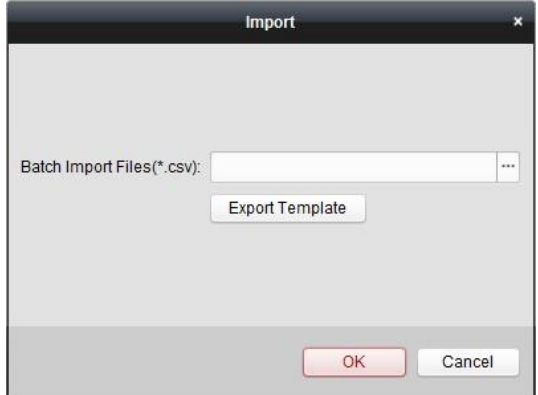

- 2. Нажмите **Export Template** («Экспортировать шаблон») для экспорта шаблона файла пакетного импорта.
- 3. Заполните шаблон файла пакетного импорта и сохраните его.
- 4. Нажмите **для выбора файла пакетного импорта и нажмите Open** («Открыть»).
- 5. Нажмите **OK** для начала импорта файла пакетного импорта.

### **14.6.5 Пакетный экспорт неавторизированных карт**

#### *Шаги:*

- 1. После добавления неавторизированных карт нажмите **Batch Export** («Пакетный экспорт»).
- 2. Выберите путь сохранения файлов и нажмите **Save** («Сохранить»).
- 3. После пакетного экспорта неавторизированных карт, будет создан excel файл с выбранной директории сохранения.
# **14.7 Управление уведомлениями**

## **14.7.1 Создание уведомления**

### *Цель:*

Вы можете создавать информационные уведомления и отправлять их жильцам.

### *Шаги:*

1. Нажмите **Create Notice Information** («Создать информационное уведомление») для входа в меню создания уведомлений.

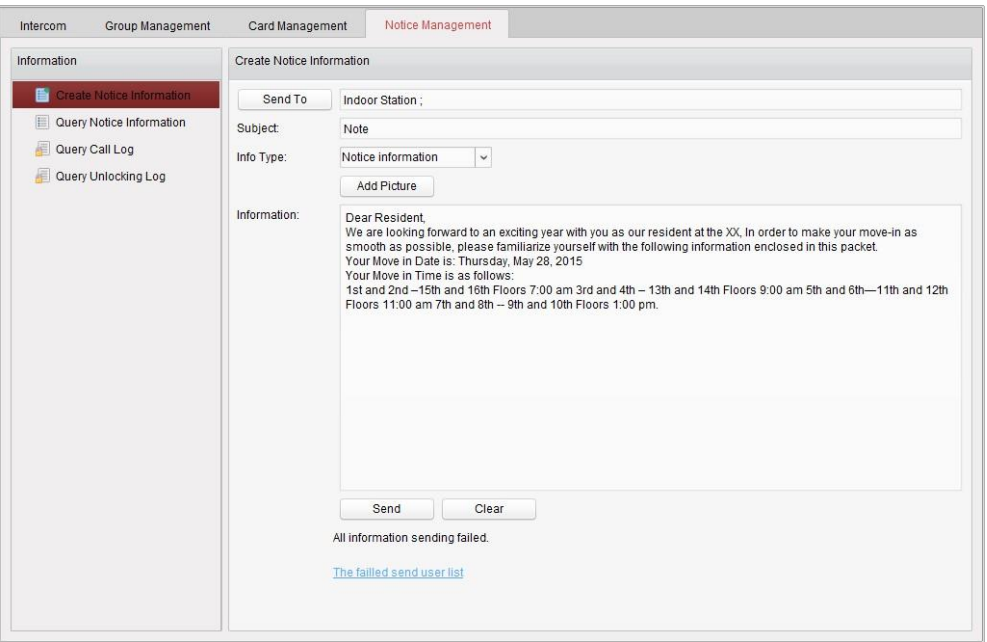

2. Нажмите **Send To** («Отправить на») для ввода интерфейса вывода уведомления для жильца.

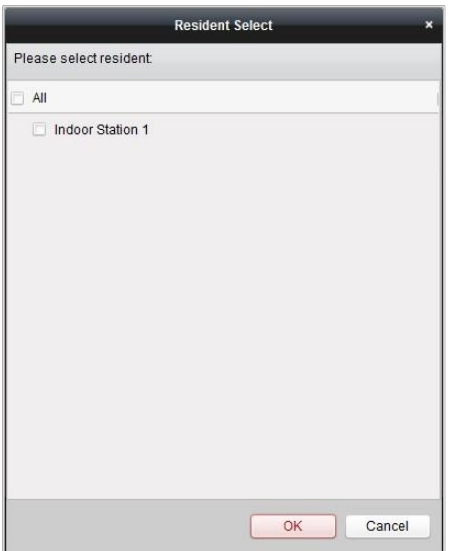

3. Выберите жильца, которому вы хотели бы отправить информационное уведомление и нажмите **OK**.

- 4. Введите **subject** («предмет»), выберите **info type** («тип информации») и добавите изображение (опционально).
- 5. Введите текст сообщения в поле **information** («информация») и нажмите **Send** («Отправить») для отправки уведомления.

*Примечания:* 

- В поле **subject** («предмет») не может быть введено более 63 букв (включая пробелы).
- В поле **information** («информация») не может быть введено более 1023 букв (включая пробелы).
- К уведомлению могут быть добавлены изображения только размером меньше чем 512Кб и в формате jpg. К одному уведомлению не может быть добавлено более изображений.

### **14.7.2 Запрос уведомлений**

### *Цель:*

Вы можете искать уведомления, отправленные жильцам.

- 1. Выберите **Query Notice Information** («Запрос информации уведомлений») для входа в меню запроса информации уведомлений.
- 2. Выберите **info type** («тип информации»), введите **subject** («предмет»), **recipient** («получатель»), и установите время начала и время окончания.

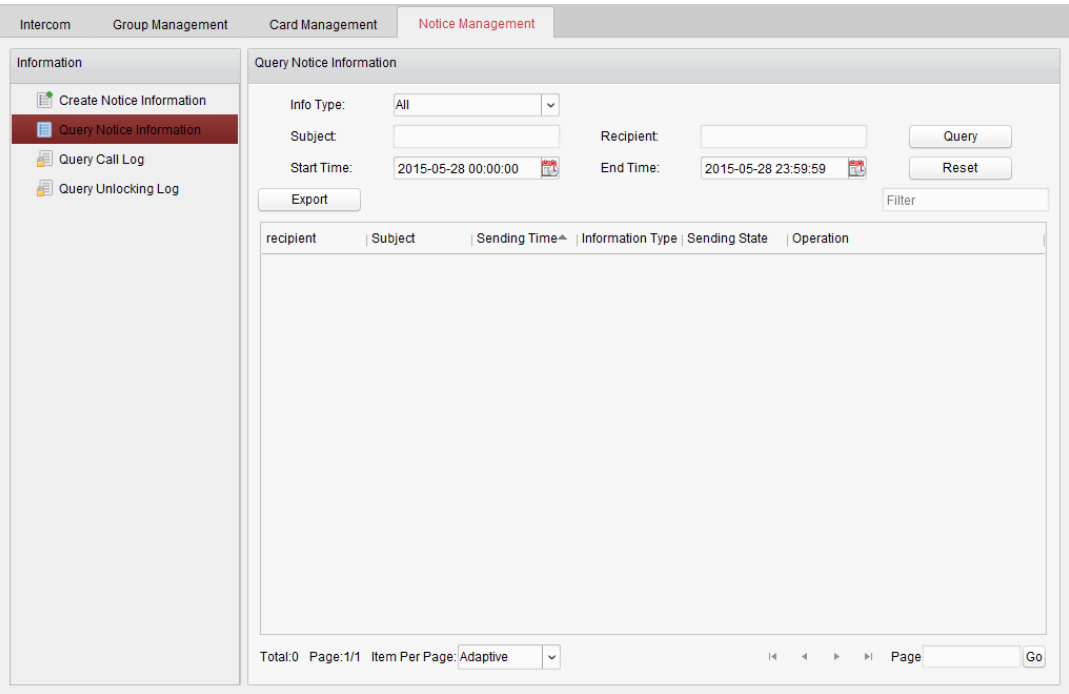

- 3. Нажмите **Query** («Запросить») для поиска информации уведомлений.
- 4. Нажмите **для просмотра подробной информации о выбранном уведомлении. Вы можете** переотправить информацию уведомления, которое не удалось получить или не было прочитано жильцом.

### Руководство пользователя iVMS-4200

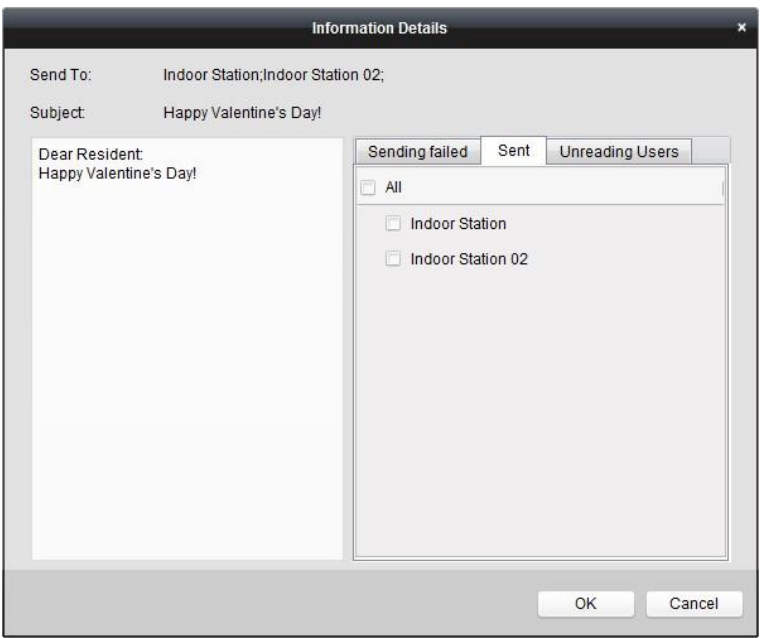

4. Нажмите **Export** («Экспорт») для экспорта информации уведомления.

### **14.7.3 Запрос журнала вызовов**

### *Шаги:*

- 1. Нажмите **Query Call Logs** («Запрос журнала вызовов») для входа в меню запроса записей журнала вызовов.
- 2. Выберите **calling status** («состояние вызова»), **device type** («тип устройства») и установите время начала и время окончания.
- 3. Нажмите **Query** («Запросить») для поиска необходимых записей журнала вызовов.

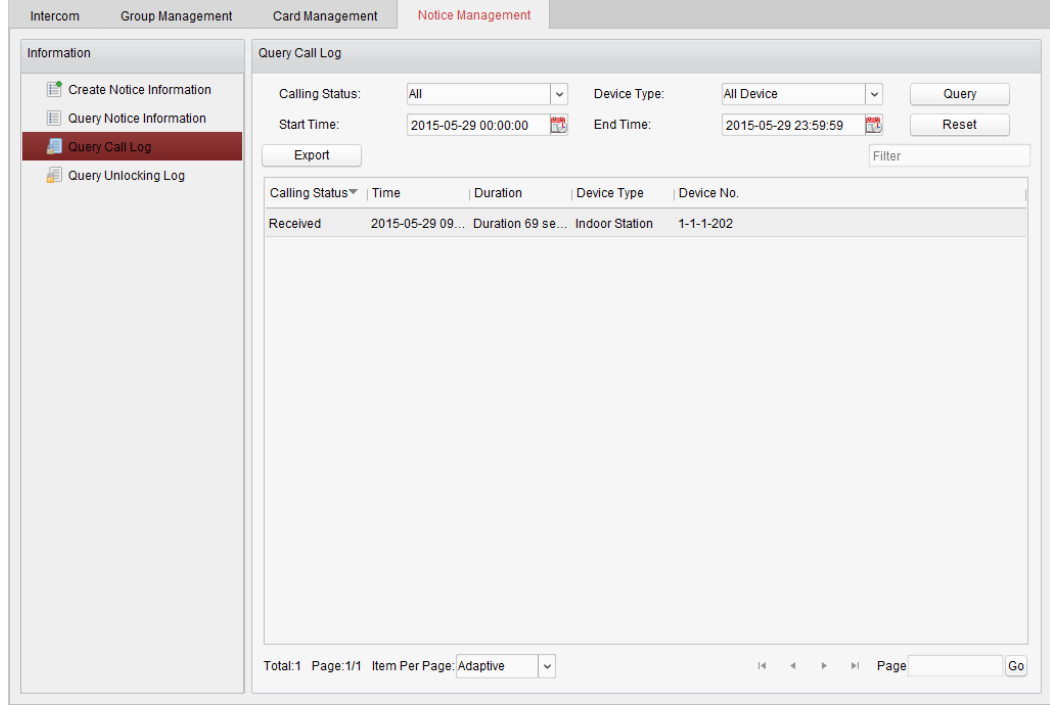

4. Нажмите **Export** («Экспорт») для экспорта журнала вызовов.

## **14.7.4 Запрос журнала разблокировки**

*Шаги:* 

- 1. Нажмите **Query Unlocking Logs** («Запрос журнала разблокировки») для входа в меню запроса записей журнала разблокировки.
- 2. Выберите **unlocking type** («тип разблокировки»), **device type** («тип устройства»), и установите время начала и время окончания.

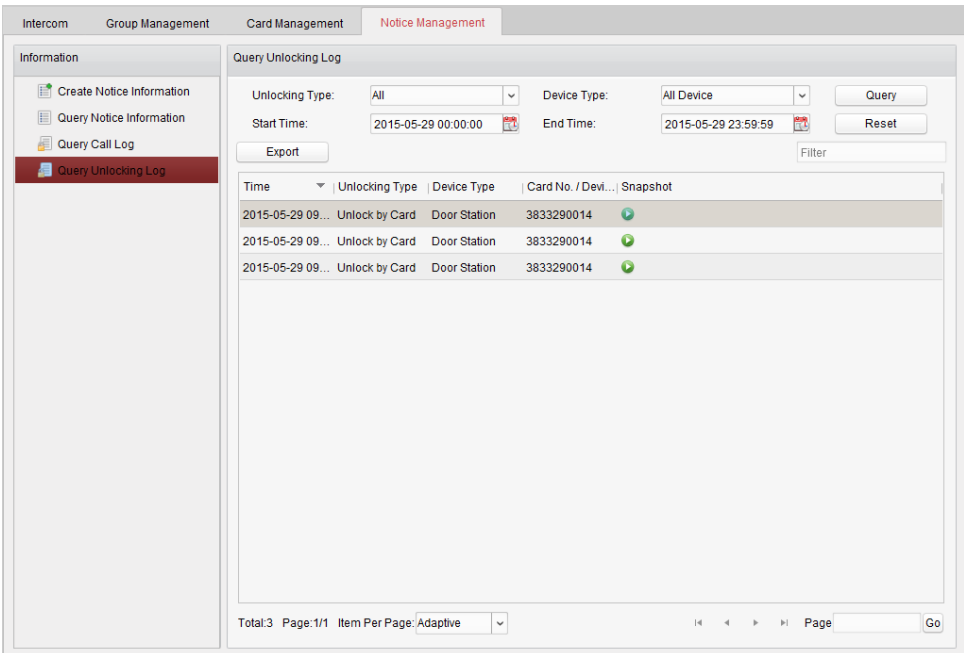

- 3. Нажмите **Query** («Запросить») для поиска необходимых записей журнала разблокировки.
- 4. Нажмите **Export** («Экспорт») для экспорта журнала разблокировки.

# **14.8 Управление постановкой устройства на охрану**

### *Шаги:*

1. Выберите **Tool**->**Device Arming Control** («Инструменты -> Постановка устройства на охрану») для входа в меню управления постановкой на охрану.

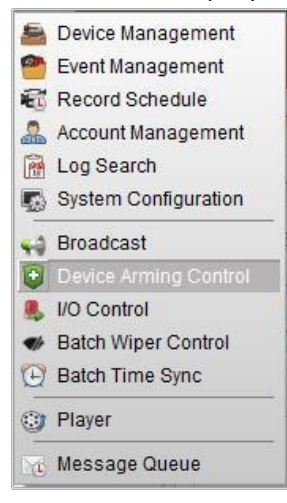

2. Установите в поле **arming status** («состояние постановки на охрану») **armed** («под охраной»), информация о тревоге будет автоматически загружена на клиентское ПО в случае возникновения тревоги.

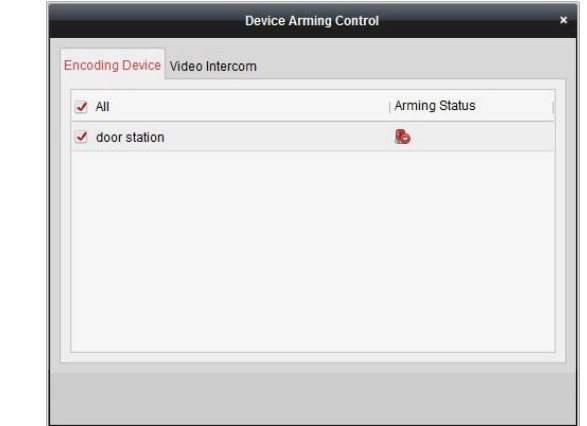

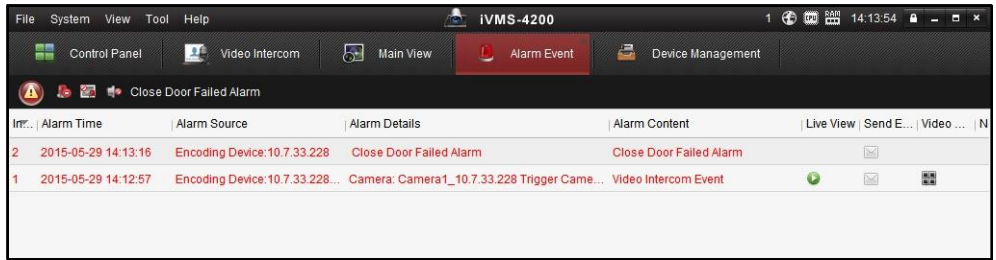

*Примечание:* После добавления устройства к клиентскому ПО, оно будет поставлено на охрану автоматически.

# **Глава 15 Управление доступом**

### *Цель:*

Клиентское ПО iVMS-4200 может взаимодействовать с Клиентом контроля доступа iVMS-4200, оно позволяет выполнять некоторые операции после импорта устройств, добавленных из Клиента контроля доступа iVMS-4200 в клиентское ПО iVMS-4200, включая конфигурацию событий контроля доступа, отображение точек контроля доступа на E-map, привязку тревог/событий и другие.

- Для импорта данных контроля доступа из Клиента контроля доступа iVMS-4200 в клиентское ПО iVMS-4200, смотрите *Раздел 15.1 Импорт из Клиента контроля доступа*.
- Для управления импортированными устройствами контроля доступа, смотрите *Раздел 15.2 Управление устройствами контроля доступа.*
- Для применения импортированного терминала контроля доступа, смотрите *Раздел 15.3 Видео терминал контроля доступа.*
- Для настройки событий контроля доступа, смотрите *Раздел 15.4 Управление событиями контроля доступа*.
- Для управления точками контроля доступа на E-map, смотрите *Раздел 15.5 Отображение точек контроля доступа на E-map.*

# **15.1 Импорт из клиента контроля доступа**

Вы можете импортировать данные контроля доступа (включая устройства, которые были добавлены в Клиент контроля доступа, точки контроля доступа, тревожные входы и камеры терминала контроля доступа) к клиентскому ПО iVMS-4200.

#### *Перед началом:*

Клиент контроля доступа iVMS-4200 и клиентское ПО iVMS-4200 должны быть установлены на одном и том же ПК, клиентское ПО должно быть запущено при импорте из Клиента контроля доступа.

### *Шаги:*

1. Нажмите **System -> Import from Access Control Client** («Система -> Импорт из клиента контроля доступа») в меню для открытия следующего диалогового окна.

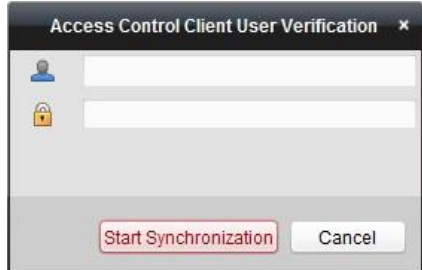

- 2. Введите **super user name** («Имя супер пользователя») и **password** («пароль») Клиента контроля доступа iVMS-4200.
- 3. Нажмите **Start Synchronization** («Начать синхронизацию») для начала импорта устройств из Клиента контроля доступа.
- 4. После импорта все устройства контроля доступа (включая контроллер доступа, терминал контроля доступа и другие устройства доступа) будут добавлены из Клиента контроля доступа iVMS-4200 в клиентское ПО iVMS-4200. Точки контроля доступа, считыватель карт, тревожные входы так же будут импортированы в клиентское ПО iVMS-4200.

# **15.2 Управление устройством контроля доступа**

### *Цель:*

После импорта устройств контроля доступа, вы можете организовать их в группы для более удобного управления. Вы так же можете удалять импортированный Терминал контроля доступа из программы и, если необходимо, добавлять его обратно.

### **15.2.1 Управление группами для устройства контроля доступа**

### *Цель:*

После импорта устройства контроля доступа, вам необходимо определить его в группу для удобного управления.

Выполните следующие шаги для создания группы для устройств контроля доступа:

### *Шаги:*

- 1. Откройте страницу **Device Management** («Управление устройствами»).
- 2. Нажмите на вкладку **Group** («Группы») для входа в меню **Group Management** («Управление группами»).

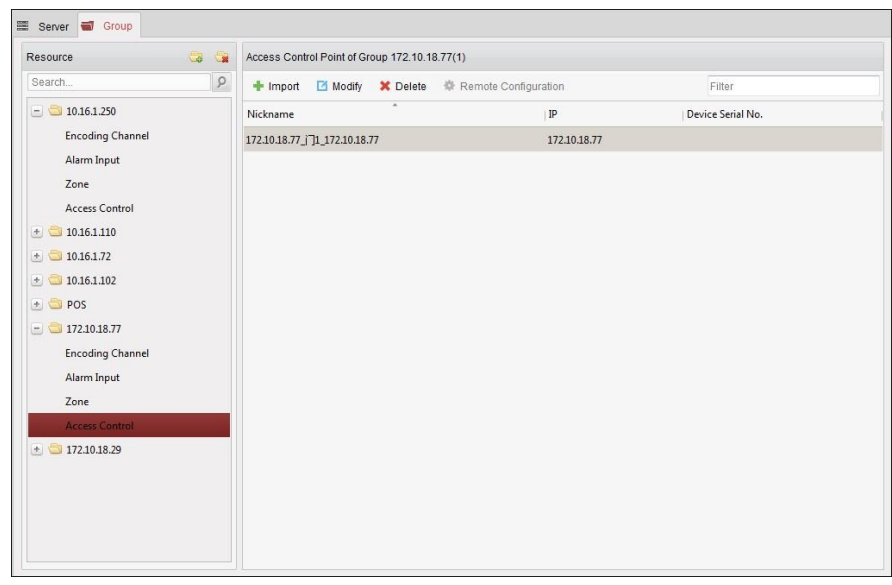

- 4. Выполните следующие шаги для добавления группы.
	- 1) Нажмите для открытия диалогового окна добавления группы.
	- 2) Введите имя группы.
	- 3) Нажмите **OK** для добавления новой группы в список групп.

Вы так же можете поставить галочку **Create Group by Device Name** («Создать группу по имени устройства») для создания новой группы по имени выбранного устройства.

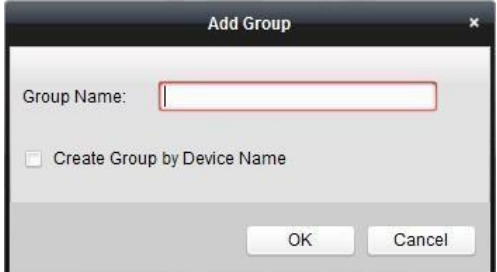

5. Выполните следующие шаги для импорта точек управления доступом в группу:

1) Нажмите **Import** («Импорт») в меню **Group Management** («Управление группами»), и затем нажмите на вкладку **Access Control** («Управление доступом») для открытия страницы импорта устройств контроля доступа.

*Примечания:* 

- Вы так же можете выбрать вкладку **Alarm Input** («Тревожный вход») и импортировать тревожные входы в группу.
- Для Видео терминала контроля доступа, вы можете добавить камеры в качестве канала кодирования в группу.
- 2) Выберите названия точек управления доступом в списке.
- 3) Выберите группу из списка групп.
- 4) Нажмите **Import** («Импорт») для импорта выбранных точек управления доступом в группу.

Вы так же можете нажать **Import All** («Импортировать все») для импорта всех точек управления доступом в выбранную группу.

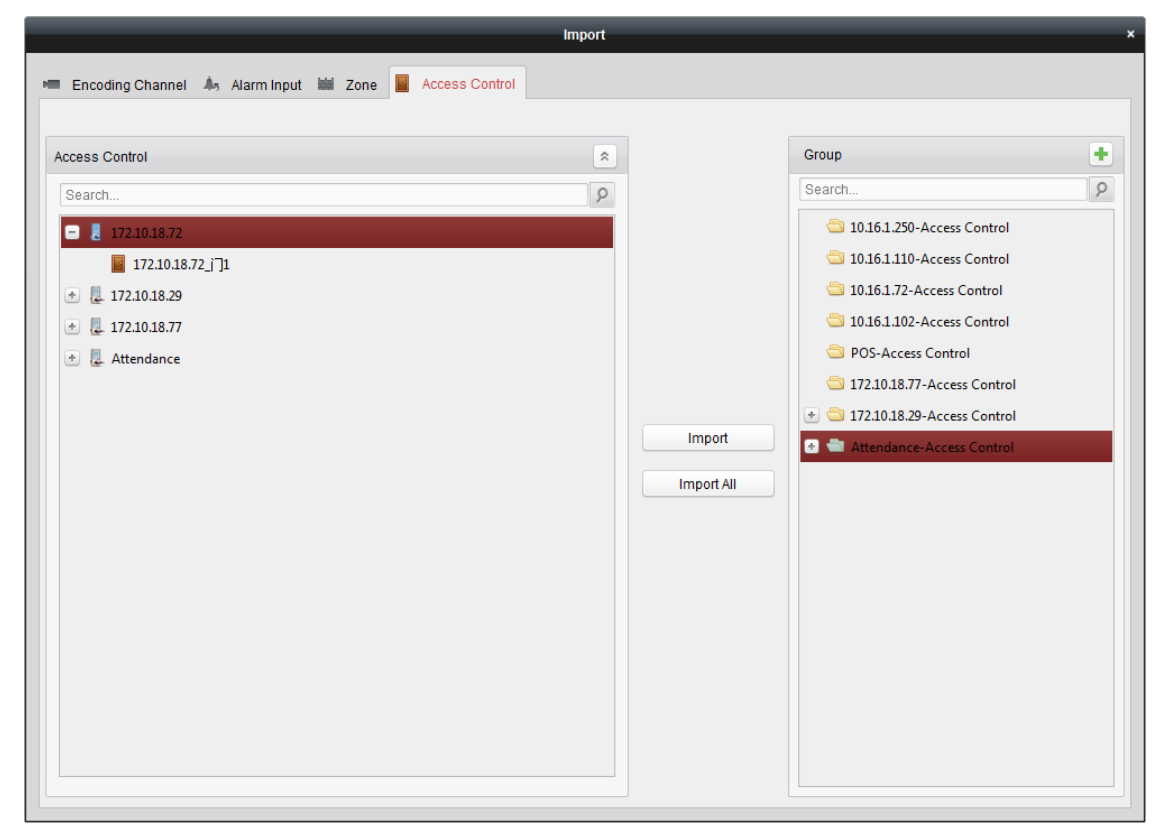

6. После импорта точек управления доступом в группу, вы можете нажать  $\blacksquare$ , или дважды нажать на группе/имени точки управления доступа для того, чтобы изменить её.

Для получения подробной информации, смотрите *Раздел 3.2 Управление группами.*

### **15.2.2 Удаление видео терминала контроля доступа**

#### *Цель:*

После импорта устройств контроля доступа, видео терминал контроля доступа будет отображаться в графе **Encoding Device/Door Station** («Устройства кодирования/Вызывные панели») в меню **Device Management** («Управление устройствами»). Вы можете удалить его из списка устройств.

#### *Шаги:*

- 1. Нажмите иконку на панели управления, или нажмите **Tools**->**Device Management** («Инструменты -> Управление устройствами ») для открытия страницы управления устройствами.
- 2. Нажмите на вкладку **Server** («Сервер»).
- 3. Нажмите **Encoding Device/Door Station** («Устройства кодирования/Вызывные панели») для входа в меню добавления устройств кодирования/Вызывных панелей. Импортированный видео терминал контроля доступа будет отображаться в списке.
- 4. Выберите терминал и нажмите кнопку **Delete** («Удалить») для удаления терминала из клиентского ПО.

### **15.2.3 Добавление видео терминала контроля доступа**

После удаления терминала, если вы хотите добавить его снова, выполните следующие шаги: *Шаги:* 

- 1. Нажмите иконку на панели управления, или нажмите **Tools**->**Device Management** («Инструменты -> Управление устройствами ») для открытия страницы управления устройствами.
- 2. Нажмите на вкладку **Server** («Сервер»).
- 3. Нажмите **Encoding Device/Door Station** («Устройства кодирования/Вызывные панели») для входа в меню добавления устройств кодирования/Вызывных панелей.
- 4. Нажмите **Add Device** («Добавить устройство») для открытия диалогового окна добавления устройств.
- 5. Выберите **Other Client** («Другой клиент») в качестве режима добавления.
- 6. Выберите ресурс **Access Control Client** («Клиент управления доступом»). Поставьте галочку для выбора терминала из списка. Вы можете ввести ключевые слова в

поле **Search** («Поиск») для фильтрации устройств.

*Примечание:* Только удалённый Видео терминал контроля доступа, который был импортирован из Клиента управления доступом, будет отображаться.

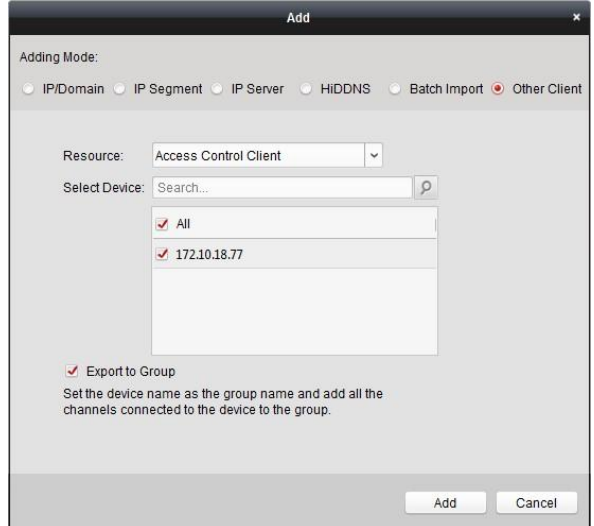

- 6. Опционально, вы можете поставить галочку **Export to Group** («Экспортировать в группу») для создания группы соответствующей имени устройства. Все камеры и тревожные входы устройства будут экспортированы в соответствующую группу по умолчанию. Точки контроля доступа не будут экспортированы.
- 7. Нажмите **Add** («Добавить») для добавления выбранного терминала к клиентскому ПО снова. Добавленный терминал будет отображаться в меню **Encoding Device/Door Station** («Устройства кодирования/Вызывные панели»).

# **15.3 Видео терминал контроля доступа**

### *Цель:*

После импорта данных управления доступом из Клиента управления доступом iVMS-4200, вы можете просматривать и управлять импортированным Видео терминалом контроля доступа в меню **Device Management** («Управление устройствами»). Вы можете просматривать видео в реальном времени с терминала, осуществлять видеосвязь с терминала и запускать двухканальное аудио с терминалом.

### **15.3.1 Просмотр в реальном времени**

Вы можете просматривать видео в реальном времени с импортированного Видео терминала контроля доступа.

### *Шаги:*

- 1. Откройте страницу **Main View** («Главный вид»).
- 2. Опционально, нажмите на иконку **на на панели инструментов просмотра в реальном** времени для выбора режима разделения окон для просмотра в реальном времени.
- 3. Нажмите и перетащите камеру терминала на окно отображения или дважды нажмите на камеру после выбора окна отображения для начала просмотра в реальном времени. *Примечание:* Вы можете нажать и перетащить видео с камеры в режиме просмотра в реальном времени в другое окно отображения, если необходимо.

### **15.3.2 Видеосвязь iVMS-4200**

### *Цель:*

После того как Видео терминал контроля доступа был импортирован в клиентское ПО, может быть реализована видеосвязь с iVMS-4200.

Нажмите **Center** («Центр») в главном интерфейсе Видео терминала контроля доступа.

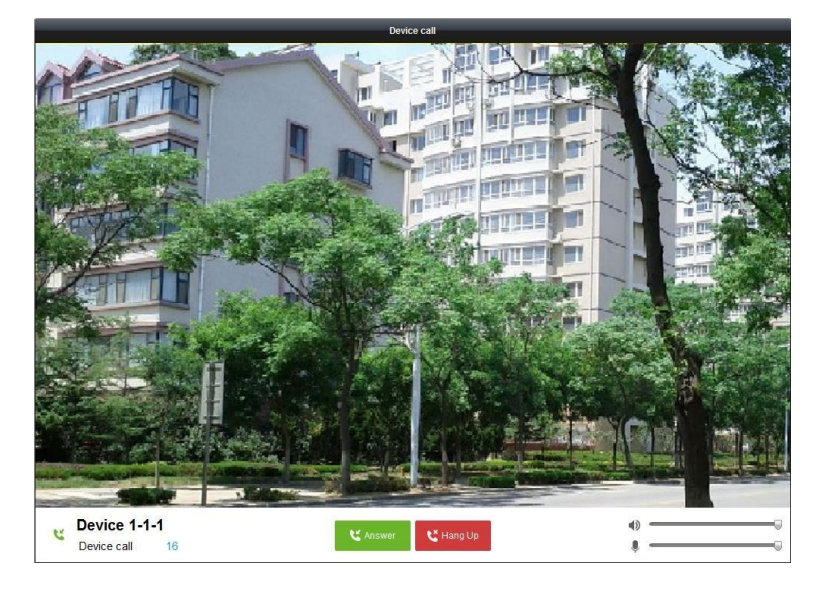

Вышеуказанное окно появится на клиентском программном обеспечении. Вы можете нажать **Answer** («Ответить»), чтобы ответить на звонок и начать видеосвязь. Или вы можете нажать **Hang Up** («Повесить трубку») для отмены видеозвонка.

# **15.4 Конфигурация событий контроля доступа**

### *Цель:*

Для импортированных устройств контроля доступа вы можете настроить привязку событий контроля доступа, включая привязку клиента и срабатывание камер.

*Примечание:* Для получения тревог/событий с импортированных устройств контроля доступа при помощи клиентского ПО iVMS-4200, пожалуйста, держите Клиент контроля доступа iVMS-4200 включённым на том же ПК.

*Шаги:* 

- 1. Нажмите иконку на панели управления, или нажмите **Tools**-> **Event Management** («Инструменты -> Управление событиями ») для открытия страницы управления событиями.
- 2. Нажмите на вкладку **Access Control Event** («События контроля доступа»).

 $\overline{R}$ 

3. Устройства контроля доступа, импортированные из Клиента контроля доступа будут отображаться на панели **Access Control Device** («Устройства контроля доступа») слева. Выберите устройство контроля доступа для настройки и выберите тип события для установки привязки.

*Примечание:* Вы можете выбрать установку конфигурации событий контроллера доступа/терминала, их точек доступа, тревожных входов или считывателя карт.

- 4. Поставьте галочку **Enable** («Включить») для включения функции тревоги выбранного события.
- 5. Выберите шаблон расписания постановки на охрану из выпадающего списка.

**All-day Template («Шаблон Весь день»)**: постановка на охрану на весь день.

**Weekday Template («Шаблон Будни»)**: постановка на охрану в рабочие часы с 8:00 утра до 8:00 вечера.

**Template 01 to 09 («Шаблон 01 - 09»)**: шаблоны для специальных графиков. Вы можете редактировать шаблоны при необходимости.

**Custom («Пользовательский»)**: шаблон настраивается пользователем.

Если вам необходимо изменить или настроить шаблон, обратитесь к *Настройка шаблона расписания постановки на охрану* в *Разделе 4.1 Настройка тревоги обнаружения движения*.

6. Выберите срабатывающую камеру. Изображение или видео с данной камеры будет всплывать при возникновении выбранного события.

Для захвата изображения с запущенной камеры при срабатывании тревоги выбранного события, вы можете так же установить расписание захвата и хранения в меню **Расписание для хранения**. Для получения подробной информации, пожалуйста, обратитесь к *Разделу 5.1 Удалённое хранение.*

- 7. Поставьте галочки для активации связанных действий. Для получения подробной информации, смотрите *Таблицу 15.1 Связанные действия для событий контроля доступа*.
- 8. Нажмите **Save** («Сохранить») для сохранения настроек.

### Руководство пользователя iVMS-4200

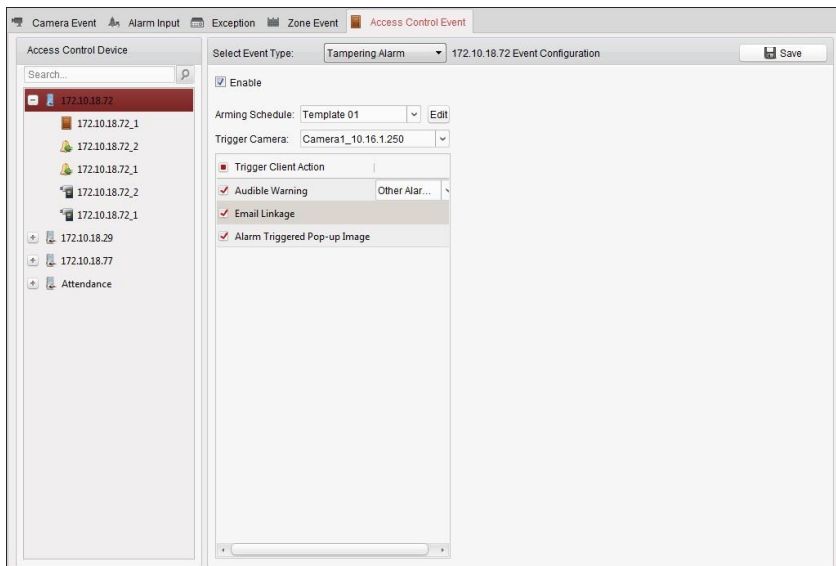

Таблица 15.1 Связанные действия для событий контроля доступа

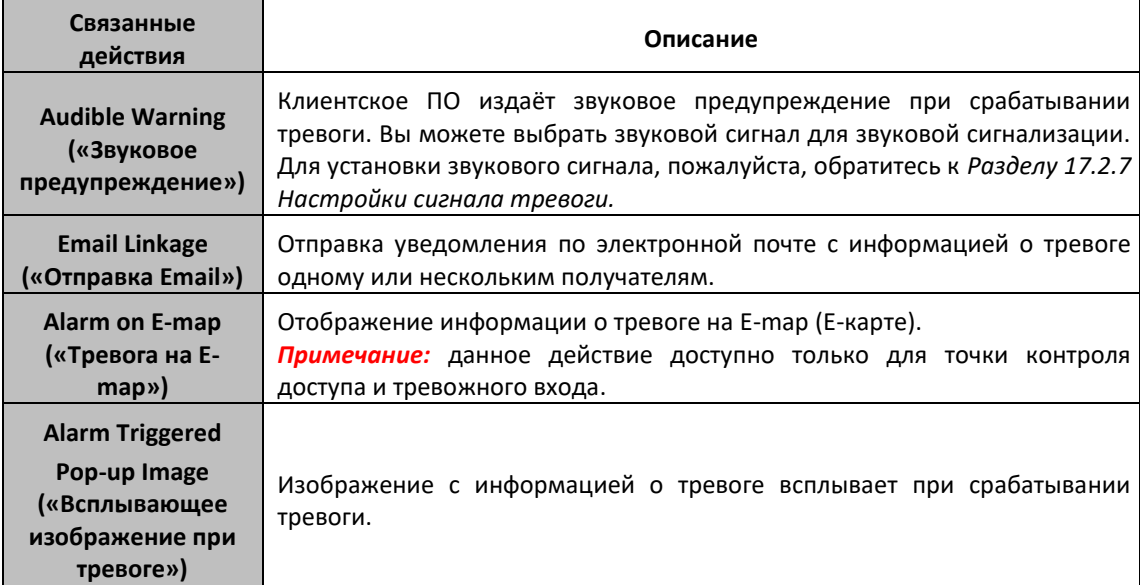

# **15.5 Отображение точки контроля доступа на E-map**

### *Цель:*

Вы можете добавить точку контроля доступа на E-map и когда будет запущена тревога точки контроля доступа, вы сможете просмотреть уведомление о тревоге на E-map, проверить информацию о тревоге и управлять дверью.

*Примечание:* Для получения подробного описания по работе с E-map, смотрите *Раздел 7 Управление E-map*.

## **15.5.1 Добавление точки контроля доступа в качестве «горячей**

### **точки»**

### *Шаги:*

1. Нажмите кнопку **Edit Map** («Редактировать карту») на панели инструментов E-map для входа в режим редактирования.

- 2. Нажмите иконку **на панели инструментов для открытия диалогового окна добавления** «горячих точек».
- 3. Поставьте галочки для выбора точек контроля доступа для добавления.
- 4. Опционально, вы можете изменить имя «горячей точки», выбрать цвет выбрать иконку «горячей точки» путём двойного нажатия на соответствующее поле.
- 5. Нажмите **OK** для сохранения настроек. Иконки дверей будут добавлены на карту как «горячие точки» и иконка двери изменится с  $\Box$  на  $\Box$  в списке групп. Вы можете нажать и перетащить иконку точки контроля доступа для перемещения «горячей точки» в желаемое положение.

Вы можете нажать и перетащить иконку точки контроля доступа из списка групп на карту напрямую для добавления «горячей точки».

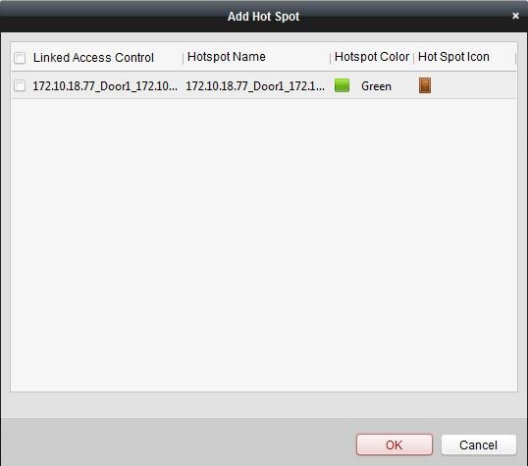

*Примечание:* Для Видео терминала контроля доступа, вы так же можете добавить его камеры на E-map для просмотра видео в реальном времени с камер.

### **15.5.2 Изменение «горячих точек»**

#### *Цель:*

Вы можете изменить информацию о добавленных «горячих точках» на карту, в том числе имя, цвет, иконку и т.д.

### *Шаги:*

- 1. Нажмите кнопку **Edit Map** («Редактировать карту») на панели инструментов E-map для входа в режим редактирования.
- 2. Выберите иконку «горячей точки» на карте и затем нажмите на панели инструментов. или нажмите правой клавишей мышки на иконке «горячей точки» и выберите **Modify** («Изменить»), или дважды нажмите на иконку «горячей точки» на карте для открытия диалогового окна изменения «горячих точек».
- 3. Вы можете изменить имя «горячей точки» в текстовом поле и выбрать цвет, иконку и связанную камеру или тревожный вход.
- 4. Нажмите **OK** для сохранения новых настроек.

Для удаления «горячей точки», выберите иконку «горячей точки» и нажмите • на панели инструментов, или нажмите правой клавишей мышки на иконке «горячей точки» и выберите **Delete** («Удалить»).

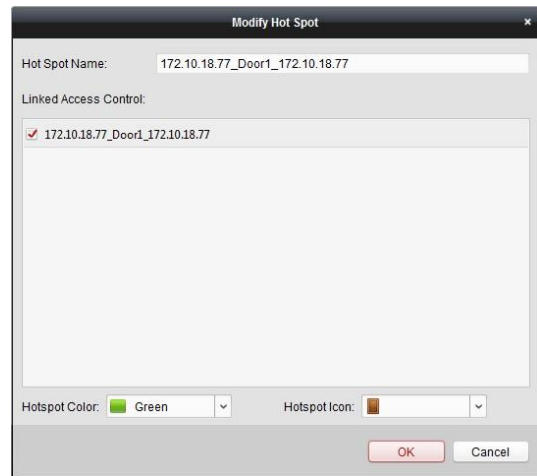

### **15.5.3 Предпросмотр «горячих точек»**

### *Шаги:*

- 1. Нажмите кнопку **Map Preview** («Превью карты») на панели инструментов E-map для входа в режим предпросмотра.
- 2. Для управления точкой управления доступом, вы можете нажать правой клавишей мыши на иконку точки управления доступом на карте и нажать **Open Door** («Открыть дверь»), **Normal Closed** («Нормально закрытая»), **Close Door** («Закрыть дверь»), **Normal Open** («Нормально открытая») для управления дверью.

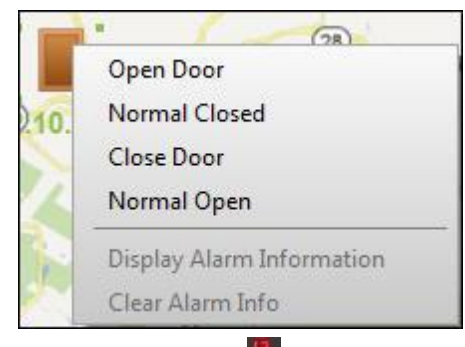

3. При возникновении тревоги, появится иконка **или** и будет мигать рядом с «горячей точкой». Нажмите на иконку тревоги, выберите **Display Alarm Information** («Отобразить информацию о тревоге»), затем вы сможете проверить информацию о тревоге, включая тип тревоги и время срабатывания.

*Примечание:* Для отображения тревожной информации на карте, необходимо установить в качестве связанного действия по тревоге **Alarm on E-map** («Тревога на E-map»). Для получения подробной информации, смотрите *Раздел 15.4 Конфигурация событий контроля доступа.*

4. Для очистки тревожной информации отображаемой на карте, нажмите • на панели инструментов, или нажмите правой клавишей мыши на иконке точки контроля доступа и выберите **Clear Alarm Information** («Очистить тревожную информацию») для очистки информации о тревоге.

*Примечание:* Для отображения тревожной информации на карте, необходимо установить в качестве связанного действия по тревоге **Alarm on E-map** («Тревога на E-map»). Для получения подробной информации, смотрите *Раздел 6 Управление событиями.*

# **Глава 16 Управление журналом**

### *Цель:*

Файлы журнала клиентского ПО хранятся на локальном ПК и могут быть легко найдены для проверки. Имеется 2 типа файлов журнала: записи клиента и записи сервера. Под записями клиента имеются ввиду файлы записей журнала клиентского ПО, хранящиеся на локальном ПК; под записями сервера понимаются файлы журнала подключённых устройств и хранящиеся локально на устройстве.

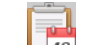

Нажмите иконку  $\Box$  18 на панели управления для открытия страницы поиска по журналу.

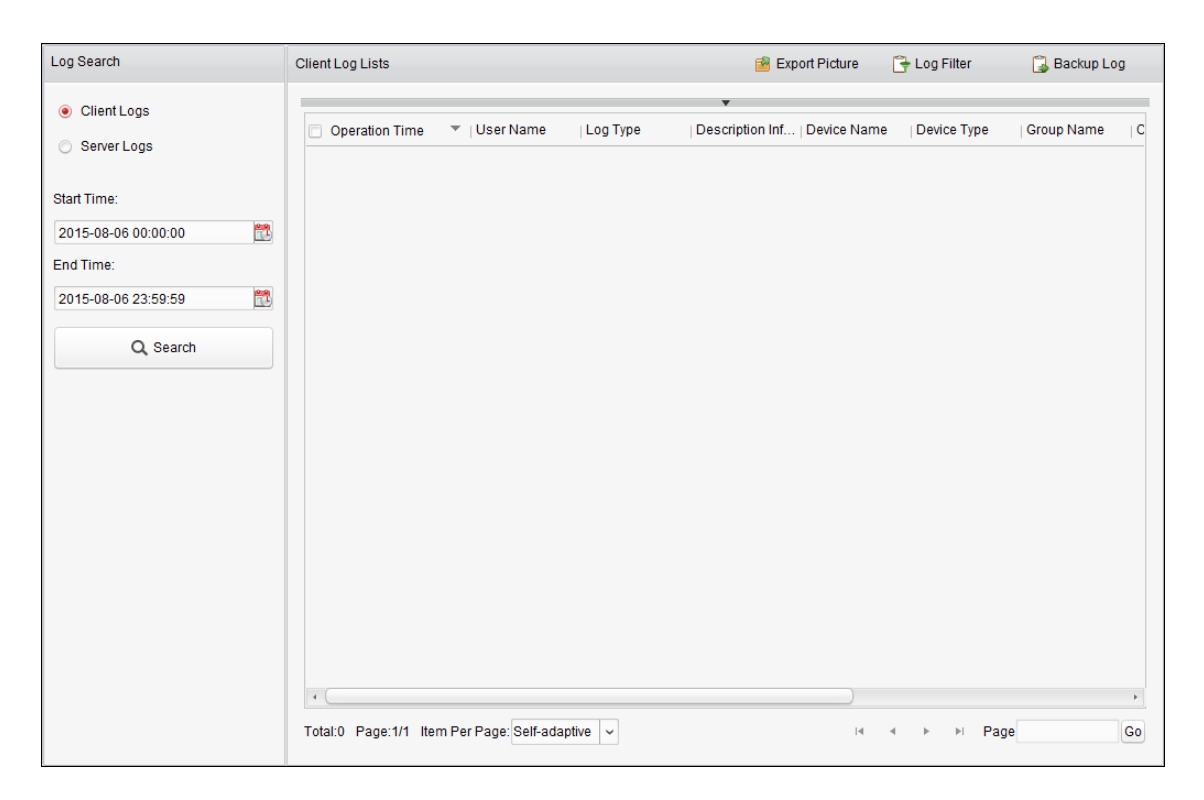

# **16.1 Поиск файлов журнала**

### *Шаги:*

- 1. Откройте страницу **Log Search** («Поиск записей»).
- 2. Выберите тип записи. Если выбран тип **Server Logs** («Записи журнала сервера»), далее необходимо выбрать устройство для поиска.
- 3. Нажмите иконку **14 для указания времени начала и окончания.**
- 4. Нажмите **Search** («Поиск»). Записи журнала, находящиеся между заданными датой начала и датой окончания, будут отображены в списке.

Вы можете проверить время операции, тип и другую информацию о записях.

*Примечание:* Пожалуйста, сузьте временной диапазон или отфильтруйте записи журнала, если список получается слишком большим.

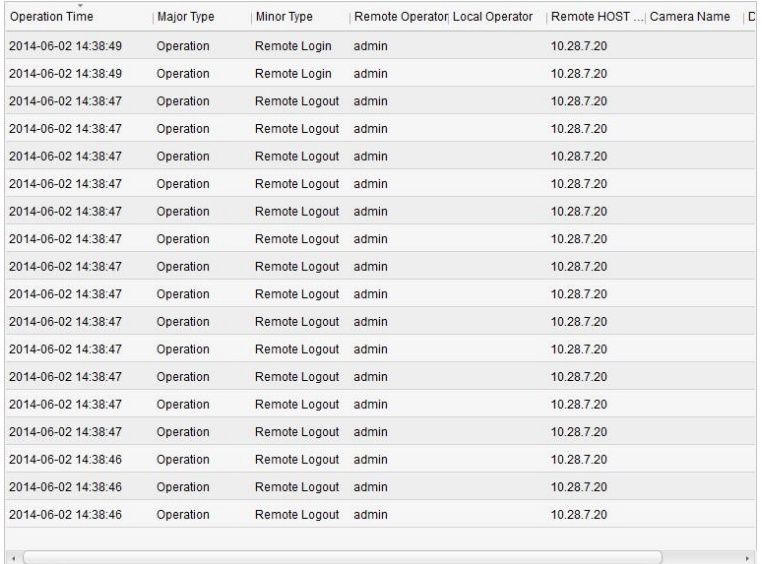

# **16.2 Фильтрация файлов журнала**

### *Цель:*

После успешного поиска записей журнала, они могут быть отфильтрованы по ключевому слову или условию, что поможет найти необходимую запись.

*Шаги:* 

- 1. Нажмите **Log Filter** («Фильтр записей») или иконку на странице **Log Search** («Поиск записей») для расширения панели **Log Filter** («Фильтр записей»).
- 2. Выберите **Filter by Keyword** («Фильтровать по ключевому слову») и затем введите ключевое слово для фильтрации в текстовое поле. Или выберите **Filter by Condition** («Фильтровать по условию»), и затем выберите тип записи

журнала из выпадающего списка.

- 3. Опционально, вы можете нажать **More…** («Больше…») для более точной фильтрации файлов журнала.
- 4. Нажмите **Filter** («Фильтровать») для начала процесса фильтрации. Вы можете нажать **Clear Filter** («Очистить фильтр») для отмены фильтрации.

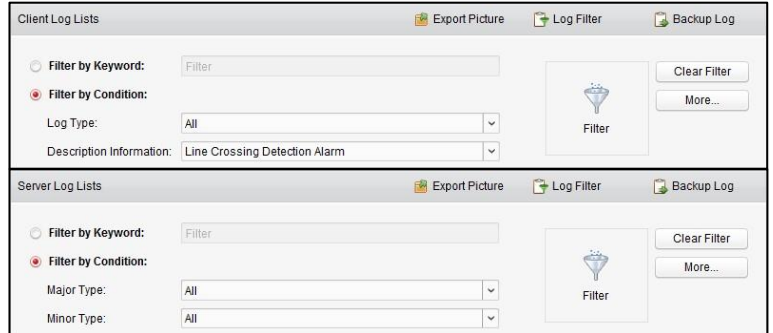

# **16.3 Резервное копирование файлов журнала**

### *Цель:*

Файлы журнала, включая записи клиентского ПО и сервера, могут быть экспортированы для резервного копирования.

#### *Шаги:*

- 1. Задайте условие и начните поиск файлов журнала.
- 2. Нажмите **Backup Log** («Резервное копирование записей журнала») для открытия диалогового окна резервного копирования записей журнала.
- 3. Нажмите иконку , выберите путь локального сохранения и задайте имя файла.
- 4. Нажмите **Backup** («Резервное копирование») для экспорта выбранных записей журнала. Вы можете нажать **File** -> **Open Log File** («Файл -> Открыть файл журнала») для проверки информации резервного копирования на локальном ПК.

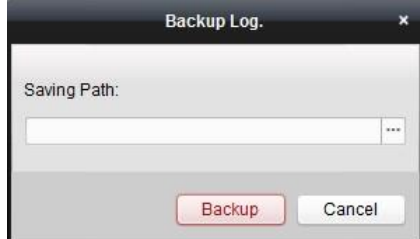

# **16.4 Экспорт изображений**

### *Цель:*

Изображения тревог, которые хранятся на сервере хранения данных, могут быть экспортированы на локальный ПК.

- 1. Выберите изображения тревог.
- 2. Нажмите **Export Picture** («Экспортировать изображение») для открытия диалогового окна экспорта изображений.
- 3. Нажмите иконку  $\Box$ , выберите путь локального сохранения и задайте имя файла.
- 4. Нажмите **Export** («Экспорт») для экспорта выбранных изображений.

# **Глава 17 Управление учётными записями и конфигурация системы**

# **17.1 Управление учётными записями**

### *Цель:*

Несколько учётных записей пользователей может быть добавлено в клиентское ПО, вы можете назначать им различные разрешения, если необходимо.

Нажмите иконку на панели управления или нажмите **Tool** -> **Account Management**  («Инструменты -> Управление учётными записями») для открытия страницы управления учётными записями.

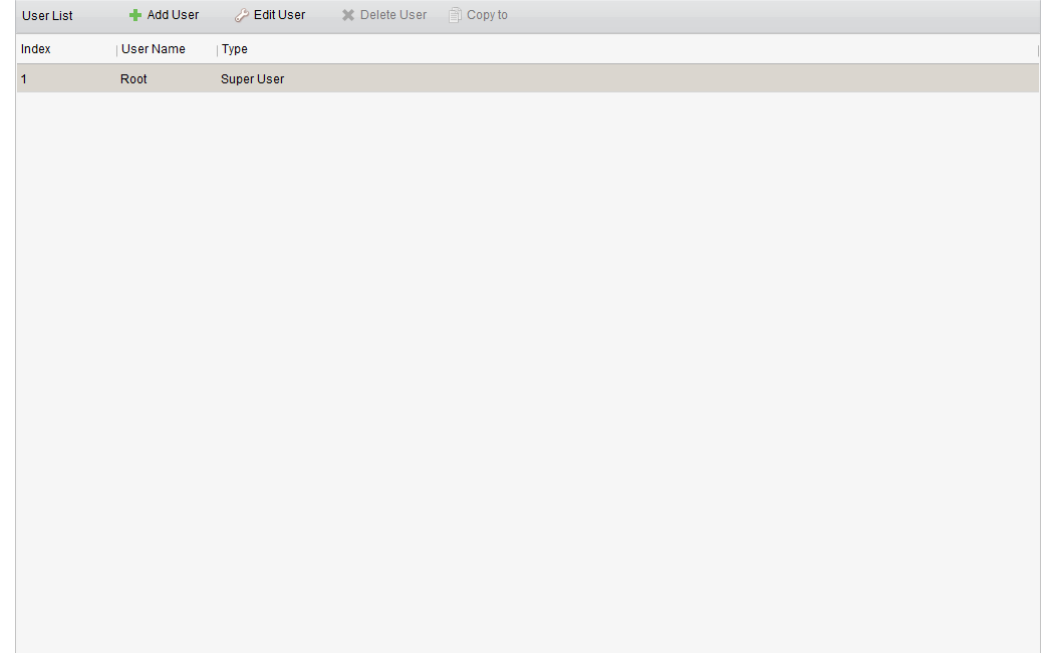

*Примечание:* Учётная запись пользователя, которая зарегистрирована для входа в программу устанавливается как суперпользователь.

# **17.2 Добавление пользователей**

### *Шаги:*

- 1. Откройте страницу **Account Management** («Управление учётными записями»).
- 2. Нажмите **Add User** («Добавить пользователя») для открытия диалогового окна добавления пользователей.
- 3. Выберите тип пользователя из выпадающего списка.

Имеется два типа пользователей:

**Administrator («Администратор»):** Учётная запись администратора имеет все разрешения по умолчанию. Он может менять пароли и разрешения всех операторов и своей собственной учётной записи.

**Operator («Оператор»):** Учётная запись оператора не имеет разрешений по умолчанию и вы можете назначить разрешения вручную. Оператор может менять только пароль своей собственной учётной записи.

- 4. Введите **user name** («имя пользователя»), **password** («пароль») и **confirm password** («подтверждение пароля»). Программа автоматически оценивает надёжность пароля, и мы настоятельно рекомендуем использовать надёжный пароль для обеспечения безопасности данных.
- 5. Поставьте галочки для назначения разрешений созданным пользователям. Опционально, вы можете выбрать пользователя в выпадающем списке **Copy from** («Копировать из»), чтобы копировать разрешения выбранного пользователя.
- 6. Опционально, вы можете нажать **Default Permission** («Разрешения по умолчанию»), чтобы восстановить разрешения по умолчанию для пользователя.
- 7. Нажмите **Save** («Сохранить») для сохранения настроек.

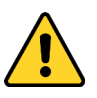

- *Имя пользователя не может содержать следующие символы: / \ : \* ? " <>|. Длина пароля не может быть меньше 6 символов.*
- *Настоятельно рекомендуется использовать надёжный пароль (не менее 8 символов, включая буквы верхнего регистра, буквы нижнего регистра, цифры и специальные символы).*
- *Правильная настройка всех паролей и других параметров безопасности является обязанностью установщика и/или конечного пользователя.*

*Примечание:* К клиентскому ПО может быть добавлено 50 учётных записей пользователей.

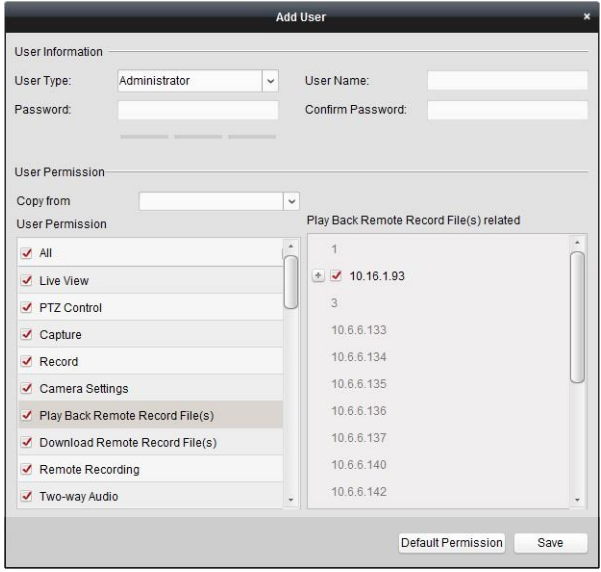

## **17.3 Управление пользователями**

### *Цель:*

После успешного создания, учётные записи пользователей, добавляются в список пользователей на странице **Account Management** («Управление учётными записями»). Вы можете редактировать или удалять информацию учётных записей пользователей.

Для редактирования информации пользователей, выберите пользователя из списка и нажмите **Edit User** («Редактировать пользователя»).

Для удаления информации пользователей, выберите пользователя из списка и нажмите **Delete User** («Удалить пользователя»).

Для суперпользователя и администратора, вы можете нажать **Copy to** («Копировать в») для копирования разрешений для другого пользователя.

*Примечание:* Суперпользователь не может быть удалён, у него может быть изменён только пароль.

# **17.4 Конфигурация системы**

### *Цель:*

Могут быть настроены общие параметры, параметры просмотра в реальном времени и параметры воспроизведения, параметры изображения, путь сохранения файлов, параметры иконок панели инструментов просмотра в реальном времени и воспроизведения, горячие клавиши клавиатуры и джойстика, звук тревоги, параметры email и параметры систем видеодомофонии.

Нажмите иконку на панели управления или нажмите **Tool** -> **System Configuration** («Инструменты -> Конфигурация системы») для открытия страницы конфигурации системы.

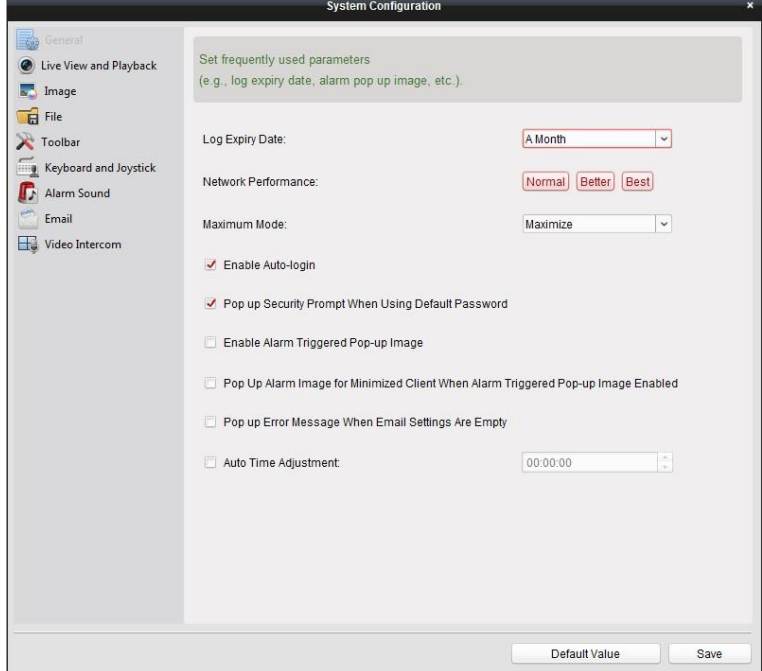

*Примечание:* Вы можете нажать **Default Value** («Значение по умолчанию»), чтобы восстановить все значения по умолчанию системных настроек.

### **17.4.1 Настройки общих параметров**

#### *Цель:*

Часто используемые параметры, включая время хранения файлов журнала, сетевую производительность и др., могут быть установлены.

- 1. Откройте страницу **System Configuration** («Конфигурация системы»).
- 2. Нажмите на вкладку **General** («Общие») для входа в меню настройки общих параметров.
- 3. Настройте общие параметры. Для получения подробной информации смотрите *Таблицу 17.1 Общие параметры*.
- 4. Нажмите **Save** («Сохранить») для сохранения настроек.

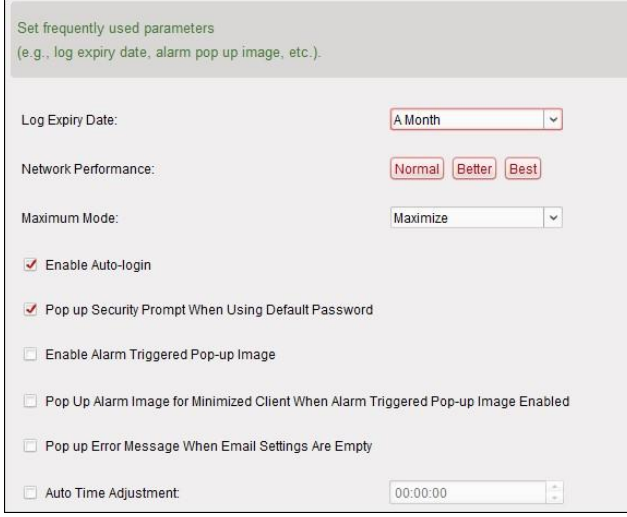

Таблица 17. 1 Общие параметры

| Параметры                                                                                                    | Описание                                                                                                    |
|----------------------------------------------------------------------------------------------------|----------------------------------------------------------------------------------------------------|
| Log Expiry Date («Дата<br>истечения хранения записи<br>журналов»)                                                                                                    | Время хранения записей журнала, по истечении, файлы будут<br>удалены.                                                                                                    |
| Network Performance («Сетевая<br>производительность»)                                                                                                    | Текущие условия сети. Может быть установлено как Normal<br>Better («Лучше») или<br>(«Нормальные»),<br><b>Best</b> («Самые<br>лучшие»).                                                                                                    |
| Maximum Mode («Режим<br>окна»)                                                                                                    | Выберите <b>Maximize</b><br>(«Расширить»)<br>Full<br>Screen<br>или<br>(«Полноэкранный режим») в качестве максимального<br>режима. При выборе Maximize («Расширить»), программа<br>будет развёрнута и панель задач будет отображаться. При<br>выборе Full Screen («Полноэкранный режим»), программа<br>будет отображаться в полноэкранном режиме. |
| Enable Auto-login («Включить<br>авто вход»)                                                                                                    | Автоматический вход в программу.                                                                                                    |
| <b>Pop up Security Prompt</b><br><b>When Using Default</b><br>Password («Всплывающее<br>уведомление об<br>использовании пароля по<br>умолчанию»)                                                            | Если пароль по умолчанию добавленного устройства не<br>изменён, будет появляться всплывающее уведомление.                                                                                                    |
| <b>Enable Alarm Triggered</b><br>Рор-ир Image («Включить<br>всплывающее уведомление»)                                                                                                    | Включить всплывающее уведомление при тревоге. Вы так же<br>можете нажать Вили Ва для включения/выключения<br>всплывающих уведомлений в меню Alarm Event («Тревожные<br>события»).                                                                                                    |
| Pop Up Alarm Image for<br><b>Minimized Client When Alarm</b><br><b>Triggered Pop-up Image Enabled</b><br>(«Всплывающее изображение<br>при свёрнутом клиенте, когда<br>включены всплывающие<br>уведомления») | Включение всплывающих изображений при тревоге, когда<br>клиент свернут, если включена функция Alarm Triggered Pop-<br>up Image («Всплывающее уведомление при тревоге»).<br>Для включения функции смотрите Раздел 6 Управление<br>событиями.                                                                                                    |

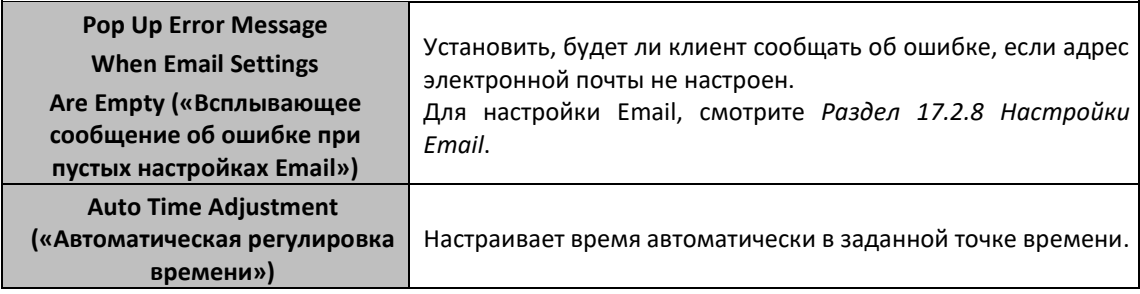

## **17.4.2 Настройки просмотра в реальном времени и**

### **воспроизведения**

*Цель:* 

Могут быть установлены параметры просмотра в реальном времени и воспроизведения, включая формат изображения, длительность пред-проигрывания и др.

*Шаги:* 

- 1. Откройте страницу **System Configuration** («Конфигурация системы»).
- 2. Нажмите на вкладку **Live View and Playback** («Просмотр в реальном времени и воспроизведение») для входа в меню настройки просмотра в реальном времени и воспроизведения.
- 3. Настройте параметры просмотра в реальном времени и воспроизведения. Для получения подробной информации смотрите *Таблицу 17.2 Параметры просмотра в реальном времени и воспроизведения.*
- 4. Нажмите **Save** («Сохранить») для сохранения настроек.

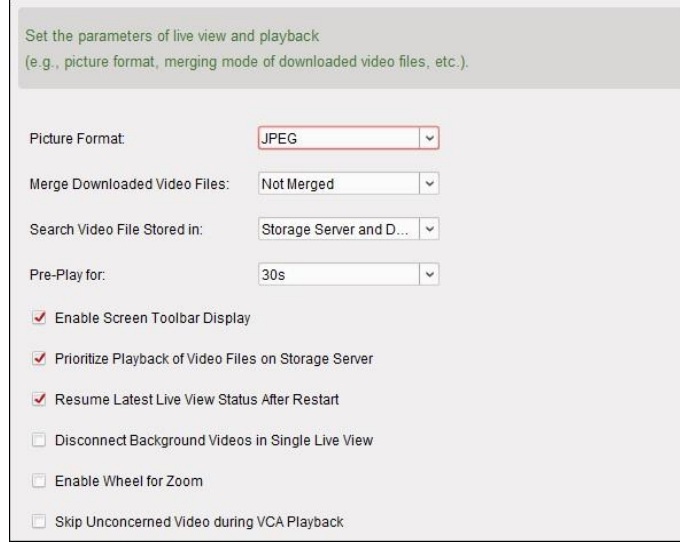

#### Таблица 17. 2 Параметры просмотра в реальном времени и воспроизведения

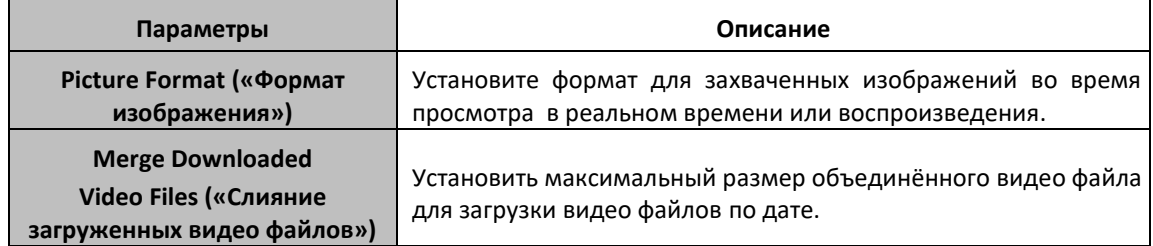

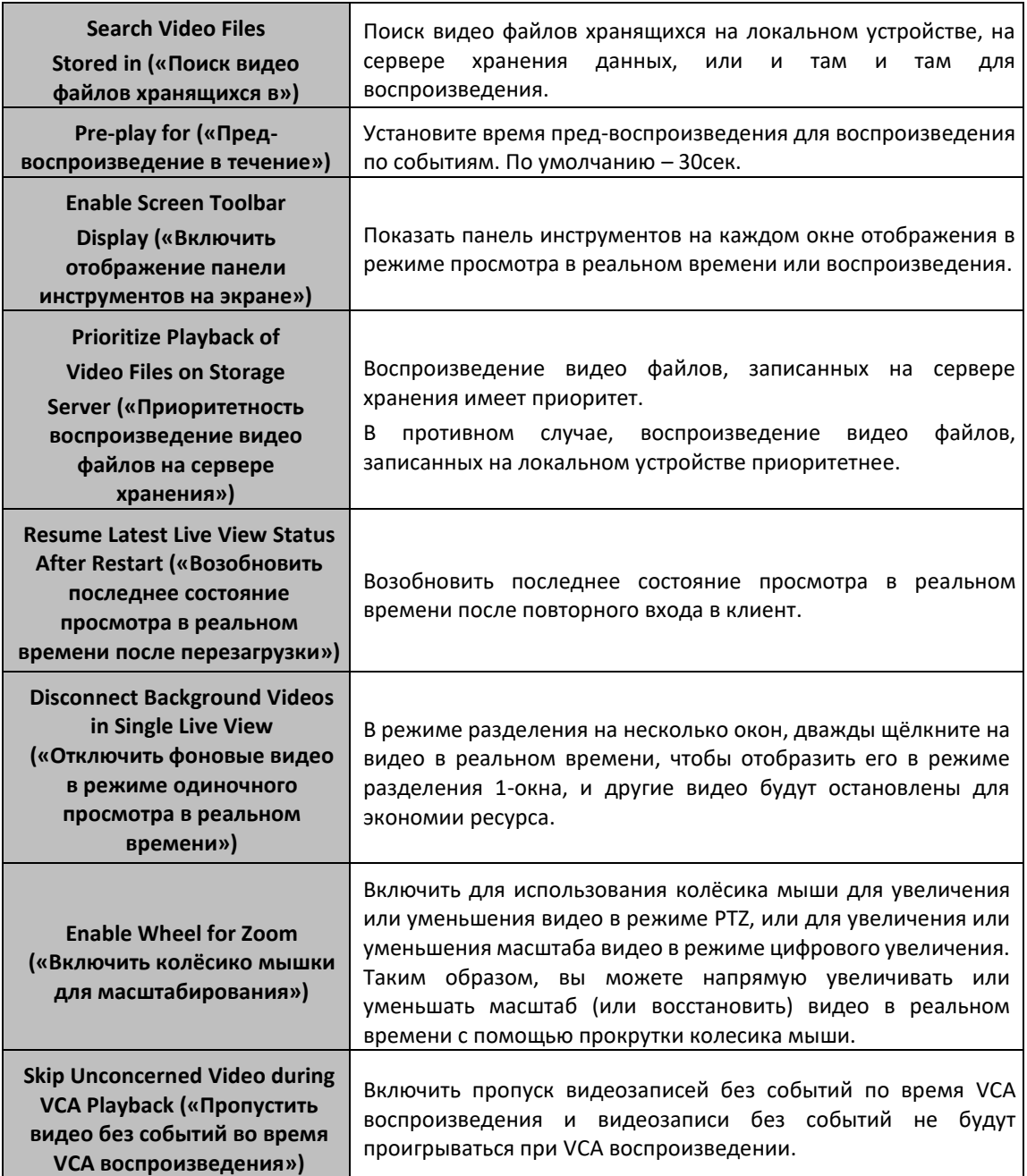

## **17.4.3 Настройки изображений**

### *Цель:*

Могут быть настроены параметры изображения, такие как масштаб отображения, производительность проигрывания и т.д.

- 1. Откройте страницу **System Configuration** («Конфигурация системы»).
- 2. Нажмите на вкладку **Image** («Изображение») для входа в меню настройки параметров изображения.
- 3. Настройте параметры изображения. Для получения подробной информации, смотрите *Таблицу 17.3 Параметры изображений*.
- 4. Нажмите **Save** («Сохранить») для сохранения настроек.

![](_page_203_Picture_281.jpeg)

Таблица 17. 3 Параметры изображений

| Параметры                                                                                                    | Описание                                                                                                    |
|----------------------------------------------------------------------------------------------------|----------------------------------------------------------------------------------------------------|
| View Scale («Масштаб<br>отображения»)                                                                                                    | Масштаб отображения видео при просмотре в реальном времени<br>или воспроизведении. Может быть выбрано значение: Full Screen<br>(«Полноэкранный режим»), 4:3, 16:9 или Original Resolution<br>(«Исходное разрешение»).                                                                                                    |
| <b>Play Performance</b><br>(«Производительность<br>проигрывания»)                                                                                 | Производительность проигрывания видео в реальном времени.<br>Может быть выбрано значение Shortest Delay («Кротчайшая<br>задержка») или Self-adaptive («Самоадаптивная»).                                                                                                    |
| <b>Auto-change Stream</b><br>Туре («Авто-изменение<br>типа потока»)                                                                               | Автоматическое изменение типа потока (основной поток или<br>дополнительный поток) при просмотре в реальном времени в<br>соответствии с размером окна отображения.                                                                                                    |
| <b>Hardware Decoding</b><br><b>Preferred</b><br>(«Предпочтительность<br>аппаратного<br>декодирования»)                                            | Включение<br>аппаратного декодирования для<br>просмотра<br>в<br>времени<br>воспроизведения.<br>Аппаратное<br>реальном<br>и<br>декодирование может обеспечить лучшую производительность<br>декодирования и более низкую загрузку процессора при<br>воспроизведении видео высокой чёткости в режиме просмотра в<br>реальном времени и воспроизведения. |
| <b>Enable Highlight</b><br>(«Включить выделение»)                                                                                                 | обнаруженных объектов<br>зелёных<br>Выделение<br>$\mathsf{C}$<br>помощью<br>прямоугольников в режиме просмотра в реальном времени и<br>воспроизведения.                                                                                                    |
| <b>Display Transaction</b><br>Information («Отобразить<br>информацию об<br>операции»)                                                             | Отображение информации об операции в режиме просмотра в<br>реальном времени.                                                                                                    |
| VCA Rule («VCA правила»)                                                                                                    | Отображение VCA правил операции в режиме просмотра в<br>реальном времени.                                                                                                    |
| <b>Enable Frame Extracting for</b><br><b>High-speed Playback</b><br>(«Включить извлечение<br>кадров для<br>высокоскоростного<br>воспроизведения») | При воспроизведении видео в режиме высокой скорости (скорости<br>8х и выше), вы можете отключить эту функцию, чтобы сделать<br>изображение воспроизведения более плавным для просмотра<br>деталей.                                                                                                    |

## **17.4.4 Настройки пути сохранения файлов**

*Цель:* 

Видео файлы, записанные вручную, захваченные изображения и файлы системной конфигурации хранятся на локальном ПК. Путь сохранения данных файлов может быть установлен.

#### *Шаги:*

- 1. Откройте страницу **System Configuration** («Конфигурация системы»).
- 2. Нажмите на вкладку **File** («Файл») для входа в меню настройки пути сохранения файлов.
- 3. Нажмите иконку и выберите путь сохранения файлов.
- 4. Нажмите **Save** («Сохранить») для сохранения настроек.

![](_page_204_Picture_252.jpeg)

### **17.4.5 Настройки панели инструментов**

### *Цель:*

Иконки и их порядок на панели инструментов в режиме просмотра в реальном времени и воспроизведения могут быть настроены по вашему усмотрению. Вы можете включить отображение необходимых иконок и установить их порядок.

- 1. Откройте страницу **System Configuration** («Конфигурация системы»).
- 2. Нажмите на вкладку **Toolbar** («Панель инструментов») для входа в меню настройки панели инструментов.
- 3. Нажмите для выбора иконок для отображения на панели инструментов. Вы можете перетаскивать иконки для настройки их порядка на панели инструментов.

![](_page_204_Picture_253.jpeg)

![](_page_204_Picture_254.jpeg)

![](_page_205_Picture_188.jpeg)

#### **Иконки панели инструментов в режиме воспроизведения**

#### 4. Нажмите **Save** («Сохранить») для сохранения настроек.

![](_page_205_Picture_189.jpeg)

### **17.4.6 Настройки горячих клавиш клавиатуры и джойстика**

### *Цель:*

Клавиатура может быть подключена к клиентскому ПО и использоваться для управления PTZ камерами. Вы можете установить горячие клавиши для клавиатуры и джойстика для получения быстрого и удобного доступа к наиболее часто используемым действиям.

- 1. Для клавиатуры: Выберите COM порт из выпадающего списка, если клавиатура подключена к ПК с установленным клиентским ПО.
- 2. Для клавиатуры и джойстика:
	- 1) Выберите определённую функцию из списка.
	- 2) Дважды щёлкните поле элемента в колонке ПК клавиатура, USB-джойстик или USB клавиатура.
	- 3) Выберите сочетание клавиш для выполнения операции из выпадающего списка для установки в качестве горячих клавиш клавиатуры или джойстика.
- 3. Нажмите **Save** («Сохранить») для сохранения настроек.

![](_page_206_Picture_158.jpeg)

### **17.4.7 Настройки звука тревоги**

#### *Цель:*

При срабатывании тревоги, например тревоги обнаружения движения, видео исключения и др., клиентское ПО может издавать аудио оповещение, и звук данного оповещения может быть настроен.

### *Шаги:*

- 1. Откройте страницу **System Configuration** («Конфигурация системы»).
- 2. Нажмите на вкладку **Alarm Sound** («Звук тревоги») для входа в меню настройки звука тревоги.
- 3. Имеется 6 предустановленных типов звуков в списке. Вы можете нажать иконку  $\Box$  и выбрать аудио файл из локального хранилища для различных тревог.
- 4. Вы так же можете нажать кнопку **Add** («Добавить») для добавления пользовательского звука тревоги.

Дважды нажмите на поле **Type** («Тип») для изменения имени звука тревоги.

Нажмите иконку для выбора аудио файла из локального хранилища для различных тревог.

![](_page_206_Picture_12.jpeg)

- 5. Опционально, вы можете нажать иконку **для тестирования аудио файла.**
- 6. Вы можете выбрать добавленный пользовательский звук и нажать кнопку **Delete** («Удалить») для его удаления.
- 7. Нажмите **Save** («Сохранить») для сохранения настроек.

*Примечание:* Поддерживаемый формат аудио \*wav.

 $44$ 

![](_page_207_Picture_268.jpeg)

### **17.4.8 Настройки Email**

#### *Цель:*

При возникновении тревоги может быть отправлено email уведомление. Для отправки email некоторым заданным получателям, настройки электронной почты должны быть заданы перед началом работы.

*Шаги:* 

- 1. Откройте страницу **System Configuration** («Конфигурация системы»).
- 2. Нажмите на вкладку **Email** для входа в меню настройки параметров электронной почты.
- 3. Введите необходимую информацию.

**Server Authentication (Optional) («Аутентификация на сервере (Опционально)»):** Если ваш email сервер требует аутентификацию, поставьте данную галочку для использования аутентификации для входа на сервер и введите имя пользователя и пароль от вашей учётной записи.

**SMTP Server («SMTP сервер»):** Введите адрес SMTP сервера.

**Port («Порт»):** Введите коммуникационный порт службы электронной почты. По умолчанию - 25.

**User Name («Имя пользователя»):** Введите имя пользователя учётной записи отправителя email, если вы установили галочку **Server Authentication («Аутентификация на сервере»)**.

**Password («Пароль»):** Введите пароль учетной записи отправителя email, если вы установили галочку **Server Authentication («Аутентификация на сервере»)**.

**Sender Address («Адрес отправителя»):** Введите email адрес отправителя.

**Receiver 1 to 3 («Получатель от 1 до 3»):** Введите email адрес получателя. Может быть установлено до 3-х получателей.

- 4. Опционально, вы можете поставить галочку **Enable SSL** («Включить SSL»), чтобы повысить безопасность отправки email.
- 5. Опционально, вы можете нажать **Send Test Email** («Отправить тестовый email») для отправки письма получателю для проверки работоспособности.

6. Нажмите **Save** («Сохранить») для сохранения настроек.

![](_page_208_Picture_210.jpeg)

### **17.4.9 Настройки системы видеодомофонии**

### *Цель:*

Вы можете настроить параметры системы видеодомофонии соответствующим образом. *Шаги:* 

- 1. Откройте страницу **System Configuration** («Конфигурация системы»).
- 2. Нажмите на вкладку **Video Intercom** («Система видеодомофонии») для входа в меню настройки системы видеодомофонии.
- 3. Введите необходимую информацию.

прослушивания аудио файла.

**Ringtone («Рингтон»):** Нажмите иконку и выберите аудио файл из локального хранилища для выбора рингтона. Опционально, вы можете нажать иконку **Мария** 

**Max. Ring Duration («Макс. длительность звонка»):** Введите максимальную длительность звучания рингтона.

**Max. Speaking Duration with Indoor Station («Макс. длительность разговора по видеодомофону»):** Введите максимальную длительность разговора при помощи видеодомофона.

**Max. Speaking Duration with Door Station («Макс. длительность разговора по вызывной панели»:** Введите максимальную длительность разговора при помощи вызывной панели.

4. Выберите **card reader mode** («режим считывателя карт») из выпадающего списка в соответствии с типом подключённого считывателя карт для чтения информации при добавлении карты.

В настоящее время модели, включающие в себя устройство для считывания карт: DS-K1F100-D8 и DS-K1F100-D8E.

5. Нажмите **Save** («Сохранить») для сохранения настроек.

![](_page_209_Picture_9.jpeg)

# **Глава 18 Статистика**

#### *Цель:*

В меню **Statistics** («Статистика»), представлено восемь модулей для сбора статистики при помощи программы: **Heat Map** («Тепловая карта»), **People Counting** («Подсчёт людей»), **Counting** («Подсчёт»), **Road Traffic** («Дорожный трафик»), **Face Retrieval** («Поиск лиц»), **License Plate Retrieval** («Поиск номерных знаков»), **Behavior Analysis** («Анализ поведения») и **Face Capture** («Захват лиц»).

Нажмите иконку на панели управления для открытия страницы **Edit Function**

(«Редактирование функций») для выбора функций сбора статистики.

Поставьте галочки у необходимых модулей и нажмите **OK**.

![](_page_210_Picture_7.jpeg)

![](_page_210_Picture_296.jpeg)

# **18.1 Тепловая карта**

### *Цель:*

Тепловая карта – это графическое представление данных при помощи цвета, так же тепловая карта может быть отображена в виде линейной диаграммы. Функция тепловой карты камеры обычно используется для анализа посещения зоны и времени задержки покупателей в зоне.

### *Перед началом:*

Пожалуйста, добавьте сетевую камеру с функцией тепловой карты в программу должным образом настройте соответствующую область. В добавленном устройстве должны быть настроены правила для тепловой карты.

*Примечание:* Сетевая камера с функцией тепловой карты должна быть добавлена в программу как Устройство кодирования, пожалуйста, обратитесь к *Разделу 3.1 Добавление устройств* для

получения подробной информации. Для настройки параметров тепловой карты, пожалуйста, обратитесь к *Руководству пользователя* устройства.

![](_page_211_Figure_2.jpeg)

#### *Шаги:*

- 1. Откройте станицу **Heat Map** («Тепловая карта»).
- 2. Нажмите для выбора устройства с функцией тепловой карты на панели **camera** («камера»).
- 3. Выберите тип отчёта по вашему желанию и установите время.
- 4. Нажмите **Generate Heat Map** («Сгенерировать тепловую карту») и будет отображена тепловая карты камеры. Вы можете нажать  $\mathbb{N}$  или  $\blacksquare$  для отображения статистики в виде линейной диаграммы или в режиме изображения.

В режиме изображения, красный цвет (255, 0, 0) обозначает наиболее посещаемую область, и синий цвет (0, 0, 255) обозначает менее популярную область.

![](_page_211_Figure_9.jpeg)

# **18.2 Статистика подсчёта людей**

### *Цель:*

Вы можете проверять статистику подсчёта людей с добавленных устройств подсчёта, статистика будет отображаться в виде линейной диаграммы или гистограммы. Подробная информация может быть экспортирована в локальное хранилище.

### *Перед началом:*

Пожалуйста, добавьте устройство подсчёта людей в программу и должным образом настройте соответствующую область. В добавленном устройстве должны быть настроены правила для подсчёта людей.

*Примечание:* Устройство подсчёта людей должно быть добавлено в программу как Устройство кодирования, пожалуйста, обратитесь к *Разделу 3.1 Добавление устройств* для получения подробной информации. Для настройки параметров подсчёта, пожалуйста, обратитесь к *Руководству пользователя* устройства.

![](_page_212_Figure_7.jpeg)

*Шаги:* 

- 1. Откройте станицу **People Counting** («Подсчёт людей»).
- 2. Выберите тип отчёта по вашему желанию и установите время.
	- 1) Выберите **daily report** («Отчёт за день»), **weekly report** («Отчёт за неделю»), **monthly report** («Отчёт за неделю») или **annual report** («Отчёт за день») в качестве типа отчёта.
	- 2) Выберите **One Camera in Multi-period** («Одна камера в нескольких периодах») или **One Camera in One Period** («Одна камера в одном периоде») в качестве типа статистики.
		- **One Camera in Multi-period** («Одна камера в нескольких периодах»)**:** Одна камера может быть выбрана для генерации статистики для неё в двух периодах времени.

213

- **Camera in One Period** («Одна камера в одном периоде»)**:** Одна камера может быть выбрана для генерации статистики для неё в одном периоде времени.
- 3) Выберите тип данных **Enter («Вошло»)**, **Exit («Вышло»)** или **Enter and Exit («Вошло и вышло»)**.
	- **Enter («Вошло»):** Будут сосчитаны вошедшие люди.
	- **Exit («Вышло»):** Будут сосчитаны вышедшие люди.
	- **Enter and Exit («Вошло и вышло»):** Будут сосчитаны вошедшие и вышедшие люди.
- 4) Установите период времени.
- 3. Выберите камеру для создания отчёта.
- 4. Нажмите **Search** («Поиск») и статистика будет отображена на правой. Так же будут отображены подробные данные для каждого часа, дня или месяца.

По умолчанию, статистика показывается в форме гистограммы. Вы можете переключиться на линейную диаграмму, нажав **...** 

![](_page_213_Figure_10.jpeg)

5. (Опционально) Нажмите В для сохранения подробных данных подсчёта на ваш ПК.

# **18.3 Статистика подсчёта**

### *Цель:*

Вы можете проверять статистику подсчёта с добавленных устройств подсчёта, статистика будет отображаться в виде линейной диаграммы или гистограммы. Подробная информация может быть экспортирована в локальное хранилище.

### *Перед началом:*

Пожалуйста, добавьте устройство подсчёта в программу и должным образом его настройте соответствующую область. В добавленном устройстве должен быть настроен подсчёт.

*Примечание:* Устройство подсчёта должно быть добавлено в программу как Устройство кодирования, пожалуйста, обратитесь к *Разделу 3.1 Добавление устройств* для получения подробной информации. Для настройки параметров подсчёта, пожалуйста, обратитесь к *Руководству пользователя* устройства.

![](_page_213_Picture_19.jpeg)

Нажмите иконку **на ПШ** на панели управления для открытия страницы подсчёта.

![](_page_214_Figure_1.jpeg)

- 2. Откройте страницу **Counting** («Подсчёт»).
- 3. Выберите тип отчёта по вашему желанию и установите время.
	- 1) Выберите **daily report** («Отчёт за день»), **weekly report** («Отчёт за неделю»), **monthly report** («Отчёт за неделю») или **annual report** («Отчёт за день») в качестве типа отчёта.
	- 2) Выберите **One Camera in Multi-period** («Одна камера в нескольких периодах») или **One Camera in One Period** («Одна камера в одном периоде») в качестве типа статистики.
		- **One Camera in Multi-period** («Одна камера в нескольких периодах»)**:** Одна камера может быть выбрана для генерации статистики для неё в двух периодах времени.
		- **Camera in One Period** («Одна камера в одном периоде»)**:** Одна камера может быть выбрана для генерации статистики для неё в одном периоде времени.
	- 3) Выберите тип данных **Enter («Вошло»)**, **Exit («Вышло»)** или **Enter and Exit («Вошло и вышло»)**.
		- **Enter («Вошло»):** Будут сосчитаны вошедшие люди.
		- **Exit («Вышло»):** Будут сосчитаны вышедшие люди.
		- **Enter and Exit («Вошло и вышло»):** Будут сосчитаны вошедшие и вышедшие люди.
	- 4) Установите период времени.
- 4. Выберите камеру для создания отчёта.
- 5. Нажмите **Search** («Поиск») и статистика будет отображена на правой. Так же будут отображены подробные данные для каждого часа, дня или месяца. По умолчанию, статистика показывается в форме гистограммы. Вы можете переключиться на линейную диаграмму, нажав
- 6. (Опционально) Нажмите В для сохранения подробных данных подсчёта на ваш ПК.

![](_page_215_Figure_1.jpeg)

# **18.4 Дорожный трафик**

### *Цель:*

Если вы добавили устройство мониторинга дорожного движения, захваченные изображения обнаруженных транспортных средств или номерные знаки могут быть найдены и проверены. Существует три типа поиска таких изображений.

- **Vehicle Detection («Обнаружение транспортных средств»):** Проехавшее ТС может быть обнаружено и сделан захват его номерных знаков; кроме того, цвет ТС, марка и другая информация могут быть автоматически распознаны.
- **Mixed-traffic Detection («Обнаружение смешанного трафика»):** Могут быть обнаружены пешеходы, автомобили и немоторные ТС, может быть найдено изображение объекта (для пешеходов/немоторных ТС/ТС без номерных знаков) или номерные знаки (для ТС с номерными знаками).
- **Traffic Violations («Дорожные нарушения»):** Могут быть проверены захваченные изображения ТС, которые нарушают ПДД (Такие как неправильная парковка или пробки).

### *Перед началом:*

- 1. Пожалуйста, добавьте устройство мониторинга дорожного движения в программу и должным образом его настройте. Добавленное устройство должно быть настроено для захвата изображений.
- 2. Для режима **Traffic Violations(«Дорожные нарушения»)**, в программу так же должен быть добавлен Сервер хранения данных и вы должны настроить его работу совместно с устройством мониторинга дорожного движения, поставьте галочки **Picture Storage** («Хранение изображений») и **Additional Information Storage («Хранение дополнительной информации»)**. Для получения подробной информации, пожалуйста, обратитесь к Разделу *5.1.2 Хранение на устройстве хранения данных*.
- 3. Для режимов **Vehicle Detection («Обнаружение транспортных средств») и Mixed-traffic Detection («Обнаружение смешанного трафика»)**, программа будет искать связанные изображения на локальном устройстве, если не настроен Сервер хранения данных.

*Примечание:* Устройство должно быть добавлено в программу как Устройство кодирования, пожалуйста, обратитесь к *Разделу 3.1 Добавление устройств* для получения подробной
информации. Для настройки параметров захвата, пожалуйста, обратитесь к *Руководству пользователя* устройства.

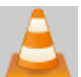

Нажмите иконку на панели управления для открытия страницы дорожного трафика.

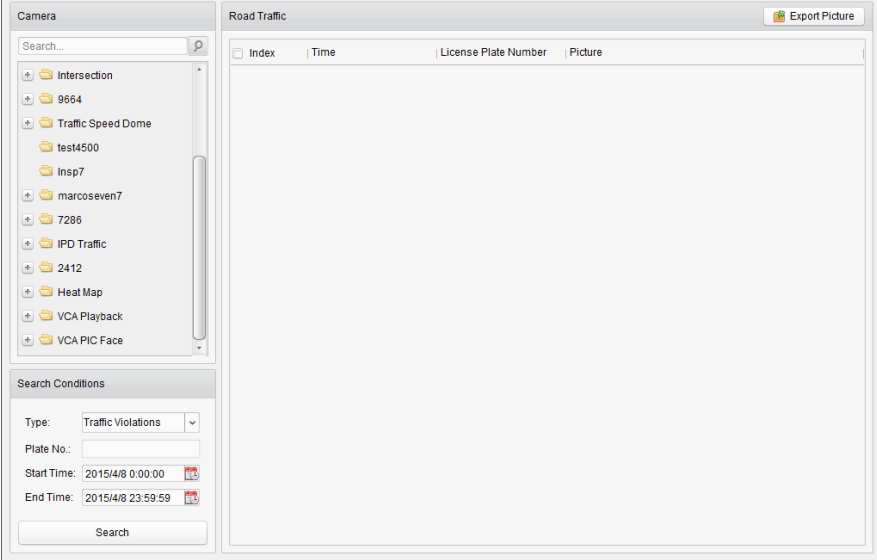

*Шаги:* 

- 1. Откройте страницу **Road Traffic** («Дорожный трафик»).
- 2. Нажмите для выбора устройства мониторинга дорожного движения на панели **camera** («камера»).
- 3. Установите условия поиска для нахождения связанных изображений.

**Type («Тип»):** Выберите тип запроса и изображения, связанные с данным типом события могут быть найдены.

**Plate No. («Номерной знак»):** Введите номерной знак для поиска изображения.

Start Time/End Time («Время начала/Окончания»): Нажмите для установки времени начала и окончания.

4. Нажмите **Search** («Поиск») для начала поиска. Найденные изображения будут отражены в списке.

### Руководство пользователя iVMS-4200

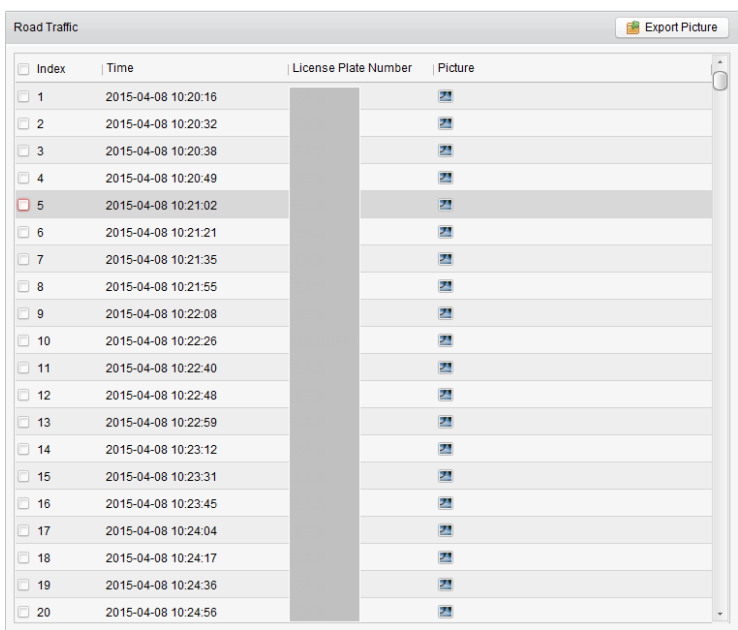

5. Нажмите <sup>21</sup> для просмотра захваченных изображений и связанной информации. Вы можете поставить галочку **Select Current Picture** («Выбрать текущее изображение») **или Select All** («Выбрать все») **и нажать Download** («Загрузить») для сохранения изображений на ваше ПК.

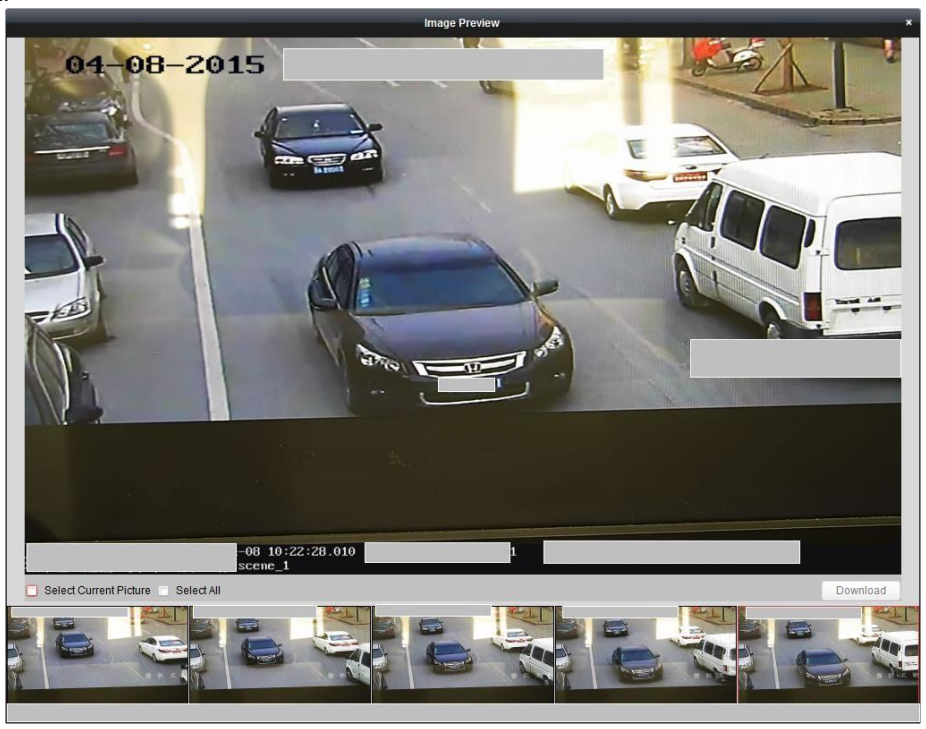

6. (Опционально) Поставьте галочки для выбора изображений и нажмите **Export Picture** («Экспортировать изображения») для сохранения изображений на вашем ПК.

## **18.5 Поиск лиц**

### *Цель:*

Когда подключённое устройство (NVR или HDVR) поддерживает поиск лиц, вы можете искать связанные изображения и воспроизводить связанные видео файлы.

### *Перед началом:*

Пожалуйста, добавьте устройство для захвата лиц в программу и должным образом его настройте. Для получения подробной информации по настройке, пожалуйста, обратитесь к *Руководству пользователя* устройства.

*Примечание:* Устройство должно быть добавлено в программу как Устройство кодирования, пожалуйста, обратитесь к *Разделу 3.1 Добавление устройств* для получения подробной информации.

Нажмите иконку на панели управления для открытия страницы поиска лиц.

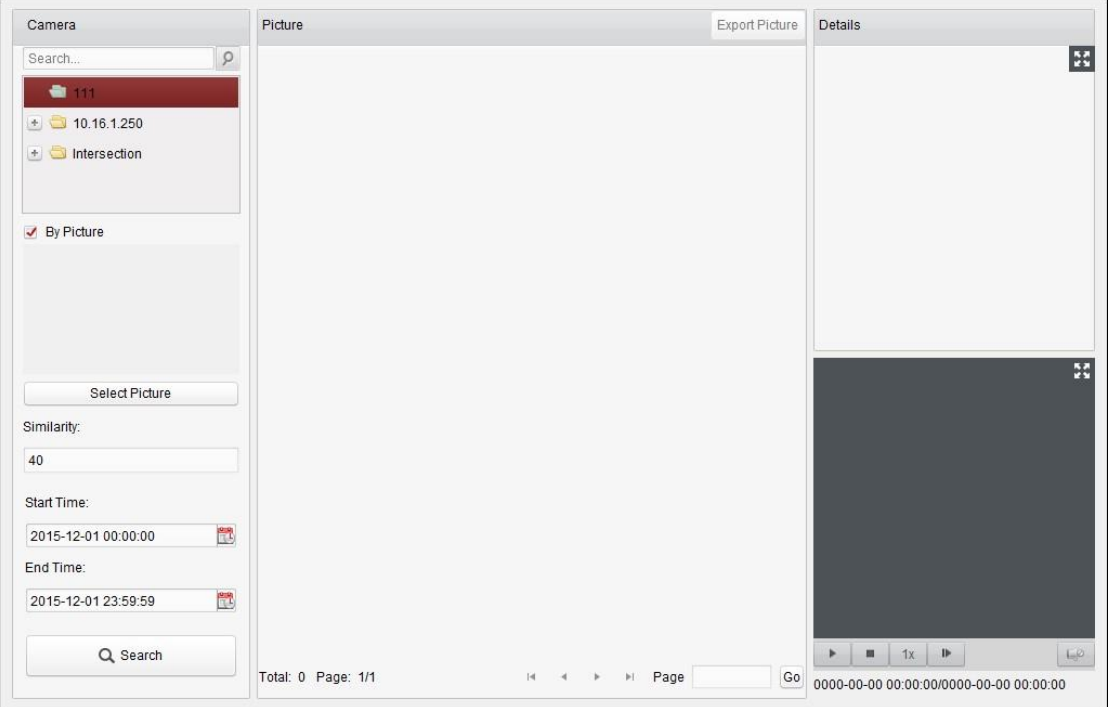

### *Шаги:*

- 1. Откройте страницу **Face Retrieval** («Поиск лиц»).
- 2. Нажмите для выбора устройства на панели **camera** («камера»).

*Примечание:* Данная функция должна поддерживаться подключённым устройством (NVR или HDVR).

- 3. Установите соответствующие условия поиска.
	- (Опционально) Вы можете поставить галочку **By Picture** («По изображению»), нажмите **Select Picture** («Выбрать изображение») для загрузки изображения с вашего ПК и нажмите для выбора лица для обнаружения на загруженном изображении чтобы продолжить поиск лиц.
	- Установите уровень схожести. *Пример:* Если вы установите схожесть в значение 40, захваченные изображение будет иметь не менее чем 40% схожести с загруженным изображением.
	- Нажмите для установки времени начала и времени окончания для поиска подходящих захваченных изображений с лицами или видео файлов.
- 4. Нажмите **Search** («Поиск») для начала поиска. Результаты поиска изображений будут отображены в списке.
- 5. Вы можете нажать на изображение в списке, чтобы проверить подробную информацию.

Вы можете нажать **ВМ**, чтобы показать изображение крупно и нажать  $\frac{14}{100}$ , чтобы свернуть его.

- 6. Для сохранения изображения на вашем ПК:
	- 1) Нажмите **Export Picture** («Экспортировать изображение») и поставьте галочки у необходимых для экспорта изображений. Вы так же можете нажать **Select All** («Выбрать все») для выбора всех найденных изображений.
	- 2) Нажмите **Export** («Экспорт») и выберите путь локального сохранения изображений.
	- 3) Нажмите **Back** («Назад»), чтобы покинуть режим экспорта изображений.
- 7. Нажмите 2 для проигрывания связанных с изображениями видео файлов в окне просмотра внизу справа.

Вы можете нажать  $\blacksquare$ , чтобы показать видео крупно и нажать  $\blacksquare$ , чтобы свернуть его.

Вы можете нажать **и** для настройки скорости воспроизведения, нажмите и для покадрового воспроизведения видео, нажмите на для включения аудио, дважды нажмите на окно воспроизведения, чтобы развернуть его.

### **18.6 Поиск номерных знаков**

### *Цель:*

Когда подключённое устройство (NVR или HDVR) поддерживает поиск номерных знаков, вы можете искать связанные изображения и воспроизводить связанные видео файлы.

### *Перед началом:*

Пожалуйста, добавьте устройство для захвата лиц в программу и должным образом его настройте. Для получения подробной информации по настройке, пожалуйста, обратитесь к *Руководству пользователя* устройства.

*Примечание:* Устройство должно быть добавлено в программу как Устройство кодирования, пожалуйста, обратитесь к *Разделу 3.1 Добавление устройств* для получения подробной информации.

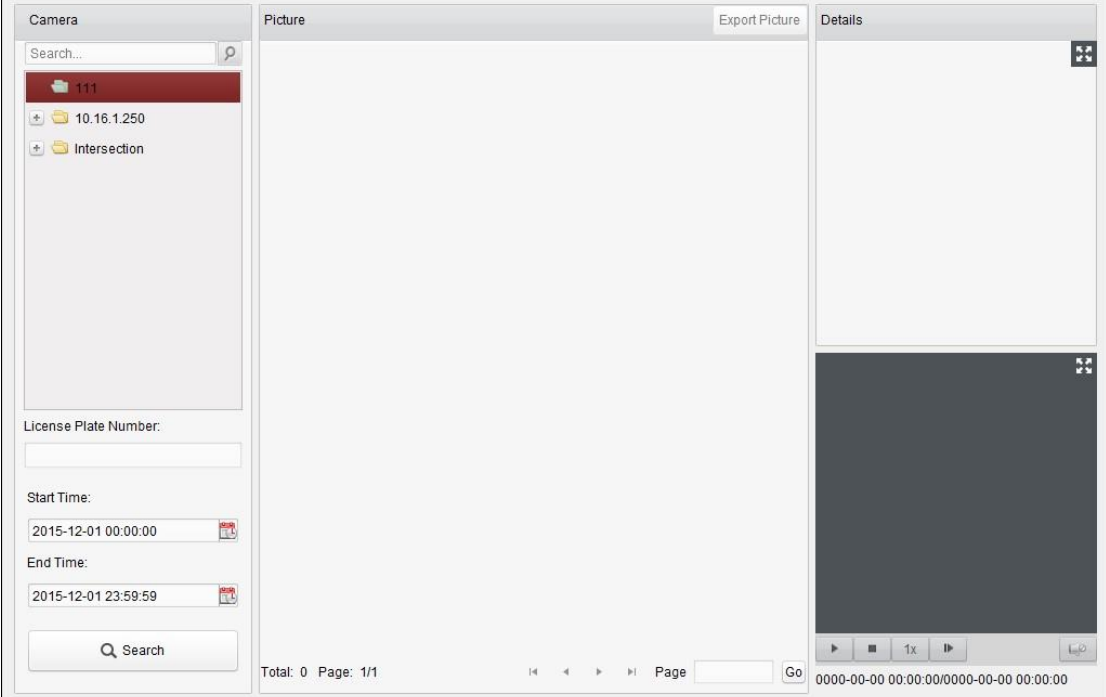

Нажмите иконку на панели управления для открытия страницы поиска номерных знаков.

### *Шаги:*

- 1. Откройте страницу **License Plate Retrieval** («Поиск номерных знаков»).
- 2. Нажмите для выбора устройства на панели **camera** («камера»).

*Примечание:* Данная функция должна поддерживаться подключённым устройством (NVR или HDVR).

- 3. Задайте соответствующие условия поиска.
	- (Опционально) Введите номерной знак в текстовое поле для поиска.
	- Нажмите для установки времени начала и времени окончания для поиска подходящих номерных знаков.
- 4. Нажмите **Search** («Поиск») для начала поиска. Результаты поиска изображений будут отображены в списке.
- 5. Вы можете нажать на изображение в списке, чтобы проверить подробную информацию. Вы можете нажать **В.А.**, чтобы показать изображение крупно и нажать **Н.А.**, чтобы свернуть его.
- 6. Для сохранения изображения на вашем ПК:
	- 4) Нажмите **Export Picture** («Экспортировать изображение») и поставьте галочки у необходимых для экспорта изображений. Вы так же можете нажать **Select All** («Выбрать все») для выбора всех найденных изображений.
	- 5) Нажмите **Export** («Экспорт») и выберите путь локального сохранения изображений.
	- 6) Нажмите **Back** («Назад»), чтобы покинуть режим экспорта изображений.
- 7. Нажмите **В** для проигрывания связанных с изображениями видео файлов в окне просмотра внизу справа.

Вы можете нажать  $\mathbb H$ , чтобы показать видео крупно и нажать  $\mathbb H$ , чтобы свернуть его.

Вы можете нажать **и для настройки скорости воспроизведения**, нажмите **и для** покадрового воспроизведения видео, нажмите на для включения аудио, дважды нажмите на окно воспроизведения, чтобы развернуть его.

### **18.7 Анализ поведения**

#### *Цель:*

Когда подключённое устройство (NVR или HDVR) поддерживает поиск по поведению, вы можете искать связанные изображения и воспроизводить связанные с ними видео файлы.

### *Перед началом:*

Пожалуйста, добавьте устройство для захвата лиц в программу и должным образом его настройте. Для получения подробной информации по настройке, пожалуйста, обратитесь к *Руководству пользователя* устройства.

*Примечание:* Устройство должно быть добавлено в программу как Устройство кодирования, пожалуйста, обратитесь к *Разделу 3.1 Добавление устройств* для получения подробной информации.

Нажмите иконку на панели управления для открытия страницы анализа поведения.

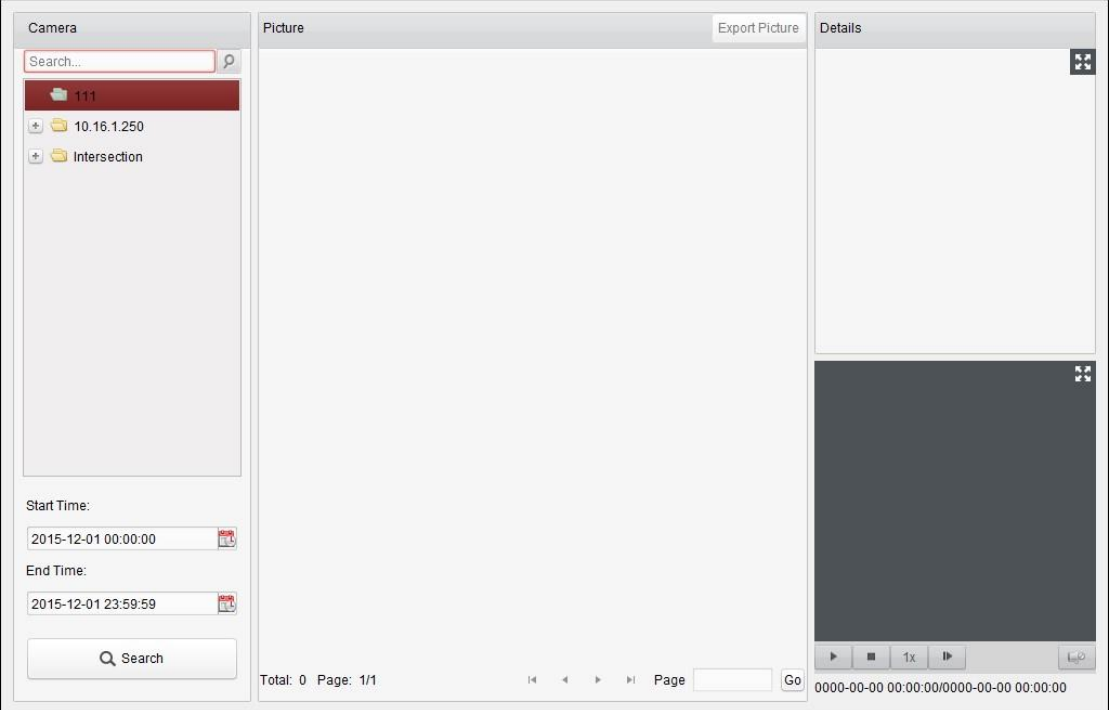

### *Шаги:*

- 1. Откройте страницу **Behavior Analysis** («Анализ поведения»).
- 2. Нажмите для выбора устройства на панели **camera** («камера»).

*Примечание:* Данная функция должна поддерживаться подключённым устройством (NVR или HDVR).

- 3. Нажмите для установки времени начала и времени окончания для поиска подходящих изображений.
- 4. Нажмите **Search** («Поиск») для начала поиска. Результаты поиска изображений будут отображены в списке.

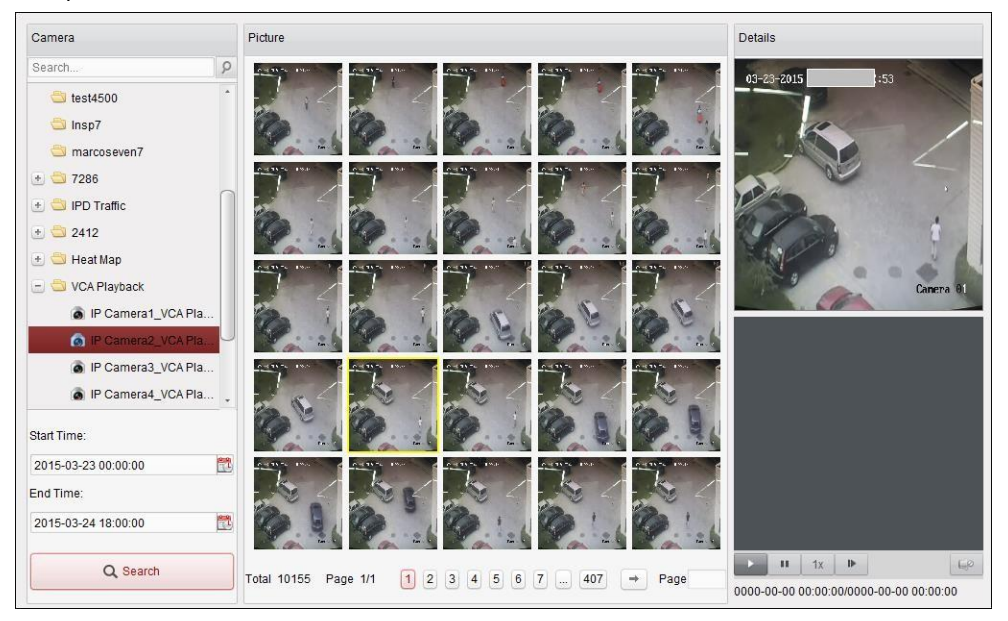

5. Вы можете нажать на изображение в списке, чтобы проверить подробную информацию. Вы можете нажать **ВА**, чтобы показать изображение крупно и нажать **ВА**, чтобы свернуть его. 6. Для сохранения изображения на вашем ПК:

- 1) Нажмите **Export Picture** («Экспортировать изображение») и поставьте галочки у необходимых для экспорта изображений. Вы так же можете нажать **Select All** («Выбрать все») для выбора всех найденных изображений.
- 2) Нажмите **Export** («Экспорт») и выберите путь локального сохранения изображений.
- 3) Нажмите **Back** («Назад»), чтобы покинуть режим экспорта изображений.
- 7. Нажмите **Д** для проигрывания связанных с изображениями видео файлов в окне просмотра внизу справа.

Вы можете нажать  $\mathbb H$ , чтобы показать видео крупно и нажать  $\mathbb H$ , чтобы свернуть его.

Вы можете нажать **и** для настройки скорости воспроизведения, нажмите **и** для покадрового воспроизведения видео, нажмите на для включения аудио, дважды нажмите на окно воспроизведения, чтобы развернуть его.

### **18.8 Захват лиц**

### *Цель:*

Вы можете проверить статистику захвата лиц на добавленном устройстве захвата лиц и статистика может быть отображена в таблице, круговой диаграмме, линейной диаграмме или гистограмме. Подробные данные могут быть сохранены в локальное хранилище.

### *Перед началом:*

Пожалуйста, добавьте устройство для захвата лиц в программу и должным образом его настройте. Для получения подробной информации по настройке, пожалуйста, обратитесь к *Руководству пользователя* устройства.

*Примечание:* Устройство для захвата лиц должно быть добавлено в программу как Устройство кодирования, пожалуйста, обратитесь к *Разделу 3.1 Добавление устройств* для получения подробной информации.

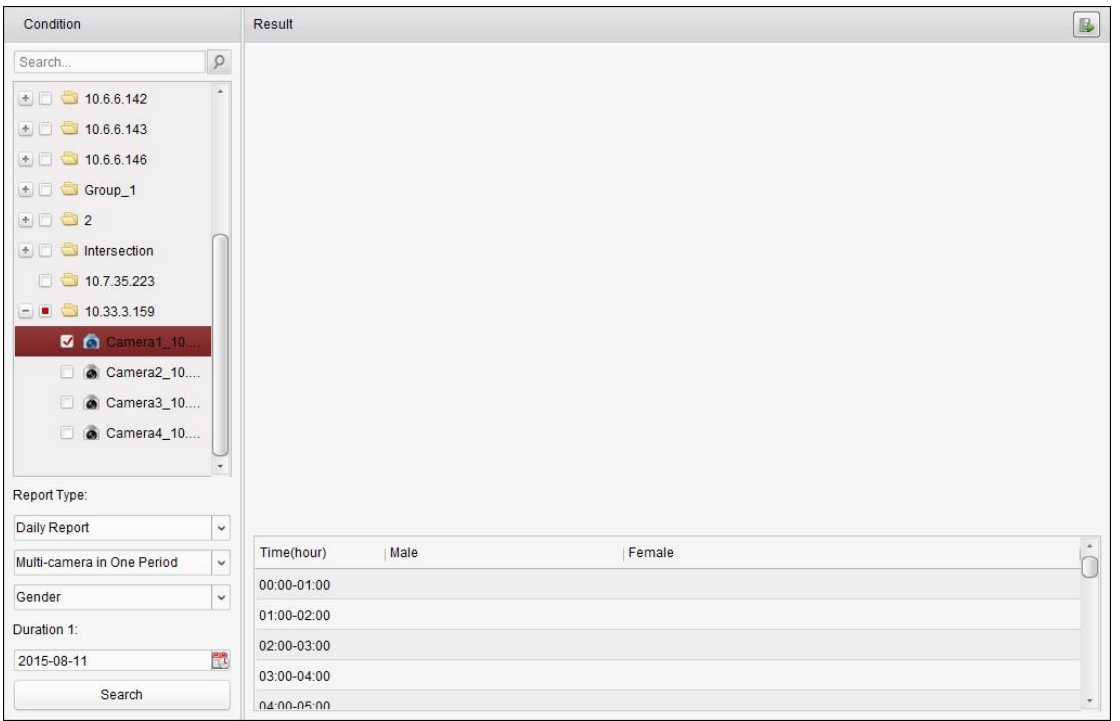

Нажмите иконку **вещина панели управления для открытия страницы захвата лиц.** 

#### *Шаги:*

1. Откройте страницу **Face Capture** («Захват лиц»).

- 2. Выберите необходимый тип отчёта и установите время.
	- 1) Выберите **daily report** («Отчёт за день»), **weekly report** («Отчёт за неделю»), **monthly report** («Отчёт за неделю») или **annual report** («Отчёт за день») в качестве типа отчёта.
	- 2) Выберите **Multi-camera in One Period** («Несколько камер в один период») в качестве типа статистики.

**Multi-camera in One Period** («Несколько камер в один период»)**:** Несколько камер может быть выбрано для отображения статистики по ним за один период времени.

- 3) Выберите **Age** («Возраст»), **Gender** («Пол») или **Number of People** («Количество людей») в качестве типа данных.
- 4) Установите период времени.
- 3. Выберите камеры для создания отчёта.
- 4. Нажмите **Search** («Поиск») и статистика будет отображена на правой панели. Так же будет отображена подробная информация для каждого часа, дня или месяца. Для типов статистики **Age** («Возраст») и **Gender** («Пол»), статистика будет представлена в виде круговой диаграммы.

Для **Number of People** («Количество людей»), статистика будет представлена в виде гистограммы по умолчанию. Вы можете переключиться на линейный график, нажав ...

5. (Опционально) Нажмите  $\blacksquare$ для сохранения подробных данных о захвате лиц на ваш ПК.

# **Глава 19 Исправление проблем**

## **19.1 Просмотр в реальном времени**

### *Проблема:*

Не удаётся получить изображение в реальном времени от определённого устройства.

### *Возможные причины:*

- Нестабильное сетевое соединение или недостаточно производительности сети.
- Устройство оффлайн.
- Слишком много обращений к удалённому устройству вызывает слишком высокую нагрузку устройства.
- Данный пользователь не имеет разрешения на получение изображение в реальном времени.
- Версия клиентского ПО ниже необходимой версии.

### *Решение:*

- Проверьте сетевой статус устройства и отключите неиспользуемые процессы на вашем ПК.
- Проверьте сетевой статус устройства.
- Перезагрузите устройство или отключите другие удалённые подключения к устройству.
- Войдите в систему под учётной записью администратора и попробуйте снова.
- Загрузите клиентское ПО последней версии.

## **19.2 Запись**

### *Проблема:*

Локальная запись и удалённая запись путаются.

### *Решение:*

- Локальная запись в этом руководстве, относится к записи, которая сохраняет видео файлы на жёстких дисках, SD / SDHC картах локального устройства.
- Удалённая запись относится к действию записи, которые было инициализировано на стороне удалённого устройства.

## **19.3 Воспроизведение**

### *Проблема:*

Не удалось загрузить видео файлы или скорость загрузки слишком низкая.

### *Возможные причины:*

- Нестабильное сетевое соединение или недостаточно производительности сети.
- **NIC тип несовместим.**
- Слишком много обращений к удалённому устройству.
- Данный пользователь не имеет разрешения на воспроизведение.
- Версия клиентского ПО ниже необходимой версии.

### *Решение:*

Проверьте сетевой статус и отключите не используемые процессы на вашем ПК.

- Напрямую подключите ПК с запущенным клиентом к устройству для проверки совместимости NIC карты.
- Перезагрузите устройство или отключите другие удалённые подключения к устройству.
- Войдите в систему под учётной записью администратора и попробуйте снова.
- Загрузите клиентское ПО последней версии.

# **Глава 20 FAQ («Часто задаваемые вопросы»)**

### Вопрос: **Во время просмотра в реальном времени появляется ошибка с кодом 91.**

Ответ: При просмотре в режиме реального времени в нескольких окнах, канал может не поддерживать доп. поток. Пожалуйста, выключите функцию **Auto-change Stream Type** («Автоматическое изменение типа потока») в меню **System Configuration -> Image** («Конфигурация системы -> Изображение»), и выберите подходящий тип потока для просмотра в реальном времени.

Вопрос: **Во время просмотра в реальном времени, изображение размытое или мутное.** 

Ответ: Пожалуйста, проверьте драйвер видеокарты. Мы настоятельно рекомендуем обновить драйвер видеокарты до последней версии.

### Вопрос: **Недостаток памяти и происходит сбой клиента после запуска.**

- Ответ: В директории установки клиентского ПО откройте файл **Setup.xml** при помощи *Notepad* и измените значение **EnableNetandJoystickCheck** на **false**. Перезапустите программу, и если проблема все ещё не будет решена, пожалуйста, свяжитесь с техническими специалистами.
- Вопрос: **Во время просмотра в реальном времени, при получении потока при помощи Сервера потоковой передачи мультимедиа, появляется ошибка с кодом 17.**

Ответ: Пожалуйста, проверьте проброс портов Сервера потоковой передачи мультимедиа, особенно RTSP порт.

# **Глава 21 Коды ошибок**

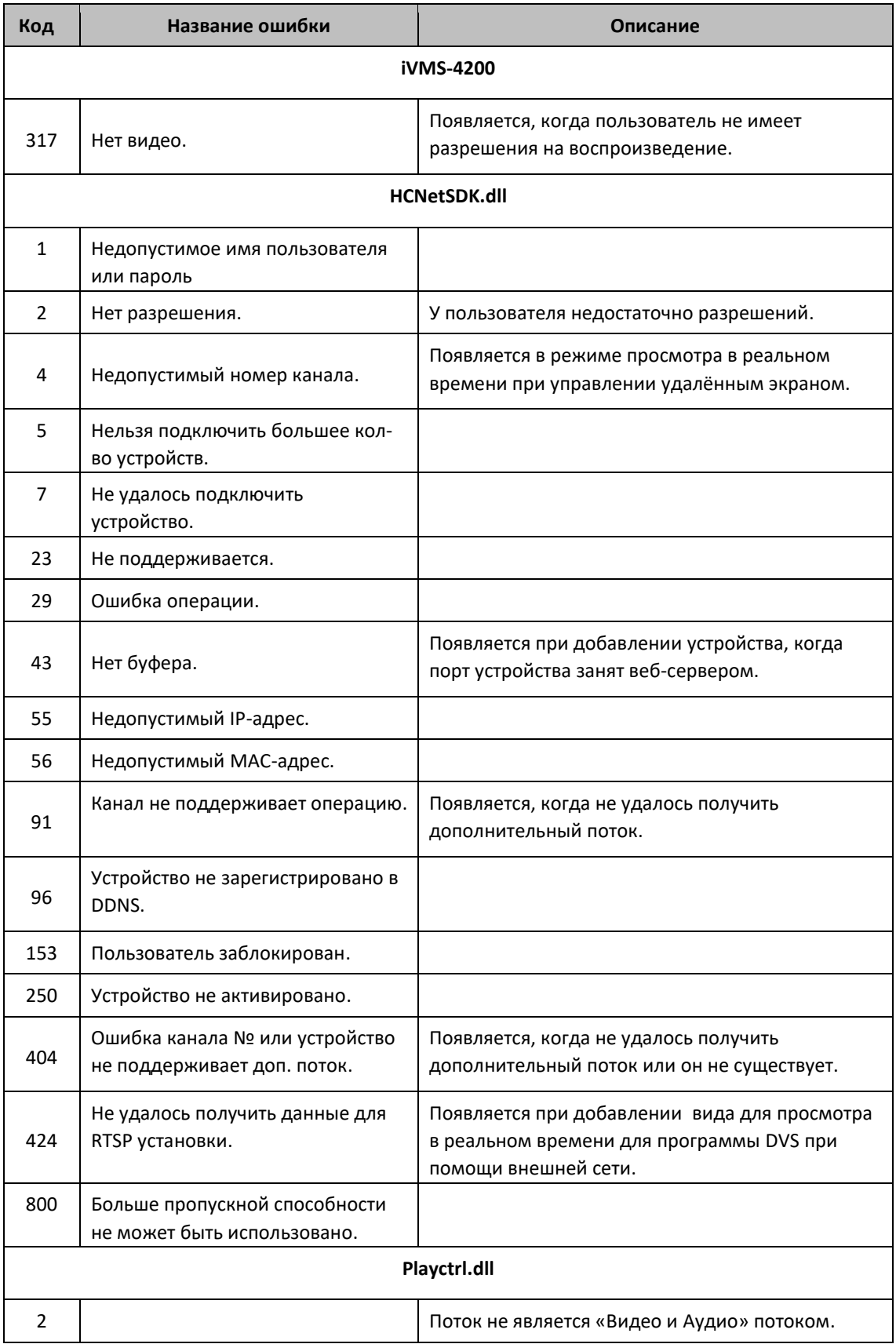

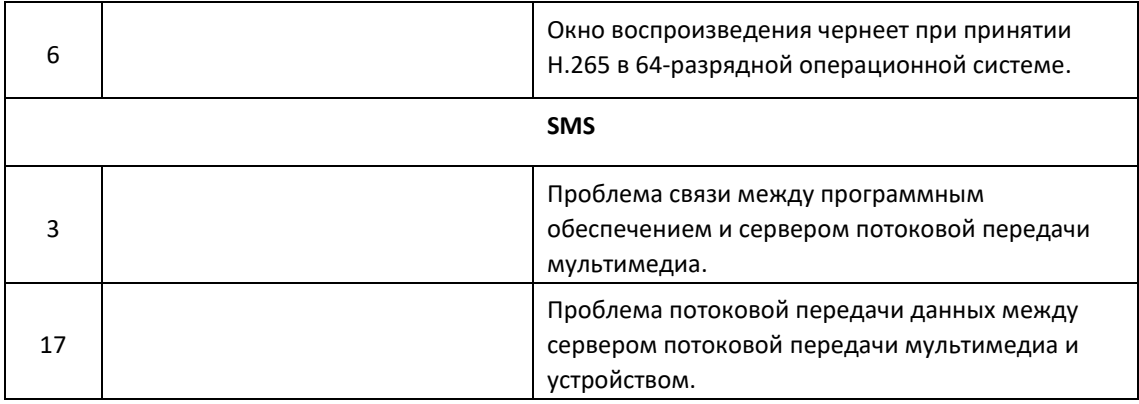

**hikvision.ru**